# SIGLENT®RI

# 手持矢量网络分析仪 **SHN900A** 系列

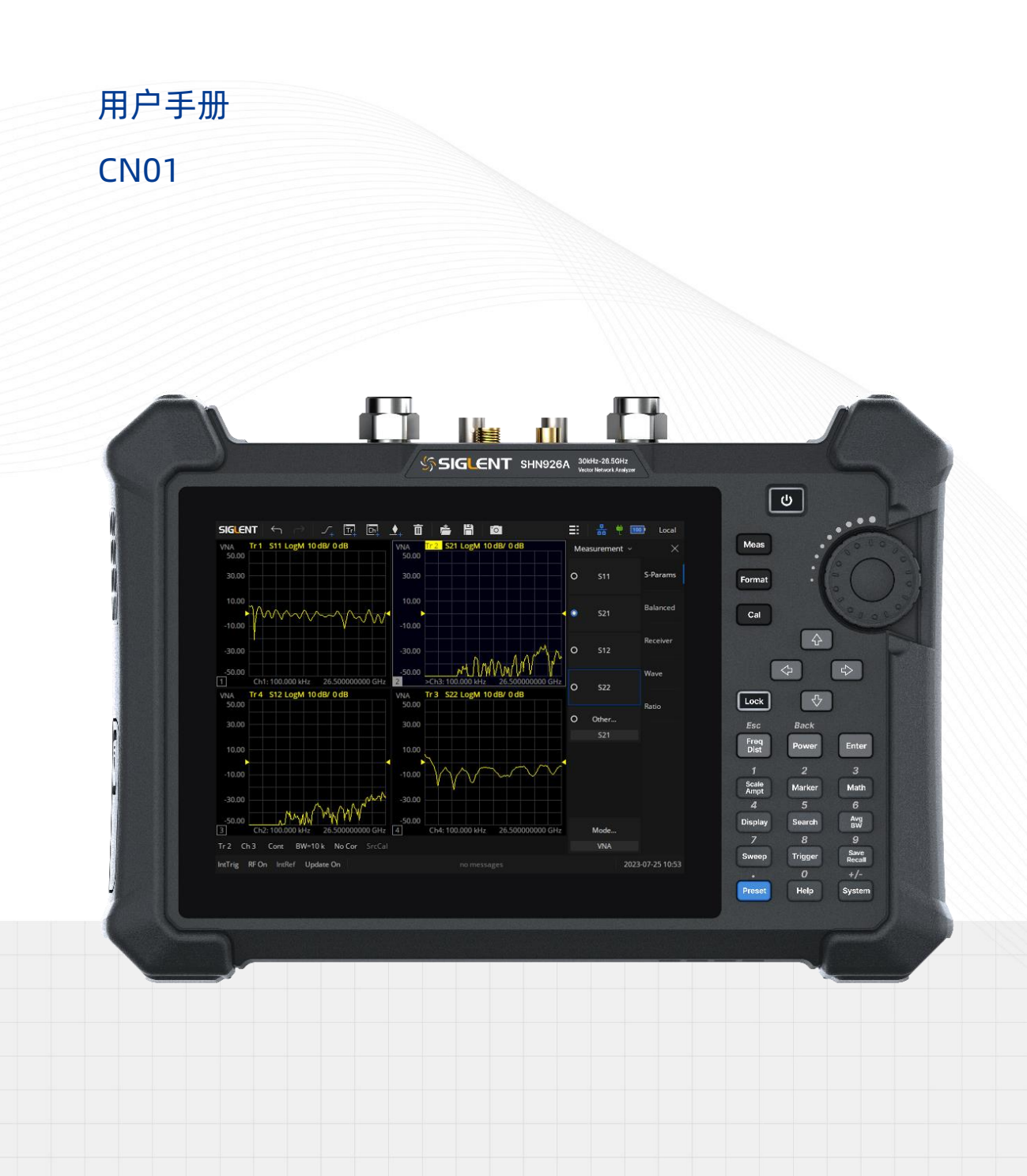

# 深圳市鼎阳科技股份有限公司 SIGLENT TECHNOLOGIES CO.,LTD

# <span id="page-2-0"></span>目录

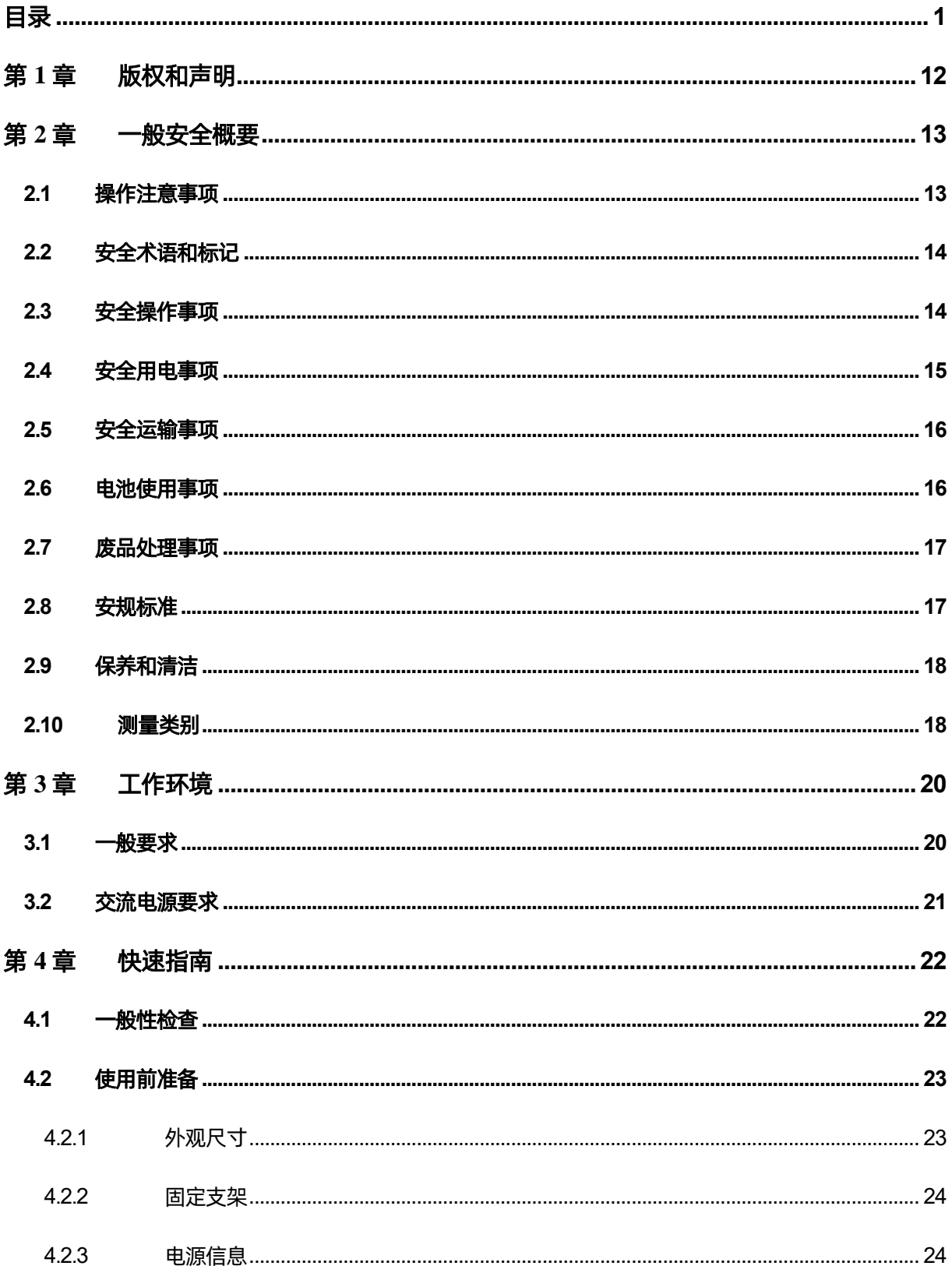

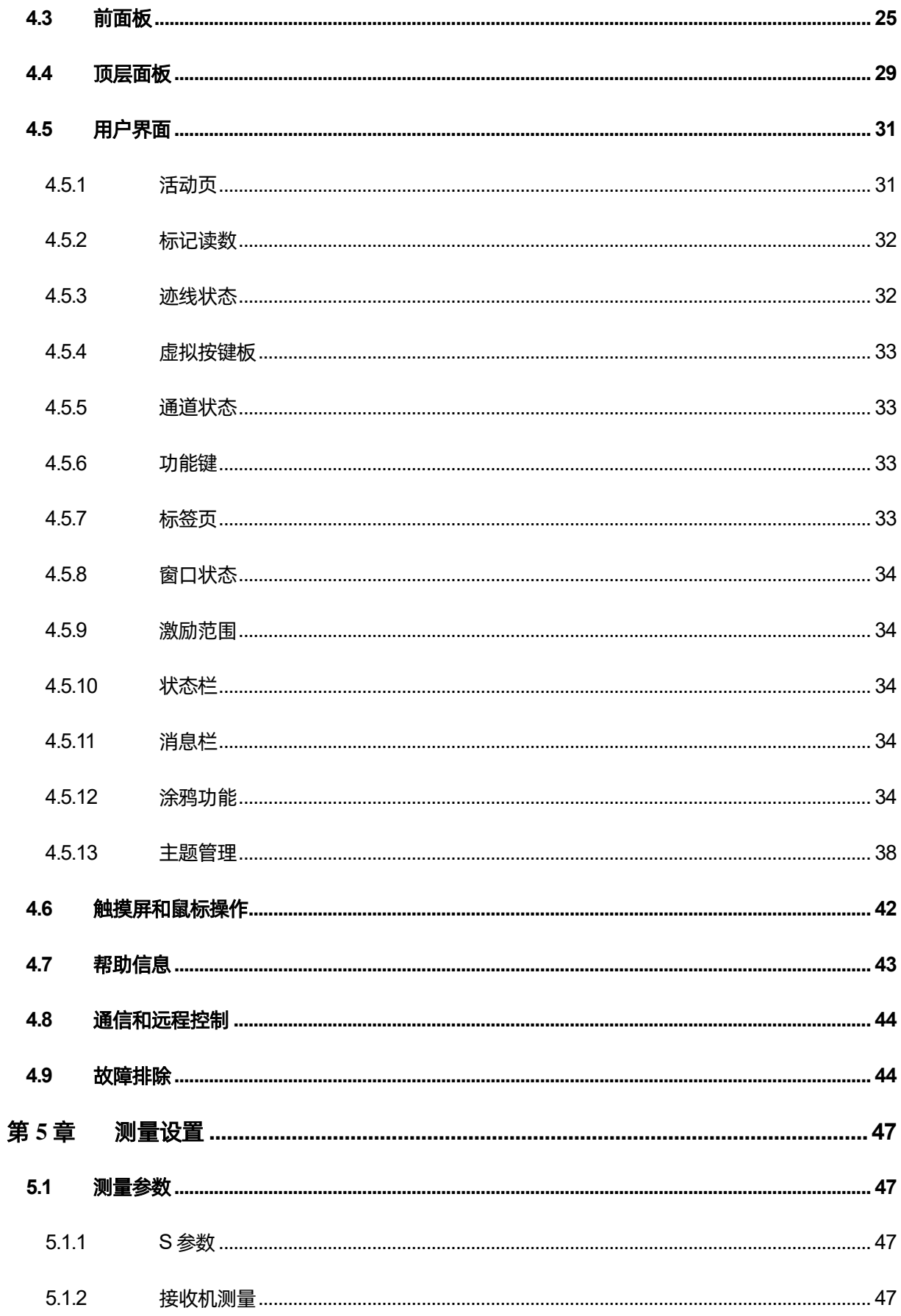

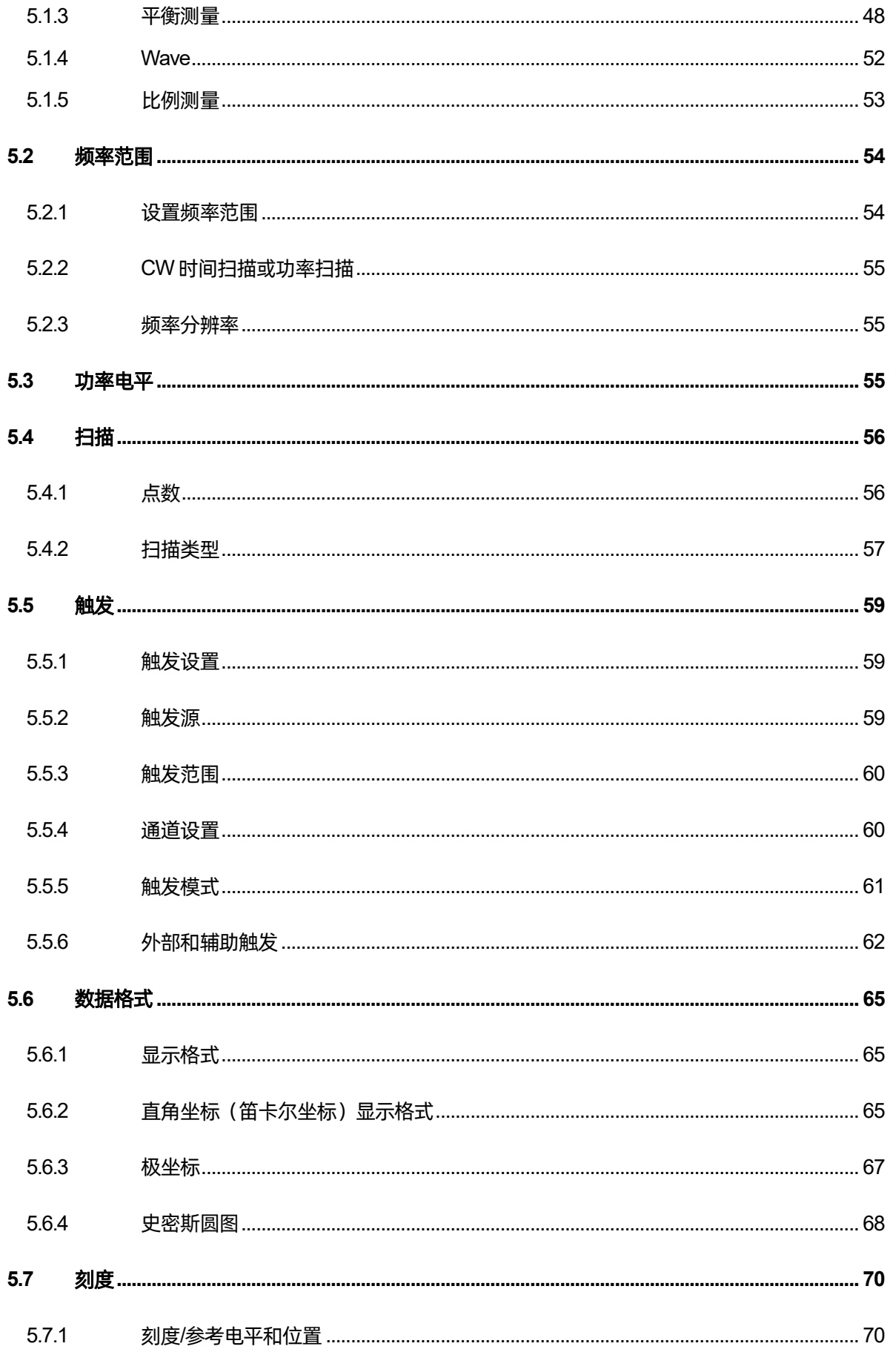

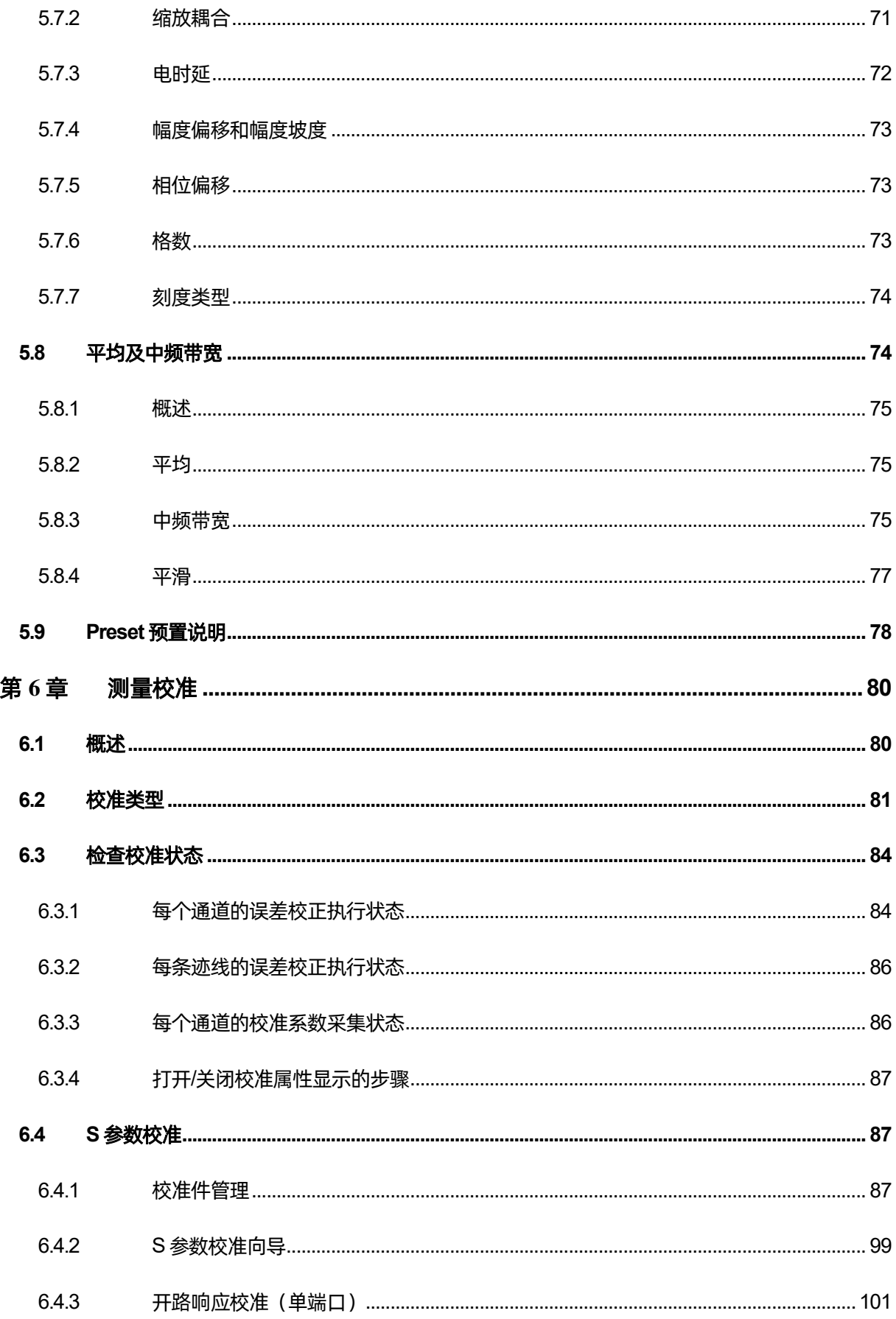

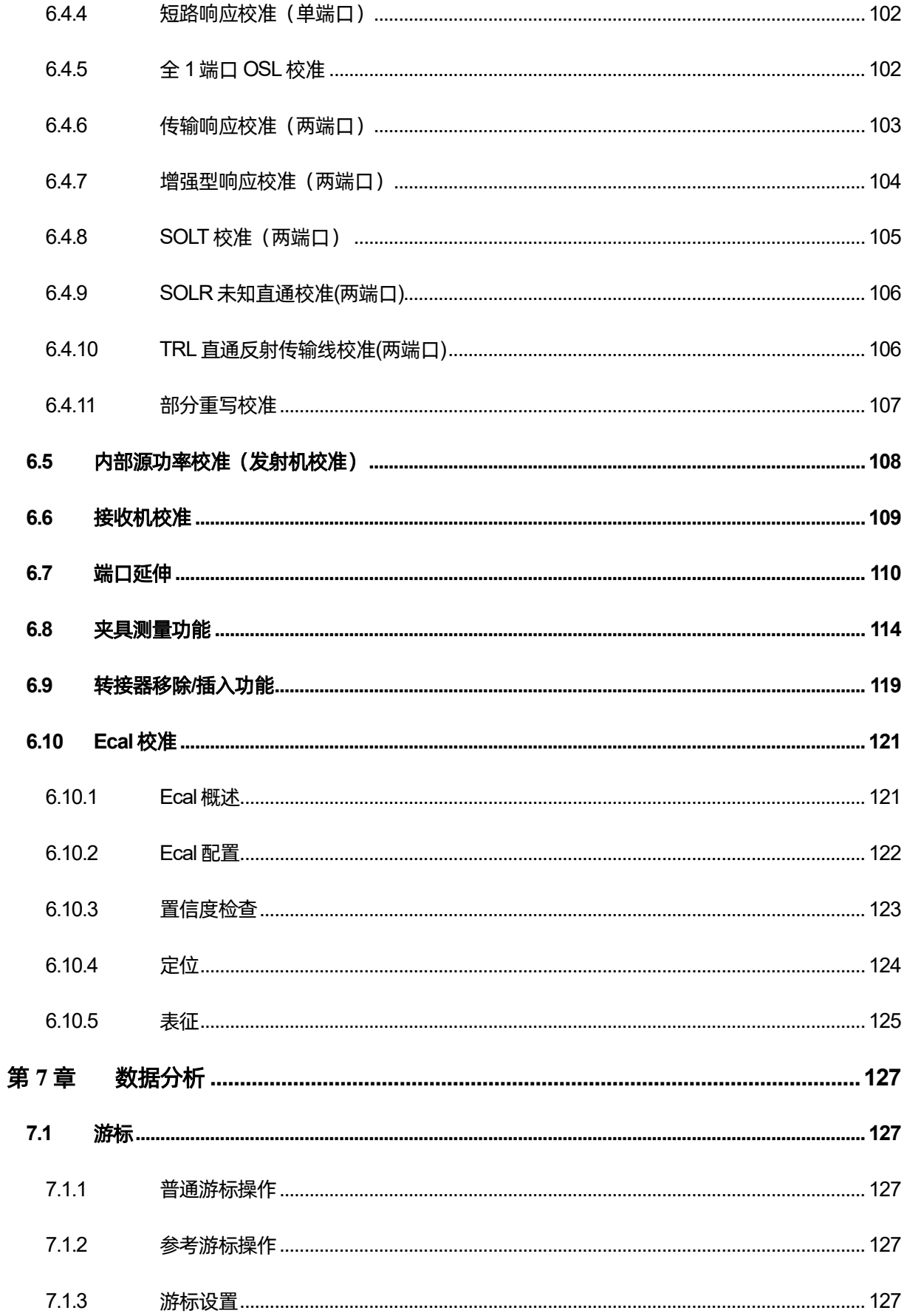

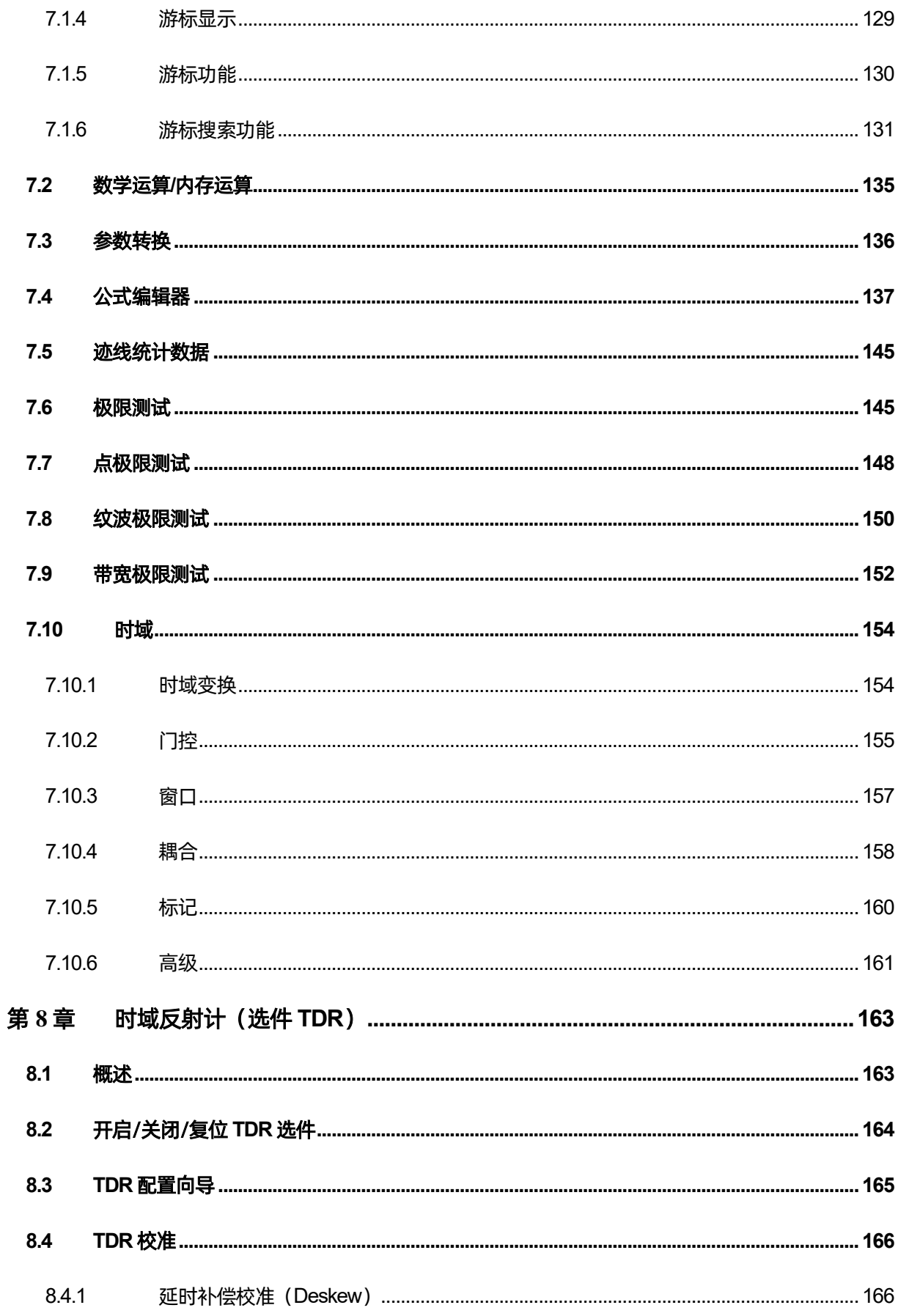

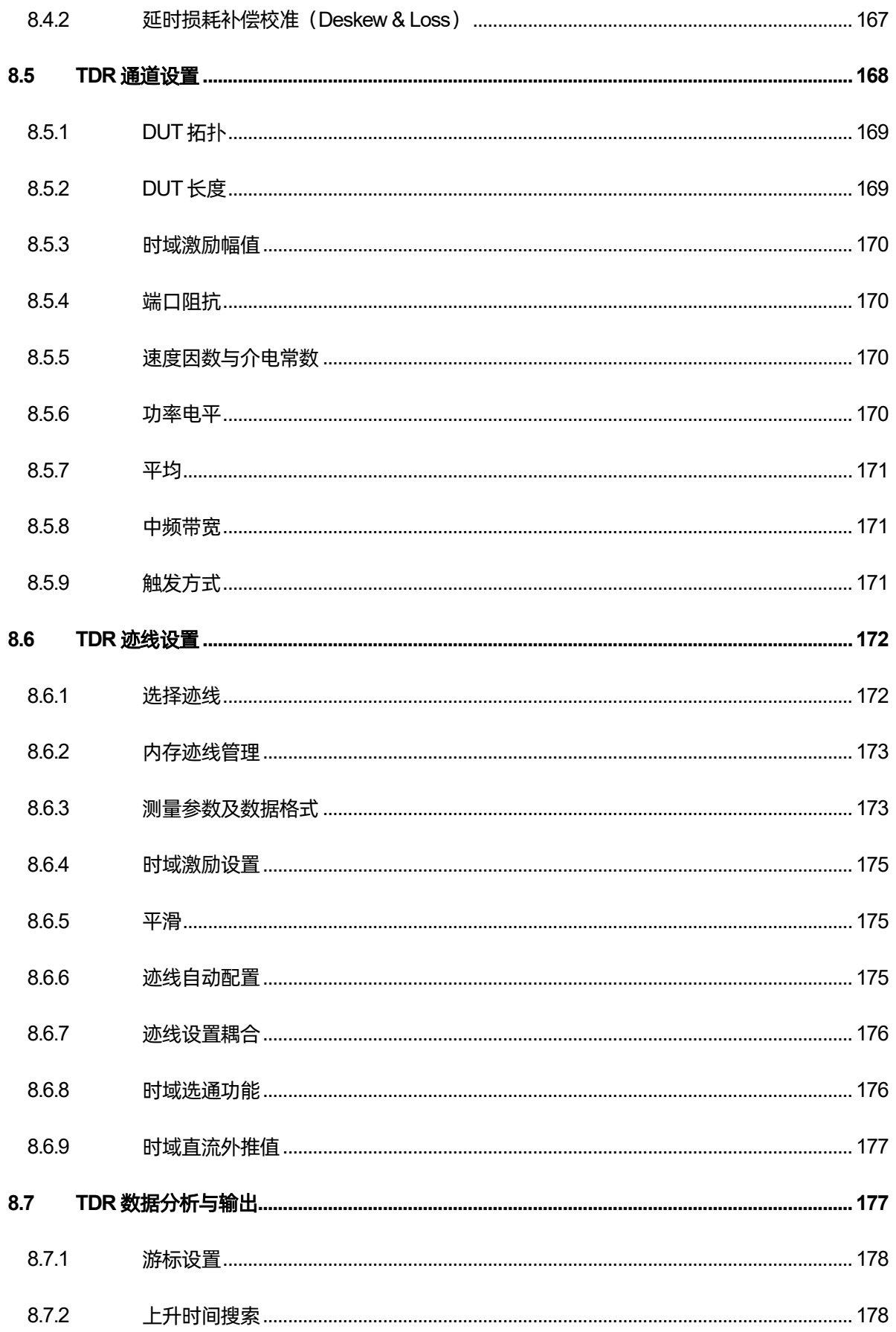

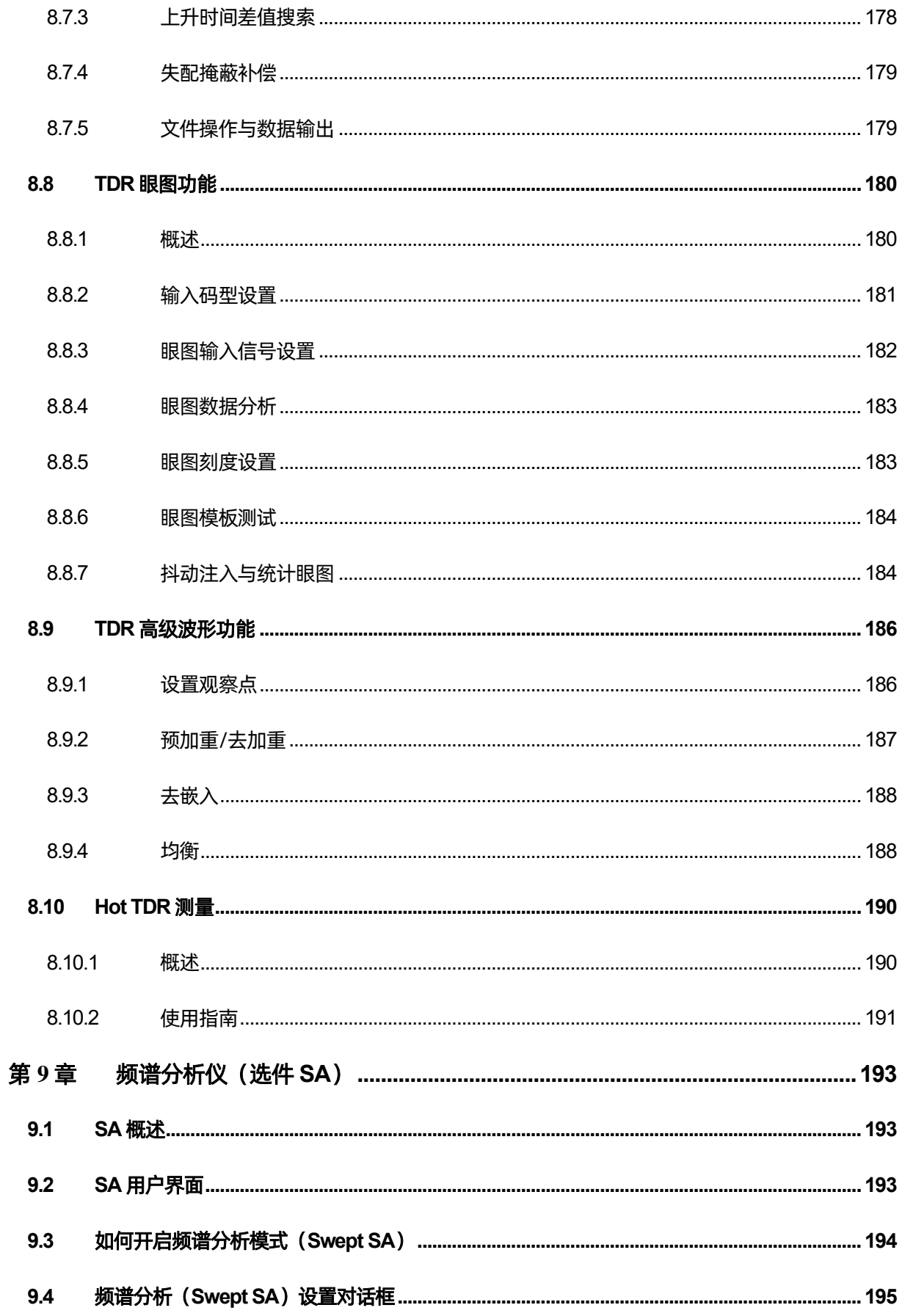

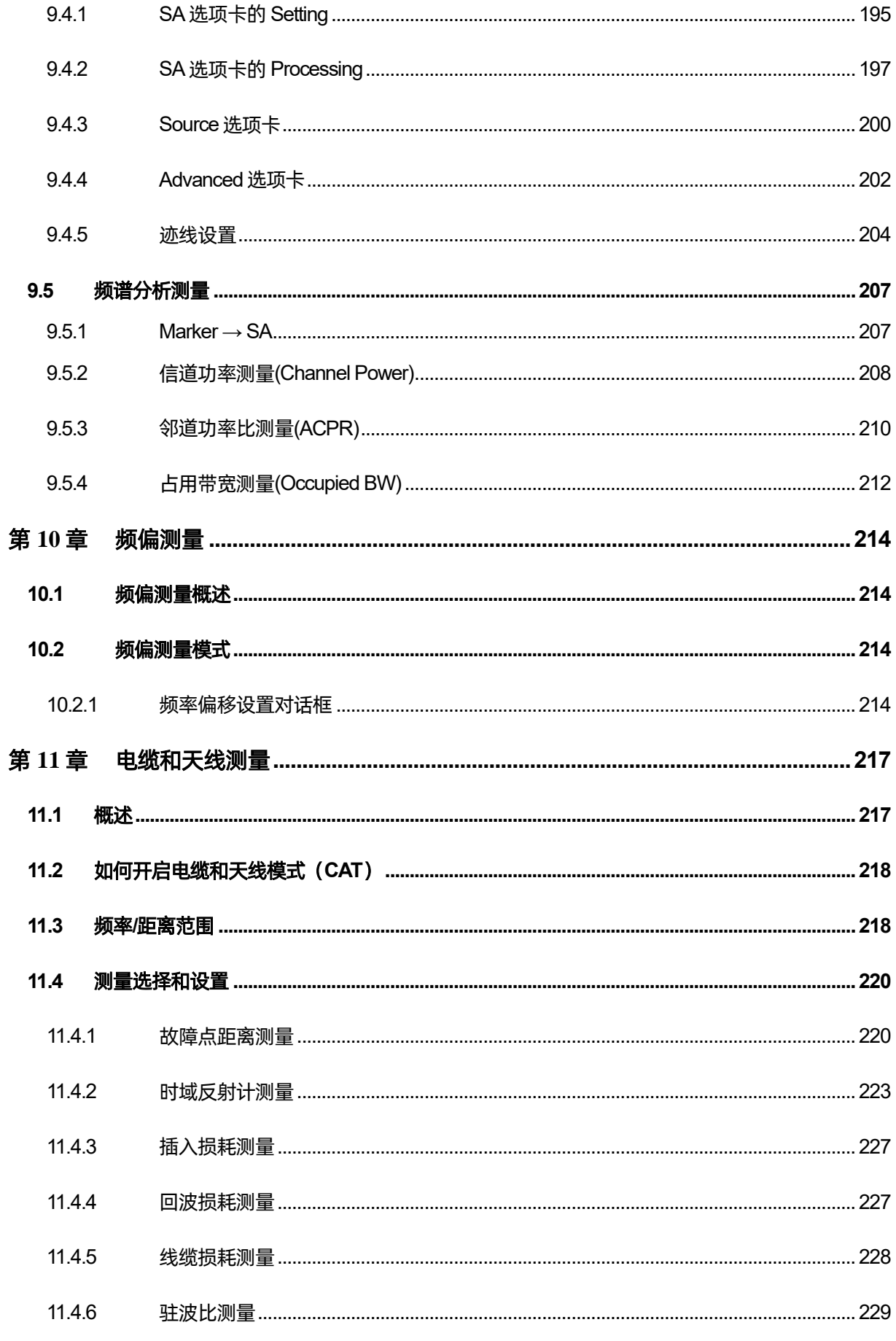

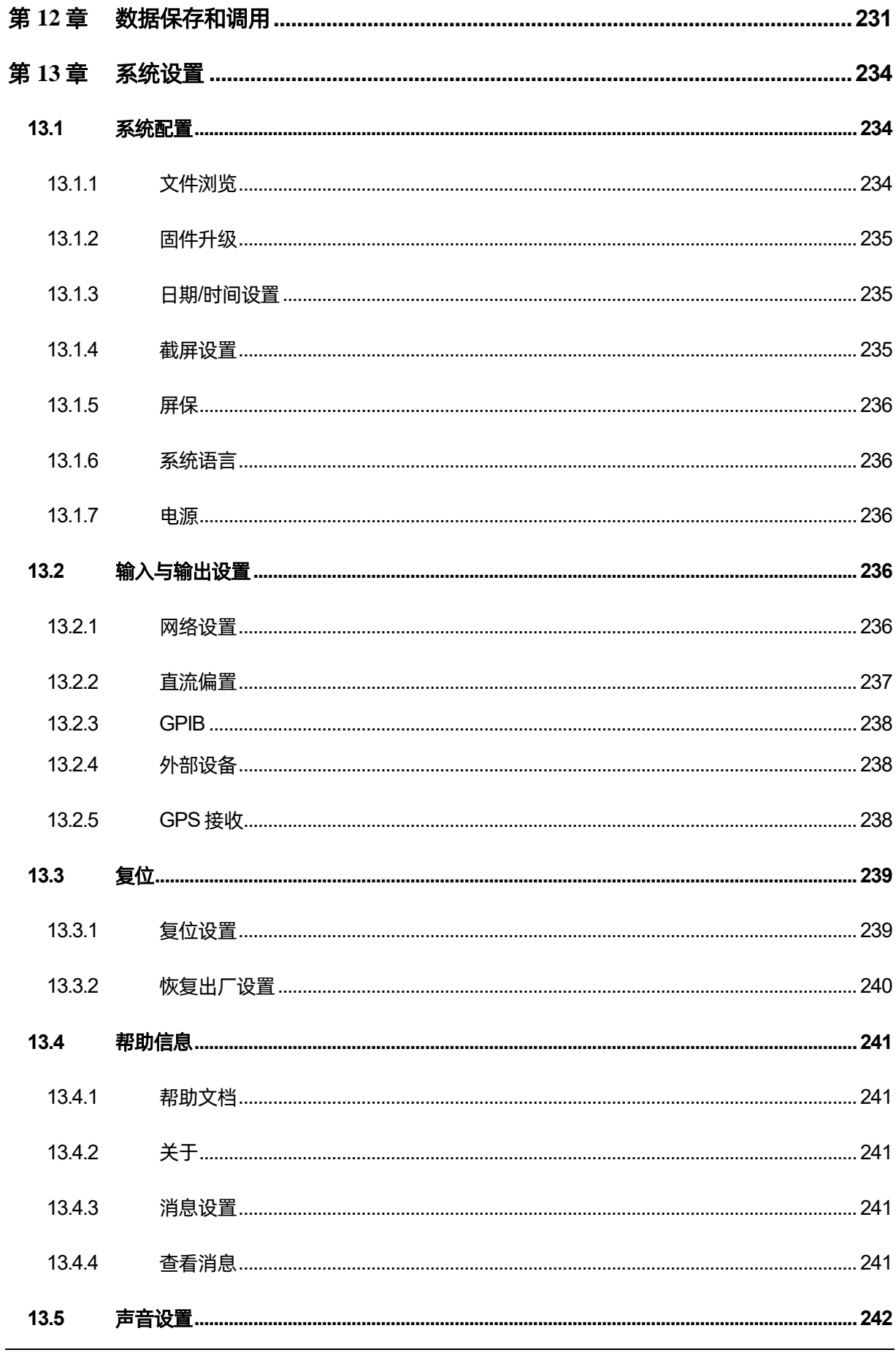

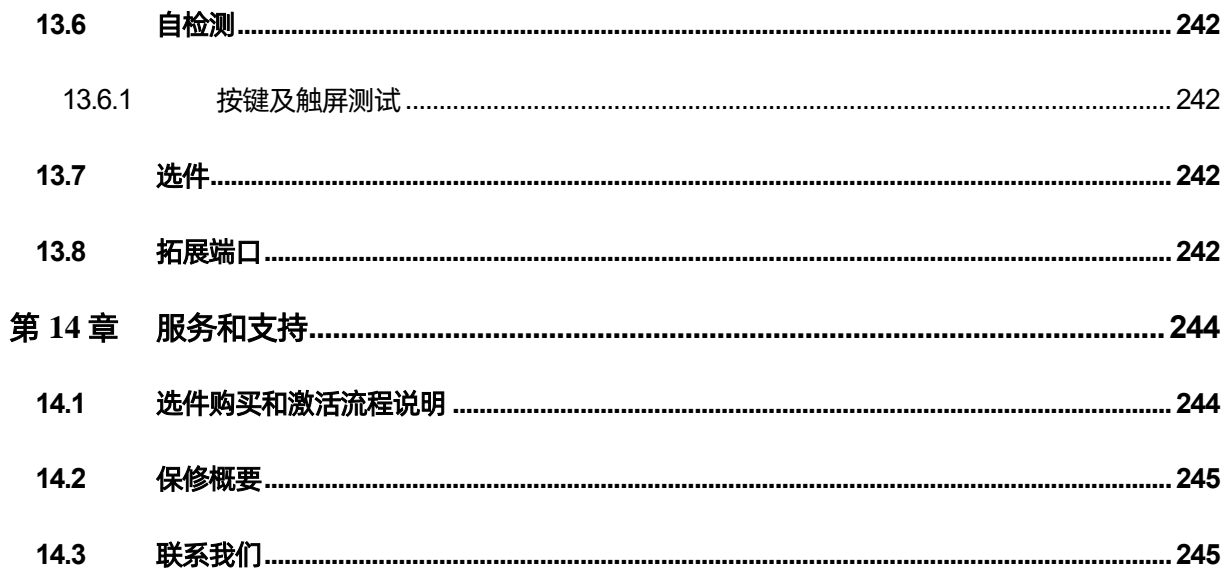

# <span id="page-13-0"></span>第**1**章 版权和声明

### 版权

©2021深圳市鼎阳科技股份有限公司版权所有

### 商标信息

**SIGLENT**®是深圳市鼎阳科技股份有限公司的注册商标

#### 声明

- ⚫ 本公司产品受已获准及尚在审批的中华人民共和国专利的保护。
- 本公司保留改变规格及价格的权利。本手册提供的信息取代以往出版的所有资料,如有更改, 如不另行通知。未经本公司同意,不得以任何形式或手段复制、改编或影印本手册的内容。

### 产品认证

**SIGLENT** 认证本产品符合中国国家产品标准和行业产品标准,并进一步认证本产品符合其他国际标 准组织成员的相关标准。

# <span id="page-14-0"></span>第**2**章 一般安全概要

了解下列安全性预防措施,以避免人身伤害,并防止本产品或与之相连的任何其他产品受到损坏。为 避免可能发生的危险,请务必按照规定使用本产品。

如果以制造商未规定的方式使用,仪器功能可能受损。

# <span id="page-14-1"></span>**2.1** 操作注意事项

- 操作本产品前需要特殊的培训,确保使用分析仪的人身体、精神和情感健康,能够使用分析仪, 否则可能导致人身伤害或物质损坏。雇主、操作者有责任选择合适的人员来操作本产品。
- 在移动或运输本产品之前。请阅读并观察"运输"章节。
- 与所有的工业制品一样,一般不能排除镍等引起的过敏反应的物质使用。如果您在使用本产品 时出现过敏反应,请及时咨询医生,以确定原因。
- 在您进行机械或热处理分析仪之前, 或拆开分析仪之前, 请务必阅读并特别注意"废物处理/环 境保护"章节。
- **如果发生火灾,本产品可能会放出有害物质(气体、液体等),导致健康问题**,因此,必须采取 适合的措施,例如,必须戴防护口罩和穿防护服。

# <span id="page-15-0"></span>**2.2** 安全术语和标记

#### 标签及其含义

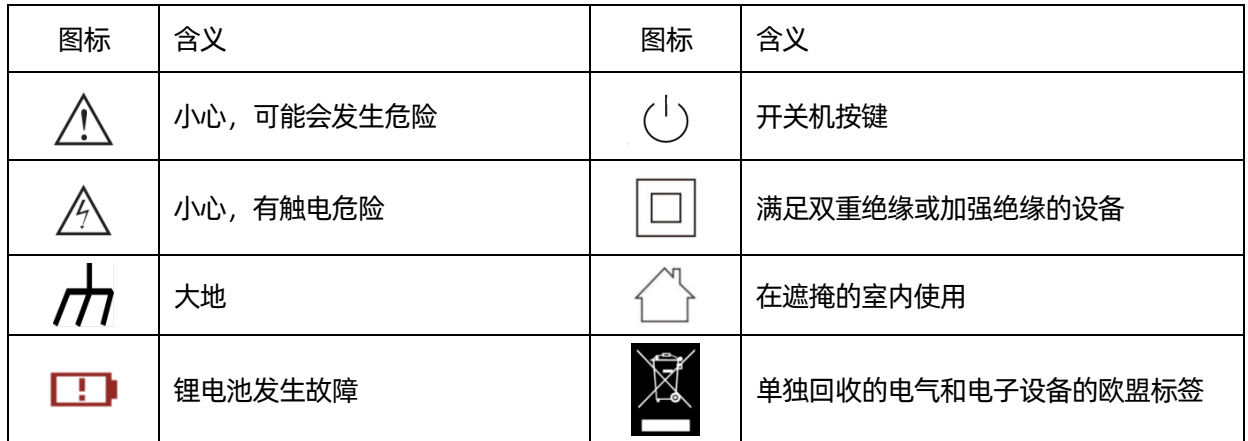

#### 提示语及其含义

DANGER (危险): 用于警示潜在的危险情形, 若不避免, 会导致人员死亡或严重的人身伤害。 WARNING (警告):用于警示潜在的危险情形,若不避免,可能会导致人员死亡或严重的人身伤害。 CAUTION(小心):用于警示潜在的危险情形,若不避免,可能会导致中度或轻微的人身伤害。

在所有标有  $\bigwedge$  的情况下,都必须参考上述说明以便找出潜在危害,采取正确的措施来避免危害。

### <span id="page-15-1"></span>**2.3** 安全操作事项

本产品只能在厂家指定的操作条件和位置下操作,使用时不得阻碍分析仪的通风,如果不遵守厂家的 规格,可能会导致触电、火灾或严重的人身伤害甚至死亡。在所有应用场合必须遵守适用的当地安全法规 和防止事故发生的规则。

- 电源适配器供电时,只能在室内使用。
- 请勿将本产品放置在因重量或稳定性原因不适合此用途的表面、车辆、机柜或桌子上。安装本 产品时,请始终遵循厂家的安装说明,并将其固定在物品或结构上。如果不按照文档要求进行

安装,可能会导致人身伤害甚至导致死亡。

请勿将本产品放在或靠近发热源附近使用,环境温度不能超过文档或数据手册中的最高温度。

# <span id="page-16-0"></span>**2.4** 安全用电事项

如果不注意有关电气安全的使用方法,可能会发生触电、火灾和/或严重的人身伤害或死亡。

- 只**能使用厂家指定的电源适配器和电池给分析仪供电**,且电源适配器只能在其额定的输入电压 范围内工作。
- **使用者不允许破坏分析仪及配件的绝缘保护层。**这样做可能会导致触电事故。如果使用延长线 或接线板供电,必须定期检查,以确保使用安全。
- **使用前,请检查电源线是否损坏,**如果电源线损坏,请不要继续使用本产品。
- ⚫ 请勿将电源适配器**AC**插头插入有灰尘或者肮脏的插座中。请确保插头牢牢插入插座中,否则可 能会因为发生火花而导致火灾和/或伤害。
- 不要使任何插座、延长线或连接器超载工作,这样做可能会引起火灾或者电击。
- ⚫ 在测量电压超过 **30Vrms** 时,应采取适当的测量方法以避免任何危险。
- **除非明确允许,切勿在本产品运行时拆下盖子或者外壳的任何部分。**这样做会暴露电路和元件, 降低测量过压等级,可能导致人员伤害、火灾或者损坏分析仪。
- 任何不是设计用来放置在本产品对外接口的物品都不能放在对外接口上,否则会导致分析仪内 部短路和/或触电、火灾或伤害。
- 不**能把本产品放置在超过 IP51 的环境中**, 否则会导致分析仪损坏。
- 本产品必须在干燥的环境下使用,否则可能会导致触电。
- 禁止在本产品内部或表面已经形成冷凝或可能形成冷凝的情况下使用。例如分析仪从寒冷的环 境转移到温暖的环境中,水的渗透增加了触电的危险。

# <span id="page-17-0"></span>**2.5** 安全运输事项

- ⚫ 鼎阳科技为分析仪提供手提包,有人监控下的短途运输,分析仪放到手提包前请确保分析仪已 经关机。无人监控下的长途运输,请把电池取出再放到手提包。
- ⚫ 为了方便使用者手持,鼎阳科技在分析仪上安装了布艺提手,此提手不能作为着力点固定在运 输设备上,如起重机、叉车、货车等。用户有责任将产品牢固低固定在运输或起重工具上。
- ⚫ 如果您在车辆上使用本产品,司机有责任安全、正确地驾驶车辆。制造商不承担任何事故或碰 撞责任。切勿在行驶的车辆上使用本产品,以免分散驾驶人的注意力。在车辆内适当地使用本 产品,以防止在发生事故时造成伤害或其它损坏。

## <span id="page-17-1"></span>**2.6** 电池使用事项

本产品含有可充电锂电池组。如果使用不当,会存在爆炸火灾和/或严重的人身伤害风险,在某些情 况下甚至死亡。

- ⚫ 电池不能被拆开或压碎。
- ⚫ 电池或者电池组不能暴露在高温或火中,必须避免在阳光直射下储存。保持电池的清洁干燥。 用干的、干净的布清洁被污染的连接器。
- 电池或电池组不能短路。电池或电池组不应存储容易引起短路的环境中,如含金属碎屑的盒子 和抽屉。电池组在使用之前,不能从原来的包装中取出。
- ⚫ 电池和电池组不能暴露在任何超过允许的机械冲击下。
- 如果电池发生泄漏,一定不要让液体接触皮肤或眼睛。如果发生接触,用大量的水清洗接触区 域,并寻求医疗救助。
- 必须使用鼎阳科技指定的电源适配器进行充电,否则可能会引起火灾或者和或引起人员伤亡。
- **必须在通风良好的室内进行充电。**充电过程中, 分析仪不能被物品(如果毛毯、毛巾、衣服) 遮掩,这样会影响散热效果,严重会引起火灾。
- 不恰当的更换电池可能会引起爆炸,为了分析仪的可靠性和安全性,必须更换鼎阳科技指定的 电池型号。(见装箱单)
- 废旧电池和电池组必须回收,并与残余废物分开。电池含有有害废物,必须遵守当地有关废物 处理和回收利用的规定。

# <span id="page-18-0"></span>**2.7** 废品处理事项

- ⚫ 产品中废旧的电池不得与未分类的城市垃圾一起处理,必须分开收集,放到指定的回收点。
- 如果产品及其组件以超出预期用途的方式进行机械和/或热加工, 则可能释放出有害物质。因此, 本产品只能由经过专业的人员进行拆卸。拆卸不当可能会危害您的健康。必须遵守当地的废物 处理条例。

# <span id="page-18-1"></span>**2.8** 安规标准

本节列出了产品符合的安全标准。

#### 美国国家认可检测实验室认证

- ◆ UL 61010-1:2012/R:2018-11。测量、控制和实验室用电气设备的安全要求 第 1 部分:一 般要求。
- ◆ UL 61010-2-030:2018。测量、控制和实验室用电气设备的安全要求 第 2-030 部分:测试 和测量电路的特殊要求。

#### 加拿大认证

- ◆ CAN/CSA-C22.2 No. 61010-1:2012/A1:2018-11。测量、控制和实验室用电气设备的安全要 求 – 第 1 部分:一般要求。
- ◆ CAN/CSA-C22.2 No. 61010-2-030:2018。测量、控制和实验室用电气设备的安全要求 第

2-030 部分:测试和测量电路的特殊要求。

# <span id="page-19-0"></span>**2.9** 保养和清洁

#### 保养:

存放或放置仪器时,请勿使液晶显示器长时间受阳光直射。

#### 清洁:

请根据使用情况经常对仪器进行清洁。方法如下:

- 1. 使用质地柔软的抹布擦拭仪器和接头外部的浮尘。清洁液晶显示屏时,注意不要划伤透明的保 护膜。
- 2. 使用一块用水浸湿的软布清洁仪器,请注意断开电源。如要更彻底地清洁,可使用 75%异丙醇 的水溶剂。

注意:为避免损坏仪器,请勿使用任何腐蚀性试剂或清洁试剂,请勿将其置于雾气、液体或溶剂中。 在重新通电使用前,请确认仪器已干燥,避免因水分造成电气短路甚至人身伤害。

# <span id="page-19-1"></span>**2.10** 测量类别

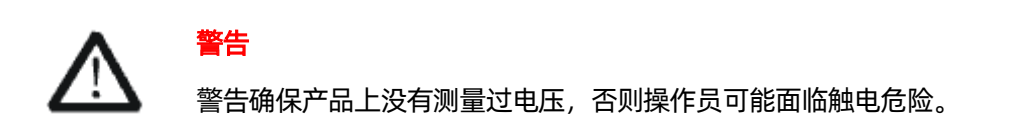

IEC61010-2-030 定义了测量类别,对测量仪器在工作电压之外承受短时的瞬态过压能力进行评级。 本产品及其附件仅能在标称的测量类别的环境下使用。

⚫ CAT I:

无额定测量类别的仪器用于测量未直接连接到市电的电路,例如由电池供电或有特殊保护的二

次电路供电的电路板,这种测量类别也叫做 0。

CAT II:

用于测量通过标准插座直接连接到低压装置的电路,例如家用电器或者便携使用工具。

CAT III:

用于安装在建筑物内的测量,例如接线盒、断路器、配电板和与固定安装在有永久连接的设备。

CAT IV:

用于在低压装置的源头进行测量,如电表和一次过流保护装置。

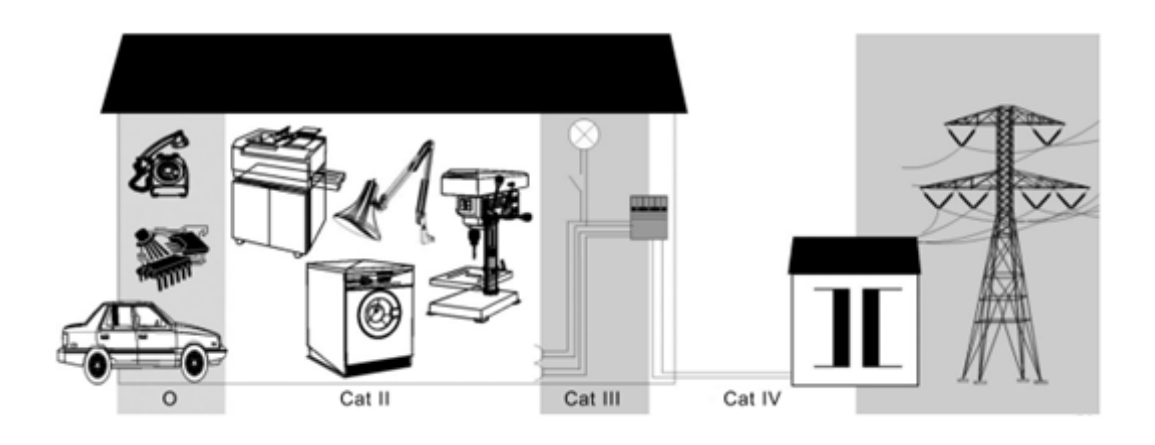

# <span id="page-21-0"></span>第**3**章 工作环境

# <span id="page-21-1"></span>**3.1** 一般要求

### 环境

本产品适用于室内使用,应在清洁、干燥的环境中使用。 本产品可存放在防水/防尘等级优于 IP51的环境中。

#### 温度

操作时: 0℃至+40℃

非操作时: -20℃至+60℃

注意:评估环境温度时,应考虑阳光直射、散热器和其他热源。

#### 湿度

工作:85%RH,40℃,24小时

非工作: 85%RH, 65℃, 24 小时

#### 海拔高度

操作时:2000米以下

非操作时:5000米以下

#### 安装(过电压)类别

使用适配器时,本产品由符合安装(过电压)类别Ⅱ的主电源供电。

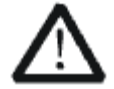

# 警告

确保没有过电压(如由雷电造成的电压)到达该产品。否则,操作人员可能有遭 受的危险。

安装(过电压)类别定义

安装(过电压)类别 I 指信号电平,其适用于连接到源电路中的设备测量端子,其中已经采取措施, 把瞬时电压限定在相应的低水平。

安装(过电压)类别 II 指本地配电电平, 其适用于连接到市电(交流电源)的设备。

污染等级 **2** 类

#### 污染等级定义

污染等级 **1**无污染,或仅发生干燥的非导电性污染。此污染级别没有影响。例如:清洁的房间或有空 调控制的办公环境。

污染等级 **2**一般只发生干燥非导电污染。有时可能发生由于冷凝而造成的暂时性导电。例如:一般室 内环境。

污染等级 **3**发生导电性污染,或干燥的非导电性污染,由于冷凝而变为具有导电性。例如:有遮棚的 室外环境。

污染等级 **4** 通过导电性的尘埃、雨水或雪产生永久的可导电性污染。例如:户外场所。

#### **IP** 等级

IP51(定义见 IEC 60529)。通风要求

为保证充分的通风,在工作台机架中使用分析仪时,请确保其两侧、上方、后面应留出至少 10 厘米 的间隙。

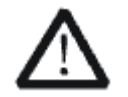

通风不良会引起仪器温度升高,进而引起仪器损坏。使用时应保持良好的通风。

# <span id="page-22-0"></span>**3.2** 交流电源要求

警告

电源适配器可输入电源的规格为: 100~240V, 50/60HZ。

无需手动选择电压,电源适配器自动适应线路电压。

根据选项和附件(USB、PC 端口插件、充电等)的类型和数量,当由适配器供电时,分析仪最大功 耗约为 20W。

注意:电源适配器自动适应以下范围内的交流线路输入:

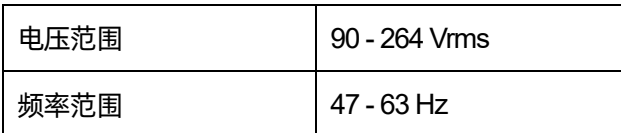

请使用制造商提供的电源线和适配器。使用其他非指定产品可能导致人身伤害。

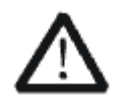

# 警告

触电危险!

使用制造商未规定的适配器或电源可能导致人身伤害。

要使分析仪完全断电,请从交流插座拔下仪器电源线,并从示波器中取出电池。

当电池长时间不使用时,应将其从分析仪内取出。

# <span id="page-23-0"></span>第**4**章 快速指南

### <span id="page-23-1"></span>**4.1** 一般性检查

当您得到一台新的分析仪时,建议您按以下方式逐步进行检查。

#### 查看是否存在因运输问题而造成的损坏

如发现包装箱或泡沫塑料保护垫严重破坏,请先保留,直到整机和附件通过电性和机械性测试。

#### 检查整机

如果发现仪器外部损坏,请与负责此业务的 **SIGLENT** 经销商或当地办事处联系,**SIGLENT** 会安排 维修或更换新机。

#### 检查附件

关于提供的附件明细, 在"装箱单"中已有详细的说明, 您可以参照此检查附件是否齐全。如发现附 件有缺少或损坏,请与负责此业务的 **SIGLENT** 经销商或当地办事处联系。

# <span id="page-24-0"></span>**4.2** 使用前准备

# <span id="page-24-1"></span>**4.2.1** 外观尺寸

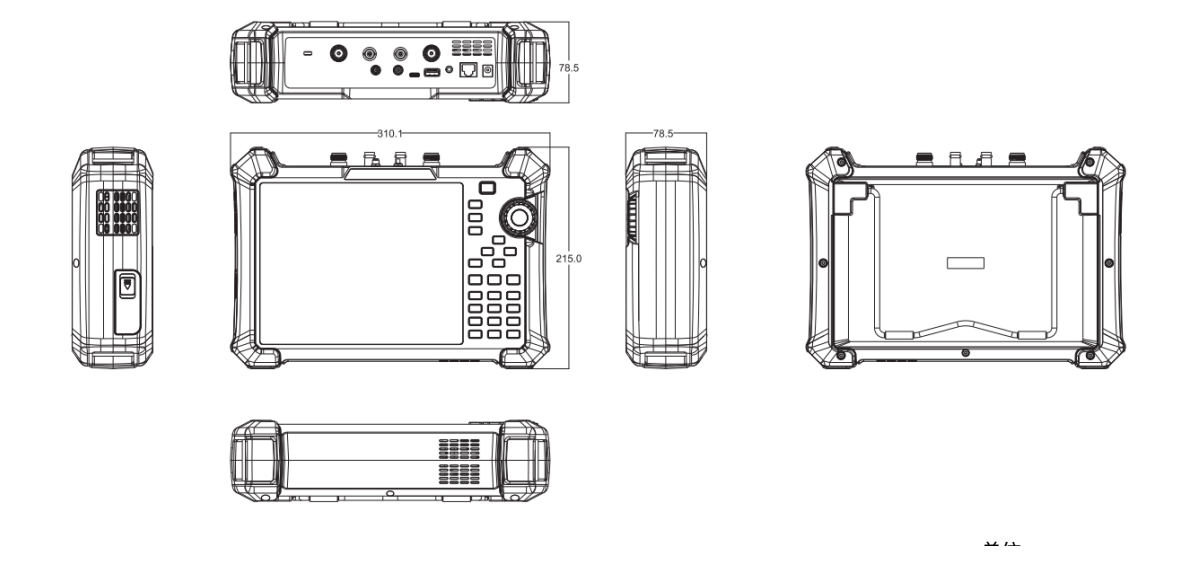

图 4-1 正侧视图

#### <span id="page-25-0"></span>**4.2.2** 固定支架

附带的倾斜支架可用于桌面操作。倾斜支架提供向后倾斜,以提高稳定性。要展开倾斜支架,请将倾 斜支架的底部拉离仪器背面。要收回倾斜支架,请将支架底部推向仪器背面,然后将支架卡入仪器背面的 卡槽中。

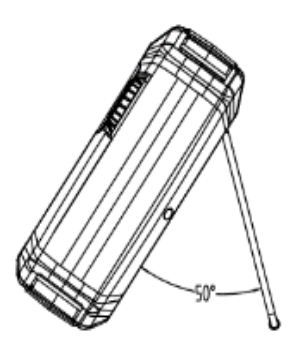

图 4-2 打开支架

### <span id="page-25-1"></span>**4.2.3** 电源信息

SHN900A随附的电池在使用前可能需要充电。设备可以使用提供的AC-DC 适配器(请参阅产品技术 数据表了解订购信息), 可输入交流电源的规格为: 100-240V, 50/60Hz; 或通过配件中的车载 DC 适配 器进行充电。

具体可按下图所示电源插座将分析仪与适配器连接。

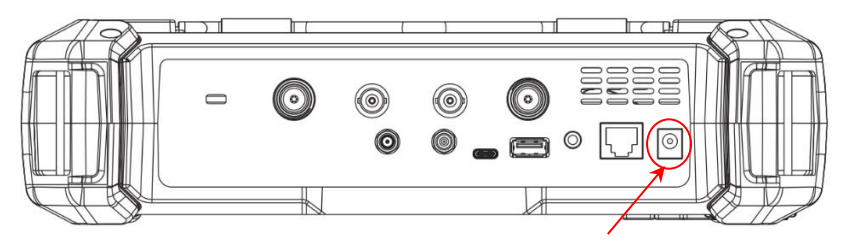

电源插座

#### 图 4-3 后视图和电源

- 适配器出厂配置的是 12V 4A
- 电池出厂时已安装,用户可自行更换

# 警告 本仪器只能使用经 Siglent 认可的电池、适配器和充电器。使用车载 DC 适配器 时,请始终确认电源的额定功率至少为 75 W @ 15 VDC,并且插座上没有任何 灰尘或碎屑。如果在操作过程中适配器插头变热,请立即停止使用。Siglent 公 司建议仪器长期不使用时请取出电池。

# <span id="page-26-0"></span>**4.3** 前面板

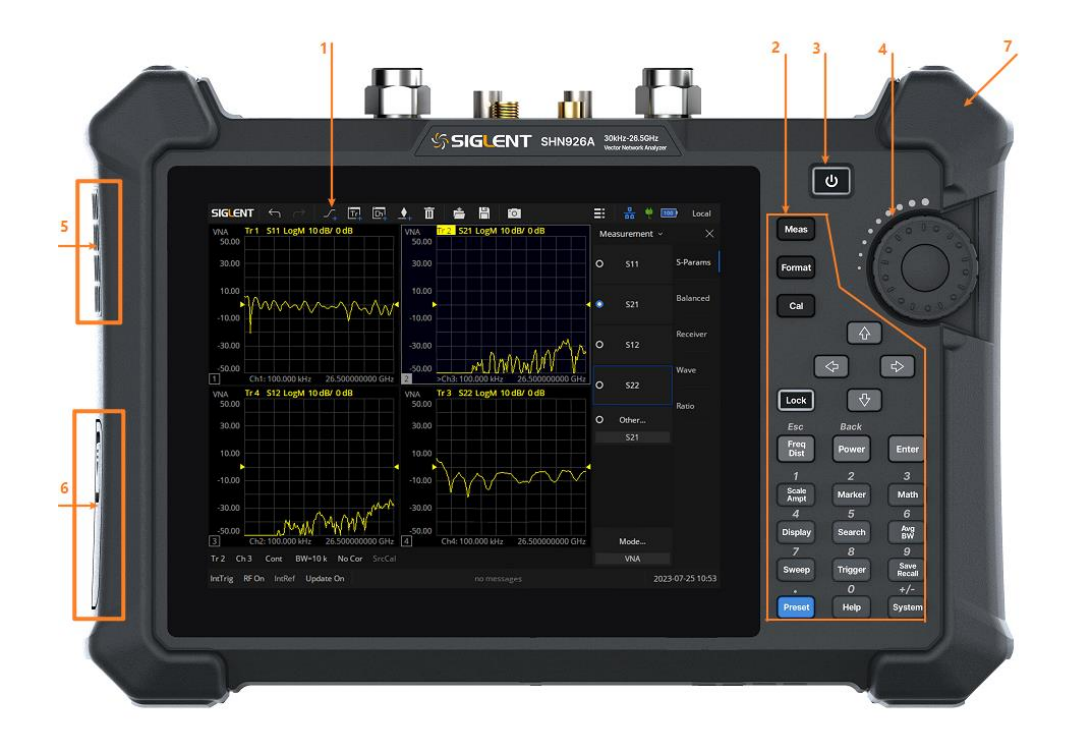

#### 图 4-4 前面板

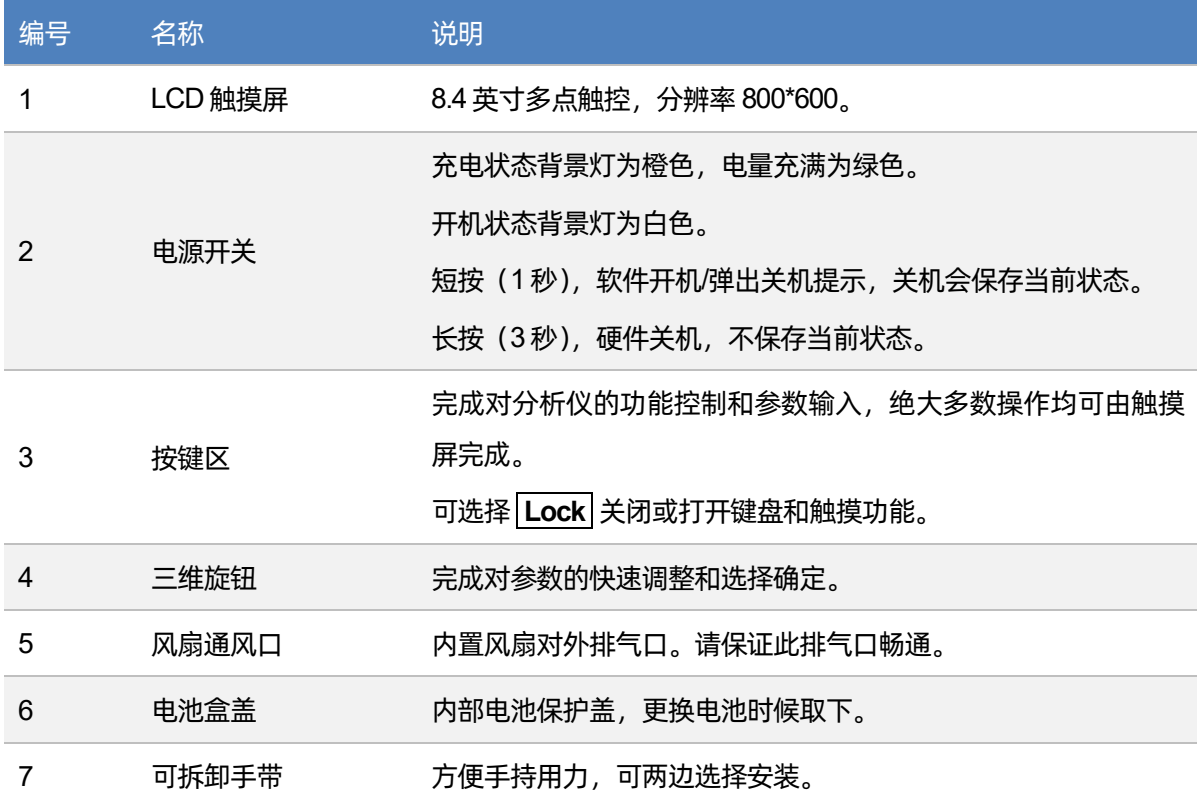

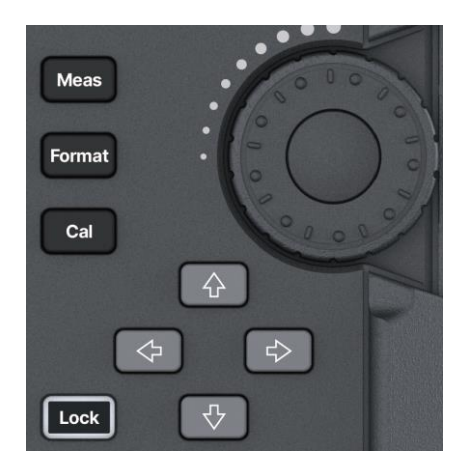

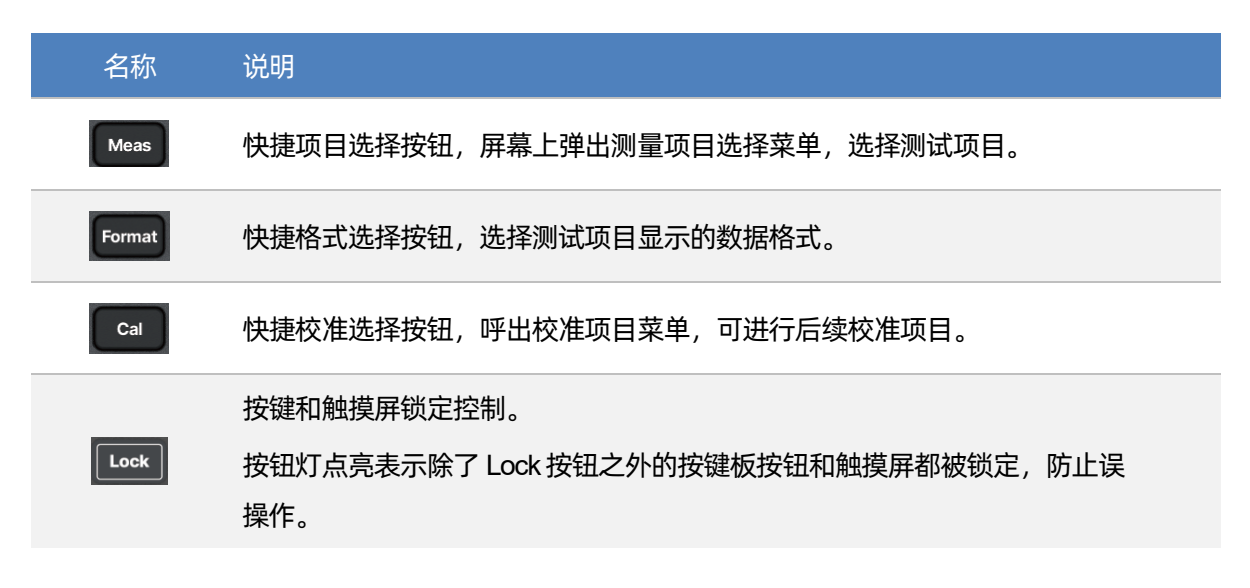

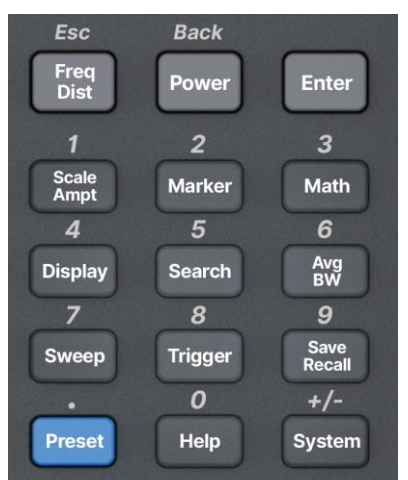

前面板功能键部分是菜单选择模式和数值输入模式的复用键,两者可通过 **Enter** 和 **Esc** 进行切换:

⚫ 默认复位情况下,操作界面处于菜单选择模式,功能键会被识别为按键上侧蓝色丝印功能标识,

使用 **Enter** 可从菜单选择模式转入数值输入模式。

⚫ 当操作界面处于数值输入模式时,复用键会被识别为按键内部白色丝印数字标识,使用 **Esc** 可从数值输入模式转入菜单选择模式。

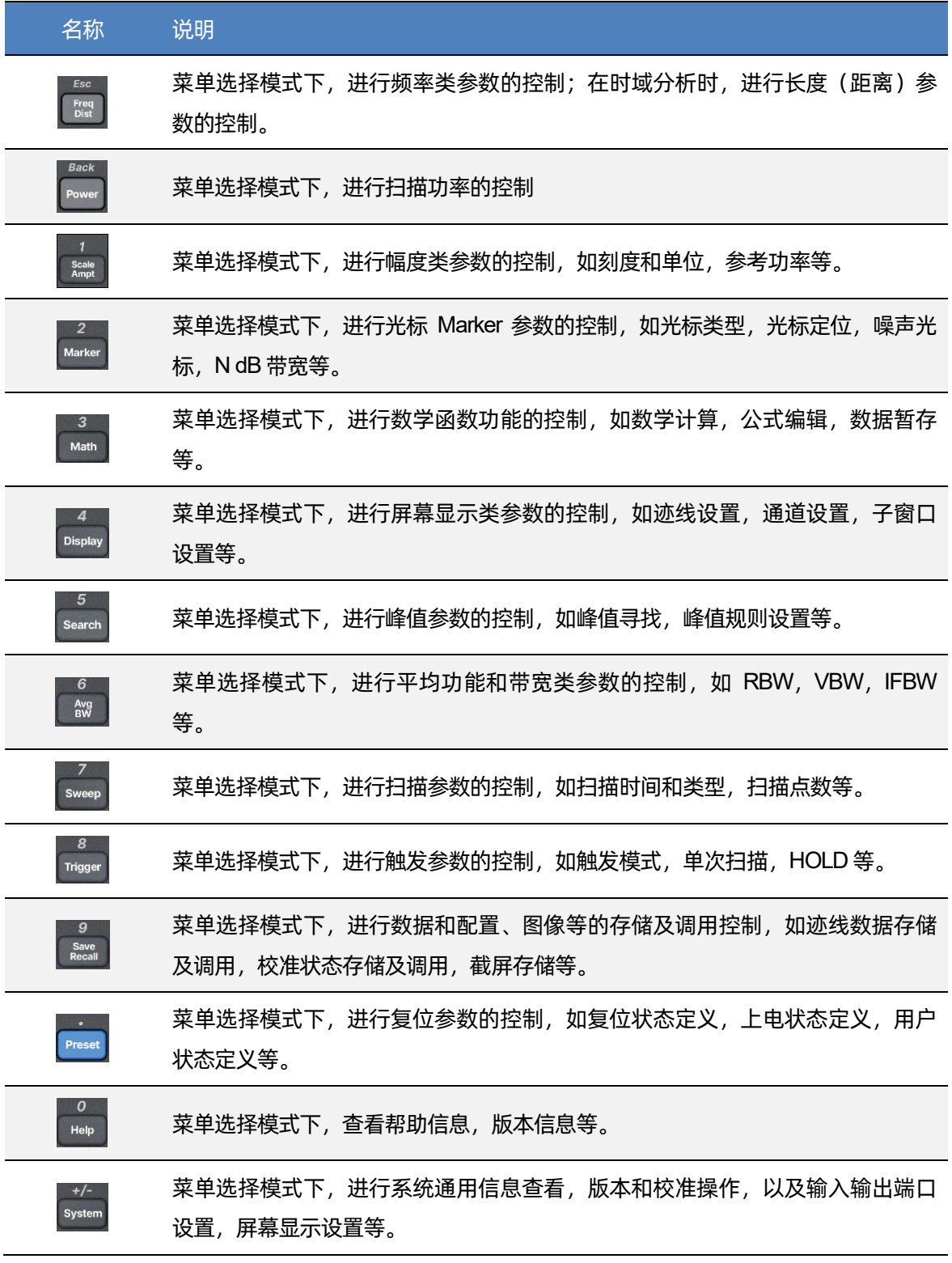

# <span id="page-30-0"></span>**4.4** 顶层面板

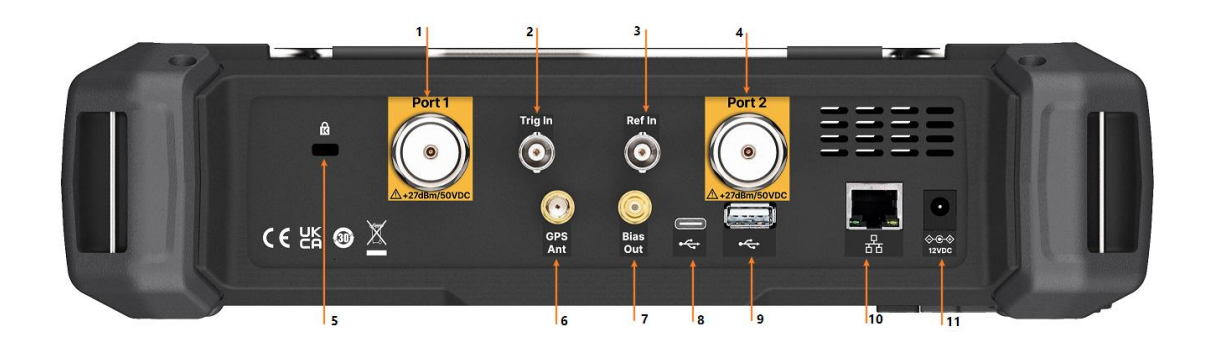

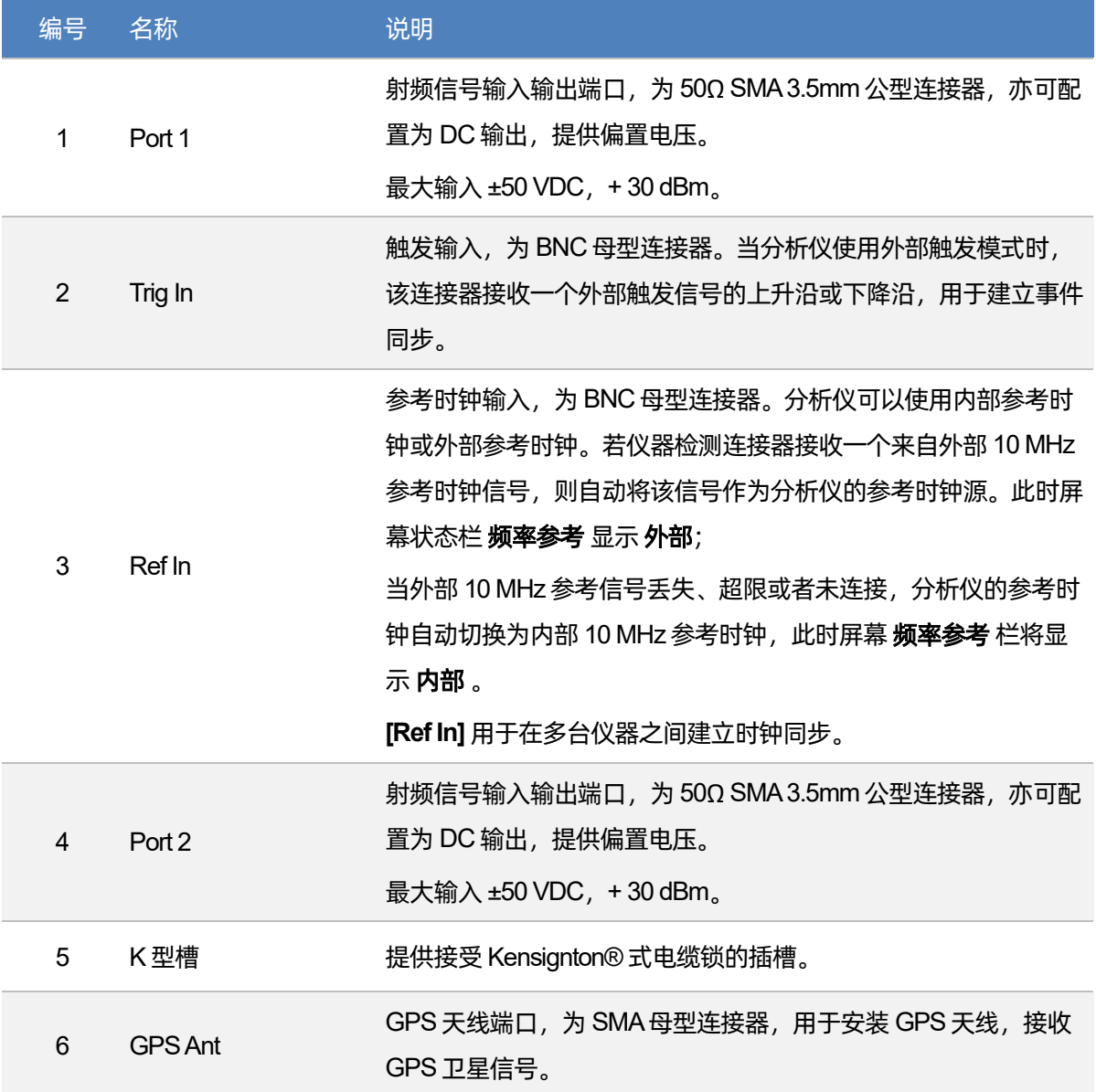

# SIGLENT **鼎阳**

可以为有源 GPS 天线提供 3.3 V直流馈电。

7 Bias Out 偏置电压输出端口,为 50Ω SMB 母型连接器。

用于为外部信号放大器提供偏置电压,如铁塔放大器。

8 USB Device USB 主接口, 为 TypeC。分析仪可作为从设备, 通过 USB 线缆连 接至 PC,PC使用 USB-TMC 协议对分析仪进行远程控制。

> USB 从接口, 为 TypeB。分析仪可作为主设备, 通过该接口与外 部 USB 设备连接。例如,

9 USB Host 连接外部扩展存储器,可读取存储器中的文件,或将当前的仪器状 态,数据,或当前屏幕显示的内容存储到存储器中;

连接 USB 键盘, USB 鼠标, 或其他 USB 接收器;

连接 USB-GPIB 适配器, 实现对分析仪的 GPIB 远程控制;

连接电子校准件,实现对分析仪的自动化校准。

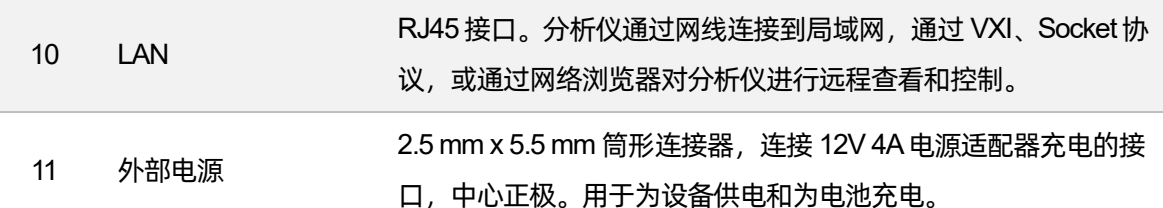

警告 分析仪不支持直流输入,为避免损坏仪器,达到射频输入端的信号直流电压分 量不得超过 50 V。 若有可能,请在分析仪的射频输入端添加隔离直流部件,再进行信号的测量操 作。

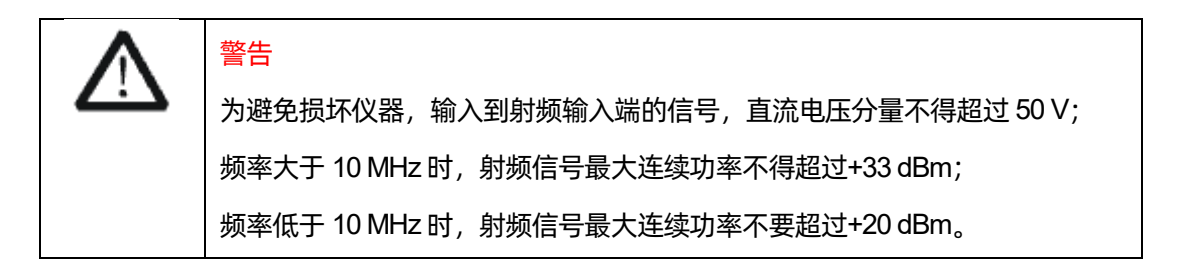

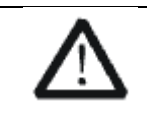

### 警告

连接任何信号前,请将测试线缆的内芯与机壳地进行短接,以释放测试线缆内 芯上积累的静电。

# <span id="page-32-0"></span>**4.5** 用户界面

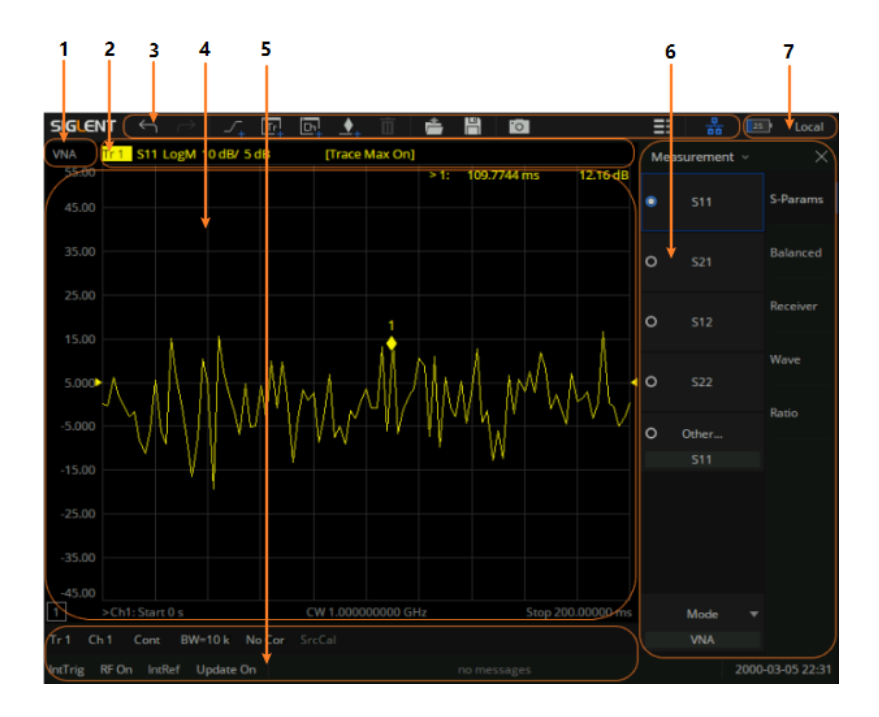

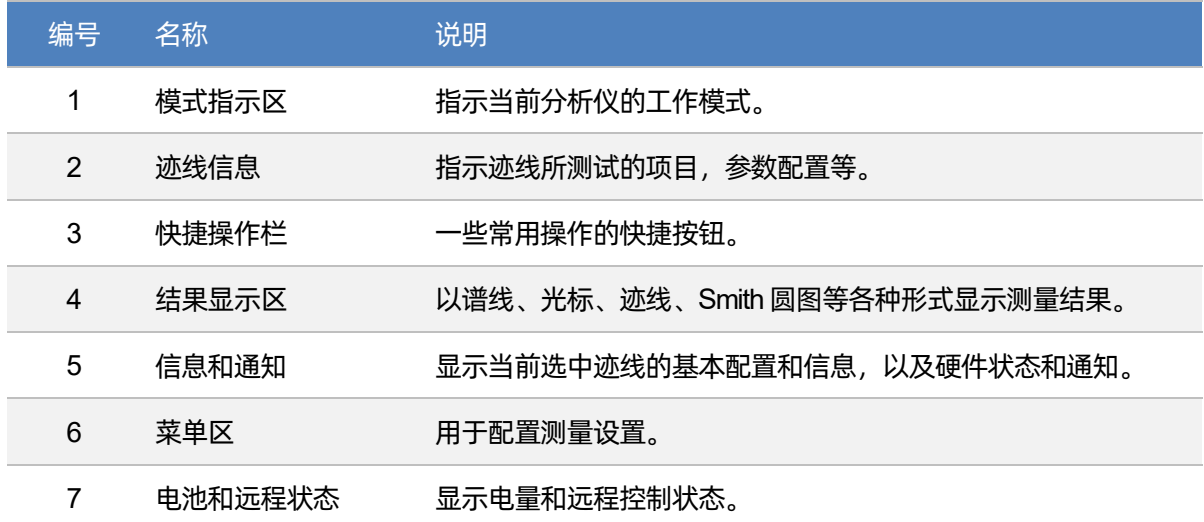

# <span id="page-32-1"></span>**4.5.1** 活动页

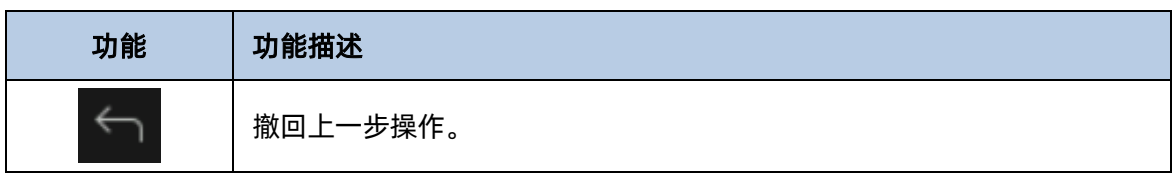

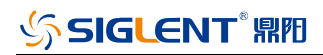

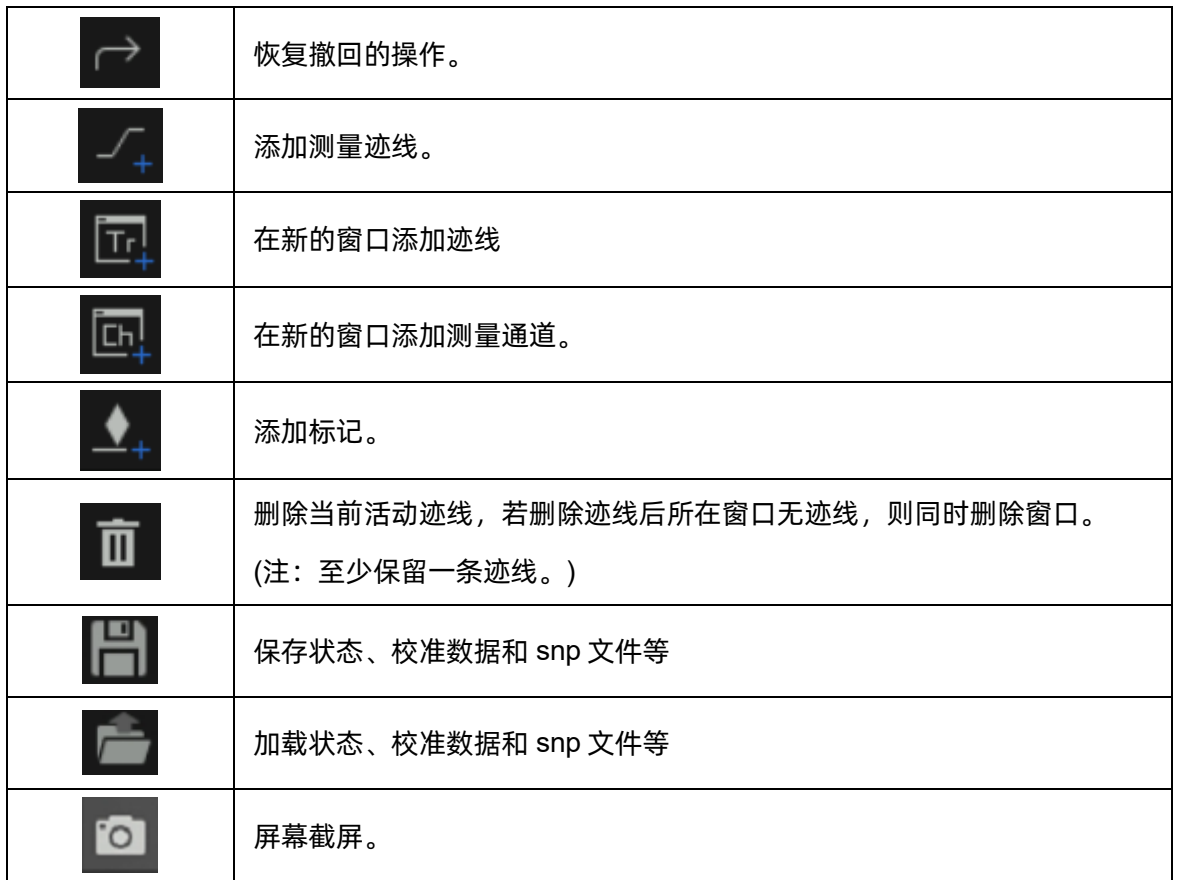

### <span id="page-33-0"></span>**4.5.2** 标记读数

显示标记点所在的频率,以及该频率下的测量参数读数。

#### <span id="page-33-1"></span>**4.5.3** 迹线状态

- 迹线是一系列测量数据点的集合,最多可以创建 256 条迹线, 此外, 还可以存储和显示每条迹线 的一个历史内存迹线,可以对当前迹线数据和历史内存迹线进行数学运算。
- **●** 按下前面板 Display 按键, 在屏幕右侧弹出 Trace Setup 菜单可用于管理操作迹线, 比如添加迹 线,删除迹线,迹线窗口最大化,迹线在窗口之间移动,保持迹线为最大值或最小值而不显示 当前值等操作。
- ⚫ 选中一条迹线,按下 **Scale** 按键即可对其进行改变参考电平等操作。

### <span id="page-34-0"></span>**4.5.4** 虚拟按键板

使用 Display 子菜单中的 Display Setup, 可以设置 Hardkeys, 开启屏幕右侧的虚拟按键板, 使得不需 要操作前面板上的功能按键即可操作矢量网络分析仪。

## <span id="page-34-1"></span>**4.5.5** 通道状态

- 通道包含迹线,最多可以创建 256 个通道,通道设置能够确定迹线数据的测量方式,分配给一 个通道的所有迹线共享相同的通道设置。
- **●** 按下前面板 Display 按键, 在屏幕右侧弹出菜单的 Channel Setup 菜单可用于管理操作通道, 比如添加通道,复制通道,删除通道。

### <span id="page-34-2"></span>**4.5.6** 功能键

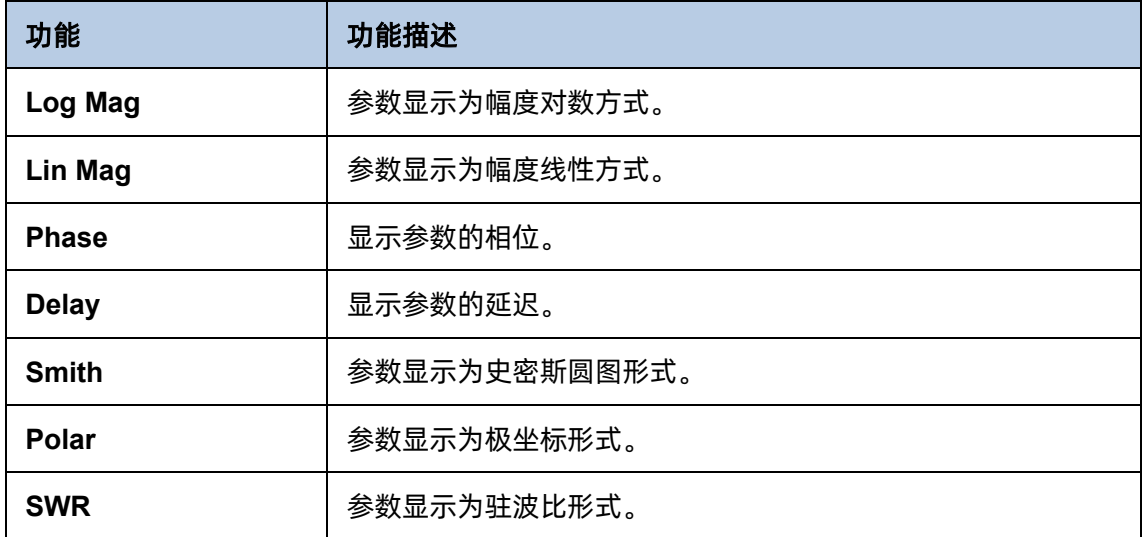

### <span id="page-34-3"></span>**4.5.7** 标签页

显示矢量网络分析仪所支持的所有参数显示格式。

### <span id="page-35-0"></span>**4.5.8** 窗口状态

- 窗口可用于查看迹线数据,最多可以创建 100个窗口。
- **●** 按下前面板 Display 按键, 在屏幕右侧弹出菜单的 Window Setup 菜单可用于管理操作窗口, 比如选择某一窗口,添加窗口,删除窗口,窗口最大化,窗口布局等操作。

### <span id="page-35-1"></span>**4.5.9** 激励范围

显示当前窗口所设置的激励信号,包括起始频率,终止频率,内部源输出功率等。

### <span id="page-35-2"></span>**4.5.10** 状态栏

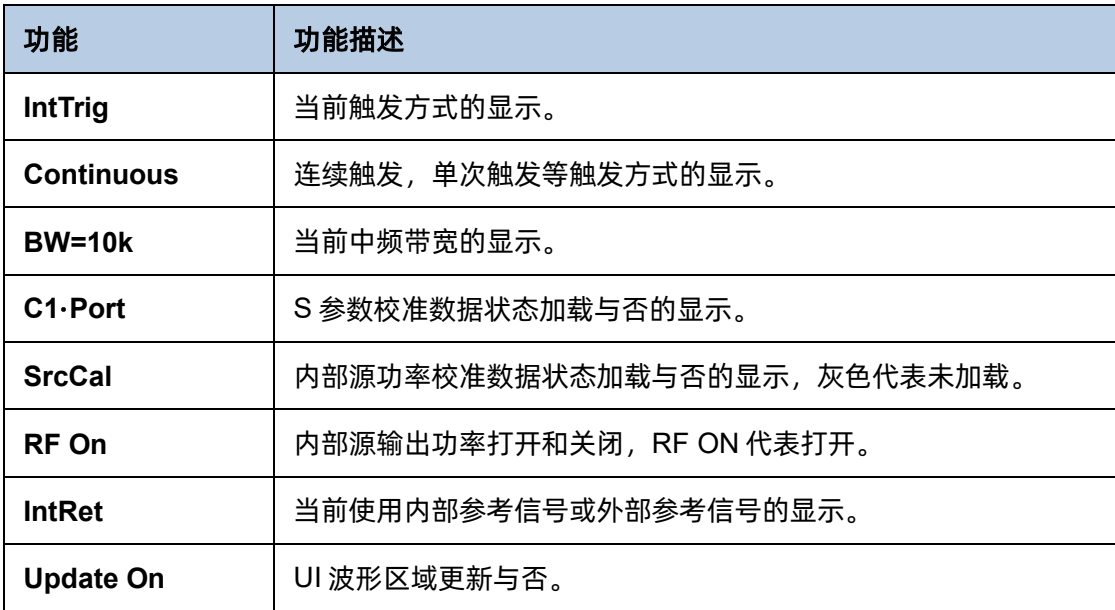

### <span id="page-35-3"></span>**4.5.11** 消息栏

显示当前的日期信息,测试过程中的报错信息。

## <span id="page-35-4"></span>**4.5.12** 涂鸦功能

本产品提供基础的涂鸦功能,用于在主界面绘制图形、标注信息,帮助使用者更好的聚焦、理解所关
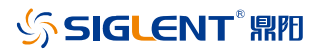

注的功能。

● 涂鸦功能菜单栏

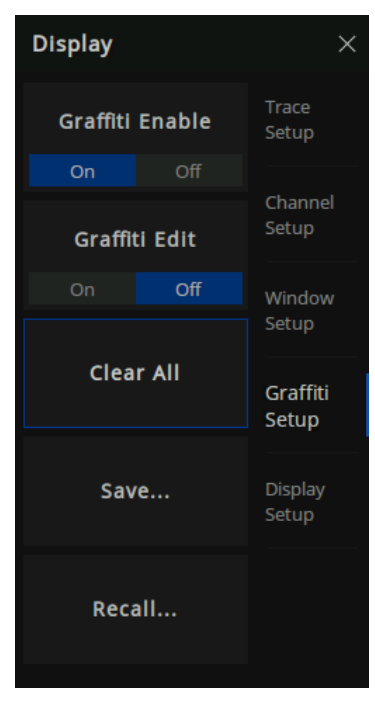

图 4-5 涂鸦功能菜单栏

<span id="page-36-0"></span>如图 [4-5](#page-36-0)示,涂鸦菜单包含使能、编辑、清除、保存、调用功能。

● 涂鸦编辑界面

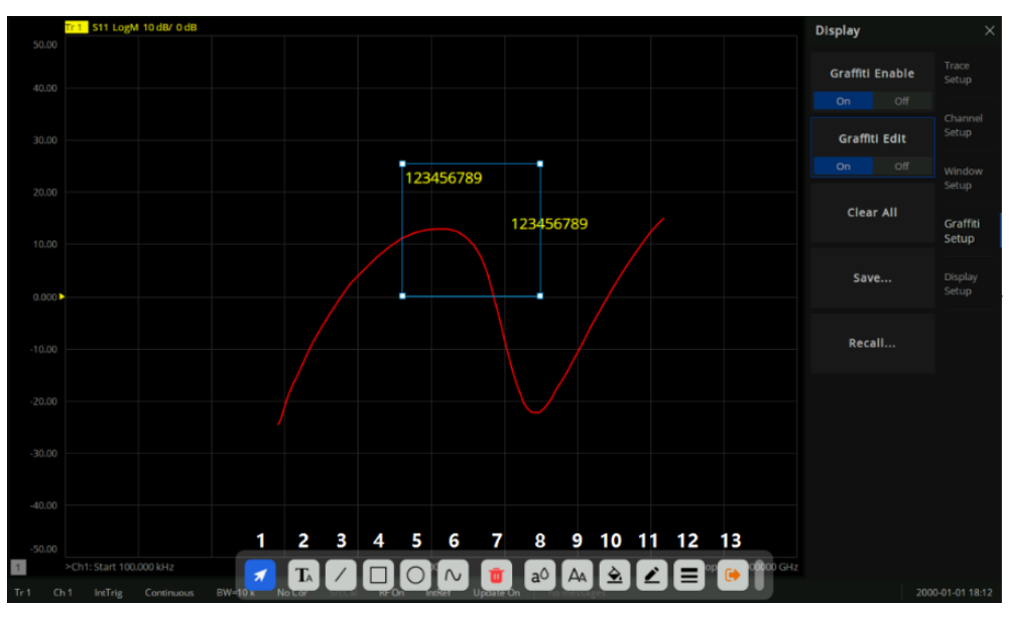

图 4-6 涂鸦编辑界面

<span id="page-37-0"></span>如图 [4-6](#page-37-0)所示,界面下方工具栏展示了一系列工具,用于图形编辑:

- 1. 选择工具:选中图形后可进行一系列编辑
- 2. 文本工具:在界面添加文本注释
- 3. 线段工具:在界面添加一条直线
- 4. 矩形工具:在界面添加一个矩形
- 5. 椭圆工具:在界面添加一个椭圆
- 6. 曲线工具:在界面任意绘制一系列线条(鼠标双击/手指双击屏幕结束绘制)
- 7. 删除工具:删除当前选中图形
- 8. 文本颜色工具:设置文本颜色(支持图形:文本)
- 9. 文本大小工具:设置文本大小(支持图形:文本)
- 10. 背景填充工具:填充图形背景色(支持图形:文本、矩形、椭圆)

11. 边框色彩工具:设置图形边框色彩(支持图形:文本、线段、矩形、椭圆、曲线)

12. 边框线条工具:调整图形边框线条粗细(支持图形:文本、线段、矩形、椭圆、曲线)

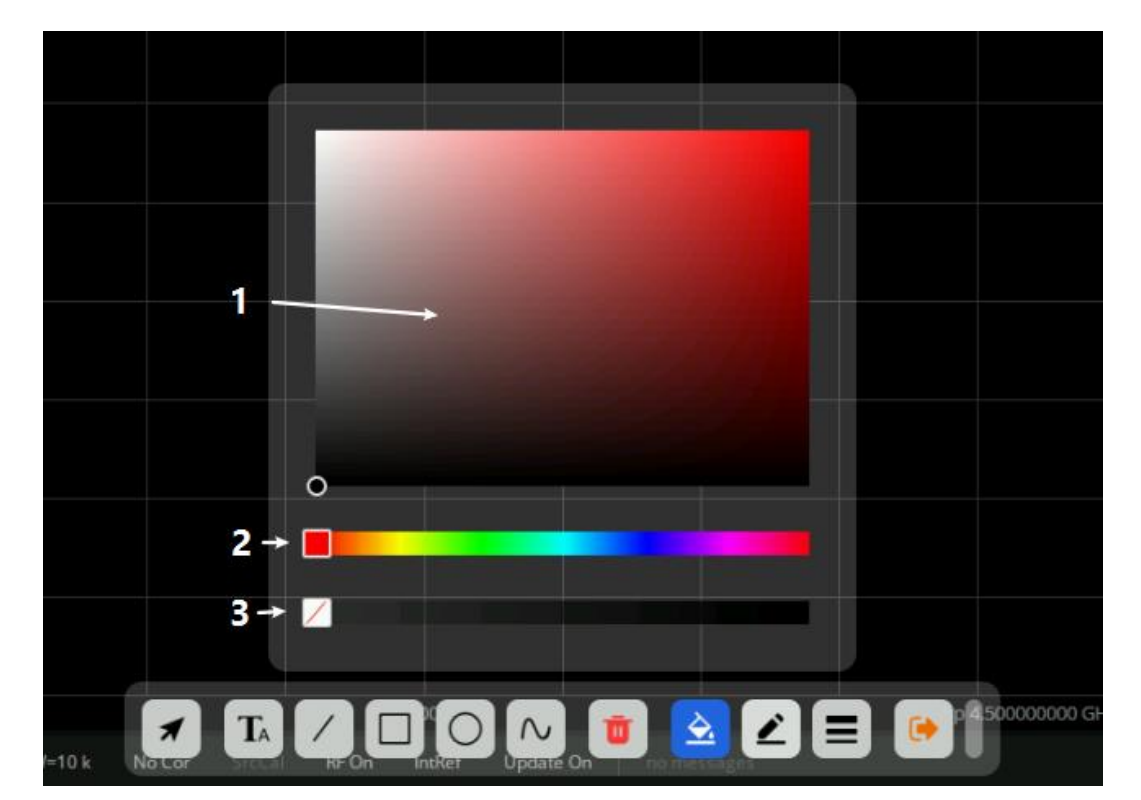

13. 退出编辑工具:退出当前编辑状态

图 4–7 色彩选择界面

<span id="page-38-0"></span>[如图](#page-38-0) 4–7所示,调出此界面后,可以调节图形对应颜色:

- 1. 色彩明暗选择工具:鼠标/手指点击选择合适亮度的颜色
- 2. 色彩选择工具:选择特定的颜色
- 3. 色彩透明度工具:调整色彩透明度(越向右色彩透明度越低)

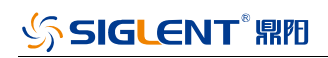

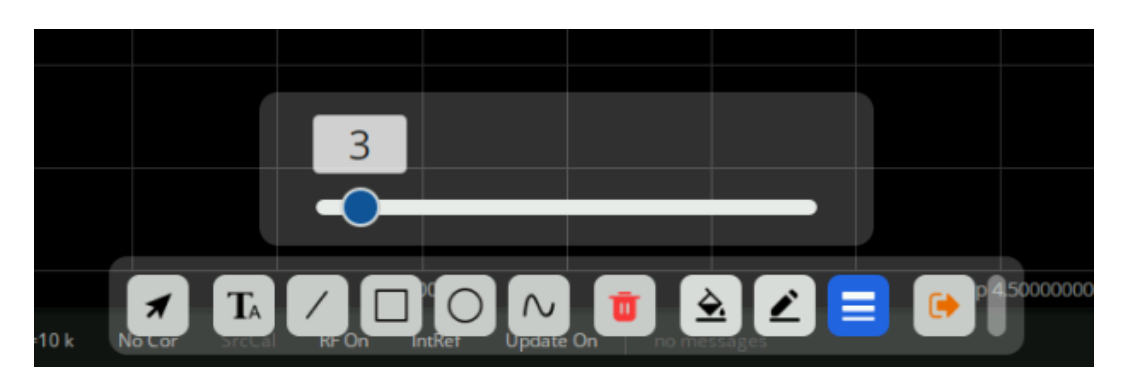

图 4-8 线条粗细调整界面

<span id="page-39-0"></span>如图 [4-8](#page-39-0)所示,调出此界面,可以调节图形边缘线条粗细,数值越大,则线条越粗。

#### ● 保存/调用

点击保存菜单按钮,可以将当前涂鸦内容保存为 gft后缀的文件。

#### **4.5.13** 主题管理

在"主题管理"面板,鼎阳提供测量面板的显示配置选项,您可以灵活配置迹线颜色粗细、XY 轴字 体样式、视图网格样式等参数。

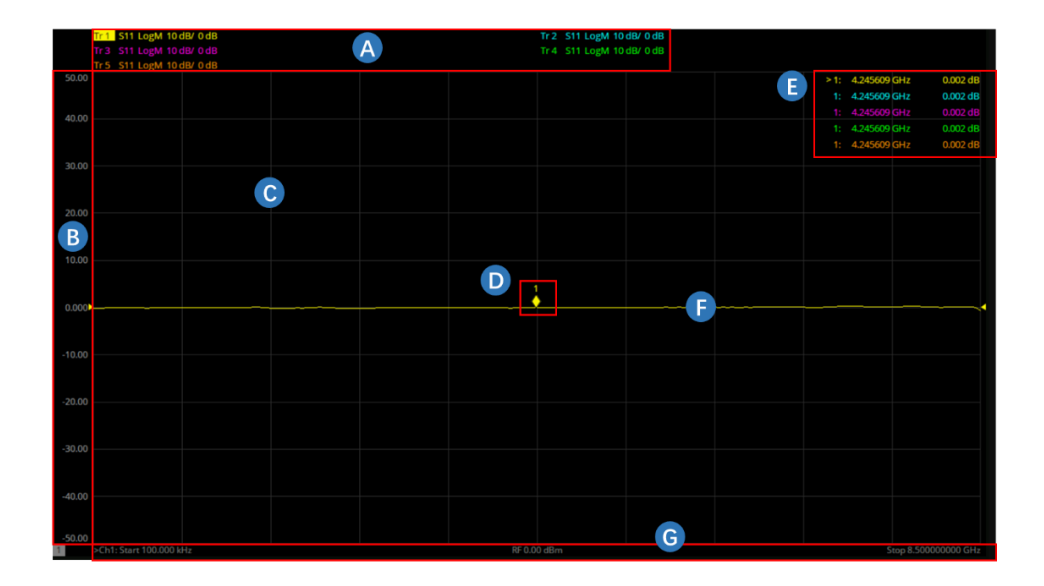

图 4-9 测量面板

#### A. 迹线标题栏

B. 响应轴/左侧轴

- C. 视窗网格
- D. 光标
- E. 光标信息栏
- F. 迹线
- G. 激励轴/底轴

按前面板 Display按键 视图设置 Theme Manager 便可进入"主题管理"面板。鼎阳支持导入和 保存主题,在主题名下拉菜单中选择特定主题,即可一步配置测量面板显示参数。当完成新的主题配置后, 点击"Copy…"填入新的主题名可将当前主题添加到主题名下拉菜单中。点击"Delete"则在主题名下拉菜 单中删除当前主题。

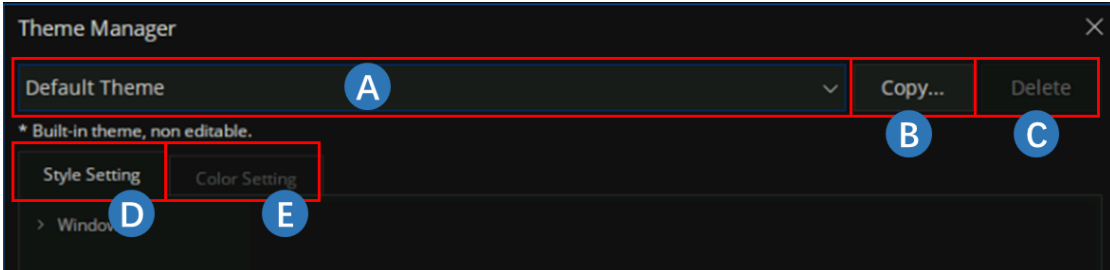

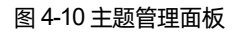

- A. 主题名下拉菜单
- B. "Copy"选项,保存主题
- C. "Delete"选项,删除主题
- D. 样本设置
- E. 颜色设置

#### **4.5.13.1** 样式设置

点击"Style Setting", 进入样式设置界面, 选项如下:

#### **4.5.13.1.1** 视图网格

"Window" → "Plot Grid", 进入视图网格样式设置菜单, 可设置网格线样式 (Line Style) 和网格线 宽度(Line Width)。网格线样式菜单栏共有实线(solid)、中划线(dash)、点虚线(dot)、中划线-点虚 线(dash-dot)、中划线-点虚线-点虚线(dash-dot-dot)五种样式供选择。

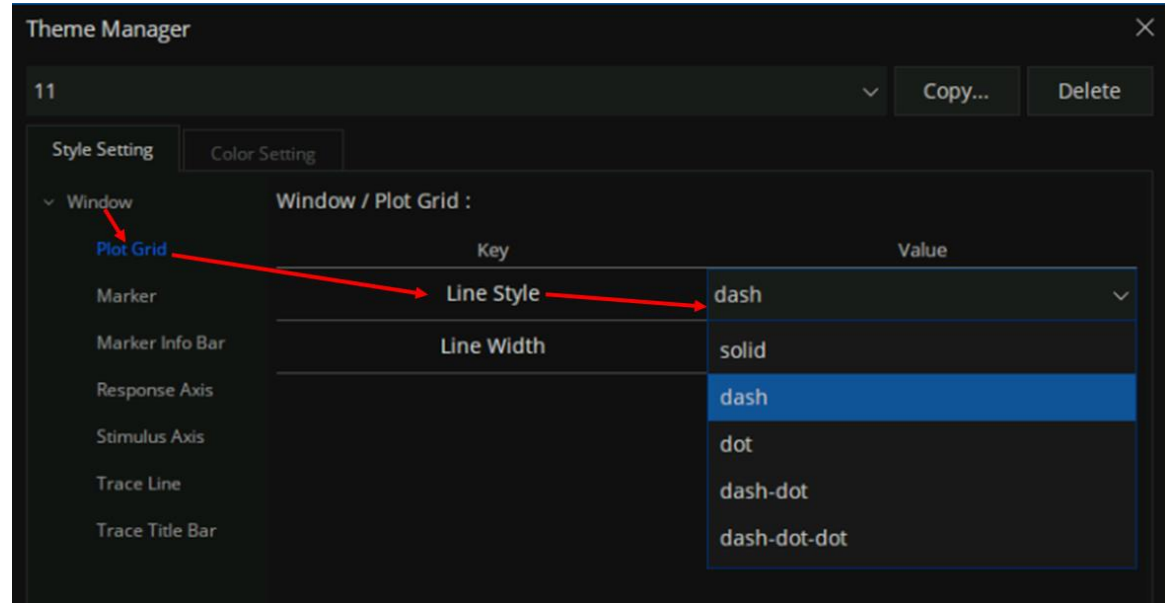

#### 图 4-11视图网格菜单设置网格线样式

#### **4.5.13.1.2** 光标

"Window"→ "Marker",进入光标样式设置菜单,可设置光标的字体大小(Font Size)、字体样式 (Font Style)和字体粗细(Font Weight)。字体样式菜单栏可选正常(normal)或斜体(italic),字体粗 细菜单栏可选正常(normal)或加粗(bold)。有关字体样式的设置下同。

#### **4.5.13.1.3** 光标信息栏

"Window" → "Marker Info Bar", 进入光标信息栏样式设置菜单, 可设置光标信息栏的字体大小、 字体样式和字体粗细。

#### **4.5.13.1.4** 响应轴

"Window"→ "Response Axis", 进入响应轴样式设置菜单, 可设置响应轴的字体大小、字体样式 和字体粗细。

#### **4.5.13.1.5** 激励轴

"Window"→ "Stimulus Axis",进入激励轴样式设置菜单,可设置激励轴的字体大小、字体样式和 字体粗细。

#### **4.5.13.1.6** 迹线

"Window"→ "Trace Line",进入迹线样式设置菜单,可设置迹线线宽(Line Width)。

#### **4.5.13.1.7** 迹线标题栏

"Window" → "Trace Title Bar", 进入迹线标题栏样式设置菜单, 可设置可显示最大列数 (Maximum Limit Columns)、可显示最小列数(Minimum Limit Columns)、可显示最大行数(Maximum Limit Rows)、字体大小、字体样式和字体粗细。

#### **4.5.13.2** 颜色设置

点击"Color Setting",进入颜色设置界面。在该界面,您可以设置当前迹线、历史内存迹线,测量窗 背景、网格线、坐标轴文本等对象的颜色。对于当前迹线和历史内存迹线,您可各选择八种颜色,分别对 应于 Trace1-8 和 MemTrace1-8, 若迹线数量大于 8, 则该迹线的颜色=Trace x%8 迹线的颜色, x 为该迹 线的序号。

点击右侧颜色框,在弹出"Color Picker"界面即可通过移动颜色面板圆圈和颜色轴标尺设置您想要 的颜色。

鼎阳支持导入和导出颜色配置文件。点击右下侧"Import",选择对应文件即可一步完成颜色配置; 点击"Export",选择保存路径和填入文件名即可保存您当前的颜色配置。

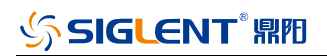

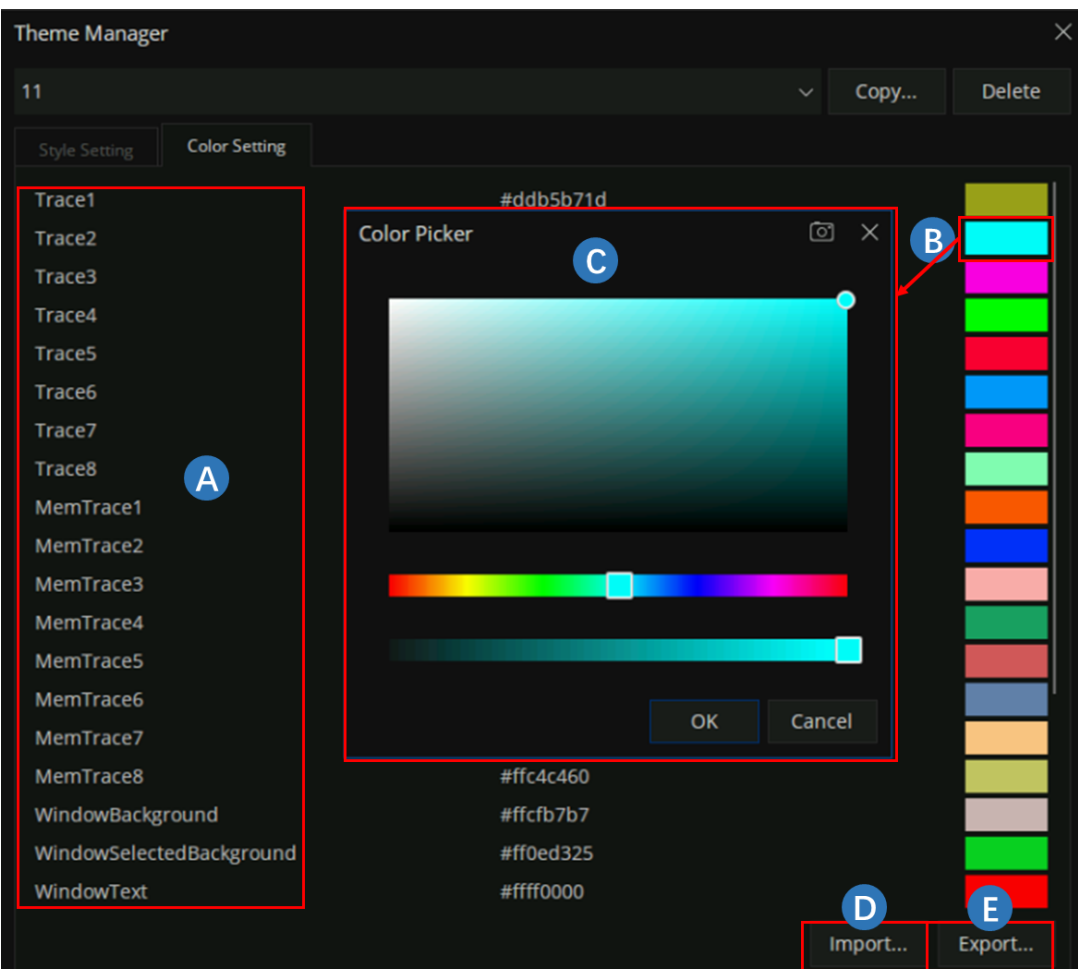

- A. 可修改颜色对象
- B. 颜色框,点击后弹出"Color Picker"界面
- C. "Color Picker"界面
- D. 导入颜色设置
- E. 导出颜色设置

# **4.6** 触摸屏和鼠标操作

分析仪提供 8.4英寸多点触摸屏,支持多种手势操作。

◆ 在测量结果区对波形左右或上下滑动,改变 X轴中心坐标或 Y轴参考坐标

- ◆ 在测量结果区对波形进行水平的两点缩放,改变 X轴显示范围
- ◆ 点击屏幕快捷菜单区、工作状态区、扫描参数区、菜单区进行功能选择
- ▶ 点击可编辑参数,会弹出虚拟数字键盘或 QWERT 键盘,进行参数或文字编辑
- ◆ 打开和拖动光标
- ◆ 当连接鼠标时,单击鼠标左键和单点触摸具有相同效果

您可以通过 **Lock** 按键打开和关闭触摸屏功能。

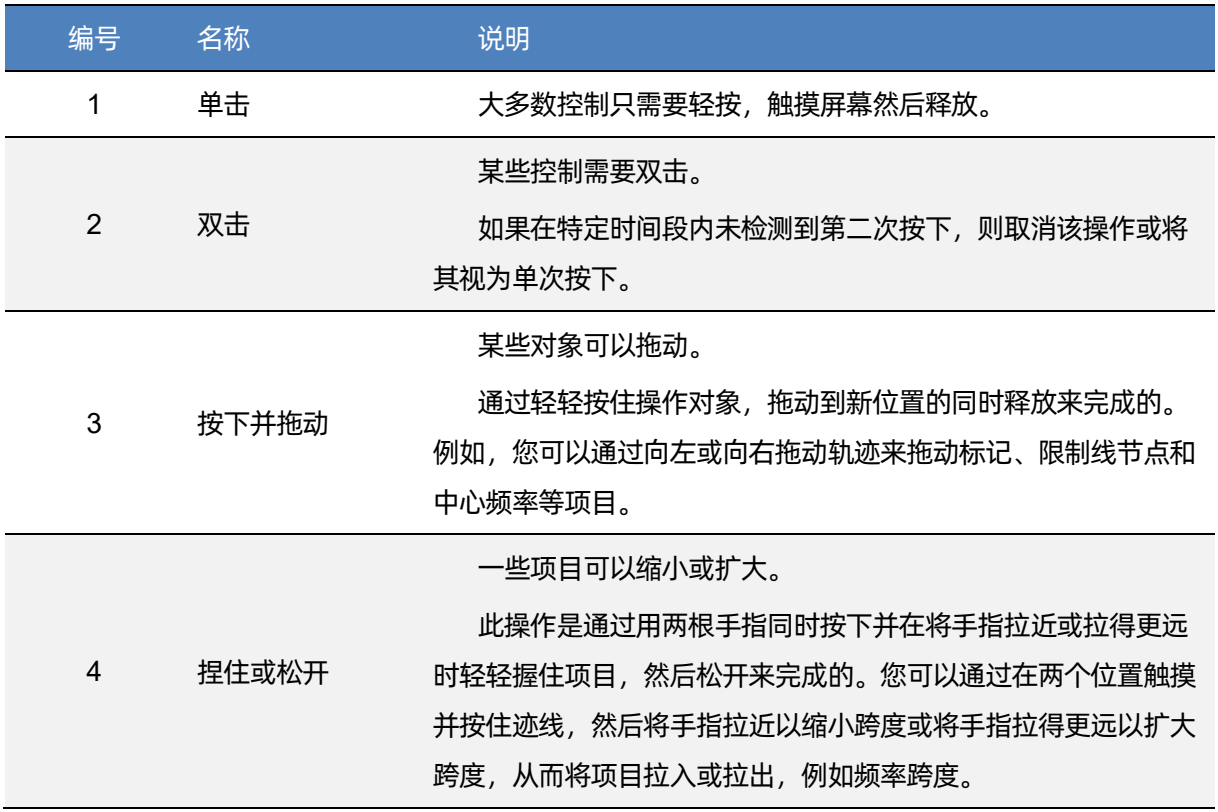

# **4.7** 帮助信息

矢量网络分析仪自带的帮助系统可以提供前面板上各功能按键和菜单选项的帮助信息,按下前面板上 的 **Help** 按键进入 **Utility** 菜单,点击 **Help** 即可打开帮助文档,点击进入相应的目录查看信息。

# **4.8** 通信和远程控制

计算机支持通过分析仪的 USB、LAN、GPIB-USB等接口对分析仪进行通信和远程控制。

用户可通过这些接口,结合 NI-VISA 或 Labview,或相应的高级编程语言如 VB, C/C++, MATLAB, Python等,使用基于 SCPI ( Standard Commands for Programmable Instruments ) 或 IVI ( Inter-changable Virtual Instrument) 的命令集, 对仪器进行远程通信和编程控制, 以及与其他支持上述命令集的可编程仪 器进行互操作。

您同时也可以通过 System > I/O 设置 > 网络, 设置相应的通信端口直接使用网络浏览器, 在 PC 或移动终端上查看和控制分析仪。

更多细节,请参考编程手册。

# **4.9** 故障排除

本节列举了分析仪在使用过程中可能出现的故障及排查方法。当您遇到这些故障时,请按照相应的步 骤进行处理。如不能处理,请与 SIGLENT联系,同时请提供您仪器的设备信息(仪器背面标贴上的序列号 或 **System** > 帮助 > 关于**…** )。

请按照以下步骤对分析仪进行故障排查

- 1. 接通电源, 仪器进入充电状态, 前面板电源开关背光将亮起橙色 (正在充电) /绿色 (已充满)。 若前面板电源开关没有亮起:
	- ◆ 检查电源开关是否已打开,检查电源接头是否已正确连接
- 2. 按下前面板电源开关,仪器进入开机状态,前面板电源开关颜色将变为白色,同时背面风扇开 始转动,屏幕亮起。

若仪器没有正常进入开机状态:

- ◆ 检查风扇和屏幕,是否有松动或损坏
- ◆ 若风扇和屏幕正常上电,但屏幕停在开机画面,或按键无响应

如存在上述故障现象,请勿自行拆卸仪器,并及时与 SIGLENT联系。

3. 分析仪正常进入工作状态,按键和触摸屏应正常响应测量操作。

若仪器没有正常进入工作状态:

- ◆ 检查分析仪是否工作在远程控制锁定状态
- ◆ 检查使用鼠标和键盘能否对分析仪进行控制
- ◆ 检查使用 VNC 或远程命令能否对分析仪进行控制
- ◆ 按 System > 自测试 > 屏幕测试/按键测试/LED 测试/触摸屏测试 , 检查是否存在按键和 屏幕的响应或者干扰
- ◆ 检查分析仪周边是否存在强电磁场,强电磁场将影响电容触摸屏响应 如存在上述故障现象,请勿自行拆卸仪器,并及时与 **SIGLENT** 联系。
- 4. 分析仪工作正常应处于扫描或测量状态,屏幕波形和参数处于更新状态。

若仪器屏幕波形或参数长时间无更新:

- ◆ 检查当前迹线是否处于查看(View)状态或多次平均状态
- ◆ 检查当前是否未满足触发条件进入等待,请查看触发设置以及是否有触发信号
- ▶ 检杳当前是否处于单次扫描状态,或是否处于测量计算状态
- ◆ 检查当前扫描时间是否设置过长,或是否处于测量的驻留时间设置过长
- 5. 测量结果错误或精度不够:

用户可从本手册后面获取有关技术指标的详细说明,以此来计算系统误差,检查测量结果和精度 问题。欲达到本手册所列的性能指标,需要:

- ◆ 仪器处于校准周期内,在20℃~30℃的工作温度环境下存放至少两小时,并且预热40分钟 以上
- ◆ 对被测信号有一定的了解,并为仪器设置适当的参数
- ◆ 检查外部设备是否已正常连接和工作,线损是否正确补偿
- ◆ 检查是否应用了信号追踪,频率偏移,幅度偏移,或修正等功能
- ◆ 检查是否应用了外部参考时钟源
- ◆ 定期对仪器进行计量和校准,以补偿因仪器老化等因素引起的测量误差。在超出产品承诺 的出厂校准周期后,如需校准请联系 SIGLENT公司或在授权的计量机构中获取有偿服务。
- 6. 弹出消息:

仪器在工作中会根据其所处的状态,给出提示消息、错误消息或状态消息。这些消息可以帮助用 户正确使用仪器,并非仪器故障。

# 第**5**章 测量设置

本章详细介绍 SHN900A系列矢量网络分析仪前面板上各功能按键及其下面的菜单功能。

# **5.1** 测量参数

## **5.1.1 S** 参数

S 参数用于描述信号经过阻抗不连续处的透射信号和反射信号的程度, S 参数是一个相对参数, 定义 为两个复数电压之比,包含了相关信号的幅度和相位信息。对于2端口矢量网络分析仪,共有 4个S参数 (S11, S21, S12, S22), 每个 S 参数的具体含义可通过以下各项进行描述:

Sxy x,y∈(1,2):

x:响应端口,即矢量网络分析仪的接收端口,发射信号经过待测设备后进入该端口。

y:激励端口,即矢量网络分析仪的发射端口,该端口的输出信号提供给待测设备。

矢量网络分析仪常用的 S测量参数:

#### 反射测量 しゅうしゃ しゅうしゃ ちゅうしょう 传输测量

- 回波损耗
- 驻波比(SWR)
- 反射系数
- 输入阻抗
- S11, S22
- 插入损耗
- 传输系数
	- 增益/插损
	- 群时延
	- 线性相位偏移
	- 电时延
	- S21, S12

## **5.1.2** 接收机测量

矢量网络分析仪每个端口都包含 1 个参考接收机和 1 个测量接收机, 对于 2 端口矢量网络分析仪, 总 共有 2 个参考接收机和 2 个测量接收机, 这些接收机测量到的电压之间作比较即可得到所有的 S 参数指 标。

R1 和 R2 是参考接收机(即物理参考接收机), 它们用于测量离开矢量网络分析仪内部发射的信号, 功率校准后等于端口处的发射功率。

- R1: 测量端口 1 的输出功率。
- R2: 测量端口 2 的输出功率。

A 和 B 是测试端口接收机(即物理测试接收机),它们用于测量经过待测器件后的反射信号功率或透 射信号功率。

- A: 测量进入端口 1 的信号功率。
- B: 测量进入端口 2 的信号功率。

# **5.1.3** 平衡测量

#### **5.1.3.1** 平衡设备

标准单端设备 通常有一个输入端口和一个输出端口。输入和输出端口上的信号以地面为参考,如图 Fig2.1。平衡设备 在输入或输出上有两个引脚。所关注的信号是两个输入或输出线路的差值和平均值, 不 以地面为参考, 如图 Fig2.2。

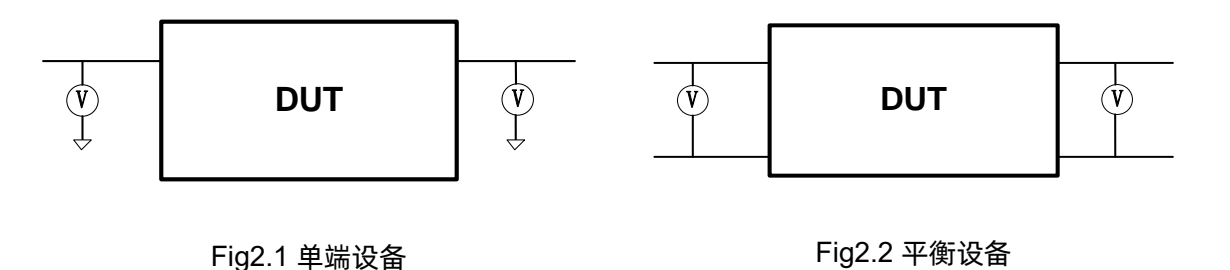

#### 差分和共模模式模型

在平衡设备上,所关注的信号是两个输入或输出线路的差值和平均值。在平衡设备术语中,这些信号 分为差分和共模模式。以下模型显示如何组合两个信号(A和 B)来创建差分和共模模式信号:

● 信号 A 固定在 1V 峰值上

- 信号 B 可选择的
- ⚫ 差分计算方法是A减 B
- 共模计算方法是取 A 和 B 的平均值

A, B 为信号输入, A=1V, B=同相 2V  $\check{\Xi}$ 分= (A-B), 共模= (A+B) /2

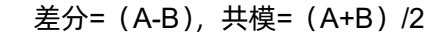

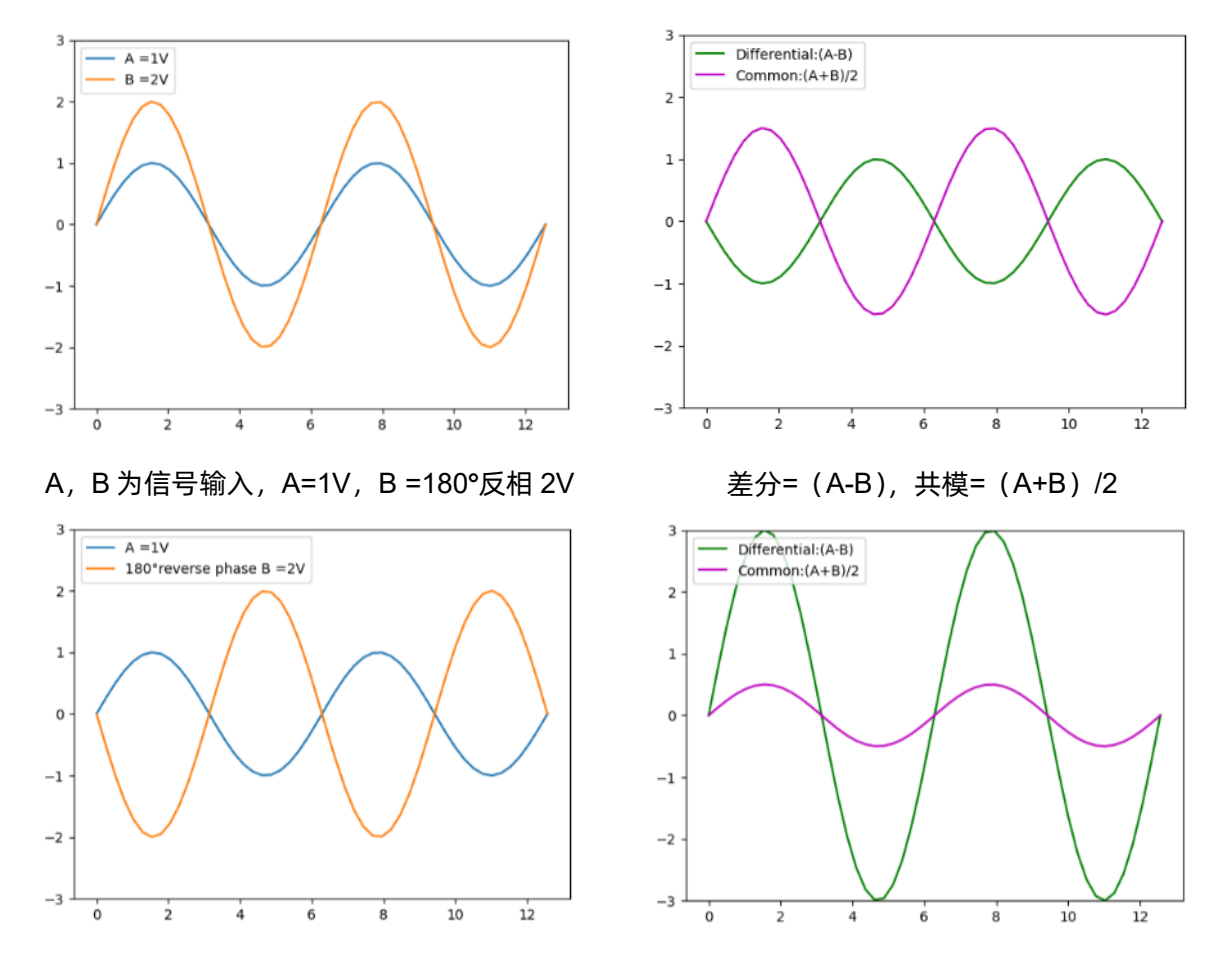

#### **5.1.3.2** 混合模式(平衡)**S** 参数

混合模式 S 参数是常规 S 参数的扩展, 用于平衡测量。如果测量器件是平衡器件, 可通过 VNA 测量 其混合模式参数。一些平衡设备设计用于放大差分分量和抑制共模分量。这样,这样,两个输入共有的噪 声几乎可从输出中去除。例如,平衡设备可能使差分信号放大 5倍,使共模信号衰减 5 倍。使用传统的 S 参数表示时, S21 用于测量设备输出与设备输入之比。将其与平衡术语结合后, 我们可以查看放大器的差 分输出信号/差分输入信号。要在 VNA 上看到此参数,可以使用下列平衡表示来选择 Sdd21 测量, 如下图。

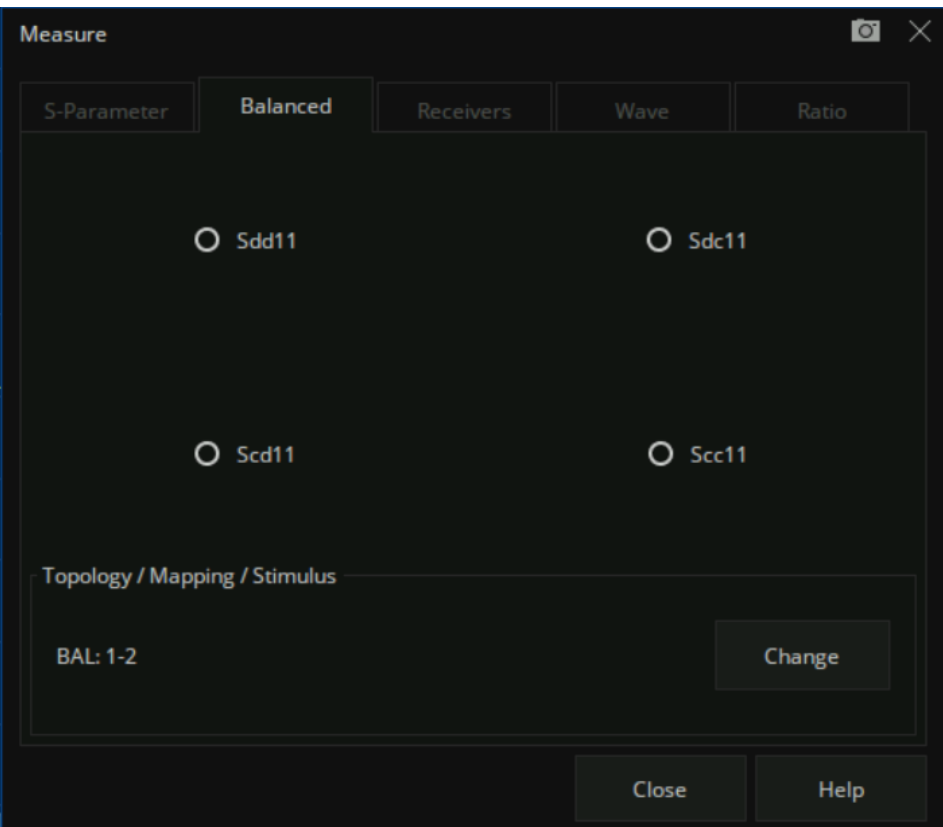

一般混合 S参数的表示法是 Sabxy,其中

- 1) a 表示设备输出模式;
- 2) b 表示设备的输入模式;

a 和 b选择下列项之一:

- s: 单端 (不平衡端口)
- d: 差分模式 (平衡端口)
- c: 共模模式 (平衡端口)
- 3) x 表示设备输出"逻辑"端口号

4) y 表示设备输入"逻辑"端口号

## **5.1.3.3** 设置 **DUT** 拓扑和端口映射

平衡测量,所关注的信号是两个平衡输入或平衡输出的差值或平均值。在同一设备上也可以同时具有 单端端口和平衡端口。

按前面板"Meas"按键 → 平衡测量→ 端口拓扑… 进行创建或编辑待测 DUT拓扑和逻辑端口映射。 术语"逻辑端口"用于描述已经重新映射到新端口号的物理 VNA 测试端口。

"逻辑端口"用于描述已重新映射到新端口号的物理矢量网络分析仪的测试端口:

- 1. 将矢量网络分析仪的任意两个物理端口映射到一个平衡逻辑端口。
- 2. 将矢量网络分析仪的任意一个物理端口映射到一个单端逻辑端口。

这些设置将应用到通道中的"所有"测量迹线,如果待测差分设备拓扑关系发生更改,通道中与新拓 扑不兼容的所有现有测量都将自动更改为兼容的测量。

可以使用一个多端口矢量网络分析仪来对应测量以下拓扑关系的差分器件,当矢量网络分析仪只有 2 个测试端口时,则只能测试第一种平衡待测器件。

平衡

1个逻辑端口(Balance Port1)- 2个物理端口(Port1、Port2)

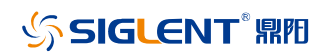

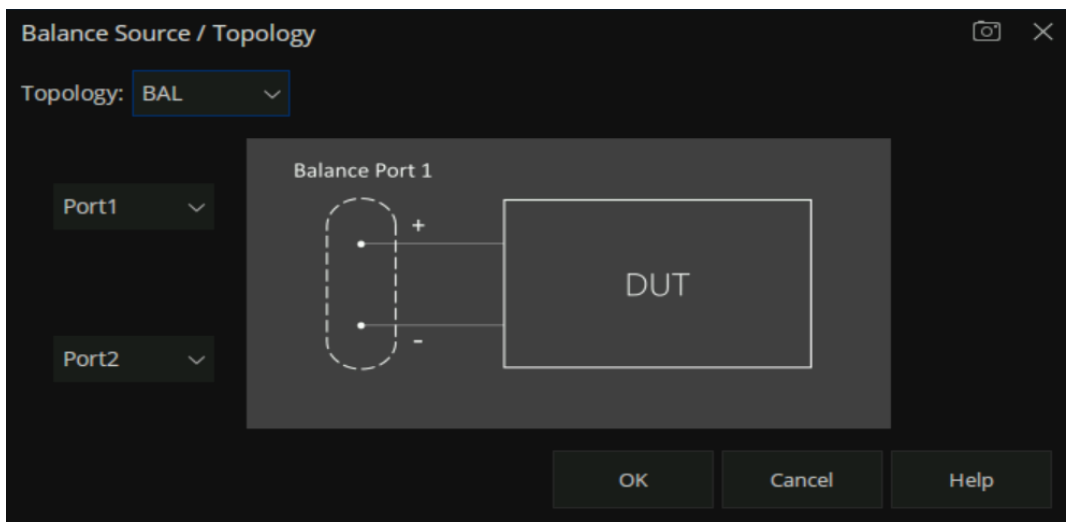

# **5.1.4 Wave**

接收机测量也可以使用逻辑接收机来进行表征。

按 **Meas** →**Wave** → **Others…**进入 Wave选项卡界面,如下图:

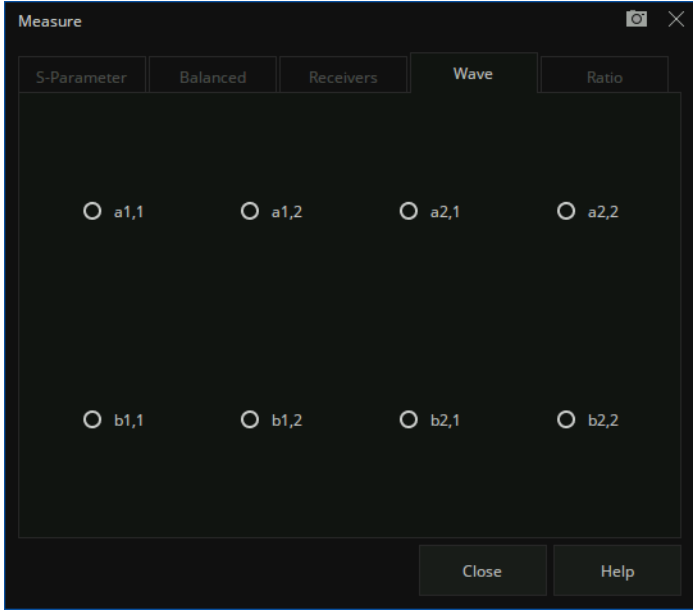

逻辑接收机一般用 aN, M和 bN, M形式表示。

aN, M 表示物理端口 M 输出功率时, 逻辑端口 N 的参考接收机收到的功率。

bN, M 表示物理端口 M 输出功率时, 逻辑端口 N 的测量接收机收到的功率。

◆ aN -表示逻辑端口 N的参考接收机。

◆ bN-表示逻辑端口 N的测试端口接收机。

◆ M -表示输出功率的物理端口号。

例如:

a1,1:表示物理端口 1 输出功率时,逻辑端口 1 的参考接收机的测量。当逻辑端口 1 映射为物理端 口 1时,等效于 R1,1;

a2,1:表示物理端口 1 输出功率时,逻辑端口 2 的参考接收机的测量,当逻辑端口 2 映射为物理端 口 2时,等效于 R2,1;

b1,1:表示物理端口 1 输出功率时,逻辑端口 1 的测量接收机的测量,当逻辑端口 1 映射为物理端 口 1时,等效于 A,1;

b2,1:表示物理端口 1 输出功率时,逻辑端口 2 的测量接收机的测量,当逻辑端口 2 映射为物理端 口 2时等效于 B,1;

#### **5.1.5** 比例测量

Ratio测量允许您自行选择在VNA 中可用的任意两个接收机的比率。实际上,S 参数是预定义的Ratio 测量。例如,S11 是A/R1。

比例 - 选中激活可创建或更改测量。为"分子"选择一个接收机, 为"分母"选择另一个接收机, 然 后为测量选择一个源端口。源端口"始终"被解释为逻辑端口号。

对于比例测量:"b2/a1,1"是指逻辑源端口号为 1,逻辑端口 2 测量接收机/逻辑端口 1 参考接收机。

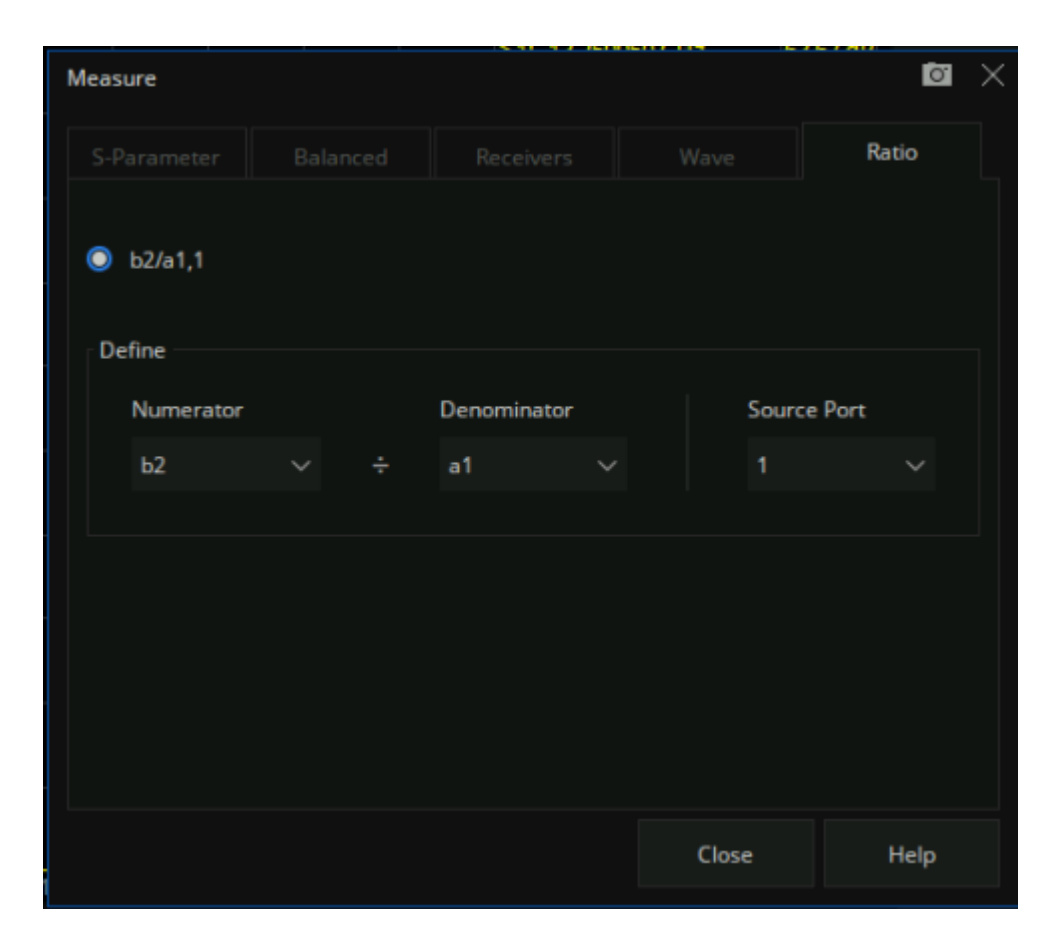

# **5.2** 频率范围

频率范围是您为执行设备测量而指定的频率跨距。

# **5.2.1** 设置频率范围

设置射频频率的范围。

# 操作步骤:

按下前面板上的 **Freq** 打开频率设置界面,参数更改方式:

- 1. 使用数字键盘输入频率的数值,按单位按钮选择所需单位,可选单位有 GHz、MHz、kHz、Hz。 按 **ENTER** 键默认选择当前单位。
- 2. 按**ENTER**键或按旋钮进入参数编辑状态,再通过左右方向键移动光标至指定位置,通过按上下 键、旋转旋钮或按数字键盘修改数值,按 **ENTER** 键、旋钮或 **ESC** 键退出编辑模式。

## 注:

- Start (起始频率): 指定扫描测量范围的起始频率。
- Stop (终止频率): 指定扫描测量范围的结束频率。
- Center(中心频率): 指定中心频率值, 此值可以是矢量网络分析仪范围内的任何位置。
- Span (频率跨距): 指定在中心频率任一侧所测得的频率值跨距。
- Step (步长): 指定步长。
- ⚫ Number of Points(点数):指定测量点数。

# **5.2.2 CW** 时间扫描或功率扫描

使用 CW时间扫描或功率扫描的测量将在单一频率而非整个频率范围上执行。

#### 操作步骤:

按 **Sweep**,使用旋钮或方向键,使焦点落在 **Sweep** → **Sweep type** 上,参数更改方式:

- 1. 按**ENTER**键或按旋钮进入参数编辑状态,再通过上下方向键或者旋钮移动光标至指定位置,将 **Sweep type** 设置为 CW Time 或者 Power Sweep, 按 ENTER 键或按旋钮选择当前选项。
- 2. 按**Freq**,使用旋钮或方向键,使焦点落在**Freq** →**CW**参数项。选中编辑框即可进入编辑模式,

通过按上下键、旋转旋钮或按数字键盘修改数值,按 **ENTER** 键、旋钮或 **ESC** 键退出编辑模式。

# **5.2.3** 频率分辨率

设置频率的分辨率为 1Hz。

# **5.3** 功率电平

功率电平是指矢量网络分析仪测试端口处的输出功率。

#### 按键操作:

1. 按 Power,使用旋钮或方向键,使焦点落在 Power → Power Level 参数项,输入所需的功率电

平,按 **ENTER** 键即默认单位为 dBm并退出编辑模式。

- 2. 按 Power,使用旋钮或方向键,使焦点落在 Power → RF Power 参数项,打开或关闭 RF 功率。
- 3. 按 **Power**,使用旋钮或方向键,使焦点落在 **Port Power** 参数项,配置起始功率和终止功率,起 始功率和终止功率只有在功率扫描模式下才可用。

# **5.4** 扫描

扫描是指对一系列指定激励值进行一系列连续数据点的测量。

# **5.4.1** 点数

数据点是表示单个激励值处的测量值的数据样本数。您可以指定矢量网络分析仪在扫描中测量的数据 点的数目。矢量网络分析仪的扫描时间随着点数的变化而成比例地发生变化。

#### 操作步骤:

按**Sweep**,使用旋钮或方向键,使焦点落在**Sweep**→**Number of Points**参数项,输入所需的点数, 按 **ENTER** 键退出编辑模式。

矢量网络分析仪在测量扫描期间收集的数据点的数目可以设置为 **2** 至 **20001** 之间的任意数字。

- 注:某些测量类的最大点数限制可能不同。
- ⚫ 要获得最大迹线分辨率,可使用最大数据点数。
- ⚫ 要获得更快的吞吐量,可使用最小数据点数,这可以提供可接受的分辨率。
- ⚫ 要获得最佳点数,可在增加点数时查找在测量中没有显著差异的值。
- ⚫ 要确保进行精确的测量校准,请确保用户校准和测量时使用的点数相同。

点数是指扫描一次所收集的数据项的数目。可单独为每个通道设置此数目。

- ⚫ 要获得对激励值的较高迹线分辨率,请选择较大的点数值。
- 要获得较高的吞吐量, 请在允许的迹线分辨率范围内保持较小的点数值。

⚫ 要在校准后获得较高的测量精度,请使用与实际测量相同的点数来进行校准。

#### **5.4.2** 扫描类型

#### 按键操作:

按 **Sweep**,使用旋钮或方向键,使焦点落在 **Sweep**→**Sweep Type** 参数项。按 **ENTER** 键或按旋钮 进入编辑状态,再通过上下方向键或者旋钮移动光标至指定位置,将扫描类型设置为所需的测量类型,按 **ENTER** 键或按旋钮选择当前选项。

#### 扫描类型:

- 线性频率扫描
- 对数频率扫描
- ⚫ 功率扫描
- CW时间扫描
- 分段扫描

线性频率扫描: 设置测量横坐标频率刻度为线性刻度, 全频段刻度保持等间隔。

对数频率扫描:设置测量横坐标频率刻度为对数刻度,以便观察更加宽的频率范围,全频段刻度间 隔不均匀,呈周期性变化。

功率扫描: 功率扫描将按离散步长增加或减小源功率。功率扫描用于通过增益压缩等测量来表征功 率敏感型电路。使用该功能需要指定"开始功率"、"停止功率"、"CW 频率"、"点数"。

分段扫描: "分段扫描"可激活由频率子扫描(称为分段)组成的扫描。对于每个分段,可以定义独立 的功率电平、中频带宽、每个端口的中频带宽、扫描时间、延迟、扫描模式。

对整个扫描或所有分段执行测量校准之后,可以对一个或多个分段的测量值进行校准。在分段扫描类

# SIGLENT **鼎**阳

型中,矢量网络分析仪执行以下操作:

- ⚫ 按频率增加的顺序对所有已定义的分段进行排序。
- ⚫ 对每个点进行测量。
- ⚫ 显示一条包含所有已获取数据的迹线。

## 分段扫描的限制:

- ⚫ 一个分段的频率范围不可与任何其他分段的频率范围重叠。
- 分段数仅受扫描中所有分段的组合数据点数限制。

## 操作步骤:

按 **Sweep**,使用旋钮或方向键,使焦点落在 **Sweep** → **Sweep Type** 参数项。参数更改方式:

- 1. 按**ENTER**键或按旋钮进入参数编辑状态,再通过上下方向键或者旋钮移动光标至指定位置,将 扫描类型设置为 Segment Sweep, 按 ENTER 键或按旋钮选择当前选项。
- 2. 按 **Sweep**,使用旋钮或方向键,使焦点落在 **Segment Table** 参数项。通过上下方向键或者旋钮 移动光标至指定位置,设置添加段、插入段、删除段、删除所有段来进行段操作,选中分段扫 描表进行段设置,勾选对应的菜单将会在下面段中显示对应的内容。

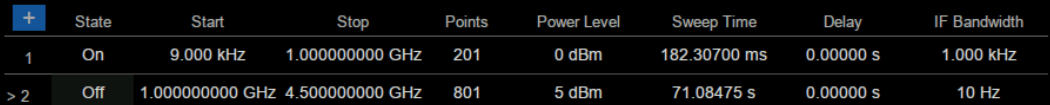

#### 图 5-1 分段扫描示意图

X 轴间距:仅在分段扫描模式中,此功能影响分段迹线在屏幕上的绘制方式。该项功能在分扫描表菜 单中。

- ⚫ 不使用 X 轴点间距时,多分段扫描迹线有时可能会导致许多测量点都挤入 X 轴的一个较窄部分。
- ⚫ 使用 X轴点间距时,需要选择每个点的 X轴位置,以使所有测量点沿 X轴均匀分布。

例如,假设有以下两个分段:

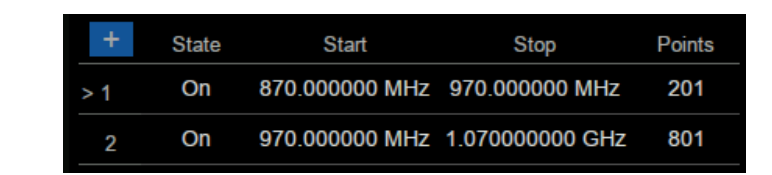

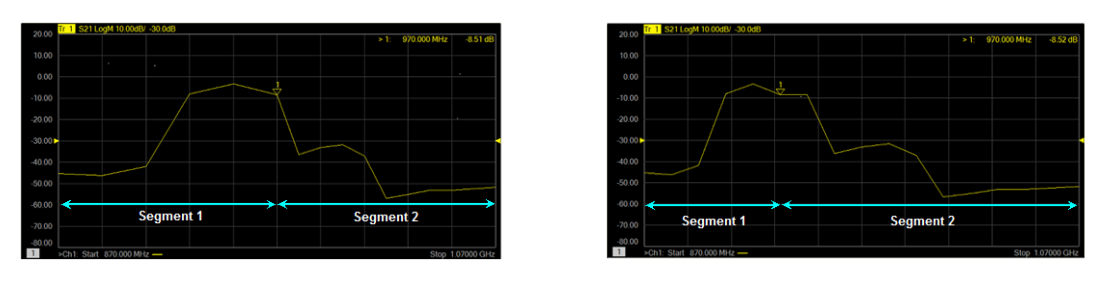

图 5-2不使用 X轴点间距 图 5-3 使用 X轴点间距

# **5.5** 触发

触发是促使矢量网络分析仪进行测量扫描的信号,矢量网络分析仪在配置触发功能方面很灵活。

# **5.5.1** 触发设置

#### 操作步骤:

按 **Trigger**,使用旋钮或方向键,使焦点落在 **Trigger** 参数项。

# **5.5.2** 触发源

# 操作步骤:

按 **Trigger**,使用旋钮或方向键,使焦点落在 **Trigger Source** 参数项。按 **ENTER** 键或按旋钮进入参 数编辑状态,再通过上下方向键或者旋钮移动光标至指定位置,按 **ENTER** 键或按旋钮选择当前选项。

触发源:这些设置确定所有现有通道的触发信号来源。仅当矢量网络分析仪未进行扫描时才能生成有 效的触发信号。

- ⚫ 内部触发:前一测量完成后,矢量网络分析仪会立即发送连续的触发信号。
- 总线触发: 矢量网络分析仪通过接收外部设备发出的 SCPI 指令, 自己产生触发信号, 提供给自

身扫描使用。

- ⚫ 外部触发:后面板上通过 BNC连接器接收到的外部设备产生的触发信号。
- ⚫ 手动触发:手动将一个触发信号发送到矢量网络分析仪。仅在选择"Manual(手动)"触发时可 用。

# **5.5.3** 触发范围

#### 操作步骤:

按 **Trigger**,使用旋钮或方向键,使焦点落在 **Trigger Scope** 参数项。按 **ENTER** 键或按旋钮进入参 数编辑状态,再通过上下方向键或者旋钮移动光标至指定位置,按 **ENTER** 键或按旋钮选择当前选项。

- ⚫ 所有通道:触发发送到所有可触发通道。一个触发将扫描可触发的所有通道。(默认设置)
- 工作通道: 触发仅发送到当前工作通道, 工作通道不更改。

## **5.5.4** 通道设置

#### 操作步骤:

按**Trigger**,使用旋钮或方向键,使焦点落在 **Trigger**参数项。按**ENTER**键或按旋钮进入参数编辑状

态,再通过上下方向键或者旋钮移动光标至指定位置,按 **ENTER** 键或按旋钮选择当前选项。

这些设置确定通道将接受的触发信号数量。

- 保持触发: 通道不接受任何触发信号。
- 单次触发: 通道接受一个触发信号, 然后进入"保持"状态。触发单次测量的另一种方法是将 触发源设置为"手动",然后发送手动触发。但是,此时所有通道都是单次触发。
- ⚫ 连续触发:通道接受无限数量的触发信号。
- ⚫ 保持所有通道:所有通道进入保持状态,不接受任何触发信号。
- 重新启动: 通道迹线停止当前的扫描, 当接收到新的触发信号时, 迹线重新扫描。例如:
	- 1、当触发源为内部触发,触发模式为"Single"或"Continuous"时,点击"重新启动",通道 迹线重新扫描。

2、当触发源为手动/外部/总线,触发模式为"Single"或"Continuous"时,点击"重新启动", 通道迹线停止当前的扫描, 当接收到新的触发信号时, 迹线重新扫描。

3、当触发模式为"Hold"时,点击"重新启动",通道迹线不会做任何操作响应。

4、当存在多通道扫描,触发源为内部触发,触发模式为"Continuous"时,点击"重新启动", 会停止当前通道的当前扫描,然后重新从第一个通道开始扫描。

#### **5.5.5** 触发模式

#### 操作步骤:

按 **Trigger**,使用旋钮或方向键,使焦点落在 **Trigger**→**Trigger Setup** 参数项。按 **ENTER** 键或按旋 钮进入参数编辑状态,再通过上下方向键或者旋钮移动光标至指定位置,按 **ENTER** 键或按旋钮选择当前 选项。

这些设置确定通道将接受的触发信号数量。

- 扫描触发:每个"手动"或"外部"触发信号都会导致**共享源端口的所有迹线**按下面指定的顺 序进行扫描。若为"单次"触发,则在扫描所有方向上的所有迹线后, 计数递减 1。
- ⚫ 点触发:每个"手动"或"外部"触发信号都会导致对一个数据点进行测量。后续触发会转至 同一迹线,直至其完成,之后,相同通道中的其他迹线按下面指定的顺序进行扫描。若为"单 次"触发,则在测量通道中所有迹线上的所有数据点后,计数递减 1。

多端口校准处于打开状态时(需要多向扫描),屏幕上的迹线将不更新,直至扫描完所有相关方向。例 如,显示所有四个 2端口 S参数时:

- ⚫ 如果全 2 端口校准处于打开状态,则触发 1 将导致任何迹线都不更新;触发 2 将导致所有 S 参 数更新。
- ⚫ 校准关闭时,触发 1将导致 S11和 S21更新;触发 2将导致 S22和 S12更新。

迹线扫描顺序:

对于所有触发模式,触发信号继续处于同一通道中,直到此通道中的所有迹线都完成扫描,然后,继 续触发未处于"保持"状态的下一通道。

每个通道内的迹线始终按下列顺序进行扫描:

按源端口顺序依次扫描迹线。例如,在采用所有四个 2端口S参数的通道中,先同时扫描源端口 1迹 线(S11和 S21)。然后,同时扫描源端口 2迹线(S22和 S12)。

#### **5.5.6** 外部和辅助触发

外部触发和辅助触发均用于对矢量网络分析仪与其他设备的触发进行同步。

#### 就绪信号与触发信号:

就绪信号与触发信号不同。就绪信号用于指示发送信号的仪器已做好测量准备。接收就绪信号的仪器 随后发送触发信号,指示将进行测量或已完成测量。通常,较慢的仪器发送触发信号。

- 测量触发输入: 此信号易于使用, 但配置能力有限。
- ⚫ 辅助触发输出:连接器和信号是高度可配置的,可用于与任意数量的设备同步。

#### 测量触发输入

该触发输入连接器位于矢量网络分析仪后面板上。当矢量网络分析仪与较慢的仪器设备通信时,可使 用这些信号。下面将介绍这些信号如何共同工作进行通信:

- 矢量网络分析仪做好测量准备时发送"就绪"信号。
- ⚫ 外部设备做好测量准备时向矢量网络分析仪发送触发信号。
- 其他信号在矢量网络分析仪处理器 I/O 上提供,用于指示矢量网络分析仪扫描已完成,可为下一 测量设置处理器。

要使矢量网络分析仪对测量触发输入或处理器 I/O 信号作出响应,可在"触发设置"选项卡的 "源"设置上选择外部。另外, 在"触发设置"选项卡的"范围"设置上, 选择一个外部触发信号是 应用于所有通道(全局)还是应用于一个通道(局部)。应用的相应设置如下:

#### 主触发输入:

全局/通道触发延迟--收到外部触发后,扫描的开始时间将被延迟该指定时间量加任何固有延迟。

- ◆ 当"触发范围"为"通道"时,延迟值将应用于指定通道。
- ▶ 当"触发范围"为"全局"时,相同的延迟值将应用于所有通道。

#### 矢量网络分析仪通过以下连接器接受触发输入信号:

◆ 测量触发输入 BNC连接器:后面板上的触发输入。

极性:

高电平: 当矢量网络分析仪已做好准备 (触发就绪) 且选择输入上的 TTL 信号为"高"时, 便 会触发矢量网络分析仪。

低电平: 当矢量网络分析仪已做好准备(触发就绪)且选择输入上的 TTL 信号为"低"时, 便 会触发矢量网络分析仪。

正沿:矢量网络分析仪做好准备后,它将在下一个正沿触发。当设置了做好准备之前接受触发时, 如果自上次数据获取后接收过正沿,则矢量网络分析仪会在做好准备后立即触发。

负沿:矢量网络分析仪做好准备后,它将在下一个负沿触发。当设置了做好准备之前接受触发时, 如果自上次数据获取后接收过负沿,则矢量网络分析仪会在做好准备后立即触发。

做好准备之前接受触发选中后,当矢量网络分析仪做好准备(触发就绪)时,如果自上次数据获 取后接收过任何触发,则矢量网络分析仪会立即触发,矢量网络分析仪只会记住一个触发信号,所有 其他信号都会被忽略。

◆ 如果清除此复选框,则矢量网络分析仪做好准备之前接收的任何触发信号都会被忽略。

◆ 此功能仅在选择了正沿或负沿触发时才可用。

#### 触发就绪指示符(输出):

在矢量网络分析仪上,当"触发设置"选项卡上的"外部"处于选定状态时,会同时启用"测量 触发输入"和"测量触发就绪(输出)"。

选择要发送矢量网络分析仪就绪输出信号的连接器:

◆ 处理器 I/O 引脚 21

选择"就绪输出"信号的"极性"。

◆ 就绪低:"TTL低"指示矢量网络分析仪触发就绪

#### 辅助触发

辅助触发连接器位于矢量网络分析仪后面板上,将外部源配置为外部设备时,矢量网络分析仪会 自动控制所有触发设置,请勿设定其他触发设置。矢量网络分析仪会在收到来自指定触发源的"触发" 信号时开始测量:

- ◆ 内部:立即开始测量。
- ◆ 手动:按下矢量网络分析仪"触发"按钮时开始测量。
- ◆ 外部:收到来自外部设备的测量触发输入信号时开始测量,这必须单独进行配置。

可将"辅助触发输出"信号配置为正好在测量执行之前或正好在测量完成之后进行发送,当仅与 外部源通信时,应在测量完成之后发送"辅助触发输出"信号,以指示可为下一测量设置外部源。

启用:选中后可使用辅助连接器将信号输出到外部设备。

- ◆ 通道: 此设置由矢量网络分析仪"首选项"设置控制。
- ◆ 全局:所有辅助触发设置将应用于所有通道。在"触发设置"选项卡中讲行"每个点"设

置,该设置也将应用于所有通道。

通道:所有辅助触发设置将应用于指定通道,可单独配置每个通道。

#### 辅助通道输出(至设备):

下列设置控制从后面板"辅助触发输出"连接器发出的信号的属性:

#### 极性:

正脉冲:输出脉冲为正。

负脉冲:输出脉冲为负。

位置:

采集之前:在数据采集就要开始之前发送脉冲。

采集之后:在数据采集完成之后立即发送脉冲。

每个点:选中后可为每个数据点发送触发输出,清除后可为每个扫描发送触发输出。

当选中"辅助触发"-"全局"矢量网络分析仪首选项时,会在"触发设置"选项卡上进行"点"

设置。之后,该设置将应用于所有通道。当存在多个通道时,将使用上次设定的通道设置。

脉冲持续时间--指定正或负输出触发脉冲的持续时间。

# **5.6** 数据格式

数据格式是矢量网络分析仪以图形方式显示测量数据的方法。请选取与要了解的测试设备相关信息相 对应的数据格式。

#### **5.6.1** 显示格式

#### 操作步骤:

按**Format**,使用旋钮或方向键,使焦点落在**Format**参数项。按**ENTER**键或按旋钮进入参数编辑状 态,再通过上下方向键或者旋钮移动光标至指定位置,按 **ENTER** 键或按旋钮选择当前选项。

# **5.6.2** 直角坐标(笛卡尔坐标)显示格式

十二种可用数据格式中有九种使用直角坐标显示来呈现测量数据。这种显示也称为笛卡尔坐标、XY 坐标或直线形坐标。直角坐标显示尤其适用于清楚地显示测试设备的频率响应信息。

- ⚫ 激励数据(频率、功率或时间)经线性缩放后显示在 X轴上。
- **测量响应数据显示在 Y 轴上。**

#### 对数幅度格式:

- 显示幅度 (无相位)。
- $Y$ 轴: dB。
- 典型测量:回波损耗、插入损耗或增益。

## 相位格式:

相对于校准参考平面来测量信号的相位,范围为±180度。

- ⚫ 显示相位(无幅度)。
- Y轴: 相位 (度)。
- 每个 180 度迹线都会"缠绕", 以便于缩放。
- 典型测量:线性相位偏移。

## 展开相位:

● 与相位相同, 但无 180 度缠绕。

注意:相位展开是通过比较两个相邻数据点的相位来完成的,如果两个点的相位差大于180度,或者 第一个数据点的直流偏移相位大于180度,那么相位测量可能不准确。

# 群时延格式:

- 显示信号在设备中的传输(传播)时间。
- Y轴: 时间 (秒)。
- ⚫ 典型测量:群时延。

#### 线性幅度格式:

- ⚫ 仅显示正值。
- ⚫ Y轴:无单位(**U**,适用于成比例测量)。瓦特(**W**,适用于不成比例的测量)。
- ⚫ 典型测量:反射和传输系数(幅度)、时域变换。

# **SWR** 格式:

- ⚫ 显示从公式(1+r)/(1-r),(其中 r为反射系数)计算得出的反射测量数据。
- 仅对反射测量有效。
- Y轴: 无单位。
- 典型测量: SWR。

## 实数格式:

- 仅显示测量的复数数据的实数部分。
- ⚫ 可同时显示正值和负值。
- ⚫ Y轴:无单位。
- 典型测量: 时域、用于维修目的的辅助输入电压信号。

## 虚数格式:

- ⚫ 仅显示测量数据的虚数部分。
- ⚫ Y轴:无单位。
- ⚫ 典型测量:用于设计匹配网络的阻抗。

# **5.6.3** 极坐标

极坐标格式用于查看您的 S11 或 S22 测量中的反射系数的幅度和相位。

可以使用游标显示下列项:

- 线性幅度或对数幅度 (以 dB 为单位)。
- 相位(以度为单位)。

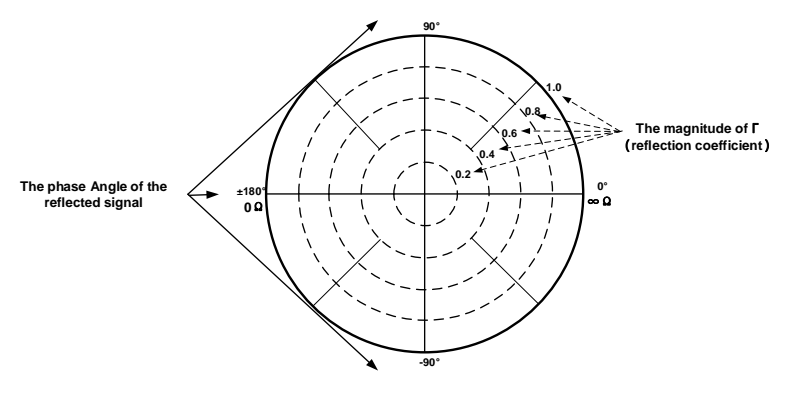

图 5-4极坐标示意图

- ⚫ 虚线圆表示反射系数。最外面的圆表示值为 1的反射系数。圆心表示值为 0的反射系数。
- ⚫ 径线显示反射信号的相位角。最右面的位置对应于零相位角(即反射信号与入射信号的相位相 同)。90°、±180° 和-90° 的相位差分别对应于极坐标显示上的顶部、最左侧和底部。

# **5.6.4** 史密斯圆图

史密斯图是将复数反射系数映射到测试设备阻抗的工具。在史密斯圆图中,直线形阻抗平面会重塑以 形成循环网格,可从该网格读取电阻和电抗(R+jX)。

可以使用游标显示下列项:

- ⚫ 电阻(以欧姆为单位)。
- 作为等效电容(以法拉为单位)或电感(以亨利为单位)的电抗。

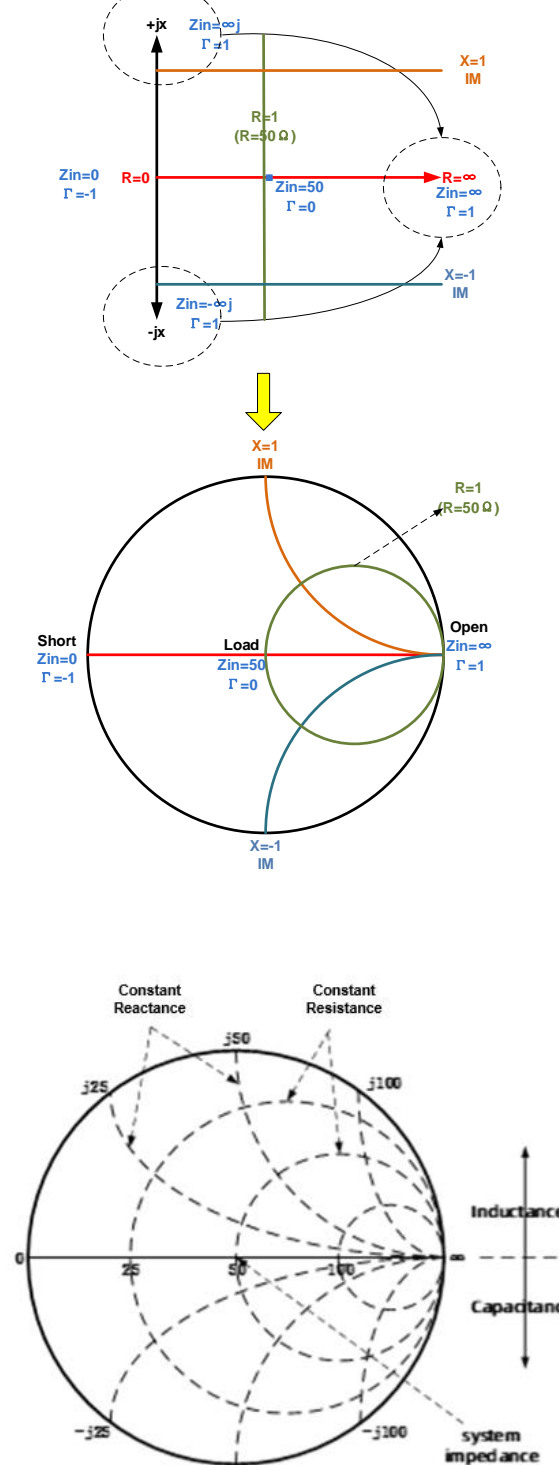

图 5–5 史密斯圆图示意图

史密斯圆图上的每个点都表示由实数电阻(r)和虚数电抗(x)构成的复数阻抗(r±jx)。

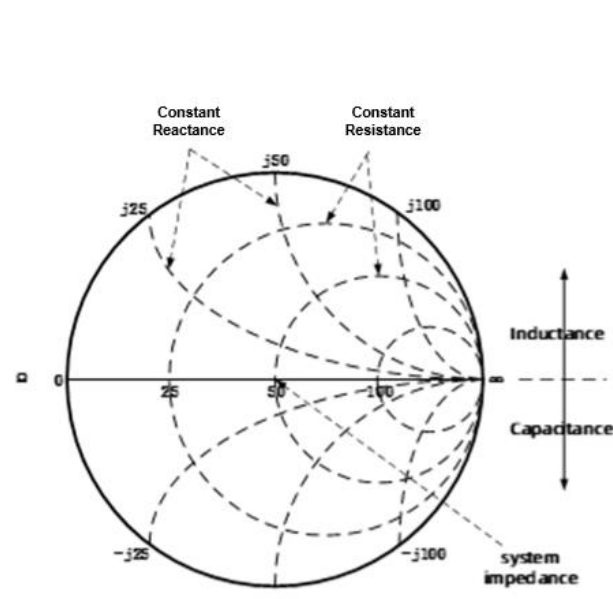

史密斯图解释:

- ⚫ 水平轴(实线)表示阻抗与电阻之差的实数部分。水平轴心始终表示系统阻抗。最右面的值为 无穷大欧姆(开路)。最左面的值为零欧姆(短路)。
- ⚫ 与水平轴相交的虚线圆表示恒定电阻。
- ⚫ 与水平轴相切的虚线弧表示恒定电抗。
- 史密斯圆图的上半部是电抗分量为正并因此产生电感的区域。
- ⚫ 下半部是电抗分量为负并因此产生电容的区域。

逆向史密斯圆图(也称为导纳):

与标准史密斯图圆相同,不同的是:

- 极坐标网格反转为从右到左。
- ⚫ 导纳(以西门子为单位)代替电阻。

# **5.7** 刻度

# **5.7.1** 刻度**/**参考电平和位置

"刻度"、"参考电平"和"参考位置"设置(以及格式)确定数据迹线在矢量网络分析仪屏幕上的显 示方式。

#### 操作步骤:

按**Scale**,使用旋钮或方向键,使焦点落在**Scale**菜单栏下的参考电平和参考位置参数项。按**ENTER** 键或按旋钮进入参数编辑状态,编辑完成后,再通过上下方向键或者旋钮移动光标至指定位置,按 **ENTER** 键或按旋钮选择当前选项。

刻度:设置直角坐标显示格式的垂直分度值。在极坐标和史密斯圆图格式中,刻度设置外部周长的 值。范围:0.001dB/div至 1000dB/div。在对数刻度中,刻度设置不适用。

自动缩放:自动设置垂直分度值和参考值,使其适合屏幕网格区域内的工作数据迹线。激励值和参
考位置不受影响。矢量网络分析仪确定将允许所有显示数据出现在 80%的垂直网格上的最小可能比例因 子。选择的参考值使迹线在屏幕上居中。

全部自动缩放:自动缩放工作窗口中的所有数据迹线,以在垂直方向上适合屏幕的网格区域。

参考电平:在直角坐标格式中设置参考线的值。范围:-1000dB 至 1000dB。在极坐标、史密斯圆图 格式和对数刻度中,参考电平不适用。

**参考位置:**在直角坐标格式中设置参考线的位置。零为屏幕底线,10为屏幕顶线。默认位置为5(屏 幕中间)。在极坐标、史密斯圆图格式和对数刻度中,参考位置不适用。

### **5.7.2** 缩放耦合

启用"刻度耦合"时,格式相同的迹线将具有相同的"刻度"、"参考电平"和"参考位置"。您可以 选择耦合同一窗口中迹线的刻度,或者耦合所有窗口中所有迹线的刻度,也可以选择不耦合。

#### 操作步骤:

按 **Scale**,使用旋钮或方向键,使焦点落在 **Scale** →**ScaleCoupling** 参数项。按 **ENTER** 键或按旋钮 进入编辑状态,选择 **Off**/**Window**/**All**,再通过上下方向键或者旋钮移动光标至指定位置,按 **ENTER** 键 或按旋钮选择当前选项。

注:允许格式相同的迹线具有相同的刻度、参考电平和参考位置。

### **Coupling Method**(耦合方法):

关闭:不耦合。各个迹线单独缩放。默认设置。

窗口:每个选定窗口中格式相同的所有迹线都共享相同的刻度设置。

全部:在所有选定窗口之间耦合,所有选定窗口中格式相同的所有迹线都共享相同的刻度设置。

- ◆ 启用窗口或全部耦合时,工作迹线的刻度设置将由格式相同的其他耦合迹线采用。
- ◆ 如果存在不同格式的迹线,此格式的所有迹线都将采用此格式中编号最小的迹线的设置。
- ◆ 一旦启用,格式相同的所有耦合迹线的刻度设置可以随处于工作状态的任何耦合迹线而更

#### **Selected Windows**(选定窗口):

选择窗口或全部方法时可用。选定窗口将参与缩放耦合。默认情况下,所有窗口均处于选定状态。取 消选中复选框可禁用此窗口的缩放耦合。

### 关于"自动缩放"和"缩放耦合":

采用耦合方法的自动缩放影响工作窗口中的工作迹线。耦合到此迹线的所有迹线都将采用工作迹线的 新刻度设置。这将导致某些迹线在屏幕上不显示。

### 采用耦合方法的全部自动缩放:

- ⚫ 关闭:工作窗口中的所有迹线单独进行自动缩放。
- 窗口:每个选定窗口中的所有迹线都自动缩放,以符合一组常用的缩放因子。
- ⚫ 全部:所有选定窗口中的所有迹线都自动缩放,以符合一组常用的缩放因子。

### **5.7.3** 电时延

电时延是一种数学功能,可模拟无耗传输线的可变长度。使用电时延功能可补偿通过设备的线性相移。 使用此功能可以只确定设备的线性相位偏差。可单独为每条测量迹线设置电时延。

### 操作步骤:

按**Scale**,使用旋钮或方向键,使焦点落在**Electrical Delay**参数项。按**ENTER**键或按旋钮进入编辑 状态,编辑完成后,通过上下方向键或者旋钮移动光标至指定位置,按 **ENTER** 键或按旋钮选择当前选项。

延时时间:指定增加或去除的时延值,以时间或距离表示。这可以补偿通过设备的线性相移。可单 独为每条测量迹线设置电时延。

速度系数:指定应用于在测量校准后插入的设备媒体的速度系数。聚乙烯绝缘电缆的值是 0.66, PTFE 绝缘体是 0.7。1对应于光在真空中的速度。

距离单位: 选择米、英寸或英尺。更改此值时, 步长不会自动更改。

## **5.7.4** 幅度偏移和幅度坡度

"幅度偏移"允许按固定或坡度值(以 dB 为单位)偏移幅度(而非相位)数据。幅度偏移设置仅影响工作 迹线。如果显示格式为"线性幅度"或"实数"(无单位),则会转换 dB 并实施正确的偏移量。

### 操作步骤:

按**Scale**,使用旋钮或方向键,使焦点落在**constants**→**Mag Offset**/**Mag Slope**参数项。按**ENTER** 键或按旋钮进入编辑状态,编辑完成后,通过上下方向键或者旋钮移动光标至指定位置,按 **ENTER** 键或 按旋钮选择当前选项。

幅度偏移:按指定值偏移整个数据迹线。

幅度坡度:按随频率更改的某个值偏移数据迹线。偏移坡度从 0Hz 开始。

### **5.7.5** 相位偏移

相位偏移以数学方式按指定的度数(最高为 360°)调整相位测量。可通过以下方式使用此功能:

- 改进相位测量的显示。这与更改幅度测量中的参考电平的方式相同。将相位响应更改为中心, 或在屏幕上对齐响应。
- 模拟测量中的投影相移。例如,如果您知道您需要增加一条电缆,并且该电缆的长度会对测量 增加一定的相移,那么可以使用相位偏移增加该长度,并模拟整个设备测量。

### 按键操作:

按 **Scale**,使用旋钮或方向键,使焦点落在 **constants**→**Phase Offset** 参数项。按 **ENTER** 键或按旋 钮进入编辑状态,编辑完成后,通过上下方向键或者旋钮移动光标至指定位置,按 **ENTER** 键或按旋钮选 择当前选项。

## **5.7.6** 格数

设置 Y 轴上的分割数。必须使用 4 到 30 之间的偶数。设置成功后作用于该窗口下所有 Y 轴以线性刻 度 类型显示的迹线。

### 操作步骤:

按 **Scale**,使用旋钮或方向键,使焦点落在 **Advanced** → **Divisions** 参数项。按 **ENTER** 键或按旋钮 进入编辑状态,在直角坐标格式下设置Y轴格数的值,编辑完成后,通过上下方向键或者旋钮移动光标至 指定位置,按**ENTER**键或按旋钮选择当前选项。范围:4至30的偶数。在极坐标、史密斯圆图和对数刻 度格式中,格数设置不适用。

## **5.7.7** 刻度类型

刻度类型包括线性刻度和对数刻度两种,表现为坐标系中 Y轴的刻度分布。在对数刻度类型下,由 Y 轴的上限和下限来确定数据迹线在矢量网络分析仪屏幕上的显示方式。可单独为每条测量迹线设置刻度类 型。

### 操作步骤:

按 **Scale**,使用旋钮或方向键,使焦点落在 **Advanced** → **Scale Type** 参数项。按 **ENTER** 键或按旋 钮进入编辑状态,编辑完成后,通过上下方向键或者旋钮移动光标至指定位置,按 **ENTER** 键或按旋钮选 择当前选项。

注:仅可在显示格式为线性幅度格式、实数格式或虚数格式时选择对数刻度类型,其他显示格式均为 线性刻度类型。

### 刻度类型:

- 线性刻度类型
- ⚫ 对数刻度类型

线性刻度:Y轴刻度线性分布。可通过设置刻度、参考电平和位置设置显示方式。

对数刻度:Y轴刻度呈对数分布。可通过设置 Y轴最大值和最小值设置显示范围。

最大值: 对数刻度类型下设置 Y 轴的上限。

最小值:对数刻度类型下设置 Y轴的下限。

# **5.8** 平均及中频带宽

## **5.8.1** 概述

动态范围是指矢量网络分析仪的最大输入功率和最小测量功率电平(本底噪声)之间的有限差。在评 估伴随着幅度有巨大变化的某个个性(例如,滤波器的带通和阻带)时,加大动态范围很重要。降低接收 机本底噪声可以扩展动态范围。可以通过减小 IF 带宽或启动平均扫描这两种方法来降低接收机本底噪声。

如果要最大程度地降低非常低的噪声,平均比减小 IF 带宽更有效。一般来说,平均在降低噪声时所 需的时间比减小 IF 带宽稍微长一些,特别是在需要许多平均值时,另外,在校准后更改 IF 带宽会导致精 度不确定。

## **5.8.2** 平均

平均是指 VNA 根据多个测量的平均值计算每个数据点。用户可以通过设置平均次数因子来确定测量 数。平均次数因子越高,降噪量越大。

### 设置平均:

按前面板"Avg BW"键,进入平均和带宽菜单界面:

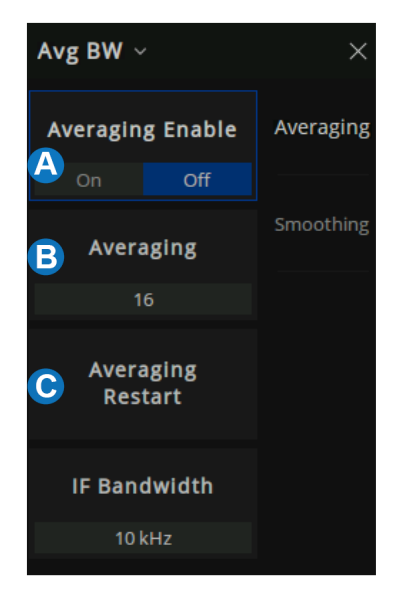

- A. 开启/关闭平均功能
- B. 设置平均次数(1到 999之间的整数)
- C. 重新启动平均。

图 5–6Avg BW 菜单界面

# **5.8.3** 中频带宽

VNA 将接收到的信号从其源转换为较低的中间频率(IF)。减小 IF 接收机带宽会降低随机噪声对测量

的影响。IF 带宽每缩小十倍会使本底噪声降低 10dB。但是, 较窄的 IF 带宽会使扫描时间变长。

## 设置 **IF** 带宽:

1. 使用按键,按前面板"Avg BW"键 > Averaging > IF Bandwidth > 数据输入区输入 IF 带宽值。

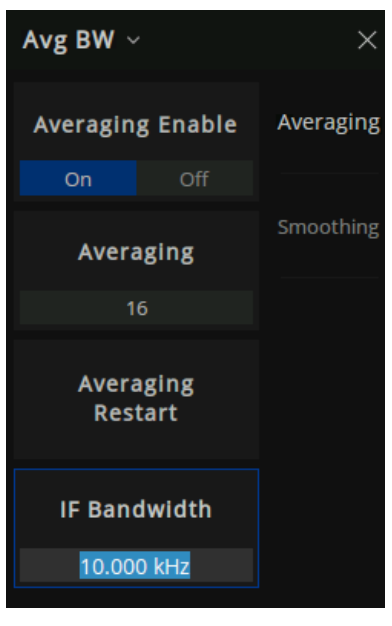

图 5–7通过菜单栏设置 IF

2. 使用鼠标,点击菜单栏上的"BW=xx"图标,选择 IF 带宽。

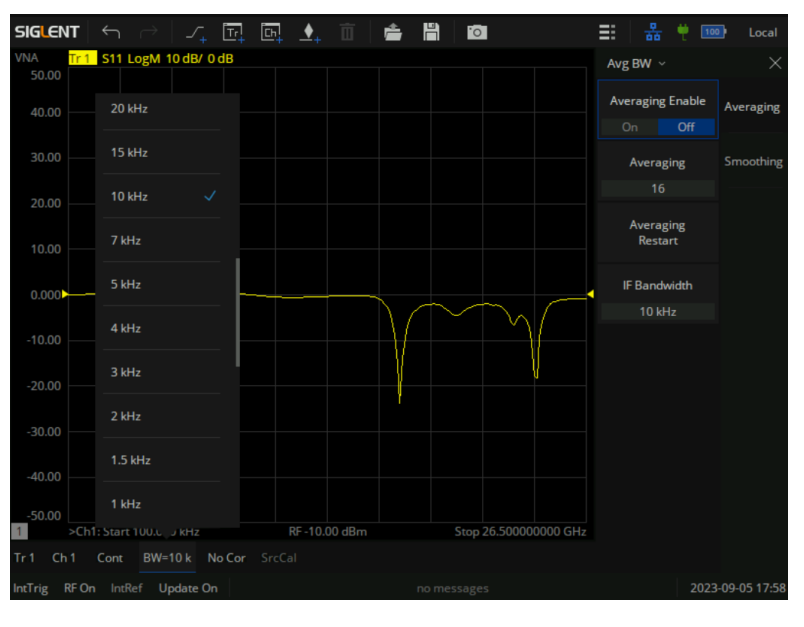

图 5–8 通过状态栏设置 IF

# **5.8.4** 平滑

平滑功能可计算一定数量的相邻数据点的平均值,以平滑显示的迹线。计算其平均值的相邻数据点的 数目也称为平滑孔径。可将孔径指定为数据点的数目, 或 X 轴跨距的百分比。

平滑功能可减小带宽测量数据的峰—峰噪声值。它将平均迹线噪声,不会明显增加测量时间。

### 设置迹线平滑:

使用按键,按前面板"Avg BW"键 > Smoothing 进入平滑功能菜单界面。

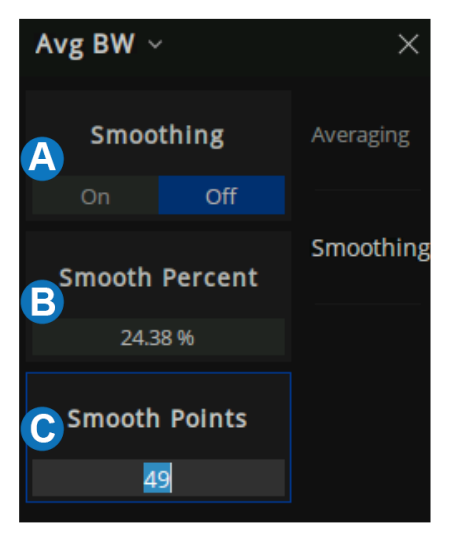

图 5-9 Smoothing 菜单栏界面

- A. 开启/关闭平滑功能。打开时,平滑功能将应用于显示的迹线。
- B. 平滑百分比。指定要平滑的扫描激励范围的百分比,例如,如果迹线包含 100 个数据点,并指 定范围百分比 = 11%, 则计算平均值的数据点的数目为 11。
- C. 平滑点数。指定要计算平均值的相邻数据点的数目。

### 提示:

- ⚫ 从较大数量的显示点开始逐渐减少,直到确定迹线不会产生误导性结果为止。
- ⚫ 不要对高共振设备或迹线变化范围较大的设备使用平滑功能。这会产生误导性信息。
- 可单独为每条迹线设置平滑。

# **5.9 Preset** 预置说明

调用预置设置,将系统设置恢复到指定的刚开机状态。

# 操作说明:

- ◆ 预置类型可通过 Preset → Preset Option, 选择"默认", "上一次"或者"用户"。
- ◆ 按 **Preset** 键,设备将调用默认设置或者用户设置。

表 5–1 一些默认设置值

| 参数名称            | 参数值            |
|-----------------|----------------|
| <b>RF Power</b> |                |
| RF 状态           | 打开             |
| RF 电平           | $-10$ d $Bm$   |
| 频率              |                |
| 频率范围            | 100KHz-26.5GHz |
| 频率步长            | 132.4995MHz    |
| 频点数             | 201            |
| 扫描              |                |
| 扫描点数            | 201            |
| 扫描类型            | 线性频率           |
| 扫描时延            | 0 s            |
| 扫描模式            | 自动             |
| 触发              |                |
| 触发方式            | 连续             |
| 触发源             | 内部             |
| 测量              |                |
| S参数             | <b>S11</b>     |
| 显示格式            |                |

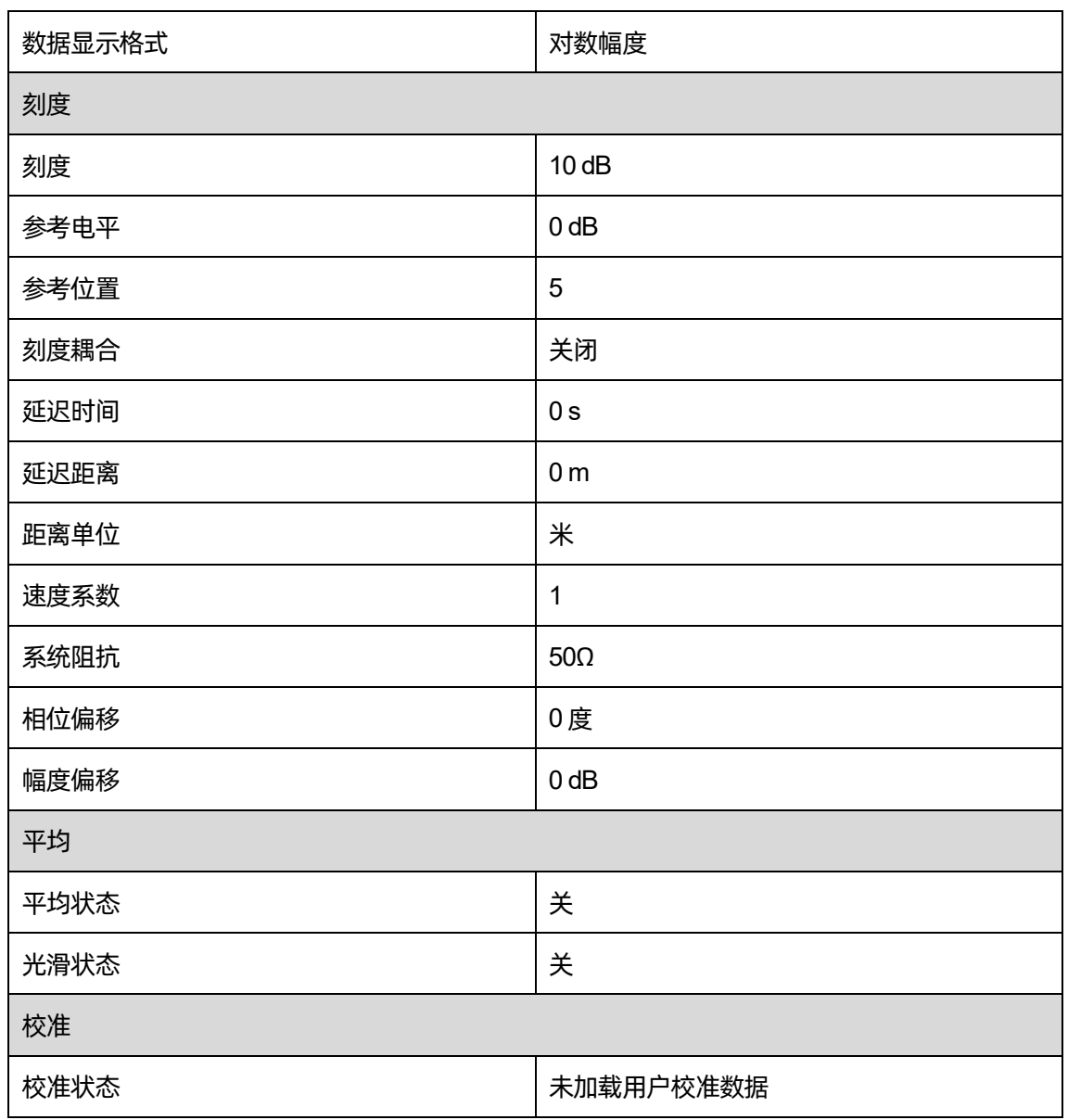

# 第**6**章 测量校准

# **6.1** 概述

由于在实际测量中通常不能对待测器件进行精确直接测量,因此需要引入校准补偿、夹具仿真等功能, 用于移除测量结果中可重复的系统误差。这些功能具有各自的使用场景,但数学本质上都是通过S参数矩 阵与补偿矩阵相乘实现的;因此,这些功能的处理顺序将影响到最终所得结果。在同时使用多种功能时应 当使被测器件的物理连接、期望实现的测试网络符合处理顺序的要求,以得到正确的测量结果。

内部源功率校准、接收机校准将在 S 参数计算之前被应用,随后计算出的 S 参数将进行 S 参数校准 补偿,确保在校准参考面上的 S 参数测量精度。从校准参考面开始,随后的处理顺序如下图所示:

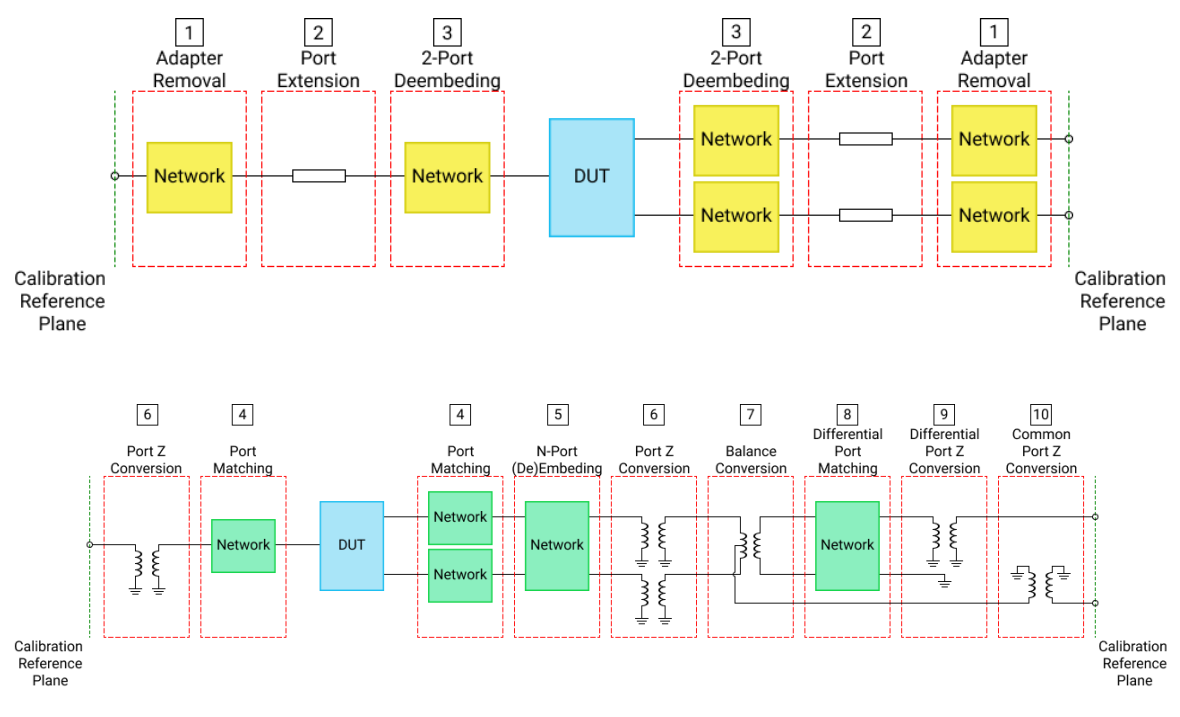

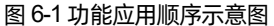

根据图示,首先分别使用适配器移除/插入功能、端口延伸功能、夹具仿真中的 2 端口去嵌入功能移 除被测器件物理连接中的不必要网络,将测量面移动至 DUT 两端;然后依次使用夹具仿真中的端口匹配 功能、N端口嵌入/去嵌入功能、端口阻抗变换功能,在DUT两端嵌入/去嵌入所需的虚拟网络;若需测量 平衡S参数,后续将依次使用平衡转换功能、差模端口匹配功能、差模端口阻抗转换功能、共模端口阻抗 转换功能, 实现对平衡 S 参数的测量。

# **6.2** 校准类型

下表是常见的一些 S参数校准类型的比较:

表 6–1 S参数校准类型

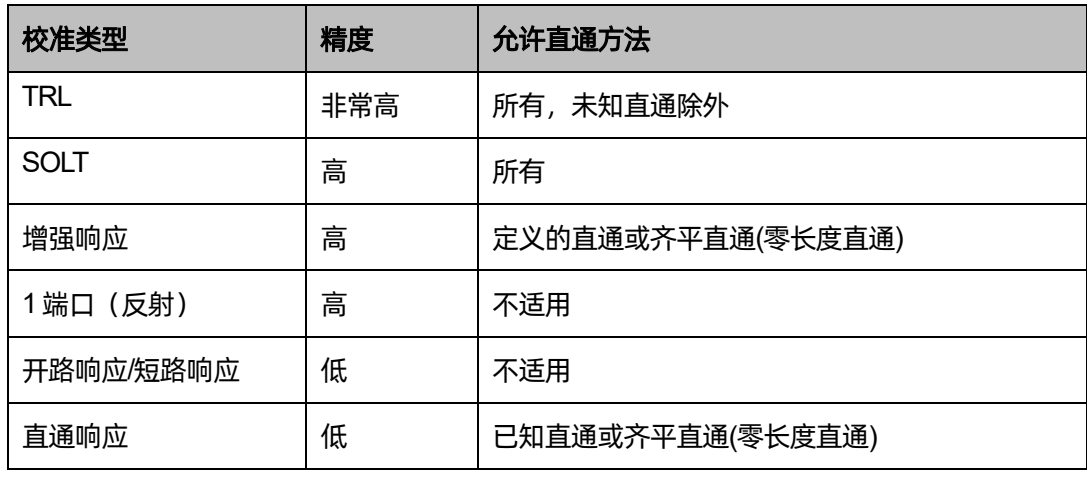

以下是本矢量网络分析仪实际使用到的 S参数校准类型:

表 6–2 本矢量网络分析仪 S参数校准类型

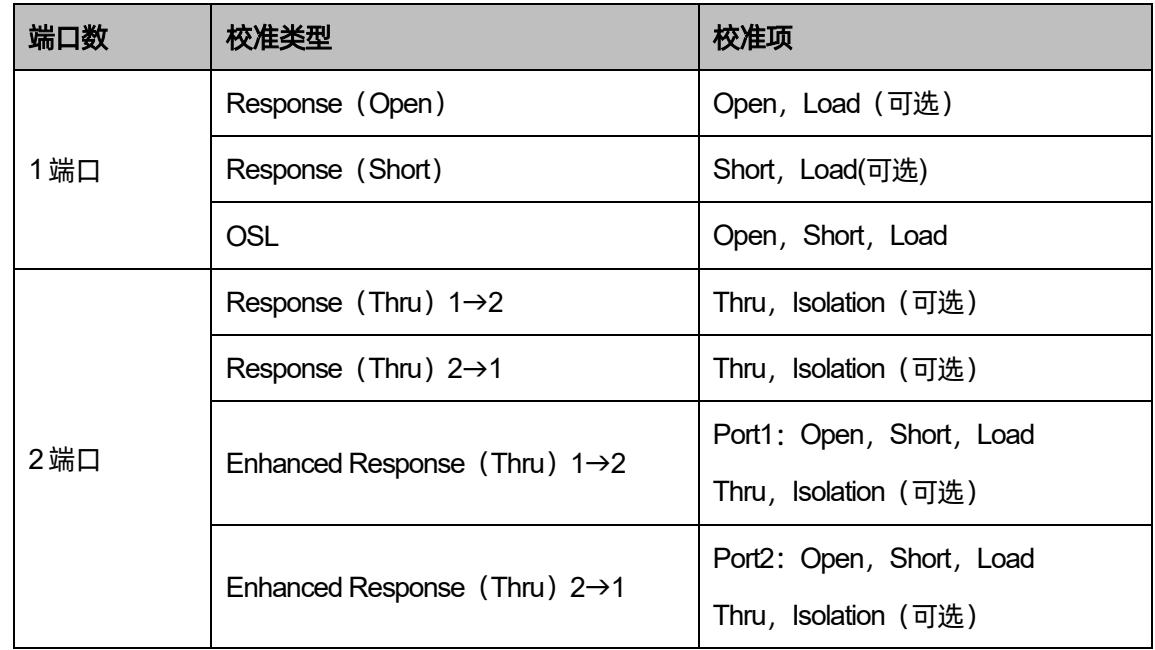

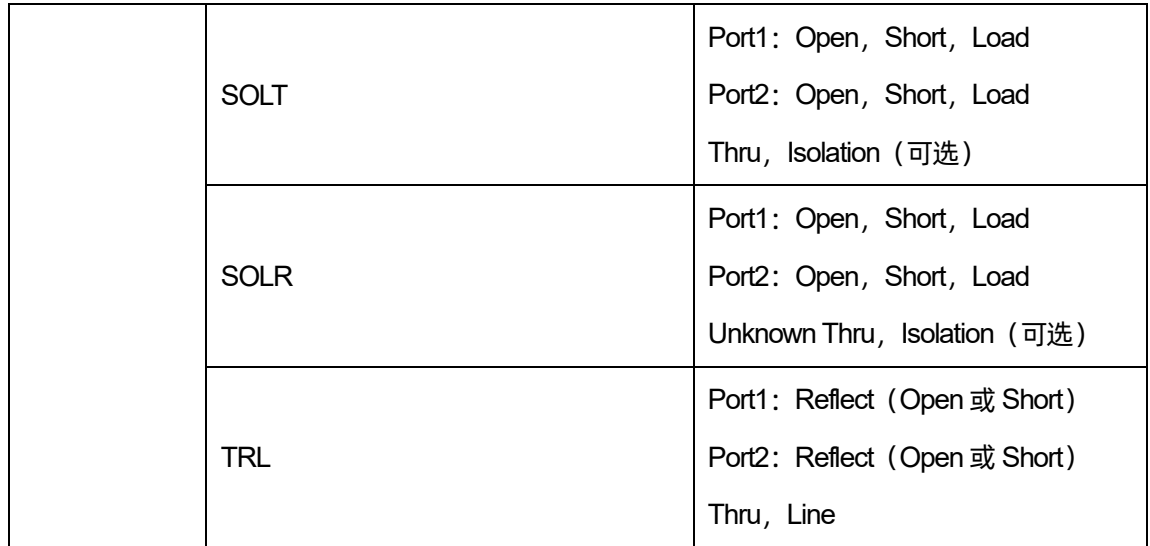

# **TRL**:

应用:在没有现成可用的校准件时,用于精确校准任何一对端口。

注意:可能需要差量匹配校准(Delta Match Cal)。

总体精度:非常高

所需校准件:直通、反射、线或类似组合

已校正的系统误差:

- 方向性
- 隔离
- 源匹配 负载匹配
- 
- 频率响应传输跟踪 频率响应反射跟踪

## **SOLT**:

应用:用于精确校准任意数量的端口。

总体精度:高

所需校准件:(短路、开路、负载、直通)或 ECal电子校准件模块

- 方向性 • 源匹配
- 隔离 • 负载匹配
- 频率响应传输跟踪 频率响应反射跟踪

## 增强响应:

应用:仅需一个方向(正向或反向)上的测量时,用于校准两个端口。由于无需二次扫描,因此测量速 度更快。

- 反射校准件(开路、短路或负载)连接到要校准的源端口。
- 定义的直通或齐平直通校准件在端口对之间连接。
- ⚫ 使用机械校准套件时速度比 SOLT要快得多。也可以使用 ECal。

要选择增强的响应,请执行以下操作:

### 按键操作:

按 **Cal**,使用旋钮或方向键,使焦点落在 **Cal** → **Basic Cal** 参数项。选中界面菜单中的 **port1 & port2**,

再在 **Cal Type** 中选中 **Enhanced Response 1** → **2** 或者 **Enhanced Response 2** → **1**,按 **ENTER** 键或按 旋钮选择当前选项。

总体精度:高

所需校准件:(短路、开路、负载、定义的直通或齐平直通)

已校正的系统误差:

- 方向性(源端口)
	- 隔离
- 负载匹配(接收机端口)仅用于生成传输跟 踪项
- 频率响应传输跟踪(接收机端口)
- 频率响应反射跟踪(源端口)

源匹配(源端口)

### **1** 端口(反射):

应用:用于精确校准任何一个仅适用于反射测量的测试端口。

总体精度:高

所需校准件:(短路、开路、负载)或 ECal模块

已校正的系统误差:

- 方向性
- 频率响应反射跟踪
- 源匹配

## 开路响应/短路响应**:**

应用:用于快速校准任何一个仅适用于反射测量的测试端口。

总体精度:低

所需校准件:开路或短路

已校正的系统误差:

频率响应反射跟踪

# 直通/传输跟踪(隔离可选):

应用:用于快速校准任何一对仅适用于传输测量的测试端口。隔离校准一般不推荐使用。

总体精度:低

所需校准件:直通

隔离:每个负载对应一个矢量网络分析仪测试端口。

已校正的系统误差:

- 隔离
- 频率响应传输跟踪

功率校准类型: 发射机校准(内部源功率校准)和接收机校准

# **6.3** 检查校准状态

# **6.3.1** 每个通道的误差校正执行状态

用户可以通过误差校正状态来检查每个通道的误差校正执行状态

误差校正状态由位于窗口下方通道状态栏中的符号指示,这些符号列于下表。

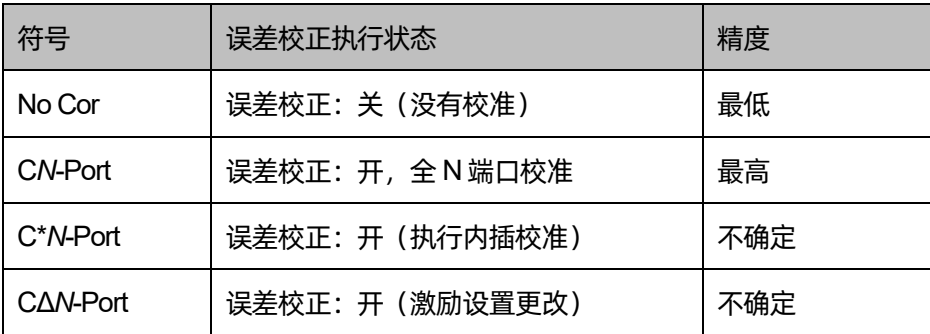

## **No Cor**

表示没有误差校正关闭,下列情况发生改变将使 SNA关闭通道的误差校正。

- 减小起始频率
- 增大停止频率

### *CN-Port*

全 N端口校正,其中 N为完全校准的端口数。此修正应用于 S参数。

### *C\*N-Port*

下列情况发生改变将使 SNA进行内插校正。

- 增大起始频频
- 减小停止频率
- 增大扫描点数
- 改变扫描类型

### *CΔN-Port*

下列一个或多个激励设置更改时,"C-delta"将显示在状态栏中。所产生的测量精度取决于所更改的 参数以及更改的程度。要获得最佳精度,可使用新设置重新校准。

- 扫描时间
- IF 带宽
- 端口功率

# **6.3.2** 每条迹线的误差校正执行状态

用户可以通过迹线状态区域来检查对每条迹线实际执行的误差校正状态。

对于要执行误差校正的迹线,所应用的校准类型由下表中的符号显示在迹线状态区域。

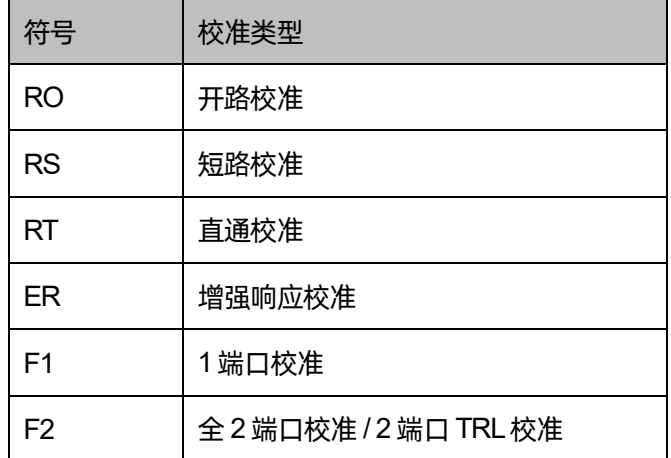

如果迹线状态区未显示任何一种上述符号,表示未对迹线执行误差校正。

# **6.3.3** 每个通道的校准系数采集状态

用户可以使用校准属性来检查每个通道的校准系数采集状态。

校准属性以矩阵格式显示了每个通道测试端口之间的校准系数采集状态。下图示出了一个示例,说明 何时对测试端口 1 与 2 之间的全 2 端口校准。

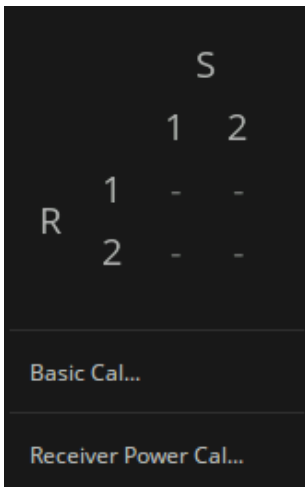

F: 全端口校准

R:响应校准

-- :无

# **6.3.4** 打开**/**关闭校准属性显示的步骤

有两种方式可进行打开/关闭校准属性显示。

方法一:点击通道状态栏上通道的误差校正执行状态符号,进行开关闭,如下左图。

方法二: 按前面板"Cal"键 > 校准 > 校准 > 校准补偿, 如下右图。

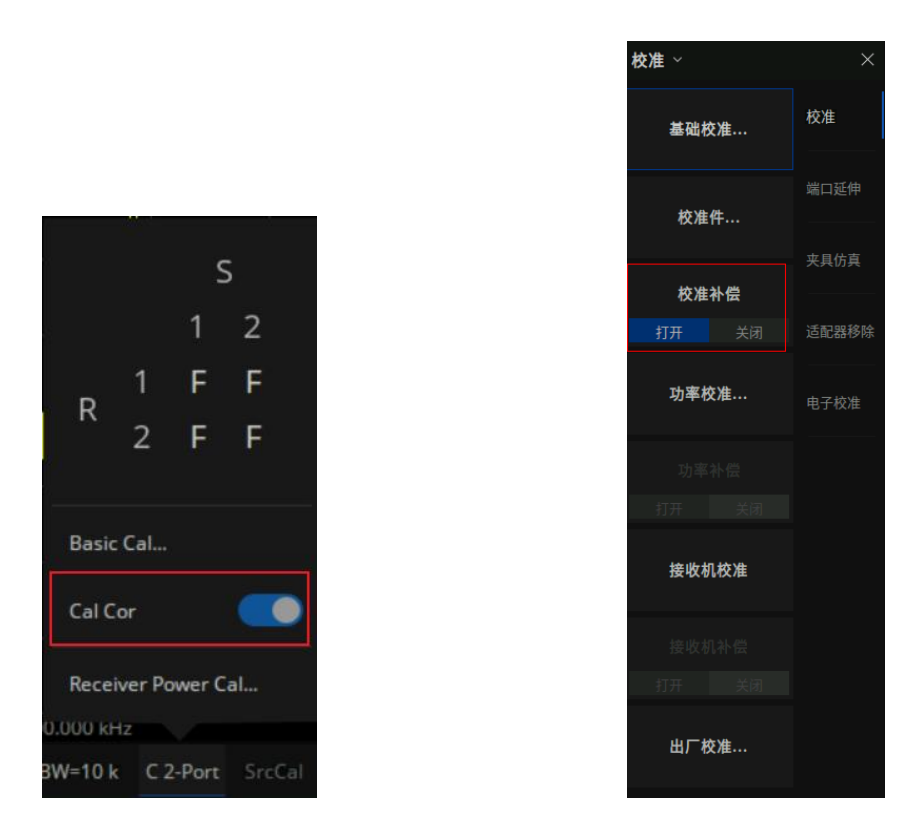

# **6.4 S** 参数校准

# **6.4.1** 校准件管理

## **6.4.1.1** 概述

对于大多数应用,默认校准套件型号可以提供足够的校准精度。但是,当存在以下几种情况时,可能 需要用户创建自定义校准套件:

- ⚫ 使用的连接器接口与预定义的校准套件型号中使用的不同。
- ⚫ 使用的标样或标样组合与预定义的校准套件标样不同。
- 提高预定义的套件型号的精度。当型号描述标样的实际性能时,校准将更精确。
- ⚫ 在不可插入的设备执行校准的情况下修改直通定义。
- 执行 TRL 校准。

### 操作说明:

使用按键,按前面板"Cal"键 > Cal > Cal Kit 进入校准件管理界面,在该页面,可以对校准套件进行 编辑、外部导入、内部新建或删除校准件的操作。

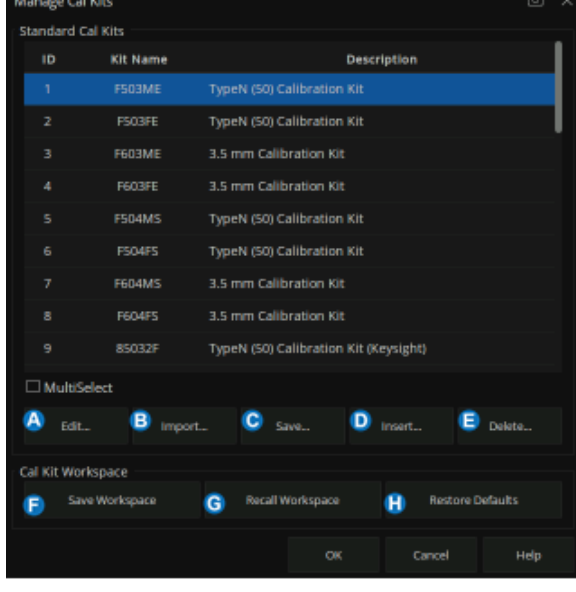

图 6-2校准件管理界面

- A. 编辑现有的校准套件。
- B. 导入自定义的校准套件。
- C. 对现有套件进行另存为并更改文 件名。
- D. 创建自定义校准套件。
- E. 删除校准套件。
- F. 保存当前的校准套件(包括出厂 和自定义)。
- G. 调出校准套件
- H. 恢复默认"出厂"校准套件。

# **6.4.1.2** 连接器选项卡

位于每个选项卡底部,"OK"为保存已编辑的文件,"Cancel"为关闭校准套件编辑会话,文件不会 保存。"Help"为查看帮助文档。

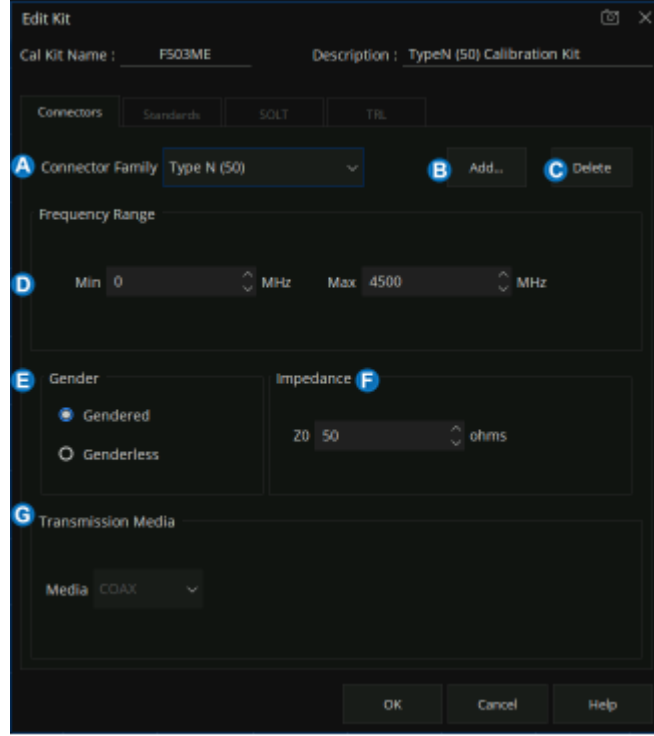

图 6-3 Connectors 选项卡界面

- A. 连接器系列 单击向下箭头可选择与校准套件相关联的连接器系列。
- B. Add 启动"Add Connector Family"对话框, 以便向校准套件添加新的连接器类型。
- C. Delete 删除选定的连接器系列。
- D. Frequency Range 允许定义使用标准进行校准的最低频率和最高频率。
- E. Gender 有性系列和无性系列
- F. Impedance 校准件标准电阻
- G. Transmission Media 连接器的媒体,同轴或波导。

### **6.4.1.3** 标准选项卡

允许在校准套件中添加、编辑或删除标准标样。

1. 在"Standard"选项卡中,单击"Add",添加标准标样。

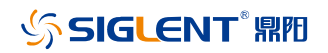

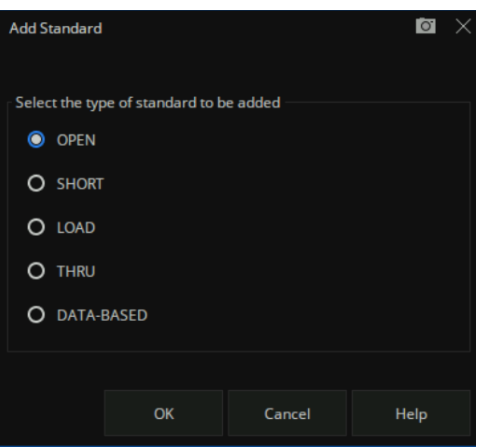

2. 标样帮助对话框,下图字段适用所有标样类型。

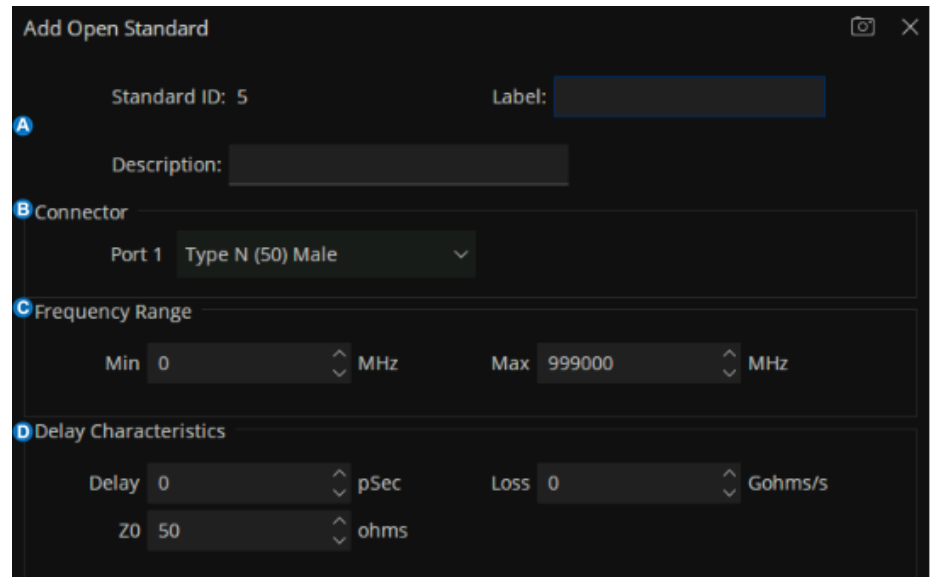

图 6-5标样帮助对话框界面

**A.** 标识

标样 ID -- 标样列表的中编号。

标签 — 标样类型。

说明 — 标样的说明。

## **B.** 连接器

指示标样的类型和性(阳、阴、无)。

图 6-4添加标准标样示意图

直通和隔离标样有两个连接器。

# **C.** 频率范围

最小值定义用于校准标样的最低频率。

最大值定义用于校准标样的最高频率。

# **D.** 延迟特性

Delay – 定义从校准面到标样的单向传播时间(秒)。

Z0 – 定义标样的阻抗。

Loss – 定义沿单向同轴电缆的长度由集肤效应引起的能量损耗。

3. 开路标样

C0、C1、C2、C3指定边缘电容。

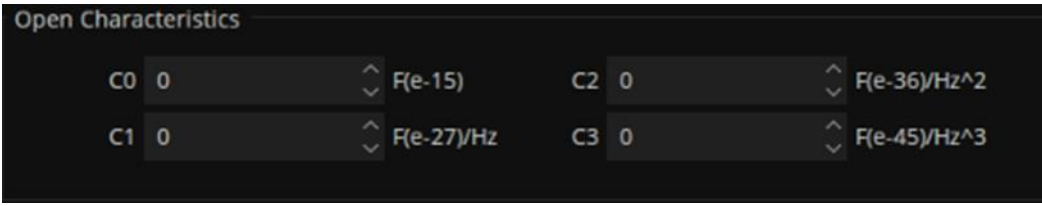

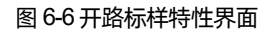

4. 短路标样

L0、L1、L2、L3指定参与电感

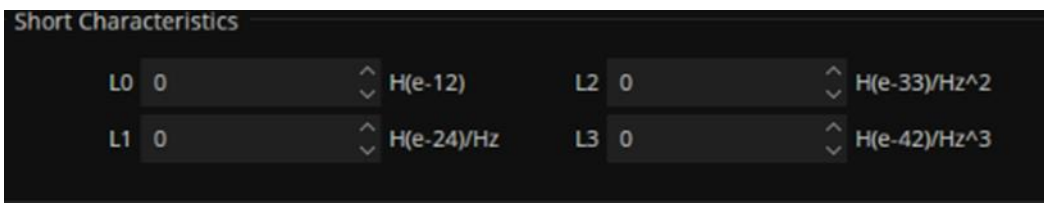

### 图 6-7短路标样特性界面

5. 负载标样

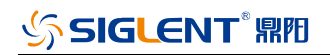

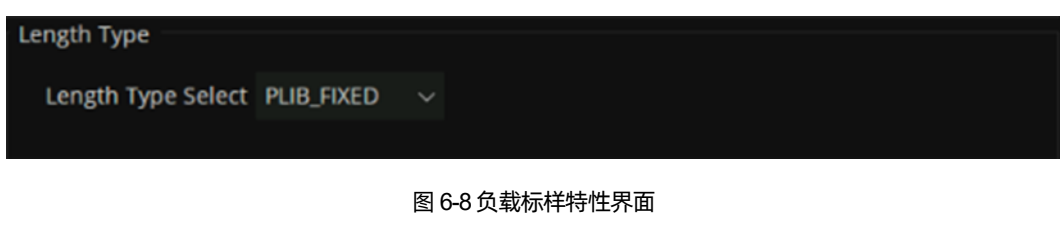

6. THRU标样

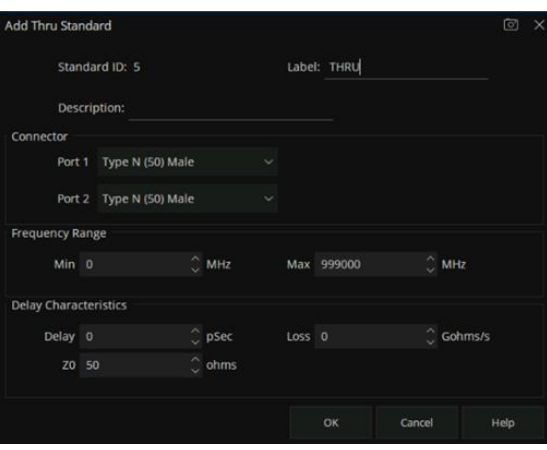

### 图 6-9THRU 特性界面

7. DATA-BASED

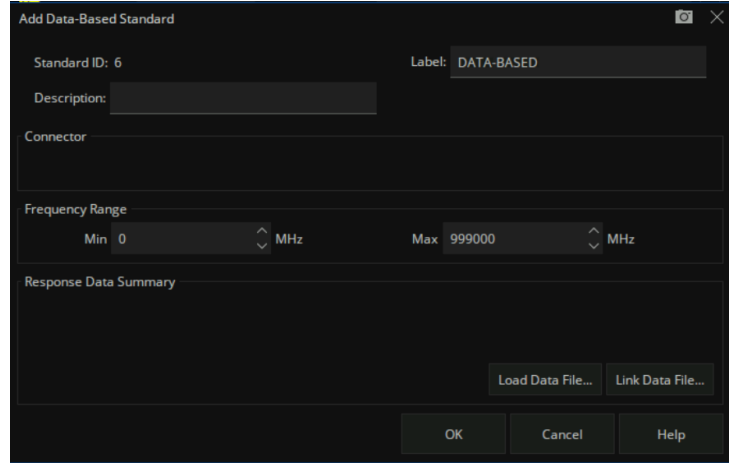

图 6-10 DATA-BASED特性界面

## **6.4.1.4 SOLT** 选项卡

允许将一个或多个标样分配给 SOLT 校准类别。

1. 对于每个校准套件类别,请从左侧列表中选择可用标样,然后单击>>将标样复制到校准套件。

2. 使用"Move Up"或"Move Down"可更改标样的顺序。

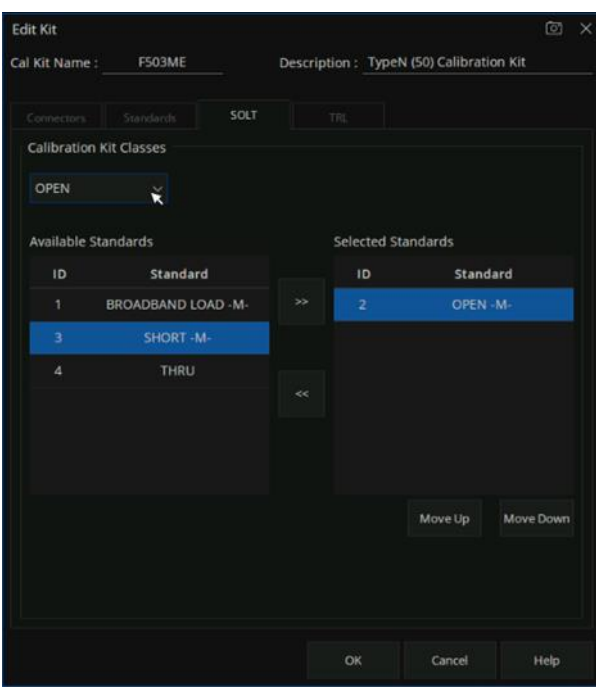

图 6-11 SOLT选项卡对话框界面

# **6.4.1.5 TRL** 选项卡

允许将一个或多个标样分配给校准类别。

- 1. 对于每个校准套件类别,请从左侧列表中选择可用标样,然后单击>>将标样复制到校准套件。
- 2. 使用"Move Up"或"Move Down"可更改标样的顺序。

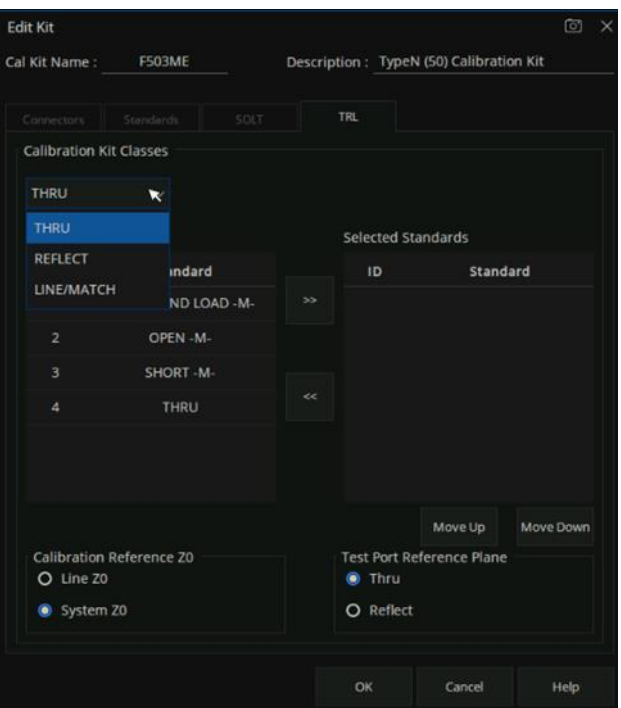

图 6-12TRL选项卡对话框界面

### **A. TRL THRU**

TRL校准中支持所有的直通校准方法,但未知直通除外。

- ◆ 直通标样可以是零长度或非零长度。但是,零长度直通更精确,因为根据定义它的损耗为 零,且无反射。
- ◆ 直通标样不能与线标样具有相同的电长度。
- ◆ 如果插入相位和电长度已定义妥当,则直通标样可用来设置参考面。
- ◆ 直通标样和线标样具有相同的表征阻抗且完美匹配。它们将定义校准的参考阻抗。
- ◆ 如果具有正确连接器的直通标样不可用,则可执行适配器移除校准
- **B. TRL REFLECT**
	- ◆ 只要连接到一个或多个 VNA 端口时相同,反射标样可以是具有高反射的任何对象。
	- ◆ 每个端口的反射标样均相同。
	- ◆ 无需知道反射的实际幅度。
	- ◆ 反射标样的相位必须已知在 1/4 波长内。

◆ 如果反射标样的幅度和相位已定义妥当,则此标样可用来设置参考面。

## **C. TRL LINE**

校准完成后,线和直通标样将为测量建立参考阻抗。TRL 校准受限于以下线标样的限制:

- ◆ 必须采用与直通标样相同的阻抗和传播常数。
- 电长度仅需在 1/4 波长内指定。
- ◆ 不能与直通标样具有相同的长度。
- ◆ 必须为频率范围的适当电长度。

## **D. TRL MATCH**

如果不能设计具有适当长度或损耗的线标样,则将使用匹配标样,而不是线标样。

- 匹配标样是一个连接到端口 1 和端口 2 的低反射终端。
- ◆ 匹配标样可定义为无限长度传输线或端口 1 低反射终端(如负载)。
- ▶ 当定义为无限长度传输线时,匹配标样必须在相同的时间终止这两个测试端口。当定义为 端口 1 负载标样时,将分别测量负载。负载将假定为具有相同的特性。
- ◆ 匹配标样的阻抗将成为测量的参考阻抗。若要获得最佳结果,请在这两个端口上使用相同 的负载。负载可定义为使用基于数据的定义、任意阻抗定义或固定负载定义。

### **E. Calibration Reference Z0**

- ◆ 系统 Z0系统阻抗用作参考阻抗。当所需测试端口阻抗与线标样的阻抗不同时,请选择此选 项。此外,当同轴线需集肤效应阻抗校正时,请选择此选项。
- 线 Z0 线标样的阻抗将用作参考阻抗或史密斯图中心。任何线标样中的反射均会假设为方向 性误差的一部分。

### **F. Test Port Reference Plane**

Thru 直通标样定义将用于建立测量参考面。如果直通标样的长度为零或非常短时,则选择 此选项。

◆ Reflect 反射标样定义用于建立测量参考面的位置。如果直通标样不适合且反射标样的时延 已定义妥当,请选择此选项。

## **6.4.1.6** 创建自定义校准件

创建自定义校准套件有两种方法:

## 方法一:基于现有校准套件创建自定义校准件

1. 按"Cal" > Cal > Cal Kit > F503ME > Save 。选择现有的 F503ME校准件保存到本地,修改文

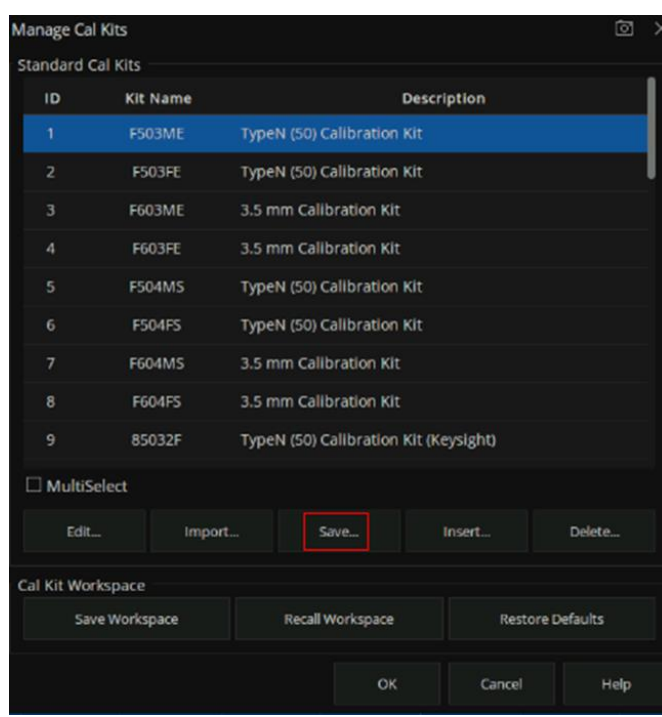

件名为"F503ME123.xkt"。

图 6-13 自定义校准件对话框界面

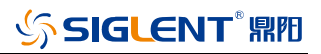

| Save                                                    |                     |             |          |                  | $\circ$<br>$\times$ |
|---------------------------------------------------------|---------------------|-------------|----------|------------------|---------------------|
| ><br><b><i><u>n</u></i></b> local<br>$\curvearrowright$ |                     |             |          |                  |                     |
| local (3.2G/3.2G)<br>$\checkmark$                       | Name                | A.<br>Size  | Type     | Date Modified    |                     |
| $\geq$ $\blacksquare$ 000                               | $\blacksquare$ 000  |             | Folder   | 7/2/21 4:05 PM   |                     |
| $\sum$ tmp                                              | tmp                 |             | Folder   | 7/2/21 4:27 PM   |                     |
|                                                         | 666.xkt             | 4 KB        | xkt File | 8/14/21 4:43 PM  |                     |
|                                                         | 6666.xkt            | 4 KB        | xkt File | 8/14/21 4:44 PM  |                     |
|                                                         | 77777.xkt<br>п      | 4 KB        | xkt File | 8/14/21 4:44 PM  |                     |
|                                                         | 85032F_1.xkt        | <b>6 KB</b> | xkt File | 7/5/21 11:42 AM  |                     |
|                                                         | 999.xkt             | 4 KB        | xkt File | 8/14/21 4:47 PM  |                     |
|                                                         | Example Kit B.xkt   | 5 KB        | xkt File | 7/3/21 10:03 AM  |                     |
|                                                         | F503ME.xkt<br>ш     | 4 KB        | xkt File | 8/14/21 10:04 AM |                     |
|                                                         | F503ME666.xkt<br>n  | 4 KB        | xkt File | 8/14/21 4:42 PM  |                     |
|                                                         |                     |             |          |                  |                     |
| File Name                                               | F503ME123.xkt       |             |          | 疆                | OK                  |
| File Type                                               | ×<br>Cal Kit(*.xkt) |             |          | $\checkmark$     | Cancel              |

图 6-14 保存现有校准件示意图

2. 在 ManageCal Kits对话框界面,点"Import"导入新校准件"F503ME123.xkt"。

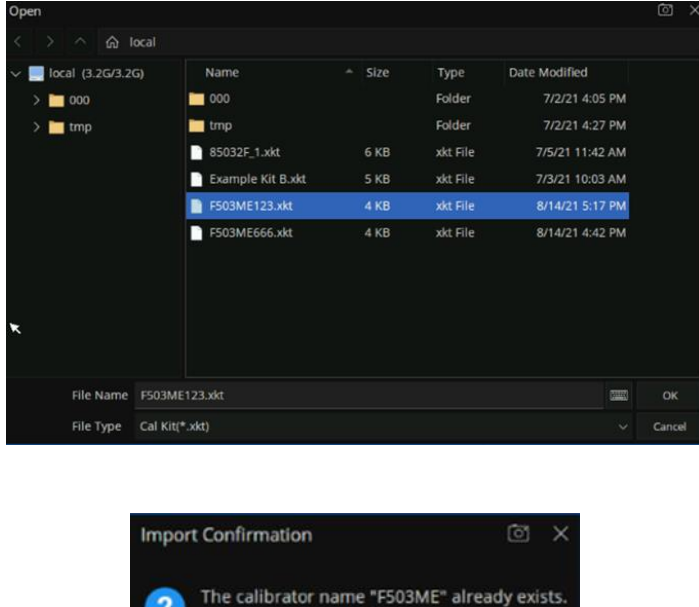

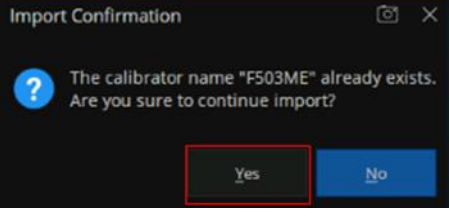

图 6-15 导入新校准件示意图

3. 选中新导入的校准件,点击"Edit"进入校准件编辑界面,修改校准件名称为"F530ME-ABC"。

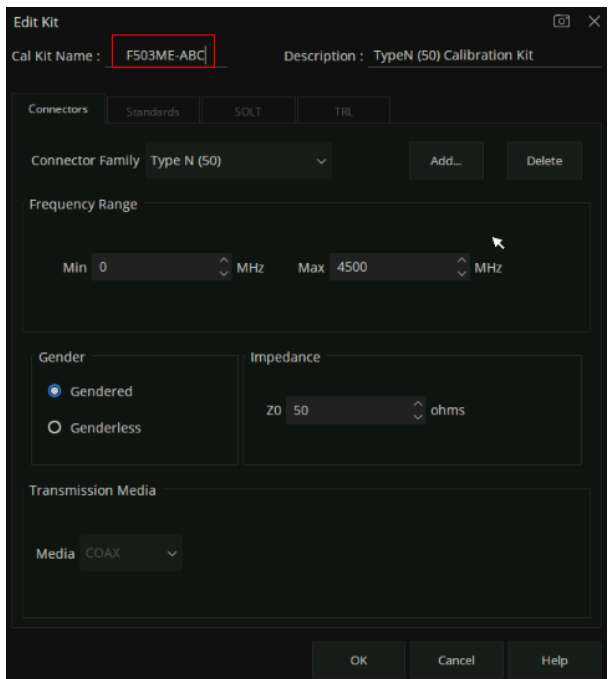

图 6-16 编辑新导入校准件示意图

- 4. 根据需要点击 Connectors、Standards、SOLT、TRL选项卡进行对应参数的修改。
- 5. 单击"OK"使所更改的校准套件生效。

|                          | <b>Manage Cal Kits</b> |                                                    | 同      | $\times$ |
|--------------------------|------------------------|----------------------------------------------------|--------|----------|
| <b>Standard Cal Kits</b> |                        |                                                    |        |          |
| ID                       | <b>Kit Name</b>        | <b>Description</b>                                 |        |          |
| 28                       | ZN-Z170                | TypeN (50) Calibration Kit (R&S)                   |        |          |
| 29                       | ZV-Z129                | 2.92 mm Calibration Kit (R&S)                      |        |          |
| 30                       | ZV-Z135                | 3.5 mm Calibration Kit (R&S)                       |        |          |
| 31                       | ZV-Z170                | TypeN (50) Calibration Kit (R&S)                   |        |          |
| 32                       | Example Kit A          | Example Cal Kit with male and female connectors    |        |          |
| 33                       | <b>Example Kit B</b>   | Example Cal Kit with unsexed connectors            |        |          |
| 34                       | <b>F503ME</b>          | TypeN (50) Calibration Kit                         |        |          |
| 35                       | F503ME56               | TypeN (50) Calibration Kit                         |        |          |
| 36                       | F503ME-ABC             | TypeN (50) Calibration Kit                         |        |          |
| $\Box$ MultiSelect       |                        |                                                    |        |          |
| Edit                     | Import                 | Insert<br>Save                                     | Delete |          |
| Cal Kit Workspace        |                        |                                                    |        |          |
|                          | Save Workspace         | <b>Restore Defaults</b><br><b>Recall Workspace</b> |        |          |
|                          |                        | Cancel<br><b>OK</b>                                | Help   |          |

图 6-17 查看新创建成功的校准件

方法二:直接创建新的连接器类型的自定义校准套件

- 1. 按 "Cal"  $>$  Cal  $>$  Cal Kit  $>$  Insert…
- 2. 输入自定义校准套件的名称及其说明。
- 3. 参照方法一,点击 Connectors、Standards、SOLT、TRL选项卡进行对应参数的修改。
- 4. 点击"OK"使得所创建的校准件生效。

# **6.4.2 S** 参数校准向导

在校准向导中选择所需要的 S参数校准类型并作相应的参数设置后即可开始 S参数用户校准。

### 操作说明:

按 **Cal** 键,使用旋钮或方向键,使焦点落 **Basic Cal** 上,按 **Enter** 键进入校准件设置界面:

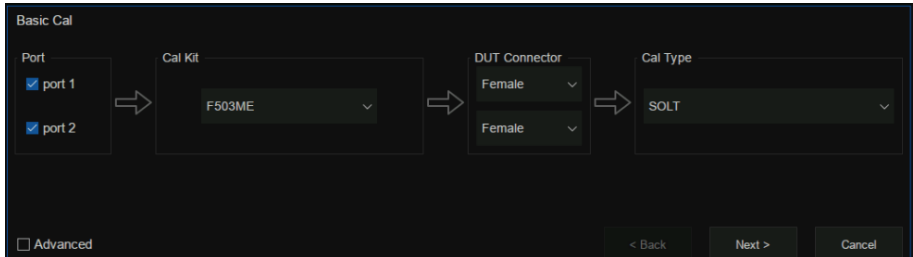

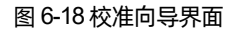

在校准向导界面中的 **Port** 菜单中选择需要校准的端口数,在 **Cal Kit** 下拉选项中选择对应的校准件型

- 号,在 **DUT Connector**下拉选项中选择校准件接头的阴阳属性,在 **Cal Type**下拉选项中选着对应的校准
- 方法,如下图所示:

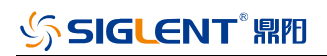

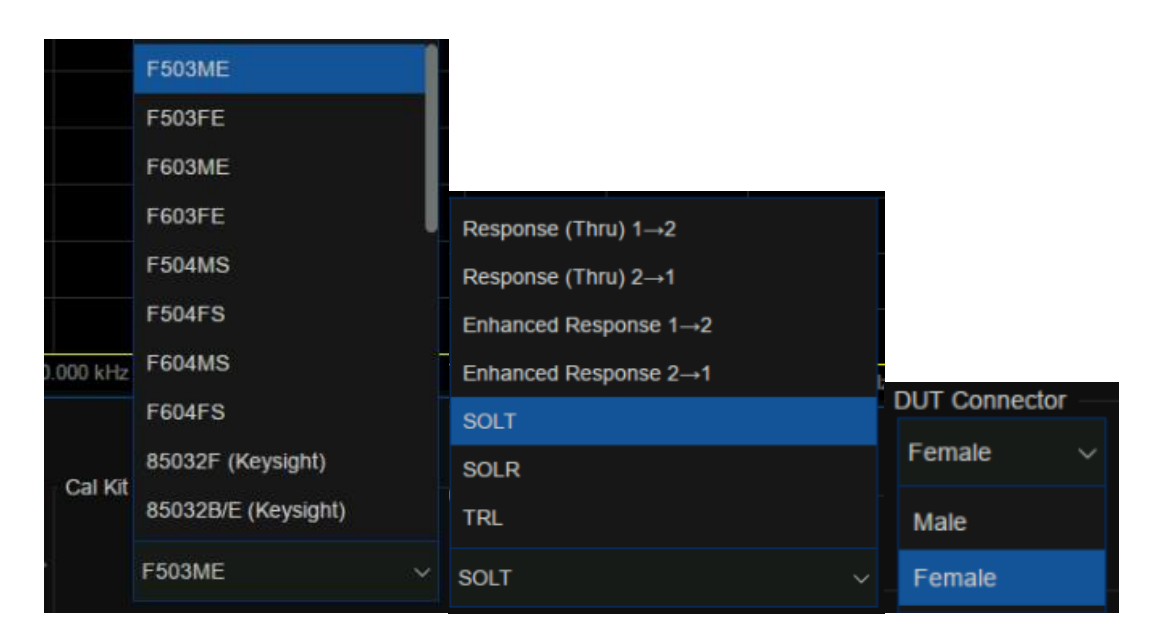

图 6-19校准向导界面

校准设置好后即出现下图所示的具体校准项界面,此处以两端口 SOLT 校准方法为例,包含 Open, Short, Load, Thru, Isolation 几种校准项, 其中 Isolation 隔离校准项可不用校准。这几个校准项没有先 后关系,接好对应的校准件后,在界面上点击对应的校准项菜单,该对应校准项完成后,界面左下角会显 示校准进度的百分比,当全部校准完成后,校准进度条上会显示 100%,即代表所有的校准项都已经校准 完毕,点击 **Finish** 即可退出校准界面,校准结果自动加载在当前界面中了。

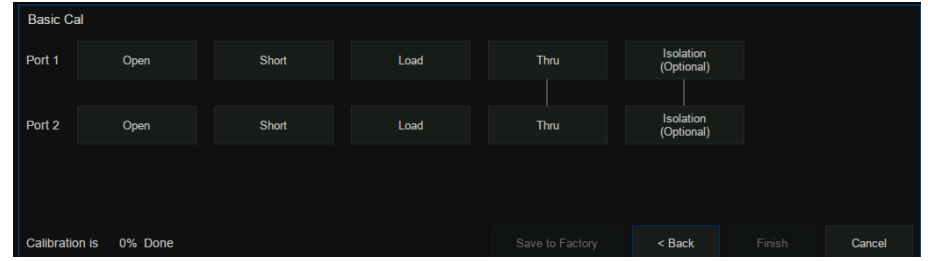

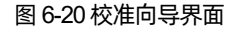

如需保存当前的校准数据方便后续使用时,按 Save Recall 键,使用旋钮或方向键,使焦点落 Save **State** 菜单栏上, Save Type 下拉选项中选择 State+Cal Data, 点击 Save State As 后输入文件名, 点击 **OK** 即可保存当前校准数据和当前设置状态了。

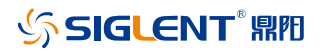

|           | Tr 1 A.2 LogM 10 dB/ 0 dBm         |                               |          |        |                |          | <b>Save Recall</b> |               |
|-----------|------------------------------------|-------------------------------|----------|--------|----------------|----------|--------------------|---------------|
| 50.00     |                                    |                               |          |        |                |          |                    |               |
|           | Save                               |                               |          |        |                | $\times$ | Save State         | Recall        |
| 40.00     | $\langle \quad \rangle$            | △ docal                       |          |        |                |          |                    |               |
| 30.00     | $\vee$ <b>o</b> local              | Name                          | $-$ Size | Type   | Date Modified  |          |                    | Save<br>State |
|           | $\sum$ U-disk0                     | $U$ -disk0                    |          | Folder | 4/5/00 2:58 AM |          |                    |               |
|           | $\sum$ U-disk1                     | $U$ -disk1                    |          | Folder | 4/6/00 9:36 PM |          |                    | Save<br>Other |
| 20.00     | $\rightarrow$ $\blacksquare$ local | local                         |          | Folder | 4/5/00 9:42 PM |          | Save State As      |               |
|           |                                    |                               |          |        |                |          |                    |               |
| 10.00     |                                    |                               |          |        |                |          |                    |               |
|           |                                    |                               |          |        |                |          | Save Register +    |               |
| $0.000 +$ |                                    |                               |          |        |                |          |                    |               |
| $-10.00$  |                                    |                               |          |        |                |          |                    |               |
|           |                                    |                               |          |        |                |          |                    |               |
| $-20.00$  | File Name                          | 20000523 23-04-58.csa         |          |        | T              | OK       | Save Type          | ٠             |
|           | File Type                          | State and Cal Set Data(*.csa) |          |        | $\checkmark$   | Cancel   | State + Cal Data   |               |
| $-30.00$  |                                    |                               |          |        |                |          |                    |               |
|           |                                    |                               |          |        |                |          |                    |               |
| $-40.00$  |                                    |                               |          |        |                |          |                    |               |
|           |                                    |                               |          |        |                |          |                    |               |
| $-50.00$  |                                    |                               |          |        |                |          | File Browser       |               |

图 6-21 校准向导界面

# **6.4.3** 开路响应校准(单端口)

单端口进行开路响应校准时,只需将 Open 校准件连接到测试端口上,即可计算得到测试装置误差模 型中的反射跟踪误差,如同时使用 Load校准件进行隔离校准,也可以计算得出方向性误差。

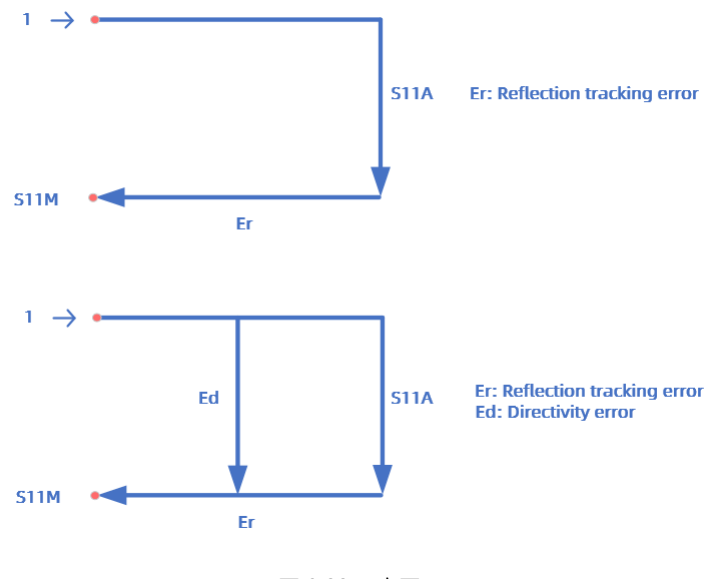

### 图 6-22示意图

# 操作步骤:

- 1. 预置 **Preset** 矢量网络分析仪。
- 2. 设置内部源输出功率,中频带宽,扫描点数,测试频段等参数。
- 3. 选择 Cal → Basic Cal, 进入到设置界面。
- 4. 只选择 Port1 或 Port2, 在 Cal Kit 中选择所需要的校准件, 在 DUT Connector 中选择校准件连 接器的类型,**Female**或**Male**,在**Cal Type**中选择**Response(Open)**,点击**Next**进入下一步。
- 5. 按照界面提示,在测试端口上连接 Open 校准件,点击 Open 进行校准,校准完毕后点击 Finish 退出校准界面,完成校准,保存校准数据。

# **6.4.4** 短路响应校准(单端口)

同开路响应校准一样,单端口短路响应是在端口上接 Short 校准件, 计算得到反射跟踪误差, 如同时 使用 Load校准件进行隔离校准,也可以计算得出方向性误差。

## 操作步骤:

- 1. 预置 **Preset** 矢量网络分析仪。
- 2. 设置内部源输出功率,中频带宽,扫描点数,测试频段等参数。
- 3. 选择 Cal → Basic Cal, 进入到设置界面。
- 4. 只选择 Port1 或 Port2, 在 Cal Kit 中选择所需要的校准件, 在 DUT Connector 中选择校准件连 接器的类型, Female 或 Male, 在 Cal Type 中选择 Response (Short), 点击 Next 进入下一 步。
- 5. 按照界面提示,在测试端口上连接Short校准件,点击**Short**进行校准,校准完毕后点击**Finish** 退出校准界面,完成校准,保存校准数据。

# **6.4.5** 全 **1** 端口 **OSL** 校准

全 1 端口 OSL 校准依次将 Open, Short, Load 校准件连接到测试端口上, 即可计算得到测试装置误 差模型中的反射跟踪误差,方向性误差,源匹配误差。

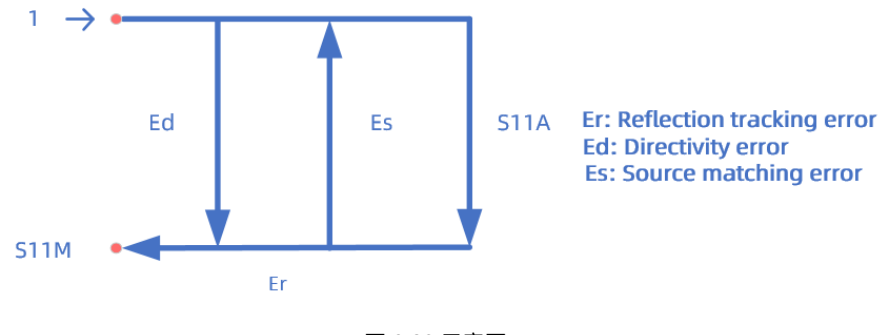

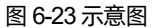

### 操作步骤:

- 1. 预置 **Preset** 矢量网络分析仪。
- 2. 设置内部源输出功率,中频带宽,扫描点数,测试频段等参数。
- 3. 选择 Cal → Basic Cal, 进入到设置界面。
- 4. 只选择 Port1 或 Port2,在 Cal Kit 中选择所需要的校准件,在 DUT Connector 中选择校准件连 接器的类型, Female 或 Male, 在 Cal Type 中选择 OSL (Open, Short, Load), 点击 Next 进 入下一步。
- 5. 按照界面提示,首先在测试端口上连接Open校准件,点击 **Open**进行校准,然后在测试端口上 连接 Short 校准件,点击 Short 进行校准,最后在测试端口上连接 Load 校准件,点击 Load 进 行校准,校准完毕后点击 **Finish** 退出校准界面,完成校准,保存校准数据。

### **6.4.6** 传输响应校准(两端口)

两端口传输响应校准是将 Thru 校准件连接在两端口之间,即可计算得到测试装置误差模型中的传输 跟踪误差, 如同时使用 Load 校准件进行隔离校准, 也可以计算得出隔离误差 (串扰误差)。

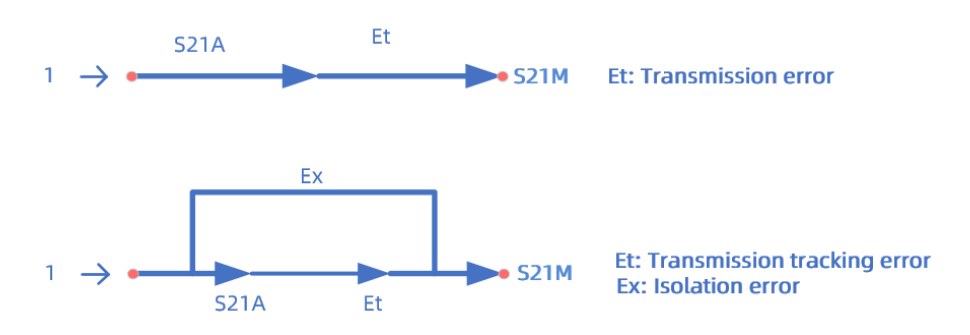

### 图 6-24示意图

### 操作步骤:

- 1. 预置 **Preset** 矢量网络分析仪。
- 2. 设置内部源输出功率,中频带宽,扫描点数,测试频段等参数。
- 3. 选择 Cal→Basic Cal, 进入到设置界面。
- 4. 同时选择 Port1 和 Port2, 在 Cal Kit 中选择所需要的校准件, 在 DUT Connector 中选择校准件 连接器的类型,**Female**或**Male**,在**Cal Type**中选择**Response**(**Thru**)**1**→**2**或者**Response** (**Thru**)**2**→**1**(差别在于测试 S21或者 S12),点击 **Next** 进入下一步。
- 5. 按照界面提示,在测试端口之间连接 Thru 校准件,点击 **Thru** 进行校准,,校准完毕后点击 **Finish** 退出校准界面,完成校准,保存校准数据。

# **6.4.7** 增强型响应校准(两端口)

两端口增强型响应校准是将 Thru 校准件连接在两端口之间,将 Open,Short,Load 只连接在某一个 端口上进行校准,也可以在两个端口上都连接 Load负载进行隔离校准。

### 操作步骤:

- 1. 预置 **Preset** 矢量网络分析仪。
- 2. 设置内部源输出功率,中频带宽,扫描点数,测试频段等参数。
- 3. 选择 Cal → Basic Cal, 进入到设置界面。
- 4. 同时选择 Port1 和 Port2, 在 Cal Kit 中选择所需要的校准件, 在 DUT Connector 中选择校准件 连接器的类型,**Female** 或 **Male**,在 **Cal Type** 中选择 **Enhanced Response 1**→**2** 或者 **Enhanced Response 2**→**1**(差别在于 Thru 校准时测试 S21 或者 S12),点击 **Next** 进入下一 步。
- 5. 按照界面提示, 在某一测试端口上依次连接 Open, Short, Load 完成校准, 然后再两端口之间

连接 Thru 校准件,进行 Thru 校准,校准完毕后点击 Finish 退出校准界面,完成校准,保存校 准数据。

## **6.4.8 SOLT** 校准(两端口)

两端口 SOLT 校准是将 Open, Short, Load 校准件依次连接到每个测试端口上, 并将 Thru 校准件连 接在两测试端口之间,可以计算得到两端口所有的 12 项误差参数,其中正向和反向误差各 6 个,包含方 向性误差,源匹配误差,反射跟踪误差,传输跟踪误差,隔离误差(串扰),负载匹配误差,也可以在两 个端口上都连接 Load负载进行隔离校准。

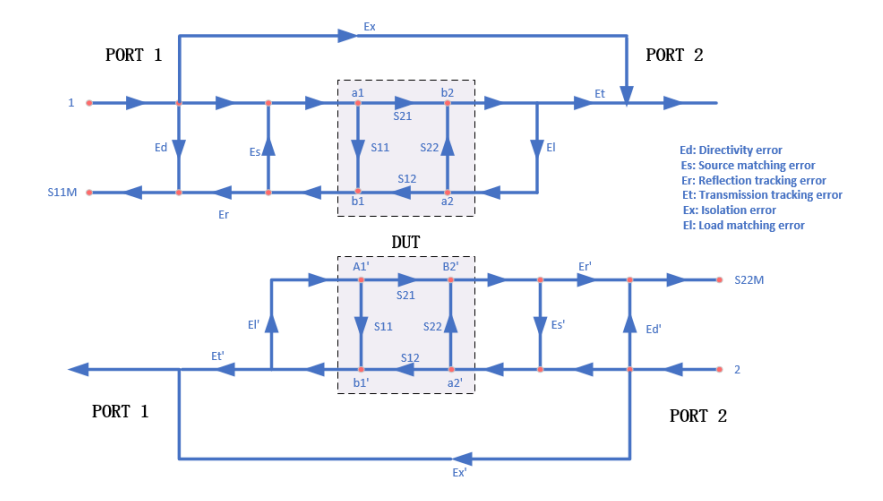

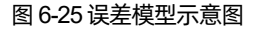

### 操作步骤:

- 1. 预置 **Preset** 矢量网络分析仪。
- 2. 设置内部源输出功率,中频带宽,扫描点数,测试频段等参数。
- 3. 选择 Cal→Basic Cal, 进入到设置界面。
- 4. 同时选择 Port1 和 Port2, 在 Cal Kit 中选择所需要的校准件, 在 DUT Connector 中选择校准件 连接器的类型, Female 或 Male, 在 Cal Type 中选择 SOLT, 点击 Next 进入下一步。
- 5. 按照界面提示,在某 Port1 上依次连接 Open,Short,Load 校准件,依次点击对应的 **Open**, **Short**,**Load** 项完成 Port1校准。
- 6. 按照界面提示,在某 Port2 上依次连接 Open,Short,Load 校准件,依次点击对应的 **Open**,

**Short**,**Load** 项完成 Port2校准。

- 7. 按照界面提示,在两端口之间连接 Thru校准件,进行 **Thru** 校准。
- 8. 校准完毕后点击 **Finish** 退出校准界面,完成校准,保存校准数据。

## **6.4.9 SOLR** 未知直通校准**(**两端口**)**

与两端口 SOLT 校准不同的是, 两端口 SOLR 校准中不必知道 Thru 直通校准件的 S 参数就可以计算 出测试装置中的误差项,校准方法和 SOLT类似,也可以在两个端口上都连接 Load负载进行隔离校准。

### 操作步骤:

- 1. 预置 **Preset** 矢量网络分析仪。
- 2. 设置内部源输出功率,中频带宽,扫描点数,测试频段等参数。
- 3. 选择 Cal → Basic Cal, 进入到设置界面。
- 4. 同时选择 Port1 和 Port2,在 Cal Kit 中选择所需要的校准件,在 DUT Connector 中选择校准件 连接器的类型, Female 或 Male, 在 Cal Type 中选择 SOLR, 点击 Next 进入下一步。
- 5. 按照界面提示,在某 Port1 上依次连接 Open,Short,Load 校准件,依次点击对应的 **Open**, **Short**,**Load** 项完成 Port1校准。
- 6. 按照界面提示,在某 Port2 上依次连接 Open,Short,Load 校准件,依次点击对应的 **Open**, **Short**,**Load** 项完成 Port2校准。
- 7. 按照界面提示,在两端口之间连接 Thru 校准件,Thru 的参数不必须知道,进行未知直通 **Thru** 校准。
- 8. 校准完毕后点击 Finish 退出校准界面, 完成校准, 保存校准数据。

### **6.4.10 TRL** 直通反射传输线校准**(**两端口**)**

两端口 TRL 校准方法不需要知道校准件的指标参数,通过 3 种简单的连接方式即可把测试装置误差 模型中所有的误差项都求出来,TRL校准方案会用到Thru直通校准件,反射校准件(Open或Short),一 小段传输线。
### 操作步骤:

- 1. 预置 **Preset** 矢量网络分析仪。
- 2. 设置内部源输出功率,中频带宽,扫描点数,测试频段等参数。
- 3. 选择 Cal → Basic Cal, 进入到设置界面。
- 4. 同时选择 Port1 和 Port2, 在 Cal Kit 中选择所需要的校准件, 在 DUT Connector 中选择校准件 连接器的类型,**Female** 或 **Male**,在 **Cal Type** 中选择 **TRL**,点击 **Next** 进入下一步。
- 5. 按照界面提示,在某 Port1 上依次连接 Thru 校准件, Reflect (Open 或 Short)校准件, Line 传 输线,依次点击对应的 **Thru**,**Reflect**,**Line** 项完成 Port1校准。
- 6. 按照界面提示,在某 Port2 上依次连接 Thru 校准件, Reflect (Open 或 Short)校准件, Line 传 输线,依次点击对应的 **Thru**,**Reflect**,**Line** 项完成 Port2校准。
- 7. 校准完毕后点击 **Finish** 退出校准界面,完成校准,保存校准数据。

## **6.4.11** 部分重写校准

在对端口进行校准后,误差模型中的部分误差项可能无法令人满意,部分重写校准方法针对部分误差 项选择合适的校准项再次进行校准。以全 2端口 SOLT校准为例,说明在完成全 2端口 SOLT校准后实现 全 2端口开路校准的部分重写校准流程。

### 操作步骤:

- 1. 选择 Cal → Basic Cal, 进入到设置界面。
- 2. 在 **Port** 中同时选择 **Port1** 和 **Port2**,在 **Cal Kit** 中选择所需要的校准件,在 **DUT Connector** 中 选择校准件连接器的类型, Female 或 Male, 在 Cal Type 中选择 SOLT, 点击 Next 进入下一 步。
- 3. 按照界面提示,在 **Port1** 上连接 Open校准件,点击对应的 **Open** 进行校准。
- 4. 按照界面提示,在 **Port2** 上连接 Open校准件,点击对应的 **Open** 进行校准。
- 5. 点击 **Overwrite** 完成部分重写校准。

### 注意事项:

- 1. 部分重写校准无法对未校准的端口进行校准。
- 2. 调用部分重写校准方法需要确保扫描点数,中频带宽等参数与之前所进行的校准方法设定的值 相同。

# **6.5** 内部源功率校准(发射机校准)

矢量网络分析仪出厂前已经进行过发射机的输出功率校准,但这个出厂前的系统功率校准在用户使用 的任何场景下不一定能保证足够的精度,所以用户可以再测试之前先进行一次内部源功率校准,提高测试 的精度。

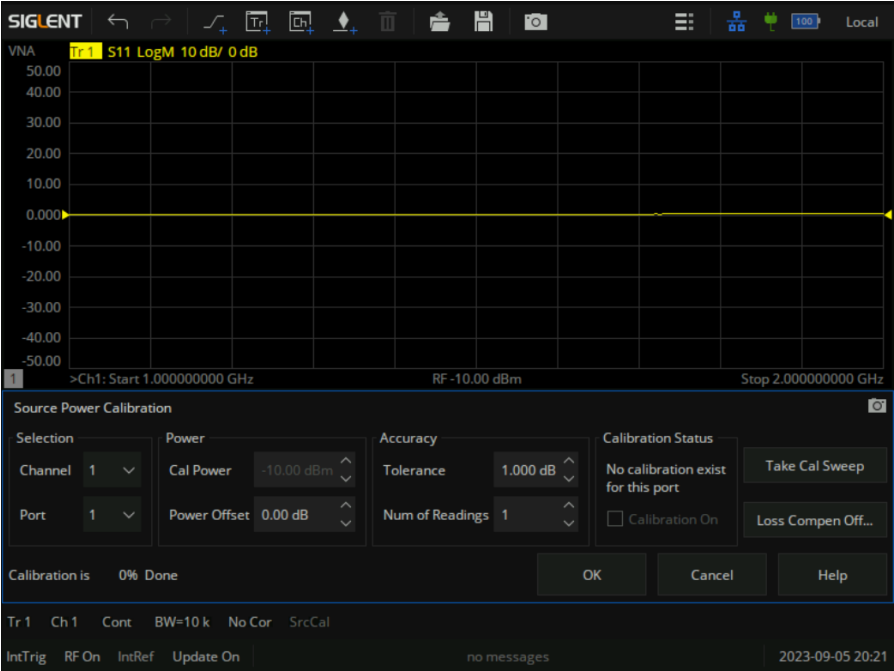

图 6-26 发射机功率校准

功率校准之前,如有需要可以设置不同频点处的功率损耗补偿,如下图所示,依次点击"**+**"号来添 加对应频率和 Loss 值, 设置完成后点击 OK 即可完成保存。

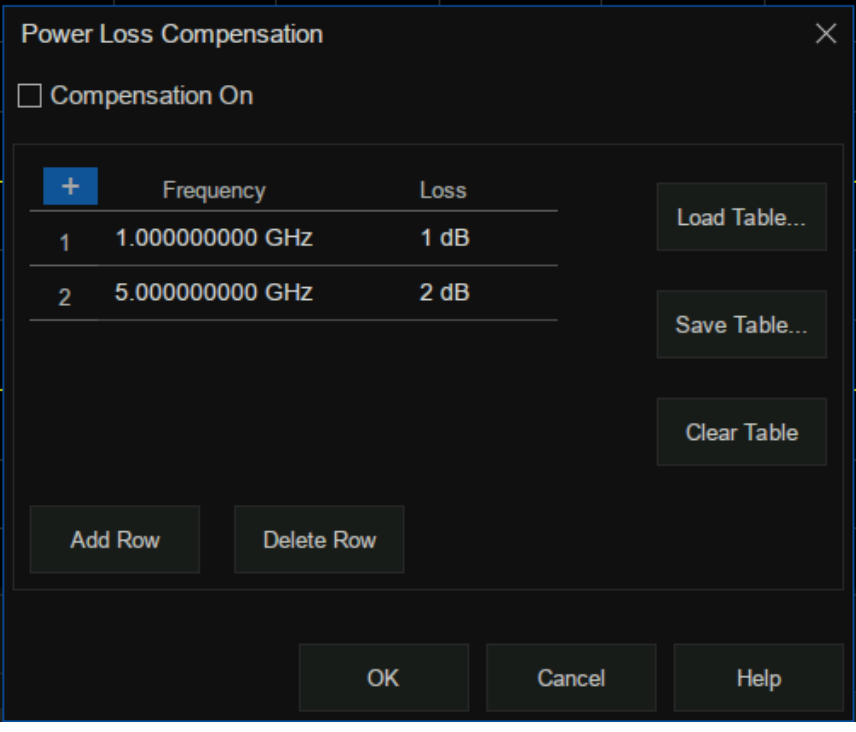

图 6-27 设置界面

### 功率校准操作步骤:

- 1. 待测端口正确连接功率计和探头,确保矢量网络分析仪和功率计通信正常。
- 2. 预置 **Preset** 矢量网络分析仪。
- 3. 设置内部源输出功率,中频带宽,扫描点数,测试频段等参数。
- 4. 选择 Cal → Power Cal, 进入到设置界面。
- 5. 选择测试通道,选择功率输出端口。
- 6. 设置功率偏移,容限值,读取次数,最大迭代次数等参数。
- 7. 点击 **Take Cal Sweep** 开始功率输出测量。
- 8. 测量完成后点击 **OK** 完成校准并退出功率校准界面。

# **6.6** 接收机校准

矢量网络分析仪出厂前已经进行过接收机功率校准,但这个出厂前的系统功率校准在用户使用的任何 场景下不一定能保证足够的精度,所以用户可以再测试之前先进行一次接收机的功率校准,提高测试的精 度。为了保证接收机的校准精度,最好在接收机校准之前进行内部源的功率校准。

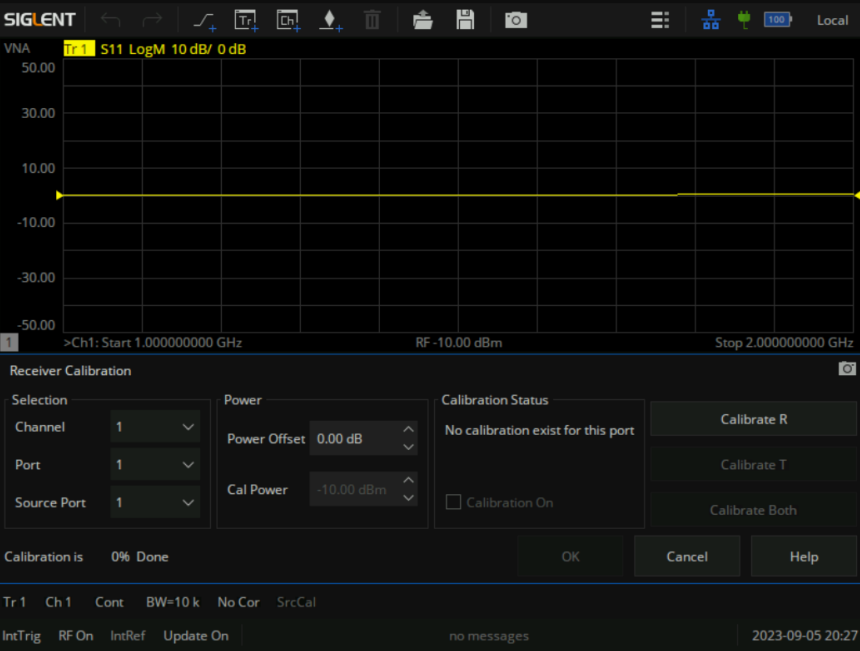

#### 图 6-28 接收机校准设置界面

### 操作步骤:

- 1. 预置 **Preset** 矢量网络分析仪。
- 2. 设置内部源输出功率,中频带宽,扫描点数,测试频段等参数。
- 3. 选择 Cal → Receiver Cal, 进入到设置界面。
- 4. 选择测试通道,选择内部源输出端口,选择接收机端口。
- 5. 使用射频线缆将两端口连接起来。
- 6. 设置功率偏移等参数。
- 7. 可以点击 **Calibrate R** 或 **Calibrate T** 或 **Calibrate Both** 开始接收机校准。
- 8. 结束后点击 **OK** 完成校准并退出接收机校准界面。

## **6.7** 端口延伸

如何利用矢量网络分析仪消除测试夹具的误差影响是一项很有难度的工作,而矢量网络分析仪的端口

延伸功能是一种很好的消除测试夹具误差的方法,用户进行的S参数校准通常是在射频线缆和测试夹具相 连的端口平面,实际待测的器件则位于测试夹具中,待测器件和测试夹具是通过微带线连接的,这导致待 测器件的实际测量平面和校准的参考平面不重合,会引入校准误差。执行了S参数校准后,只需在设置界 面中输入增加的微带线的长度,速度因子,损耗等参数,即可把参考平面延伸到指定的测定平面,从而进 行更加精准的测试。

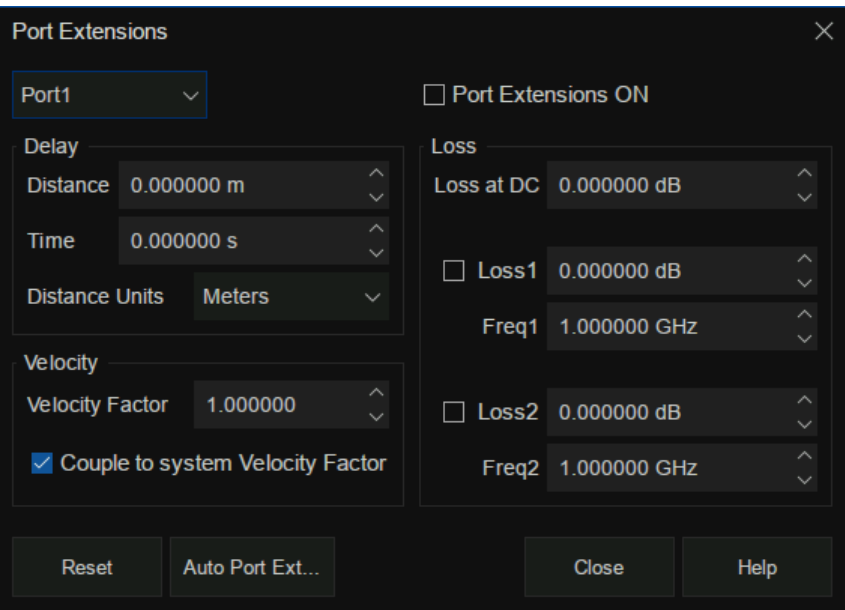

图 6-29端口延伸设置界面

### 手动端口延伸操作步骤:

- 1. 确保用户的 S参数已经校准。
- 2. 选择 Cal → Port Extension → Port Extension, 进入到设置界面。
- 3. 选择需要延伸的端口,长度的单位,输入速度系数,速度系数不同,电磁波在传输线上传播的 速度就不同传播时间就不同;输入延伸的传输线的长度就会自动算出时间,如果传输线有损耗 可以添加传输线的损耗,包括直流损耗和交流损耗,其中交流损耗可选单频点处的损耗Loss1或 双频点上的损耗 Loss1, Loss2, 其中两种形式的交流损耗拟合算法为:
	- 1) 单频点损耗 Loss1:

Loss(f) =  $Loss1 * (f/Freq1) * 0.5$ 

2) 双频点损耗 Loss1, Loss2:

将低频点设置为 Loss1, 将高频点设置为 Loss2, Loss(f) = Loss1 \* (f/Freq1) ^ n,

其中 n = lg [abs(Loss1/Loss2)] / lg (Freq1/Freq2)。

- 4. 选择是否耦合到系统速度系数,如果不选中,则仅对指定的端口设置速度系数,而选中后则对 所有端口设置速度系数。
- 5. 在 Port Extensions ON 按钮上打钩选中, 端口延伸即可生效。

手动端口延伸需要用户手动输入延长的传输线的参数,而自动端口延伸功能则不需要提前知道传输线 的参数,只需要在待测器件的实际参考平面完成开路校准或短路校准即可自动把校准平面延伸到实际参考 平面,自动端口延伸功能在下列情况下不可用:

- 1. 扫描类型设置为功率扫描。
- 2. 频率偏移设置为打开。
- 3. 波导传输线端口延伸。

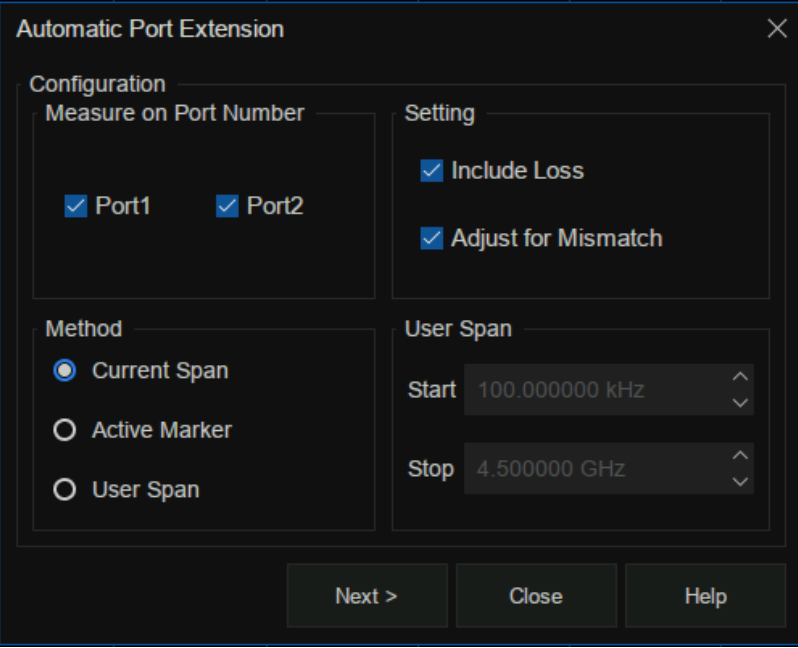

图 6-30 自动端口延伸设置界面

## 自动端口延伸操作步骤:

- 1. 确保用户的 S参数已经校准。
- 2. 选择 Cal→Port Extension→Auto Port Extension, 进入到设置界面。
- 3. 选择需要延伸的端口,参考实际应用场景,可以只选择 Port1 或 Port2, 也可以两个端口都选择。
- 4. 选择测试的频率跨度,有三种频率跨度可选,**Current Span**:当前界面设置的频率跨度; **Active Marker**:当前标记的频点,这种情况下设置损耗时 **Loss2** 可以忽略,只设置 **Loss1** 即 可;**User Span**:使用用户设置的起始频率和终止频率。
- 5. 设置是否需要包含损耗,选中该框可以自动测量传输线中的损耗并应用到校准当中。
- 6. 调节失配选项仅在选中了包含损耗项时可用,失配会使 S11 和 S22 的迹线上增加纹波,如果纹 波较大, S11 和 S22 的迹线显示会大于 0dB, 导致在使用 S 参数时数值出现不稳定的情况。选 中调节失配项时可增大夹具的损耗,使纹波的峰值在 0dB 以下。虽然这会使误差增大,但可以 使 S参数在使用时不会出现数值不稳定的情况。
- 7. 点击 **Next** 进入到测量界面,在测量之前需要确保待器件从测试夹具中取掉了,通常情况下待测 器件取掉后会在测试夹具的真实参考平面上留下一个开路状态,这样就可以执行开路 Open测量,

当然也可以让测试夹具参考平面短路来进行 Short 测量,可以只进行 Open 或者 Short 测量中的 一个,也可以同时进行 Open 和 Short 测量,使用了两个测量时结果将取两个测量值的平均值, 精度将会有所提高。

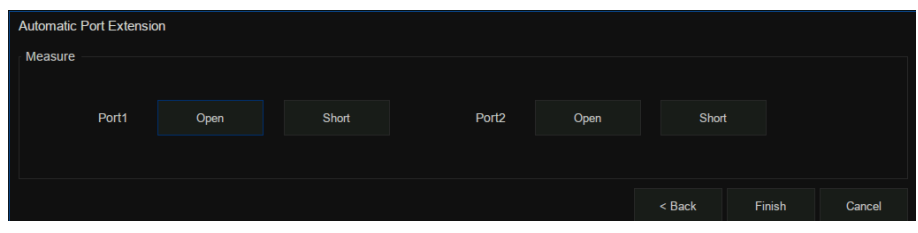

## **6.8** 夹具测量功能

除了端口延伸功能外,矢量网络分析仪还提供了测试夹具的一些其它功能:

- 1. 端口匹配(2端口嵌入)
- 2. 端口阻抗变换
- 3. 2端口去嵌入
- 4. N 端口嵌入/去嵌入(4/6/8端口)
- 5. 差模端口匹配
- 6. 差模端口阻抗变换
- 7. 共模端口阻抗变换

## 端口匹配操作步骤:

- 1. 确保用户已经完成 S参数校准。
- 2. 选择 Cal → Fixtures → Fixture Setup → Port Match, 进入到设置界面。
- 3. 选择端口,选择匹配模块参数表征形式,可直接导出匹配模块的 S2P 文件,也可使用匹配模块 的电路模型,支持 9 种由 L, R, G, C 组合得到的拓扑结构,需要手动设置 L, R, G, C 元器 件的参数值,在 **Enable Port Matching On All Ports** 项中打钩表示对所有的端口都进行端口匹

图 6-31自动端口延伸校准界面

配操作;当导入的匹配模块的 S2P 文件中的频率范围小于当前界面设置的频率范围时,系统默 认对 S2P 文件做外推操作, 即未覆盖的低频参数全部用 S2P 文件中的第一个点代替, 未覆盖的 高频参数全部用 S2P 文件中的最后一个点代替, 使得 S2P 文件的频率范围和当前界面的频率范 围相同。

4. 点击 Close 完成设置, 点击 Apply Fixtures 变为 ON 开启状态即可生效。

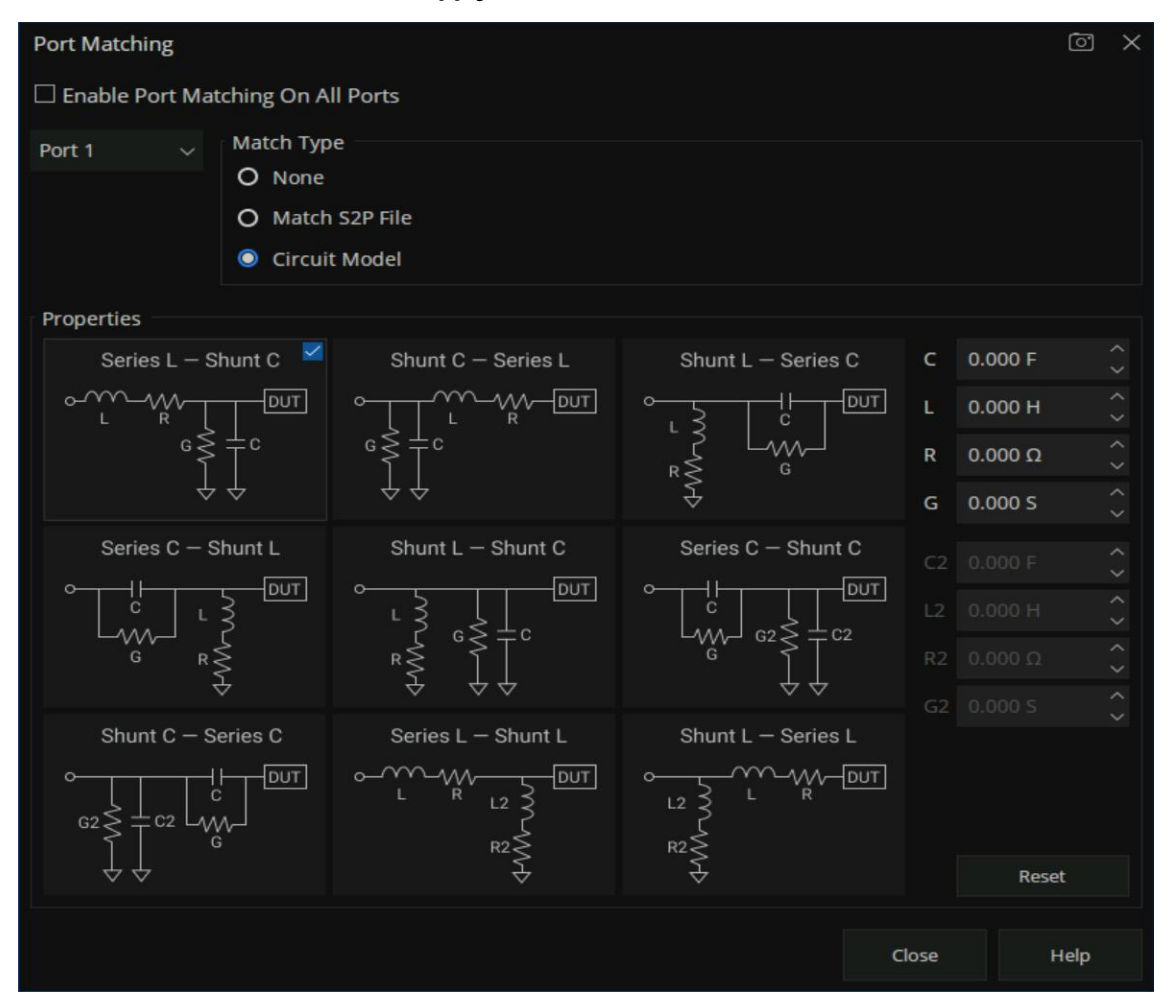

图 6-32端口匹配

### 端口阻抗变换操作步骤:

- 1. 确保用户已经完成 S参数校准。
- 2. 选择 Cal → Fixtures → Fixture Setup → Port Z, 进入到设置界面。
- 3. 选择端口,系统默认的端口特征阻抗是 50Ω,可以在 R 和 jX 栏中填写所需的阻值, 则显示的 S

参数会自动换算成对应新的特征阻抗的 S参数。在 **Enable Port Z Conversion On All Ports** 项

中打钩表示对所有的端口都进行端口匹配操作。

4. 点击 **Close** 完成设置,点击 **Apply Fixtures** 变为 ON开启状态即可生效。

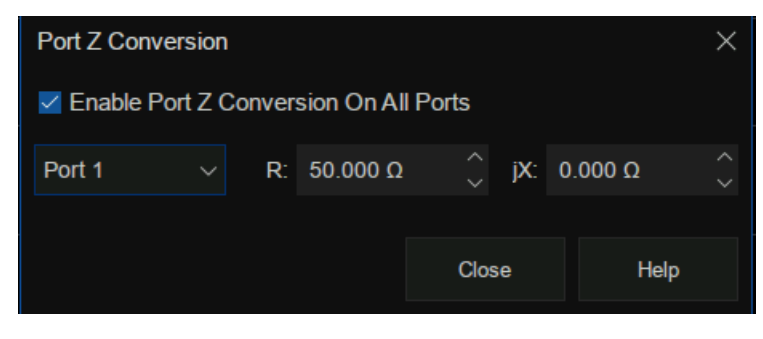

图 6-33端口阻抗变换

## **2** 端口去嵌入操作步骤:

- 1. 确保用户已经完成 S参数校准。
- 2. 选择 Cal → Fixtures → Fixture Setup → 2-Port DeEmbed, 进入到设置界面。
- 3. 选择端口,选择去嵌入形式为导入S2P文件形式,点击**User S2P File**导入需要去除的夹具部分 的 S参数,在 **Enable De-Embedding On All Ports** 项中打钩表示对所有的端口都进行去嵌入操 作;当导入的匹配模块的 S2P 文件中的频率范围小于当前界面设置的频率范围时,系统默认对 S2P 文件做外推操作,即未覆盖的低频参数全部用 S2P 文件中的第一个点代替,未覆盖的高频 参数全部用 S2P 文件中的最后一个点代替,使得 S2P 文件的频率范围和当前界面的频率范围相 同。
- 4. 在 **Reverse Adapter Ports** 项中打钩表示将需要去嵌入的部分反接,系统默认对导入的 S2P 文 件进行反转操作。
- 5. 点击 Close 完成设置,点击 Apply Fixtures 变为 ON 开启状态即可生效。

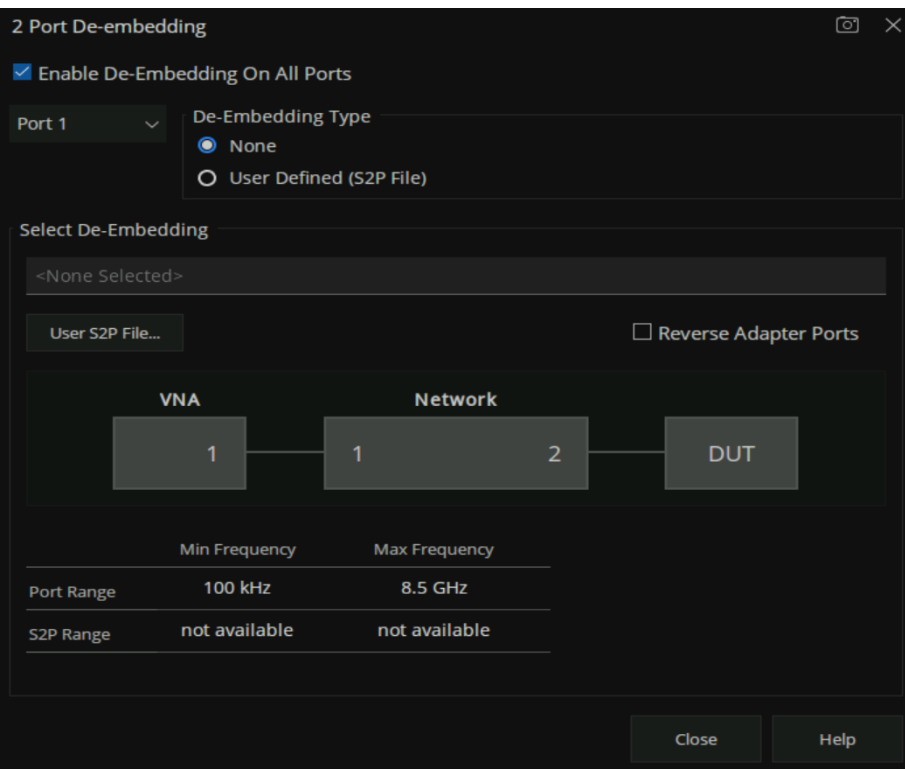

图 6-34 去嵌入界面

## **N** 端口嵌入/去嵌入操作步骤:

- 1. 确保用户已经完成 S参数校准。
- 2. 选择 **Cal** → **Fixtures** → **Fixture Setup** → **N-Port DeEmbed**,进入到设置界面。
- 3. 选择拓扑结构类型,只有 1 种拓扑结构类型: A (使用网络 1), 在 VNA 项里选择矢量网络分析 仪的端口,在 **Network** 中选择需要嵌入或去嵌入的网络端口配置,同时需要在每个网络下面选 择 **Embed**嵌入操作或 **De-embed**去嵌入操作,最后加载对应操作网络的 S2P文件,在 **Enable 4/6/8-Port Embed/De-embed On All Ports** 项中打钩表示对所有的端口都进行端口匹配操作;当 导入的匹配模块的 S2P 文件中的频率范围小于当前界面设置的频率范围时,系统默认对 S2P 文 件做外推操作,即未覆盖的低频参数全部用 S2P 文件中的第一个点代替,未覆盖的高频参数全 部用 S2P 文件中的最后一个点代替,使得 S2P 文件的频率范围和当前界面的频率范围相同。
- 4. 点击 Close 完成设置, 点击 Apply Fixtures 变为 ON 开启状态即可生效。

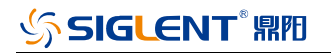

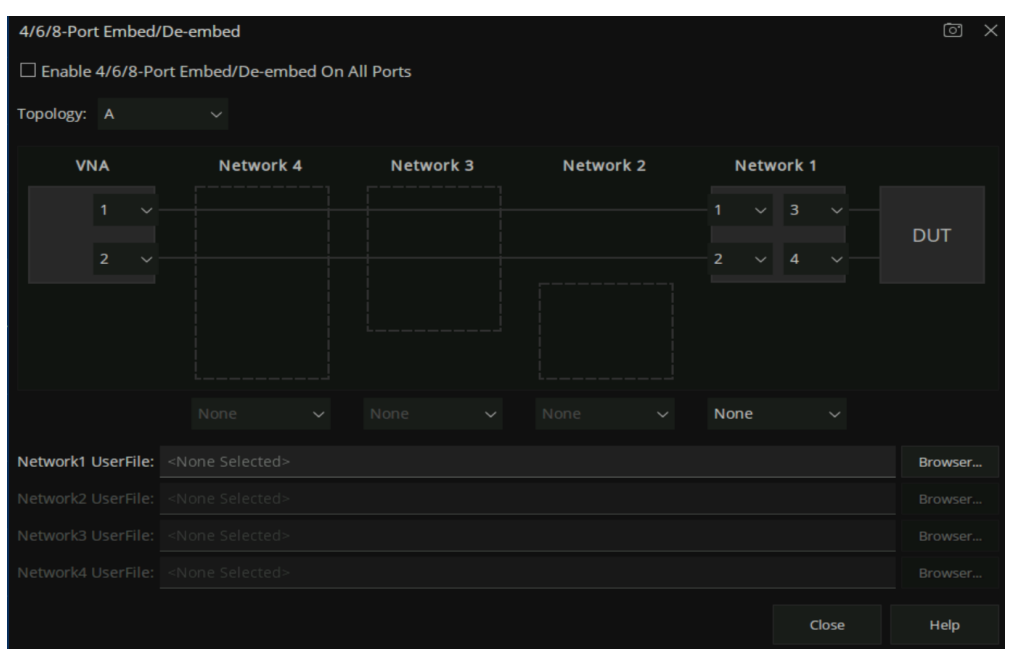

图 6-35去嵌入界面

### 差模端口匹配操作步骤:

- 1. 确保用户已经完成 S参数校准。
- 2. 选择 Cal → Fixtures → Fixture Setup → Differential Port Match, 进入到设置界面。
- 3. 选择端口,选择匹配模块参数表征形式,可直接导出匹配模块的 S2P 文件,也可使用匹配模块 的电路模型。若使用电路模型,需要手动设置 L,R,G,C 元器件的参数值。在 **Enable DifferentialPort Matching**项中打钩表示对所有的差模端口都进行端口匹配操作。当导入的匹配 模块的 S2P 文件中的频率范围小于当前界面设置的频率范围时,系统默认对 S2P 文件做外推操 作,即未覆盖的低频参数全部用 S2P 文件中的第一个点代替,未覆盖的高频参数全部用 S2P 文 件中的最后一个点代替,使得 S2P文件的频率范围和当前界面的频率范围相同。
- 4. 点击 **Close** 完成设置,点击 **Apply Fixtures** 变为 ON开启状态即可生效。

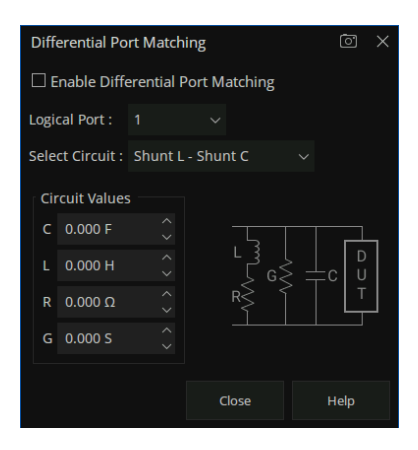

### 图 6-36 差模端口匹配

## 差模端口阻抗变换与共模端口阻抗变换操作步骤:

差模端口阻抗变换与共模端口阻抗变换操作与端口阻抗变换类似,不再赘述。

# **6.9** 转接器移除**/**插入功能

使用网络分析仪实际测试待测器件时经常会用到转接器,矢量网络分析仪提供了转接器的移除和插入 功能,转接器移除和插入功能启用前都需要对矢量网络分析仪进行全 2端口校准。

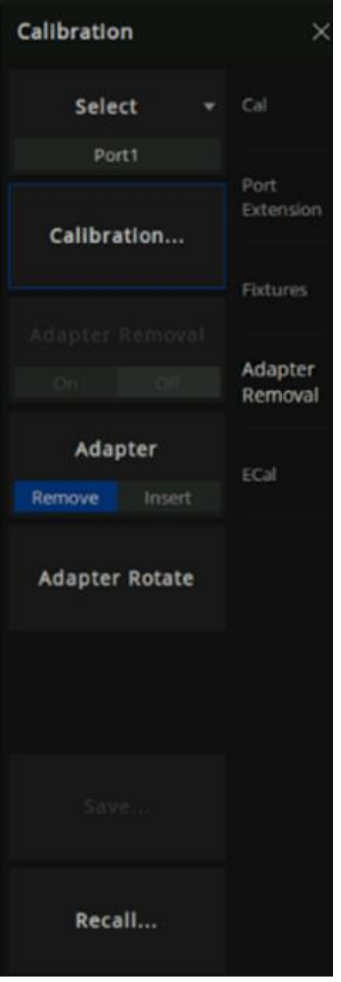

图 6-37 转接器移除和插入功能

## 转接器移除操作步骤:

- 1. 矢量网络分析仪的测试线缆连接好转接器,配置好网络分析仪参数,首先进行全 2 端口校准。
- 2. 选择 **Cal** →**Adapter Removal** 进入到设置界面,在 **Adapter** 项中选择 **Remove**。
- 3. 在测试线缆上去掉转接器,选择 **Cal** → **Adapter Removal** → **Calibration** 进入到 **Adapter Removal** 配置界面,选择与需要移除的转接器相连的端口,选择校准件型号,选择校准件的极 性,点击 Next,依次连接 Open, Short, Load 校准件进行全 1 端口校准。
- 4. 点击 Finish 完成校准,点击 Adapter Removal 变为 ON 开启状态即完成转接器移除操作。

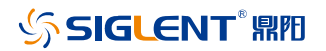

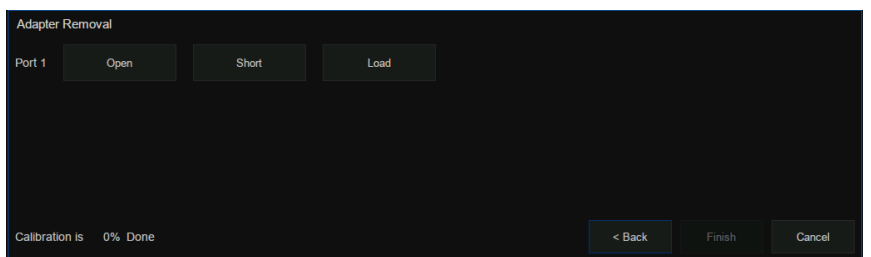

图 6-38 转接器移除和插入功能校准界面

### 转接器插入操作步骤:

- 1. 矢量网络分析仪的测试线缆不连接转接器,配置好网络分析仪参数,首先进行全 2端口校准。
- 2. 选择 **Cal** →**Adapter Removal** 进入到设置界面,在 **Adapter** 项中选择 **Insert**。
- 3. 在测试线缆上连接转接器,选择 **Cal** → **Adapter Removal** → **Calibration** 进入到 **Adapter Removal** 配置界面,选择与需要插入的转接器相连的端口,选择校准件型号,选择校准件的极 性,点击 Next,依次连接 Open, Short, Load 校准件进行全 1 端口校准。
- 4. 点击 **Finish** 完成校准,点击 **Adapter Removal** 变为 ON 开启状态即完成转接器插入操作。适配 器旋转,也称为"平等交换适配器和等长适配器"校准方法,在引入未知直通方法之前,交换 适配器方法通常作为一种更快速的方法,取代更枯燥乏味的适配器移除方法。

## **6.10 Ecal** 校准

## **6.10.1 Ecal** 概述

ECal 是一种新兴的矢量网络分析仪自动校准技术。每个 ECal 模块均包含电子标样,这些标样可以在 VNA 测量校准器件自动切换位置。这些电子标样出厂时便已经过测量,数据存储在 ECal 模块的内存中。 Ecal具有以下优点:

- ⚫ 校准过程简单。电子校准件只需要和矢网连接一次,即可完成双端口校准所要求的测试项目, 而不需要多次的校准件连接。
- ⚫ 缩短了校准所需的时间。
- 校准过程的不确定因素少,由于不需要多次的连接过程,所以电子校准受到误操作影响概率降

低。

## 使用 **ECal** 执行校准

- 1. 通过 USB 电缆将 ECal 模块上的 USB 端口与矢量网络分析前面板的 USB 端口相连接。模块指示 灯变为"READY"。连接模块后 VNA会自动识别模块类型、频率范围和连接器类型。
- 2. 将 ECal模块上的端口连接到要校准的测试端口。
- 3. 使用按键,按前面板"Cal"键 > ECal > 进入电子校准的菜单界面。

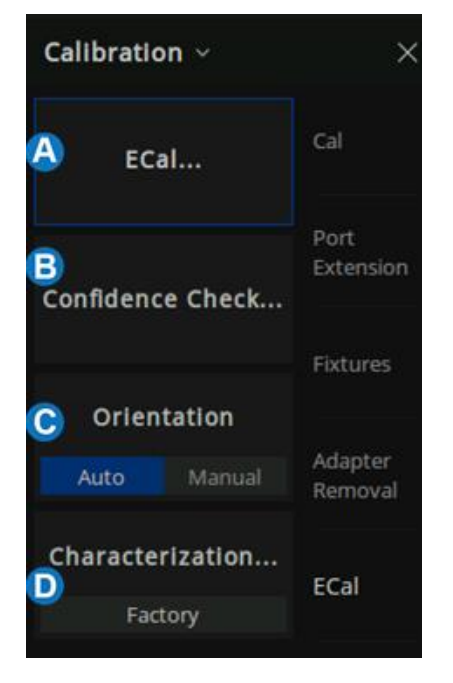

图 6-39 ECal 菜单界面

- A. 电子校准配置。选择要校准的端口数,然后进行 端口号配置和选择校准类型。
- B. 置信度检查。检验 Ecal校准的有效性。
- C. 定位。选中 Auto(默认设置)后,VNA 将自动感 应 ECal 模块端口连接至 VNA 端口时的型号和方 向。选中 Manual为手动设置指定端口。
- D. 表征。查看 ECal模块中存储的出厂信息。

## **6.10.2 Ecal** 配置

使用按键,按前面板"Cal"键 > ECal > ECal 进入电子校准设置的菜单界面。

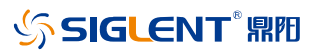

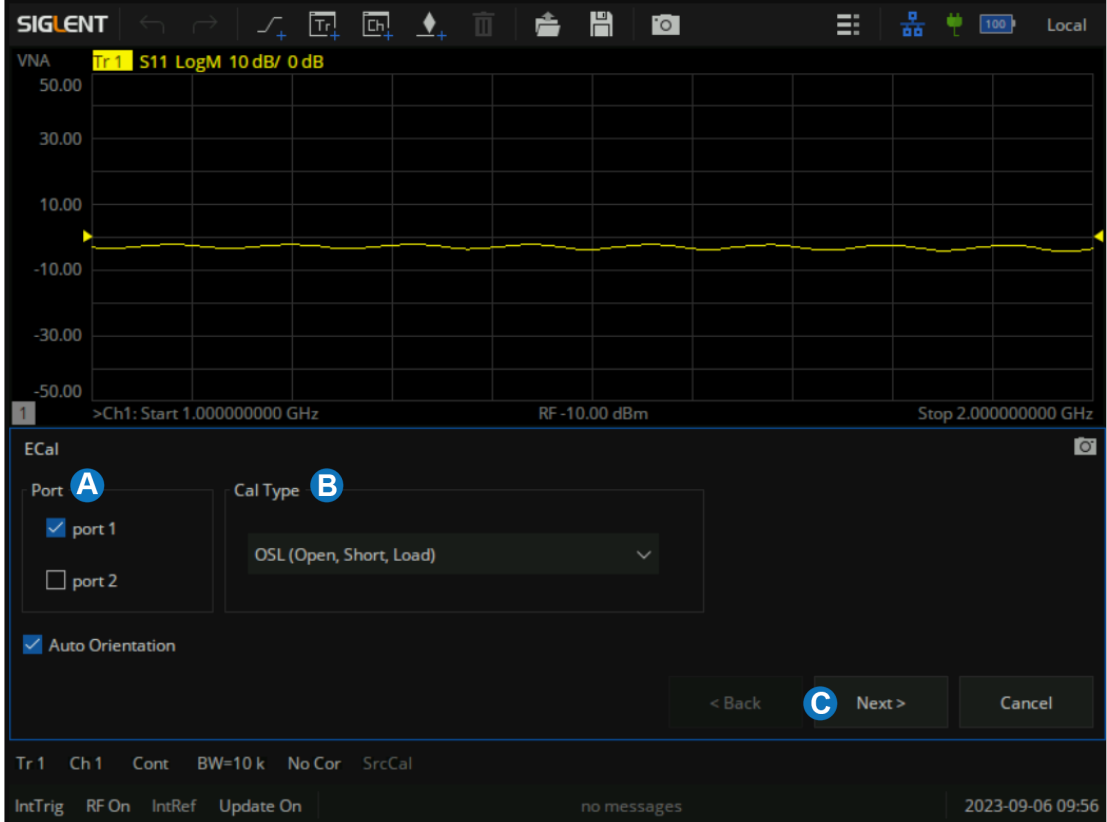

图 6-40 ECal 设置菜单界面

- A. 选择要校准的端口数,并配置端口号。使用 ECal 可以执行 1 端口反射校准、全 2 端口校准、全 3端口校准、全 4端口校准。
- B. 选择校准类型。
- C. 当"Orientation"为 Auto时,点击"Next",则直接进入自动校准。当"Orientation"为 Manual 时, 点击"Next", 则需要现指定校准端口, 然后进入自动校准。

## **6.10.3** 置信度检查

1. 使用按键,按前面板"Cal"键 > ECal >Confidence Check… 进入置信度检查。

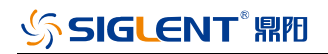

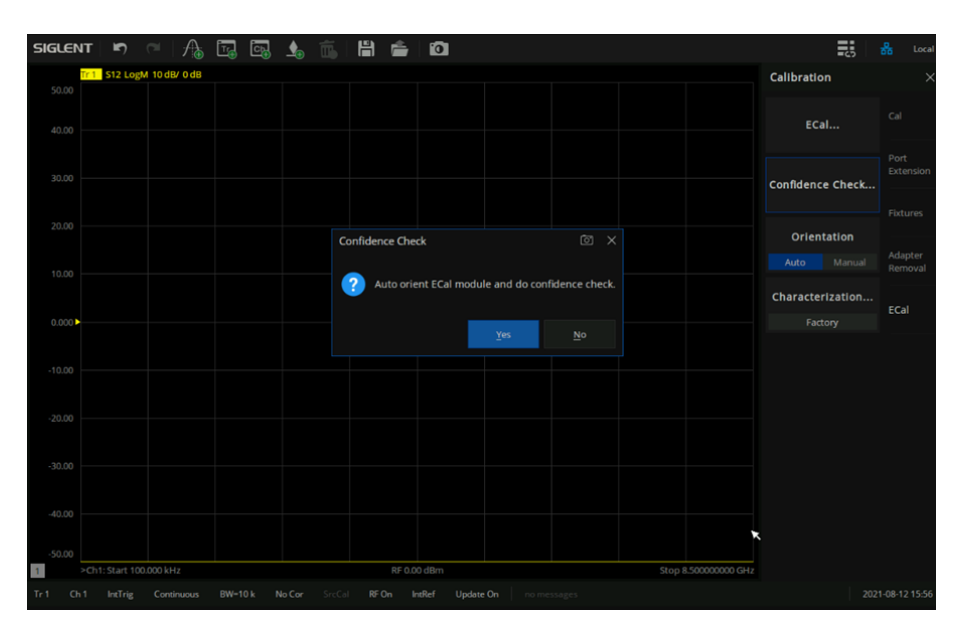

图 6-41置信度检查示意图

- 2. 比较数据迹线和存储迹线,并检验测量是否正确。
- 3. 以下是同时显示数据迹线和存储迹线时进行比较的步骤:
	- ◆ 按前面板"Math"键 > Memory > Math > Data + Memory
	- 按前面板 "Scale"键 > Scale > Auto Scale
	- **确定迹线之间的差异是否可以接受。**

## **6.10.4** 定位

ECal 模块将自动检测 VNA 的测试端口和 ECal 模块的端口之间的连接。可以关闭此功能以手动设置

端口。

### **2** 端口校准的手动设置端口步骤:

- 1. 使用按键,按前面板"Cal"键 > ECal >Orientation >Manual 选择手动设置端口。
- 2. 指定 VNA的测试端口。
- 3. 为所指定的 VNA端口指定一个 ECal端口。

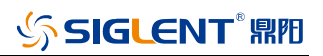

| <b>SIGLENT</b>                                                              | $\leftarrow$                | $\mathcal{F}_+$ $\overline{\mathbb{D}}_+$ $\overline{\mathbb{D}}_+$ $\overline{\mathbb{D}}_+$ $\overline{\mathbb{D}}_ \overline{\mathbb{D}}_ \overline{\mathbb{D}}_ \overline{\mathbb{D}}_ \overline{\mathbb{D}}_ \overline{\mathbb{D}}_-$ |        |                                    |        | 욻<br>Ξ | ۳<br>100             | Local          |  |  |
|-----------------------------------------------------------------------------|-----------------------------|----------------------------------------------------------------------------------------------------|--------|------------------------------------|--------|--------|----------------------|----------------|--|--|
| <b>VNA</b><br>50.00                                                         | Tr1 S11 LogM 10 dB/ 0 dB    |                                                                                                    |        |                                    |        |        |                      |                |  |  |
| 30.00                                                                       |                             | <b>ECal Select Port</b>                                                                                                    |        | $\bullet$<br>$\boldsymbol{\times}$ |        |        |                      |                |  |  |
| 10.00                                                                       |                             | <b>VNA</b>                                                                                                    | ECal   |                                    |        |        |                      |                |  |  |
| $-10.00$                                                                    |                             | Port 1                                                                                                    | Port A | $\checkmark$                       |        |        |                      |                |  |  |
| $-30.00$                                                                    |                             |                                                                                                    |        |                                    |        |        |                      |                |  |  |
| $-50.00$<br>1                                                               | >Ch1: Start 1.000000000 GHz | Port 2                                                                                                    | Port B | $\checkmark$                       |        |        | Stop 2.000000000 GHz |                |  |  |
| ECal                                                                        |                             |                                                                                                    |        | Auto                               |        |        |                      | $\overline{Q}$ |  |  |
| Port 1                                                                      | Open                        | OK                                                                                                    | Cancel | Help                               |        | Thru   |                      |                |  |  |
| Port 2                                                                      | Open                        | Short                                                                                                    |        | Load                               |        | Thru   |                      |                |  |  |
| <b>Calibration is</b>                                                       | 0% Done                     |                                                                                                    |        | < Back                             | Finish | Cancel |                      |                |  |  |
| BW=10 k No Cor SrcCal<br>Tr <sub>1</sub><br>Ch <sub>1</sub><br>Cont         |                             |                                                                                                    |        |                                    |        |        |                      |                |  |  |
| RF On IntRef Update On<br><b>IntTrig</b><br>2023-09-06 10:46<br>no messages |                             |                                                                                                    |        |                                    |        |        |                      |                |  |  |

图 6-42 手动定位端口示意图

## **6.10.5** 表征

使用按键,按前面板"Cal"键 > ECal > Characterization > Factory 查看 ECal模块已存储的表征的所

有参数。

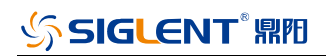

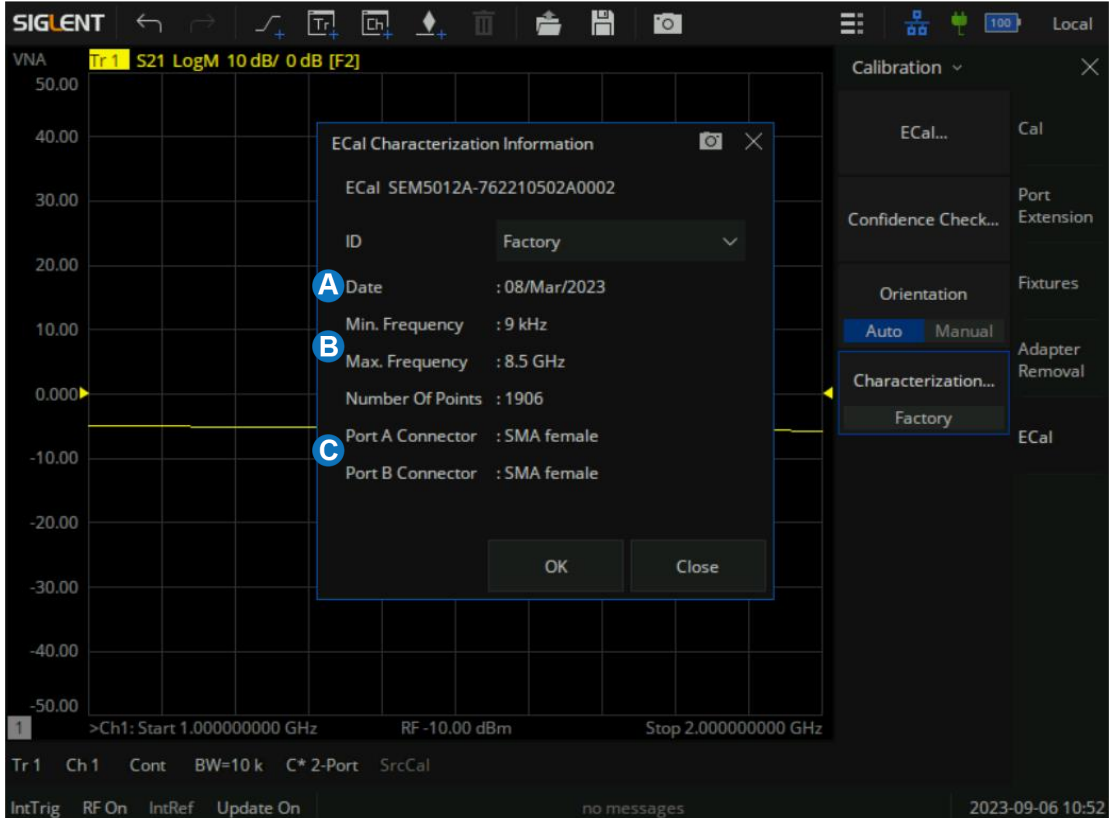

图 6-43 查看 ECal 出厂参数

- A. 测量特性的日期
- B. 测量特性时的激励条件
- C. 连接器类型

# 第**7**章 数据分析

## **7.1** 游标

游标可以显示当前迹线测量所得的数据,每条迹线可以设置 9个普通游标和 1个参考游标。

### **7.1.1** 普通游标操作

按下前面板的**Marker**按钮,在**Marker**子菜单中点击**Add Marker**即可创建游标,设置游标的频点, 如果当前迹线上有多个游标,可以点击 **Select** 选择所需的游标。创建游标后,窗口右上方将显示游标所 在数据点的测量数据,数据格式默认与游标所在迹线的数据类型相同。可以点击 **Marker** 子菜单下的 **Delete Marker** 命令来进行游标删除操作,在弹出的菜单中选择想要删除的游标编号,当一条迹线被删除, 迹线上的所有游标也随之被删除,也可点击 **Marker** 子菜单或 **Marker Setup** 子菜单下的 **All Off** 命令来删 除当前迹线上的所有游标。

### **7.1.2** 参考游标操作

按下前面板 Marker 按钮, 在 Marker 子菜单中点击 Reference Marker 命令, 使 On 选项被选中, 即 可创建参考游标,默认在当前普通游标所在位置创建参考游标,若当前迹线上没有设置普通游标,则默认 在迹线中心位置创建参考游标,参考游标用 R 标识。可以在创建参考游标后将参考游标设置为取值离散 化、固定游标、耦合,可设置参考游标显示信息中的数据格式,在游标表中查看参考游标数据;但不可将 参考游标设置为差值游标。在 Marker子菜单中点击 **Reference Marker** 命令,使其中 **Off** 选项被选中,以 删除参考游标。

### **7.1.3** 游标设置

按下前面板 Marker 按钮, 在 Marker Setup 子菜单中对当前游标进行设置, 可以对当前选中的游标 进行以下设置:

1. 差值显示: 系统默认关闭差值显示模式, 如需打开差值显示, 可点击 Delta 命令, 使其中 On 选

项被选中,此时游标数据信息将显示游标数据与参考游标数据之间的差值,游标数据前加"Δ"标 识。若被设定为差值显示的游标所在迹线上尚未添加参考游标,将自动在迹线上设置参考游标。 如需显示数据绝对值,再次点击 Delta命令,使其中的 Off选项被选中即可。

- 2. **取值离散化:** 系统默认关闭取值离散化模式,由于迹线上设置的采样点数量有限,采样点之外 的其余点数据均是根据采样点数据插值得出的对实际数据的近似,并非真实测得的数据。通过 设置游标取值离散化,使游标只能在采样点位置上取值,确保游标数据均来自于测量数据。如 需打开取值离散化,点击 Discrete命令,使其中 On选项被选中,此时游标数据仅从采样点中选 取,当游标的坐标值不在采样点中时,自动将游标移动到最近的采样点。如需关闭取值离散化, 点击 Discrete命令,使其中的 Off选项被选中即可。
- 3. 固定游标:系统默认关闭固定游标模式,此时游标具有固定的激励位置(X 轴坐标), 其响应值 (Y 轴坐标) 将根据迹线数据更新而变化。如需使游标保持固定数据值不变, 点击 Type 命令, 使其中Fixed选项被选中,游标数据将保持当前值不变,游标也不随迹线更新而上下移动。如需 恢复游标数据实时更新,再次点击 Type命令,使其中 Normal选项被选中即可。
- 4. 数据格式:新创建的游标默认使用迹线的数据格式,如需更改游标数据的数据格式,点击 Format命令,并在弹出的菜单中选择相应数据格式即可,有以下数据格式可供选择:

**Trace Default**(按迹线数据格式显示) **Log**/**Phase**(对数幅值+相位) **Lin**/**Phase**(线性幅值+相位) **Re**/**Im**(实部+虚部) **R+jx**(电阻+电抗) **G+jB**(电导+电纳) **Log Magnitude**(对数幅值) **Lin Magnitude**(线性幅值) **Phase**(相位) **SWR**(驻波比) **Delay**(时延) **Real**(实部) **Imaginary**(虚部)

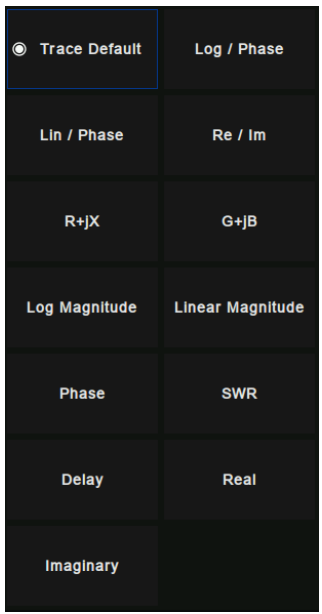

图 7-1 数据格式界面

- 5. 游标耦合:新创建的游标默认关闭耦合,此时游标仅设置在单条迹线上,不同迹线上的游标互 不影响,若需要在不同迹线上的多个游标共享设置,可使用耦合功能。点击 Coupled 命令,并 在弹出的菜单中选择耦合游标的范围进行耦合操作。当耦合模式开启时,在耦合范围内所有迹 线上的同编号同 X 轴域(如频率或时间)游标共享设置, 默认将使用当前迹线上的游标设置; 若当前游标不在耦合范围内,则使用迹线编号最小的迹线上同编号游标设置。注意:耦合模式 开启时,耦合范围内迹线上的游标将自动移动至同一 X轴坐标。
- 6. 游标表格: 新创建的游标默认关闭游标表格, 若需要使用表格形式显示所有的游标数据, 可使 用游标表格功能。点击 Marker Table 命令, 使其中的 ON 状态被选中, 左下方将出现一个表格, 显示所有的游标数据,再次点击 Marker Table 命令, 使其中 Off 选项被选中即可关闭游标表格。

## **7.1.4** 游标显示

按下前面板 Marker 按钮, 在 Marker Display 子菜单中对当前游标进行显示效果设置:

- 显示读数:系统默认打开,如果关闭此开关,光标读数会被隐藏。
- **仅工作迹线:**系统默认关闭,如果打开此开关,仅会显示当前工作迹线的光标读数。
- 对齐:系统默认打开,如果关闭此开关,不同迹线的光标不对齐显示。
- X位置:设置光标读数在 X 轴的显示位置。
- ⚫ **Y** 位置:设置光标读数在 Y轴的显示位置。
- 小数位数:默认勾选 Auto Decimal Places 复选框, 取消勾选时, 可设置光标读数的激励值和响 应值的小数位数。

## **7.1.5** 游标功能

按下前面板 **Marker** 按钮,在 **Marker Function** 子菜单中使用当前游标进行激励设置。可以使用当前 选中的游标实现以下功能:

- **Marker → Start**: 将当前游标所在位置(X坐标)设定为扫描起始点。
- **Marker → Stop**: 将当前游标所在位置(X坐标)设定为扫描终止点。
- **Marker → Center**: 将当前游标所在位置(X坐标)设定为扫描中心点。注: 使用该命令时, 将 更改距离当前游标较远的扫描边界值以缩小扫描范围,使游标所在位置成为新的扫描中心点。
- ⚫ **Marker → Span**:此功能仅在当前游标为差值游标时可用。将扫描范围设定在当前游标与参考 游标位置(X坐标)之间。
- **Marker → Ref Level: 将当前游标的响应值(Y坐标)设定为当前迹线的参考电平。**
- ⚫ **Marker → Delay**:参考当前游标位置的相位斜率,将线长度调整为接收机输入。此功能有助于 平滑当前游标周围的相位迹线。对于在测量频率跨距内没有恒定群时延的设备,需要进行其他 电时延调整。可以使用此功能测量电长度或与线性相位的偏差。此功能需要利用测量所得的相 位差,因此仅适用于成比例的测量。
- **Marker → CW Freq**: 将当前游标所在位置 (频率) 设定为连续波 (CW) 频率。此功能需要当 前游标的 X 轴域为频率,否则无效。通过此命令改变 CW 频率后,启用功率或 CW 扫描即可应 用更改的 CW频率设置。

**Marker → SA**: 如果当前是 SA 模式, 则将中心频率设为当前 marker 值; 如果不是 SA 模式, 则切换到 SA 模式, 将中心频率设为当前 marker 值, 将 span 设为之前的 step freq 的 10 倍。

### **7.1.6** 游标搜索功能

可使用游标在指定搜索域中搜索迹线上的最大值、最小值、峰值、目标值,还可以进行多峰值、多目 标、带宽滤波、带阻滤波搜索。

#### **7.1.6.1** 搜索域

搜索域是使用游标在迹线上搜索时的搜索跨距范围。每个游标有独立的搜索域,默认是全跨距(**Full Span**),与扫描范围相同。游标的 X 坐标移动范围被限定在其搜索域中,用户可设定最多 16 个自定义搜 索域,搜索域之间相互独立,允许重叠。可为每个游标设定搜索域,允许多个游标共用一个搜索域。如需 设定自定义搜索域,按下前面板 Search 按钮,在 Search 子菜单中点击 Domain 命令,并在弹出的菜单 中点击 **Add** 命令。然后再次点击 **Domain** 命令,在弹出菜单中点击选择新创建的自定义搜索域,并在 **Domain**命令下方的**Start**和 **Stop**文本框中输入所需值即可。当前游标的搜索域不是全跨距时,X轴上会 出现搜索范围指示符"Δ",以标识当前游标的搜索域。如需删除用户自定义的搜索域时,点击 **Domain** 命令,在弹出菜单中选择要删除的搜索域,然后再次点击 **Domain** 命令,在弹出菜单中点击 **Delete** 即可。 若游标的搜索域被删除,其搜索域自动设定为全跨距。

### **7.1.6.2** 最大值和最小值搜索

按下前面板 **Search** 按钮,在 **Search** 子菜单中点击 **Max Search** 命令,可使当前游标移动到搜索域 中响应值最大处。点击 **Min Search** 命令可使当前游标移动到搜索域中的响应值最小处。

### **7.1.6.3** 峰值搜索(极值搜索)

按下前面板 Search 按钮,在 Peak 子菜单中可进行峰值搜索。在进行峰值搜索前,需先定义要搜索 的有效峰值;峰值的有效性由搜索域、峰值极性(**Peak Polarity**)、阈值(**Threshold**)、偏离额定值 (**Excursion**)共同确定:

峰值极性:将峰值按照极性被分为两类:正峰值(**Positive**)和负峰值(**Negative**)。正峰值是 指测量值大于两端测量值的峰值,负峰值则是指测量值小于两端测量值的峰值。点击 Peak 子菜单中 的 **Peak Polarity** 命令可选择要搜索峰值的峰值极性,其中 Both选项是指正峰值与负峰值都被视作有 效峰值。

**阈值:** 对于正峰值, 只有测量值大于阈值的峰值被视作有效; 而对于负峰值, 只有测量值小于 阈值的峰值被视作有效;当峰值极性设置为 **Both** 时,阈值不作为判定峰值有效性的依据。如需设定 阈值,点击 **Peak** 子菜单中的 **Threshold** 命令,即可输入所需值。

偏离额定值:峰值的偏离值是指峰值测量值与极性相反的相邻峰测量值差值中的较小值。只有 偏离值大于偏离额定值的峰值被视作有效。如需设定偏离额定值,点击 **Peak** 子菜单中的 **Excursion** 命令,即可输入入所需值。

在确定搜索的有效峰值范围及搜索域后,可以开始进行峰值搜索,矢量网络分析仪中具有以下几种峰 值搜索模式:

使用 **Peak** 子菜单中的 **Peak Search**命令,将根据峰值极性设置搜索有效正峰值中测量值最大的峰值 或有效负峰值中测量值最小的峰值。若当前峰值极性设置为 **Both**,则搜索有效正峰值中测量值最大的峰 值。

使用 **Peak** 子菜单中的 **Peak Right** → **Search** 命令,将从当前游标位置向右搜索距离最近的有效峰 值。

使用**Peak**子菜单中的**Peak Left** ←**Search**命令,将从当前游标位置向左搜索距离最近的有效峰值。 使用 **Peak** 子菜单中的 **Next Peak Search** 命令,将根据峰值极性设置,搜索比当前游标测量值次低 的有效正峰值或比当前游标测量值次高的有效负峰值。若当前峰值极性设置为 **Both**,则搜索比当前游标 测量值次低的有效峰值。

### **7.1.6.4** 目标搜索

按下前面板 Search 按钮, 在 Target 子菜单中可进行目标搜索, 在进行目标搜索前, 需先设定目标值

(**Target Value**)和转换类型(**Transition**):

目标值: 目标值是指要搜索的响应值(Y 坐标); 若迹线上某一点的响应值等于目标值, 则该点即为要 搜索的目标点。如需设定目标值,点击 **Target** 子菜单中的 **Target Value** 命令,即可输入所需值。

**转换类型**: 将目标点按照转换类型分为两类,正向目标转换类型(Positive)和负向目标转换类型 (**Negative**)。正向目标转换类型是指目标点右侧的测量值大于左侧的测量值,而负向目标转换类型是指 目标点右侧的测量值小于左侧的测量值。点击 **Target** 子菜单中的 **Transition** 命令可选择要搜索目标的转 换类型,其中 **Both** 选项是指正向与负向目标转换类型都被视作有效目标。

在确定好搜索的目标值、转换类型及搜索域后,可以开始进行目标搜索,矢量网络分析仪具有以下几 种目标搜索模式:

使用 **Target** 子菜单中 **Target Search** 命令,将从当前游标位置向右搜索最近的有效目标,当向右搜 索不到有效目标时,从搜索域起点开始向右搜索。

使用 **Target** 子菜单中的 **Target Right** →**Search**命令,将从当前游标位置向右搜索最近的有效目标。 使用 **Target** 子菜单中的 **Target Left** ← **Search** 命令,将从当前游标位置向左搜索最近的有效目标。

### **7.1.6.5** 多峰值搜索

按下前面板 **Search** 按钮,在 **Multi Peak & Target** 子菜单中可进行多峰值搜索,在进行多峰值搜索 前,需先在该子菜单中的 **Peak Threshold**、**Peak Excursion**、**Peak Polarity** 命令中分别设定阈值、偏离 额定值、峰值极性,以定义峰值有效性。设置完以上参数后,点击 **Multi Peak Search** 命令,将从搜索域 起点开始向右搜索全部有效峰值,并将搜索到的峰值用游标标识出来。由于单条迹线上最多只能有 9个普 通游标,因此当有效峰值较多时,只能搜索出前 9个有效峰值。

#### **7.1.6.6** 多目标搜索

按下前面板 **Search** 按钮,在 **Multi Peak & Target** 子菜单中可进行多目标搜索。在进行多目标搜索 前,需先在该子菜单中的 **Target Value**、**Transition** 命令中分别设定目标值、转换类型,以定义目标有效 性。设置完以上参数后,点击 **Multi Target Search** 命令,将从搜索域起点开始向右搜索全部有效目标,

# **SIGLENT RE**

并将搜索到的目标用游标标识出来。由于单条迹线上最多只能有 9个普通游标,因此当有效目标较多时, 只能搜索出前 9个有效目标。

### **7.1.6.7** 跟踪搜索

使用以上搜索功能时,游标的位置仅基于当前扫描结果,不会随着搜索结束后的迹线更新而动态更新 游标位置。可使用跟踪模式使搜索结果随迹线数据更新。按下前面板**Search**按钮,点击**Tracking**命令, 在弹出菜单中选择搜索类型即可;跟踪模式下的搜索使用上述搜索中的搜索参数设置。

### **7.1.6.8** 带宽搜索

带宽搜索是基于工作游标位置或峰值标记位置确定迹线的带宽,中心频率,截止点(较高频率和较低 频率侧)、Q值和插入损耗的功能。

接下前面板 Search 按钮, 在 Bandwidth 子菜单中可进行带宽搜索, 点击 BW Search 命令选中其中 的 **On** 选项,进行带宽搜索。带宽搜索完成后,将在迹线的截止频率处用小三角形加以标识,并在窗口右 上角显示带宽(**BW**)、中心频率(**Center**)、截止频率(**low**、**High**)、品质因数(**Q** 值)、插入损耗 (**Loss**)数据信息。如需关闭带宽搜索,再次点击 **BW Search** 命令选中其中的 **Off** 选项即可。可在 **Sound On Fail** 命令中设置带宽搜索失败时是否告警。

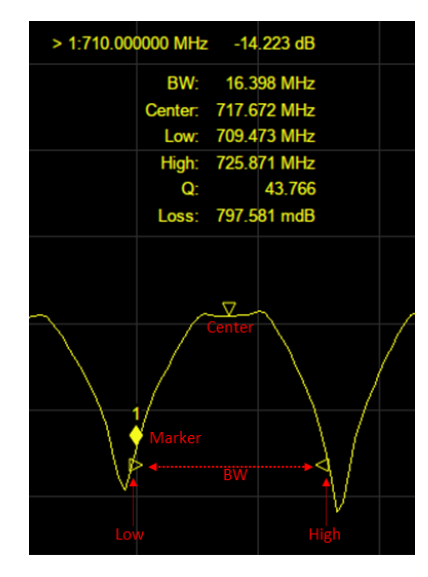

图 7-2 带宽搜索示例

#### **7.1.6.9** 带阻搜索

带阻搜索是基于工作游标位置或峰值标记位置确定迹线的带宽、中心频率,截止点(较高频率和较低 频率侧)、Q 值和插入损耗的功能。带阻搜索从当前游标位置或峰值标记位置的左侧开始,在找到符合条 件的点时结束。

按下前面板 **Search** 按钮,在 **Notch** 子菜单中可进行带阻搜索。点击 **Notch Search** 命令选中其中的 **On** 选项,进行带阻搜索。带阻搜索完成后,将在迹线的截止频率处用小三角形加以标识,并在窗口右上 角显示带宽(**BW**)、中心频率(**Center**)、截止频率(**low**、**High**)、品质因数(**Q** 值)、插入损耗(**Loss**) 数据信息。如需关闭带阻搜索,再次点击 **Notch Search** 命令选中其中的 **Off** 选项即可。可在 **Sound On Fail** 命令中设置带阻搜索失败时是否告警。

带宽和带阻滤波搜索结果显示的参数定义如下:

- 带宽 (BW):较高频率截止点和较低频率截止点之间的频率差,即 High Low。
- 中**心频率(Center)**:较依质率截止点和较高频率截止点之间中点处的频率,即(High Low) /2。
- ⚫ 较低频率截止点(**Low**):从工作游标位置或峰值标记位置按定义的带宽/带阻滤波值分隔的 2 个 测量点中较低频率。
- ⚫ 较高频率截止点(**High**):从工作游标位置或峰值标记位置按定义的带宽/带阻滤波值分隔的2个 测量点中较高频率。
- ⚫ 品质因子(**Q**):中心频率与带宽之比,即 Center/BW。
- **插入损耗 (Loss):** 进行带宽搜索/带阻搜索时在中心频率位置处的测量值。

## **7.2** 数学运算**/**内存运算

矢量网络分析仪支持将当前数据迹线保存在内存中,可对当前的数据迹线和内存迹线进行四种数学运 算,此外,还可以对数据迹线计算三种统计数据(均值、标准偏差和峰峰值)并进行显示。另外通过自带 的公式编辑器,可以使用来自相同通道的多种类型的迹线来构建自定义的公式。需要进行带内存迹线的数

# **SIGLENT RE**

学运算时,需要先将当前数据存储到内存中,点击 **Data** → **Memory** 完成存储操作,可在 **Display** 显示菜 单栏中选择只显示数据迹线,只显示内存迹线,同时显示数据迹线和内存迹线这三种显示模式。数据迹线 和内存迹线的 4中数学运算方式如下所示,其中数据迹线和内存迹线上的值都是线性值:

- ⚫ 数据 **/** 内存:测量数据除以存储迹线中的数据。此功能可用于计算两条迹线的比值(例如计算增 益或衰减等),这也可以认为是对测试数据进行归一化操作。
- ⚫ 数据 **\*** 内存:当前测量数据乘以内存中的数据。
- ⚫ 数据 **+** 内存:当前测量数据加内存中的数据。
- ⚫ 数据 **–** 内存:当前测量数据减内存中的数据。例如,可以使用此功能存储测量所得的误差,然 后从 DUT 测量中减去此误差。

## **7.3** 参数转换

矢量网络分析仪支持参数转换功能,可将当前迹线的S参数转换为所需的参数模式,矢量网络分析仪 支持以下 8种转换类型。

● Z-Reflect (Z-反射): 反射测量中的阻抗 Zr。

$$
\mathrm{Z}_r = Z_{oa} \times \frac{1+S_{aa}}{1-S_{aa}}
$$

● Z-Transmit (Z-传输): 传输测量中的阻抗 Zt 。

$$
Z_t = \frac{2 \times \sqrt{Z_{0a} \times Z_{0b}}}{S_{ab}} - (Z_{0a} + Z_{0b})
$$

● Z-Trans-Shunt (Z-传输-并联): 传输并联中的阻抗 Zt 。

$$
Z_t = \frac{1}{Y_t}
$$

Y-Reflect (Y-反射): 反射测量导纳 Yr 。

$$
Y_r = \frac{1}{Z_r}
$$

● Y-Transmit (Y-传输): 传输测量中的导纳 Yt。

$$
Y_t = \frac{1}{Z_t}
$$

● Y-Trans-Shunt (Y-传输-并联): 传输并联中的导纳 Yt。

$$
Y_{01} = \frac{1}{Z_{01}}
$$

$$
Y_{02} = \frac{1}{Z_{02}}
$$

$$
Y_t = \frac{2 \times \sqrt{Y_{01} \times Y_{02}}}{S_{ab}} - (Y_{01} + Y_{02})
$$

- 1/S:S 参数的倒数。
- ⚫ Conjugation:将测量值转换为复共轭数。

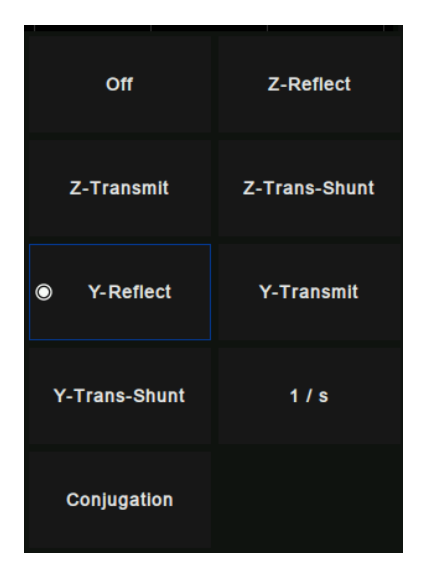

图 7-3 参数转换种类

当夹具仿真测量功能和端口阻抗功能均处于"打开"状态时,系统将使用端口阻抗转换中设置的值, 在其他情况下,将使用系统 Z0(预设值:50Ω),选择转换类型的操作步骤如下:

- 1. 点击 **Math** →**Analysis** → **Conversion** 进入选择界面。
- 2. 选择对应的转换类型,立即生效。

## **7.4** 公式编辑器

在公式编辑器中可以输入标准数学运算符和函数的代数公式,并引用矢量网络分析仪中可用的数据。 在输入并启用了有效的公式后,工作迹线将显示为所设置的公式结果并实时更新。

例如,输入公式 S21/(1 - S11)。将按照每个 S21 数据点除以 1 减去对应的 S11 数据点的值计算出迹 线。对于 201点扫描设置,计算将重复 201次,每个点计算一次。

公式编辑器操作步骤如下:

点击 **Math** → **Analysis** → **Equation Editor** 进入公式编辑器界面。

| <b>Equation Editor</b>                      |                 |    |                  |                |                 |                       |              | ×              |  |  |  |  |  |  |
|---------------------------------------------|-----------------|----|------------------|----------------|-----------------|-----------------------|--------------|----------------|--|--|--|--|--|--|
| $\Box$ Enable<br>Equation                   |                 |    |                  |                |                 |                       |              |                |  |  |  |  |  |  |
|                                             |                 |    |                  |                |                 |                       |              |                |  |  |  |  |  |  |
| <b>Functions and Constants</b><br>Parameter |                 |    | History Equation |                |                 | <b>Store Equation</b> |              |                |  |  |  |  |  |  |
| <b>Basic</b><br>$\checkmark$                | data            |    |                  |                |                 |                       |              |                |  |  |  |  |  |  |
| abs()                                       | data()          |    | $\leftarrow$     | $\rightarrow$  |                 | Backspace             |              | Clear          |  |  |  |  |  |  |
| acos()                                      | mem             |    | $\overline{7}$   | 8              | $\overline{9}$  | $\mathbf{I}$          | ٨            | $\overline{ }$ |  |  |  |  |  |  |
| asin()                                      | mem()           |    | $\overline{4}$   | $\overline{5}$ | $6\overline{6}$ | $\star$               | Ξ            | $\lambda$      |  |  |  |  |  |  |
| atan()                                      | <b>xAxis</b>    |    | 1                | $\overline{2}$ | $\overline{3}$  |                       |              |                |  |  |  |  |  |  |
| atan2()                                     | xAxis()         |    |                  |                |                 |                       | ×            |                |  |  |  |  |  |  |
| atan2()                                     | S <sub>11</sub> |    | $\mathbf{0}$     | ÷.             | $+/-$           | $\ddot{}$             | $\mathbf{e}$ | PI             |  |  |  |  |  |  |
|                                             |                 | OK | Cancel           |                |                 | Apply                 |              | Help           |  |  |  |  |  |  |

图 7-4公式编辑器界面

在公式编辑框中输入函数,运算符和数据来构成公式。

设置公式完毕后点击 OK退出公式编辑界面,点击 **Equation** 状态为 On即可生效。

## 公式编辑器界面介绍:

- 公式使能: 选中该框可启用当前输入的公式, 清除该框可禁用当前编辑的公式。
- 函数和常数: 存储有常用的函数和常数, 以及系统设置的其它函数。
- 参数: 仅从工作通道中进行选择需要进行测量的项。
- 历史公式:用于保存之前存储过的公式。
- 存储公式: 存储当前输入的公式, 方便后续再次使用。
- <: 将光标移到左侧而不清除字符。
- →: 将光标移到右侧而不清除字符。
- 退格: 将光标移到左侧的同时清除字符。
- ⚫ 清除:清除当前输入的公式。
- 数字,运算符和常数: 数字和常用的运算符, 常数。

### 公式编辑器中函数和常数说明:

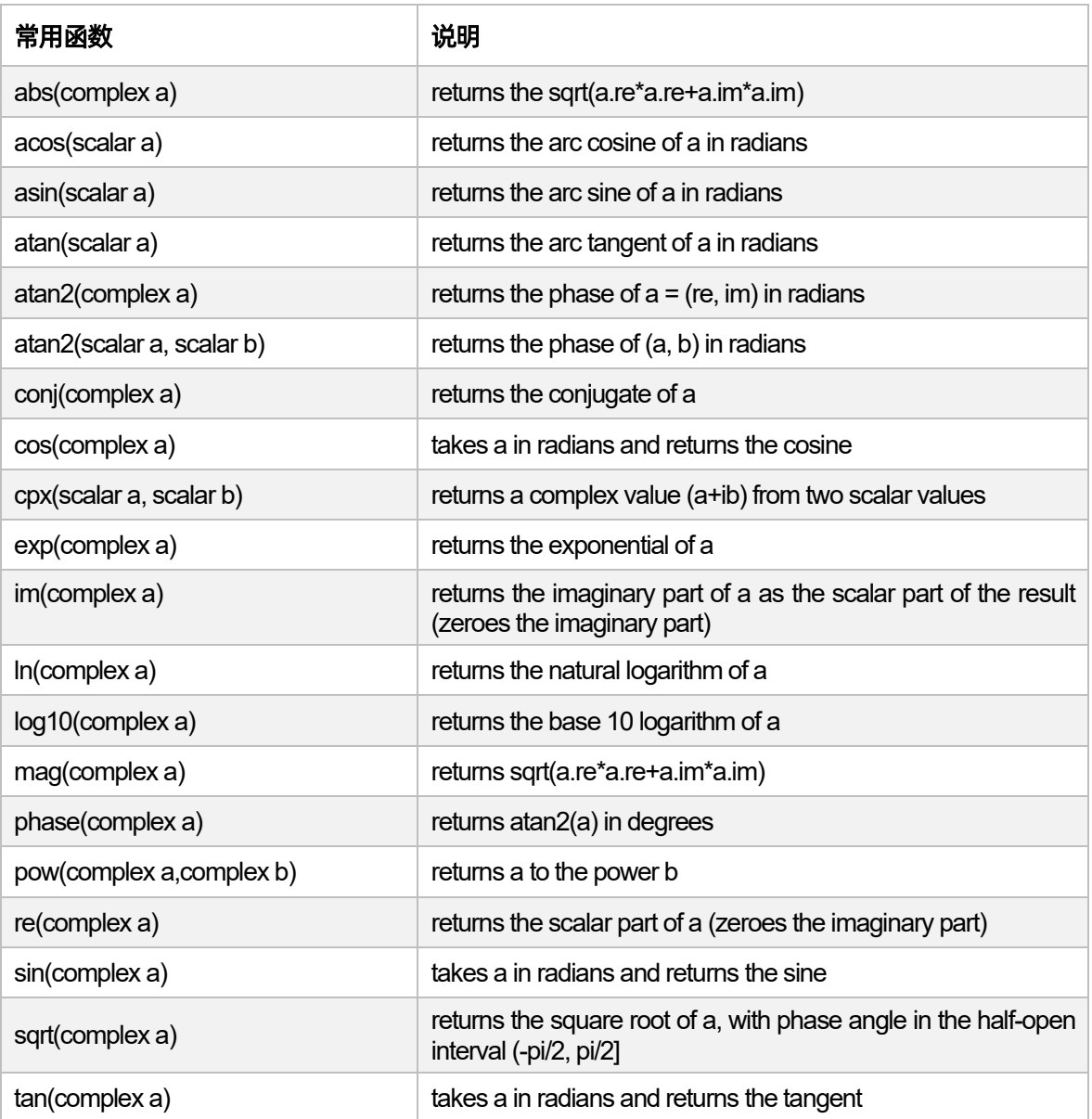

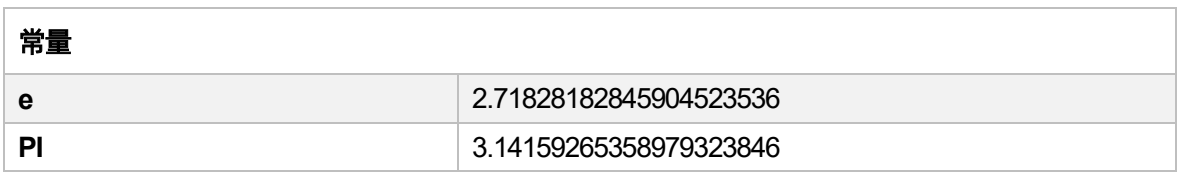

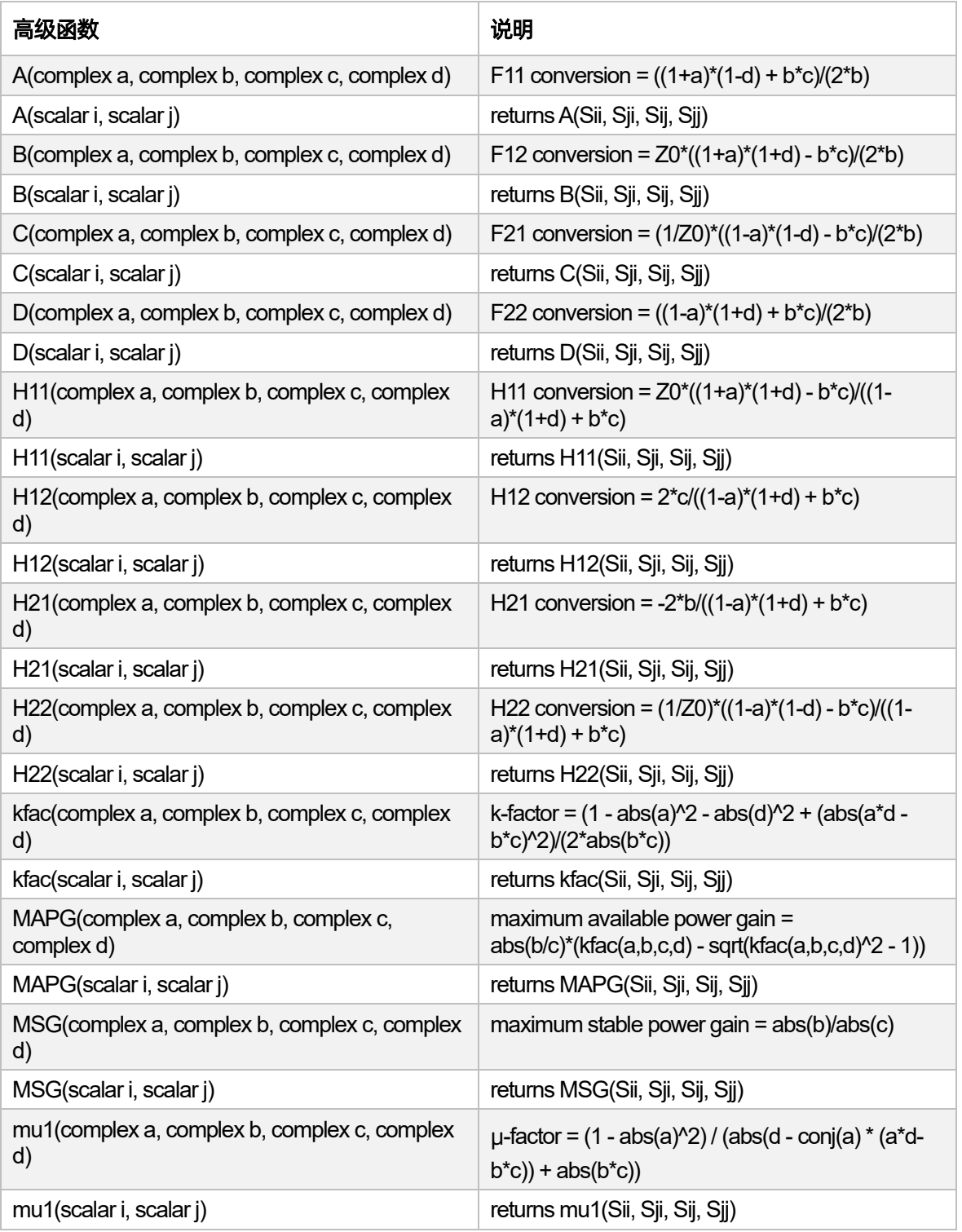

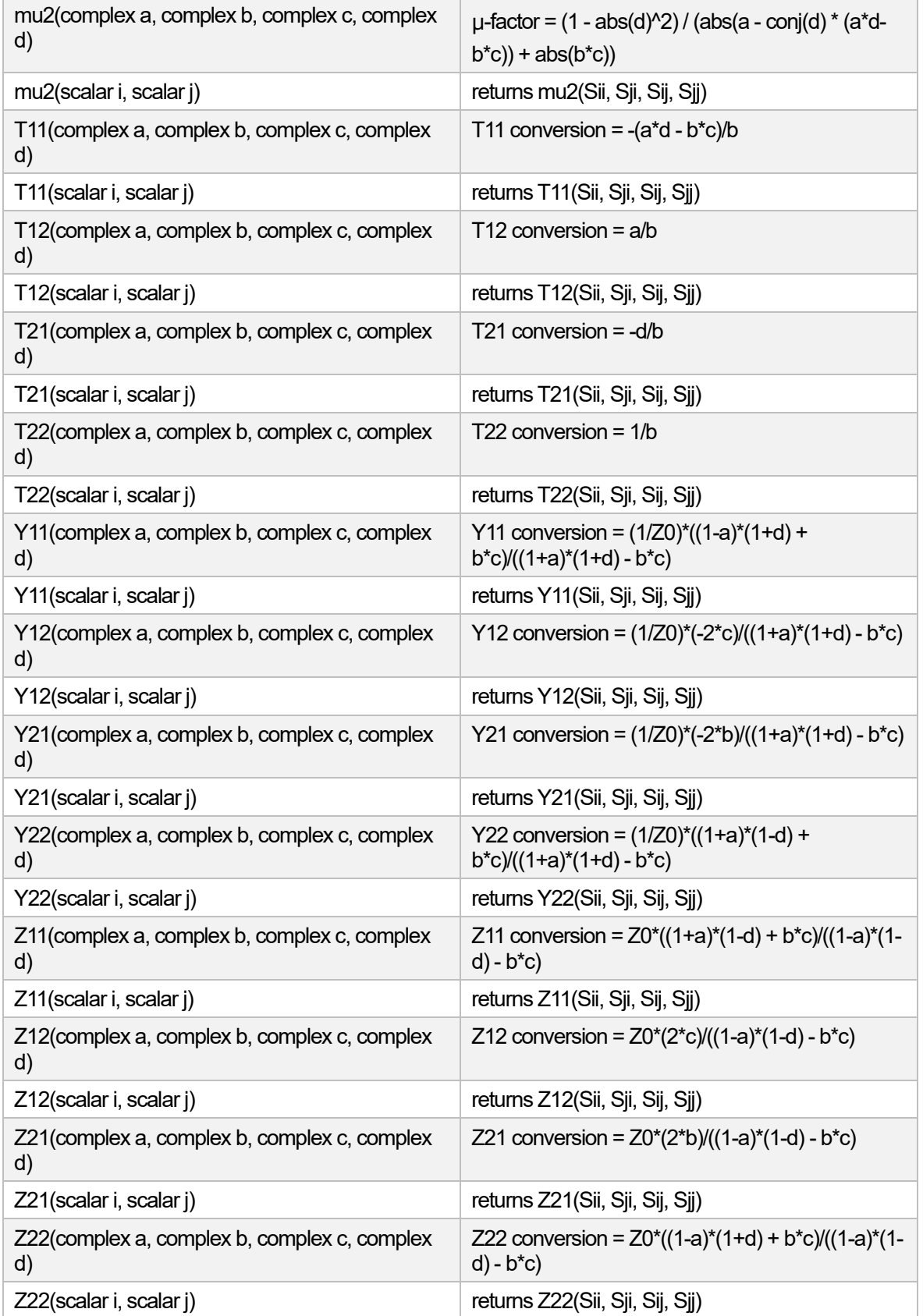

**SIGLENT RE** 

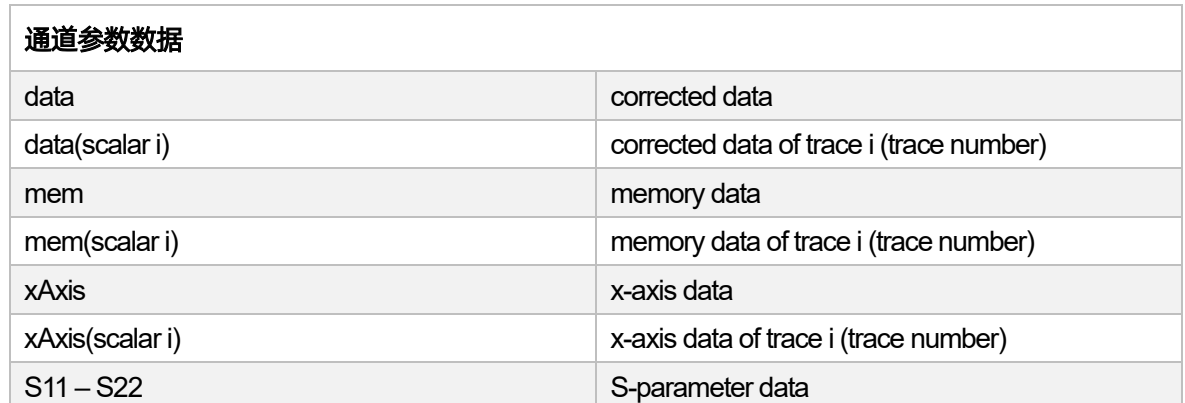

常用的 **H** 参数,**Y** 参数,**Z** 参数,**F**参数和 **T**参数定义(**2** 端口网络):

1. 混合参数(H)

$$
\left(\frac{V_1}{I_2}\right) = (H)\left(\frac{I_1}{V_2}\right) \quad (H) = \left(\begin{matrix} H_{11} & H_{12} \\ H_{21} & H_{22} \end{matrix}\right)
$$

2. 导纳参数(Y)

$$
\left(\frac{I_1}{I_2}\right) = (Y) \left(\begin{matrix} V_1 \\ V_2 \end{matrix}\right) \quad (Y) = \left(\begin{matrix} Y_{11} & Y_{12} \\ Y_{21} & Y_{22} \end{matrix}\right)
$$

3. 阻抗参数(Z)

$$
\left(\frac{V_1}{V_2}\right) = (Z)\left(\begin{matrix} I_1\\ I_2 \end{matrix}\right) \quad (Z) = \left(\begin{matrix} Z_{11} & Z_{12}\\ Z_{21} & Z_{22} \end{matrix}\right)
$$

4. 传输参数(F)

$$
\left(\frac{V_1}{I_1}\right) = (F)\left(\frac{V_2}{-I_2}\right) \quad (F) = \left(\begin{matrix} A & B \\ C & D \end{matrix}\right)
$$

5. 散射传输参数(T)

$$
\binom{a_1}{b_1} = (T) \binom{b_2}{a_2} \qquad (T) = \binom{T_{11}}{T_{21}} \quad \frac{T_{12}}{T_{22}}
$$

$$
a_1 = \frac{V_1 + I_1 Z_0}{2 \cdot \sqrt{Z_0}} \qquad a_2 = \frac{V_2 + I_2 Z_0}{2 \cdot \sqrt{Z_0}}
$$

$$
b_1 = \frac{V_1 - I_1 Z_0}{2 \cdot \sqrt{Z_0}} \qquad \quad b_2 = \frac{V_2 - I_2 Z_0}{2 \cdot \sqrt{Z_0}}
$$
# **S** 参数转换成 **H** 参数,**Y** 参数,**Z** 参数,**F**参数和 **T**参数(**2** 端口网络):

1. S参数转换为 H参数

$$
H_{11} = Z_0 \cdot \frac{(1 + S_{11})(1 + S_{22}) - S_{12}S_{21}}{(1 - S_{11})(1 + S_{22}) + S_{12}S_{21}}
$$

$$
H_{12} = \frac{2 \cdot S_{12}}{(1 - S_{11})(1 + S_{22}) + S_{12}S_{21}}
$$

$$
H_{21} = \frac{-2 \cdot S_{21}}{(1 - S_{11})(1 + S_{22}) + S_{12}S_{21}}
$$

$$
H_{22} = \frac{1}{Z_0} \cdot \frac{(1 - S_{11})(1 - S_{22}) - S_{12}S_{21}}{(1 - S_{11})(1 + S_{22}) + S_{12}S_{21}}
$$

## 2. S参数转换为 Y参数

3. S参数转换为 Z参数

$$
Y_{11} = \frac{1}{Z_0} \cdot \frac{(1 - S_{11})(1 + S_{22}) + S_{12}S_{21}}{(1 + S_{11})(1 + S_{22}) - S_{12}S_{21}}
$$
  
\n
$$
Y_{12} = \frac{1}{Z_0} \cdot \frac{-2 \cdot S_{12}}{(1 + S_{11})(1 + S_{22}) - S_{12}S_{21}}
$$
  
\n
$$
Y_{21} = \frac{1}{Z_0} \cdot \frac{-2 \cdot S_{21}}{(1 + S_{11})(1 + S_{22}) - S_{12}S_{21}}
$$
  
\n
$$
Y_{22} = \frac{1}{Z_0} \cdot \frac{(1 + S_{11})(1 - S_{22}) + S_{12}S_{21}}{(1 + S_{11})(1 + S_{22}) - S_{12}S_{21}}
$$
  
\n
$$
Y_{12} = \frac{(1 + S_{11})(1 - S_{22}) + S_{12}S_{21}}{(1 + S_{11})(1 + S_{22}) - S_{12}S_{21}}
$$

$$
Z_{11} = Z_0 \cdot \frac{(1 + S_{11})(1 - S_{22}) + S_{12}S_{21}}{(1 - S_{11})(1 - S_{22}) - S_{12}S_{21}}
$$

$$
Z_{12} = Z_0 \cdot \frac{2 \cdot S_{12}}{(1 - S_{11})(1 - S_{22}) - S_{12}S_{21}}
$$

$$
Z_{21} = Z_0 \cdot \frac{2 \cdot S_{21}}{(1 - S_{11})(1 - S_{22}) - S_{12}S_{21}}
$$

$$
Z_{22} = Z_0 \cdot \frac{(1 - S_{11})(1 + S_{22}) + S_{12}S_{21}}{(1 - S_{11})(1 - S_{22}) - S_{12}S_{21}}
$$

4. S参数转换为传输参数

$$
A = \frac{(1 + S_{11})(1 - S_{22}) + S_{12}S_{21}}{2 \cdot S_{21}}
$$
  
\n
$$
B = Z_0 \cdot \frac{(1 + S_{11})(1 + S_{22}) - S_{12}S_{21}}{2 \cdot S_{21}}
$$
  
\n
$$
C = \frac{1}{Z_0} \cdot \frac{(1 - S_{11})(1 - S_{22}) - S_{12}S_{21}}{2 \cdot S_{21}}
$$
  
\n
$$
D = \frac{(1 - S_{11})(1 + S_{22}) + S_{12}S_{21}}{2 \cdot S_{21}}
$$

5. S参数转换为 T参数

$$
T_{11} = \frac{-D_s}{S_{21}}
$$

$$
T_{12} = \frac{S_{11}}{S_{21}}
$$

$$
T_{21} = \frac{-S_{22}}{S_{21}}
$$

$$
T_{22} = \frac{1}{S_{21}}
$$

$$
D_s = S_{11} S_{22} - S_{12} S_{21} \label{eq:11}
$$

# 公式编辑器的操作符描述:

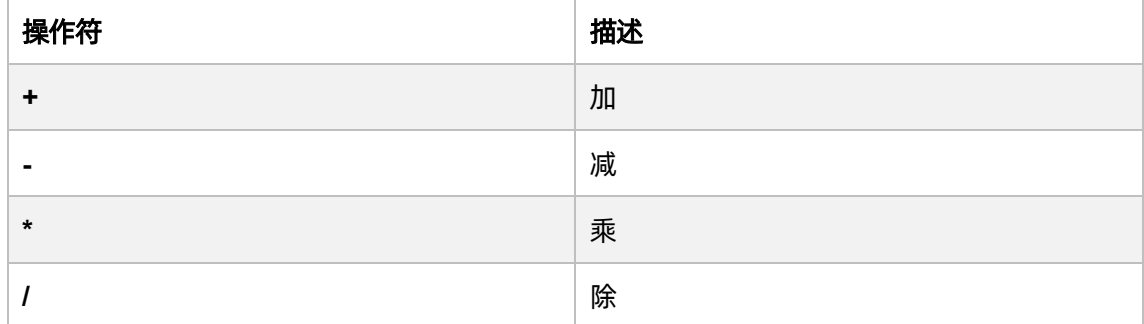

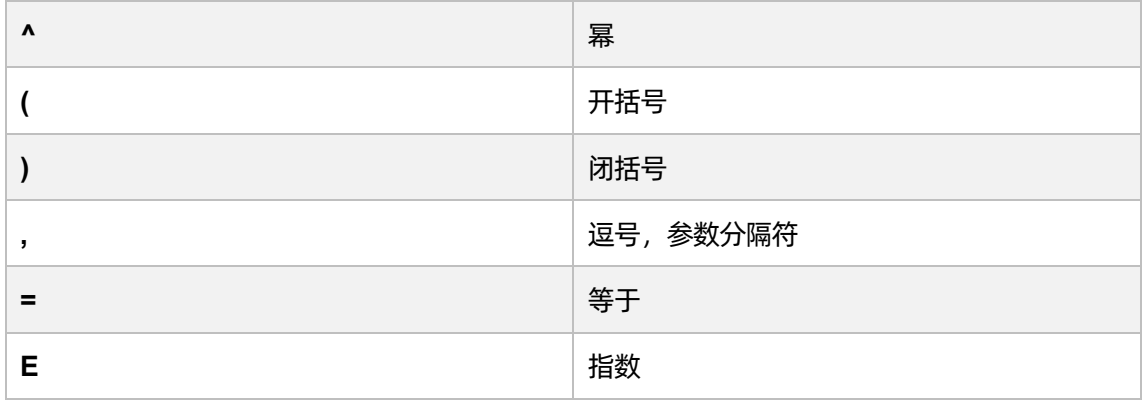

# 注:操作符优先级:

A. ^

 $B. *$ , /

 $C. +,-$ 

# **7.5** 迹线统计数据

点击 **Math** → **Analysis** → **Statistics**,设置为 On开启状态,即可打开统计数据,界面右上角会显示 当前工作迹线的均值、标准偏差和峰峰值。点击 **Math** →**Analysis** → **Statistics Range**,打开统计范围设 置对话框,可设置统计范围为全跨距或用户自定义跨距。

| Peak to Peak | 112.98 dB   |
|--------------|-------------|
| Mean:        | $-43.32$ dB |
| Std. Dev.:   | 35.7 dB     |

图 7-5 统计数据界面

# **7.6** 极限测试

## 概述

极限线(Limit Line)是矢量网络分析仪提供的一种将测试数据和结果可视化的测试形式,极限测试 将测量所得的数据与定义的极限进行比较, 并提供每个测量数据点的**合格或不合格**判定信息。极限线和 极限测试不适用于史密斯圆图或极坐标显示格式。如果极限线和极限测试已打开, 并且更改为史密斯圆 图或极坐标格式,极限测试结果无效。

## 极限表设置

点击 **Math** →**Analysis** → **Limit** 弹出窗口对话框如下图所示,可以在这个界面里设置极限测试,警报

 $\textcircled{\scriptsize{2}}$ Limit  $\times$ Limit Limit Test Sound Type Limit Table  $\Box$  Show Table  $\Box$  Limit Test ON Sound On Fail  $\vee$  Limit Line ON Load Table O Sound On Pass Test Sound ON Save Table **Display** ● Draw Failed Segments ● ● Draw Failed Points Global Pass/Fail Global Pass/Fail ON Policy @ All Tests Must Pass O All Measurements Must Pass Close Help

声类型,极限表,全局合格/不合格等参数项。

图 7-6 极限测试界面

## 极限测试:

- 极限测试打开:选中该框可将数据迹线与极限进行比较,并显示"PASS"(合格)或"FAIL" (不合格)判定结果。
- ⚫ 极限线打开:选中该框可使极限显示在屏幕上。
- ⚫ 失败时发出警报声:选中该框后当数据迹线上的点在极限测试中失败时,矢量网络分析仪将发 出蜂鸣声。

### 警报声类型:

- ⚫ 失败时发出警报声:选中该框时当测试失败时系统会发出蜂鸣声。
- ⚫ 通过时发出警报声:选中该框时当测试通过时系统会发出蜂鸣声。

## 极限表:

- ⚫ 显示表:选中该框可在屏幕下面打开表格,以便创建和编辑极限。
- ⚫ 调用表:调用已保存的极限表,默认保存为 csv格式。

## 全局合格/不合格:

合格/不合格指示符是监控所有测量状态的便捷方式。

全局合格/不合格 打开 — 选中该框可显示全局合格/不合格状态。

策略 — 选择必须符合以下哪个要求才能使全局合格/不合格状态显示"合格":

- ◆ 所有测试(极限测试为打开)必须合格 此设置将从极限测试读取结果。如果所有测试 (极限测试为打开)合格,则全局合格/不合格状态将为"合格"。
- ◆ 所有测量必须合格 除非所有测量的数据点位于已建立的测试极限范围内并且极限测试为 "打开",否则这个更严格的设置将显示"不合格"。

注意: 在此模式下, 如果一个测试没有将极限测试设置为打开, 全局合格/不合格将显示"不合 格"。

### 极限线设置

点击 **Math** → **Analysis** → **Limit Table** → **Limit** 即可打开极限线设置界面,也可以点击 **Math**→ **Analysis → Limit → Show Table** 打开极限线设置界面, 如下图所示。

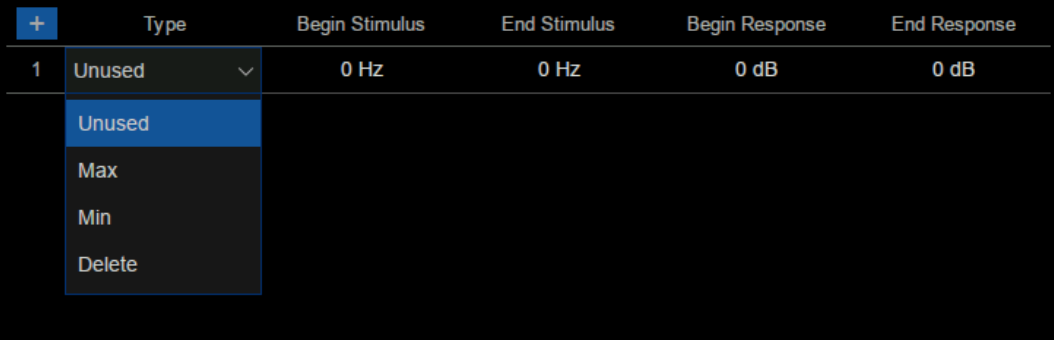

#### 图 7-7 极限线设置界面

## 极限线类型:

- ⚫ **Unused**:无效的极限线。
- ⚫ **Max**:高于此极限线,测量失败。
- Min: 低于此极限线, 测量失败。
- ⚫ **Delete**:删除极限线。

开始激励:极限线起始点的频率。

结束激励:极限线结束点的频率。

开始响应:极限线起始点的响应值。

结束响应:极限线结束点的响应值。

# **7.7** 点极限测试

### 概述

点极限 (Point Limit) 是矢量网络分析仪提供的一种将测试数据和结果可视化的测试形式, 极限测试 将测量所得的数据点与定义的极限进行比较, 并提供测量数据点的**合格或不合格**判定信息。点极限和极 限测试不适用于史密斯圆图或极坐标显示格式。如果点极限和极限测试已打开,并且更改为史密斯圆图 或极坐标格式,极限测试结果无效。

## 点极限表设置

点击 **Math** → **Analysis** → **Point Limit** 弹出窗口对话框如下图所示,可以在这个界面里设置点极限测 试,警报声类型,点极限表等参数项。

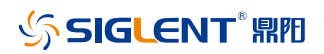

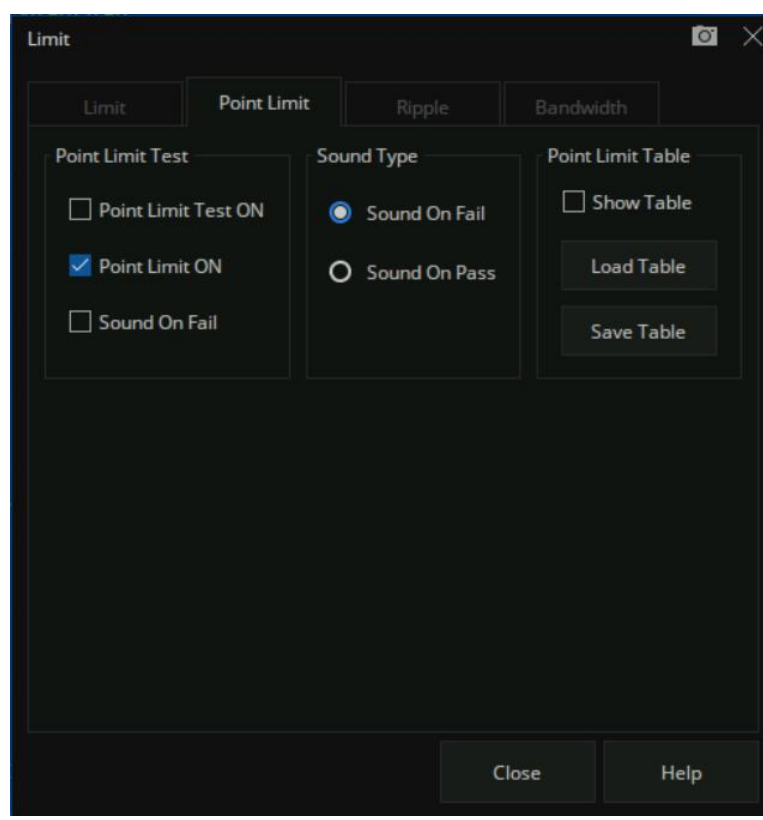

#### 图 7-8 点极限测试界面

### 点极限测试:

- 点极限测试打开: 选中该框可将数据点与极限进行比较,并显示"PASS"(合格)或"FAIL" (不合格)判定结果。
- ⚫ 点极限打开:选中该框可使极限显示在屏幕上。
- ⚫ 失败时发出警报声:选中该框后当数据点在极限测试中失败时,矢量网络分析仪将发出蜂鸣声。

## 警报声类型:

- ⚫ 失败时发出警报声:选中该框时当测试失败时系统会发出蜂鸣声。
- 通过时发出警报声: 选中该框时当测试通过时系统会发出蜂鸣声。

### 点极限表:

- ⚫ 显示表:选中该框可在屏幕下面打开表格,以便创建和编辑点极限。
- 调用表: 调用已保存的极限表, 默认保存为 csv 格式。

## 点极限设置

点击 **Math** → **Analysis** → **Limit Table** →**Point Limit** 即可打开点极限设置界面,也可以点击 **Math**→

**Analysis → Limit → Point Limit → Show Table** 打开点极限设置界面, 如下图所示。

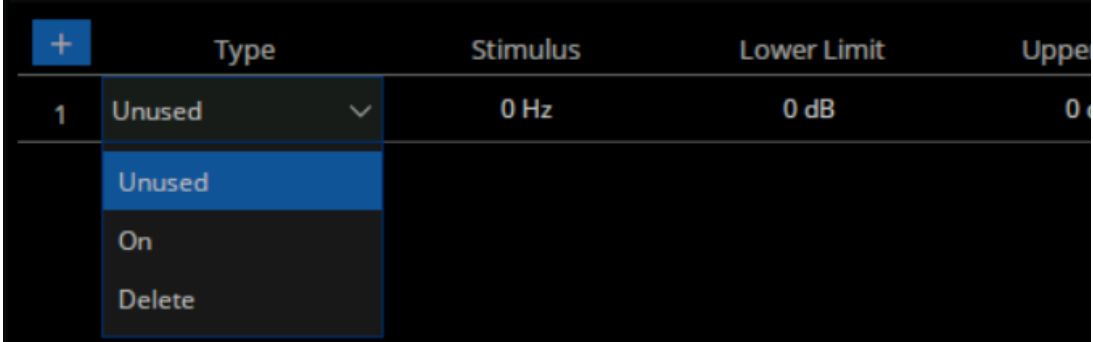

#### 图 7-9 点极限设置界面

### 极限线类型:

- ⚫ **Unused**:无效的点极限。
- ⚫ **ON**:打开点测试极限。
- ⚫ **Delete**:删除点极限。

激励:点极限的频率。

下限:点极限的响应值下限。

上限:点极限的响应值上限。

# **7.8** 纹波极限测试

### 概述

可以不依赖于极限测试功能来执行纹波极限测试功能,通过设置纹波极限来评估测量结果是合格还是 不合格。纹波定义为指定激励范围内最大值和最小值之差,纹波极限功能仅评估测量点值,不使用内插值。

### 纹波测试表设置

点击 **Math** → **Analysis** → **Limit** → **Ripple** 即可打开纹波测试设置界面,可以在这个界面里设置纹波 测试,警报声类型,纹波表等参数项。

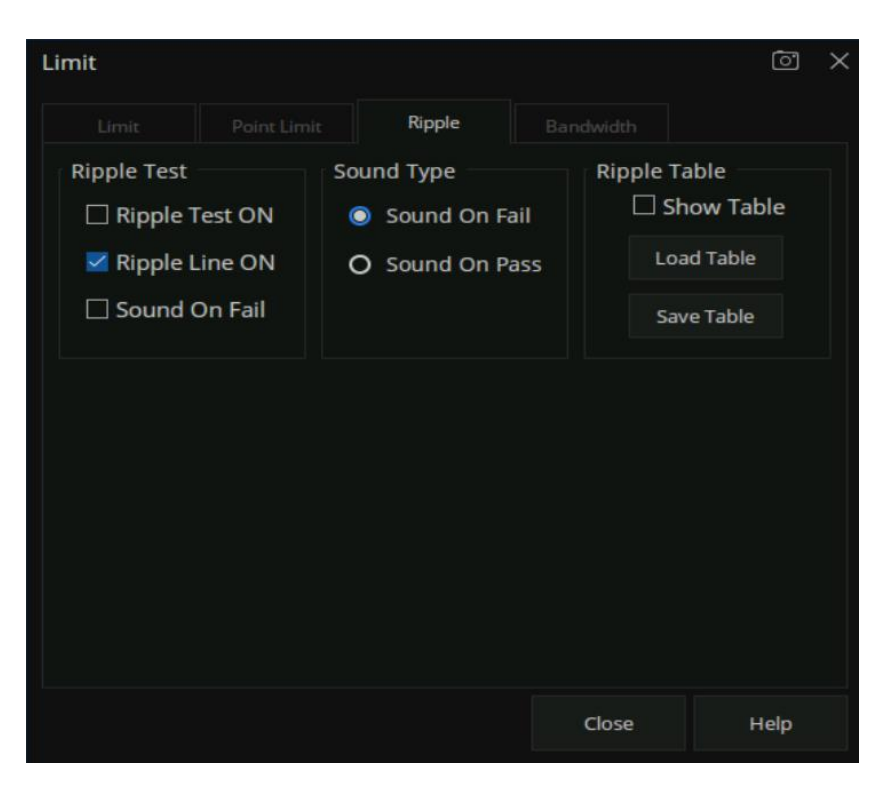

图 7-10纹波测试设置界面

## 纹波测试:

- **纹波测试打开:** 选中该框可将纹波测试设置为"打开"状态, 并显示"PASS" (合格)或"FAIL" (不合格)。
- 纹波线打开:选中该框可在屏幕上显示纹波极限线。
- 失败时发出警报声:选中该框后当测试失败时,矢量网络分析仪将发出蜂鸣声。

### 警报声类型:

- 失败时发出警报声:选中该框时当测试失败时系统会发出蜂鸣声。
- 通过时发出警报声:选中该框时当测试通过时系统会发出蜂鸣声。

#### 纹波表:

- 显示表: 选中该框可在屏幕底部显示表格, 以便创建和编辑极限。
- 调用表: 调用已保存的纹波极限表。
- 保存表: 保存纹波极限表, 默认为 csv 格式。

### 纹波极限线设置

点击 **Math** → **Analysis** → **Limit Table** → **Ripple** 即可打开纹波极限设置界面,也可以点击 **Math**→

**Analysis** → **Limit** → **Ripple** → **Show Table** 打开纹波极限设置界面,如下图所示。

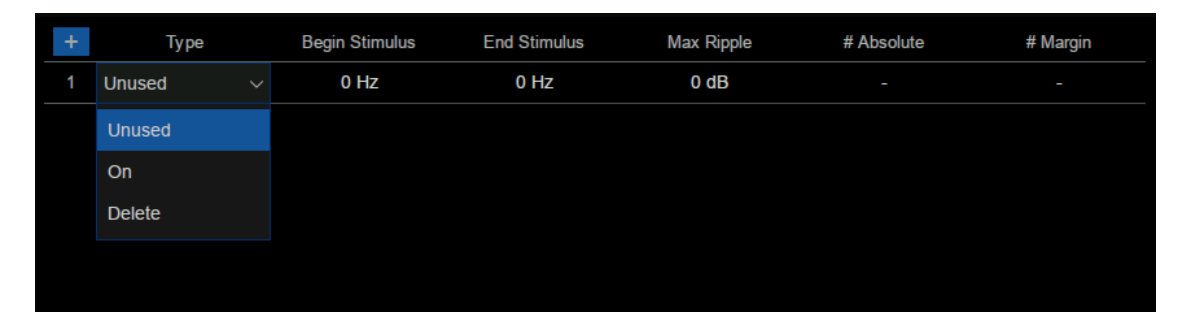

图 7-11纹波极限线设置界面

## 类型:

- Unused: 无效的纹波测试线。
- On: 打开纹波测试极限线。
- Delete: 删除纹波测试极限线显示。

开始激励:纹波测试极限线起始点的频率。

结束激励:纹波测试极限线结束点的频率。

- **最大纹波:**纹波测试的最大值。
- 绝对值:频带内最大值和最小值之差
- 余量:纹波的绝对值和纹波极限值之间的差

# **7.9** 带宽极限测试

#### 概述

带宽极限测试功能可用于测试带通滤波器的带宽。带宽极限测试能找出通带内的信号峰值,并在峰值 点左右两边寻找低于峰值指定大小的频点,这两点之间的频率即为滤波器带宽,然后将所得的带宽与事先 指定的最小和最大允许带宽进行比较。

#### 带宽测试设置

点击 **Math** → **Analysis** → **Limit** → **Bandwidth** 即可打开宽带测试设置界面,可以在这个界面里设置 带宽测试,警报声类型,目标值带宽,带宽标记等参数项。

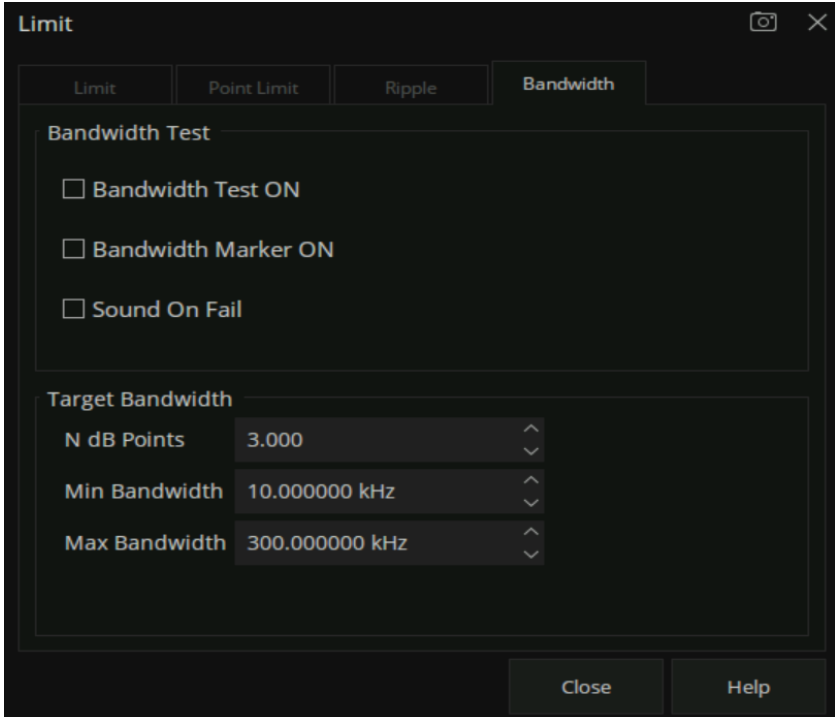

图 7-12带宽测试设置界面

## 带宽测试:

- 带宽测试打开: 选中该框可将带宽极限测试设置为打开状态。
- ⚫ 带宽游标打开:选中该框可在屏幕上显示带宽游标。
- ⚫ 失败时发出警报声:选中该框后,带宽极限测试失败时将发出警报声。

# 目标值带宽:

- N dB 点: 以 dB 为单位指定带宽阈值。
- 最小带宽: 以 Hz 为单位输入带宽的下限值。
- 最大带宽: 以 Hz 为单位输入带宽的上限值。
- 注:如果数据格式是史密斯图或极坐标格式,则将跳过测试。

# **7.10** 时域

## **7.10.1** 时域变换

## 概述

矢量网络分析仪通常情况下是测量器件的频域特性的,而对于器件的时域特性,可以将频域参数进行 傅里叶反变换得到,时域特性使用时间作为横轴来显示测量结果,这样通过矢量网络分析仪就可以从频域 和时域两个不同的角度来观测器件的特性了。

## 时域设置

点击 Math → Time Domain → Time Domain Setup → Transform 即可打开时域变换设置界面, 可以 在这个界面里设置起始时间,终止时间,中心时间,时间跨度,变换模式等参数项。

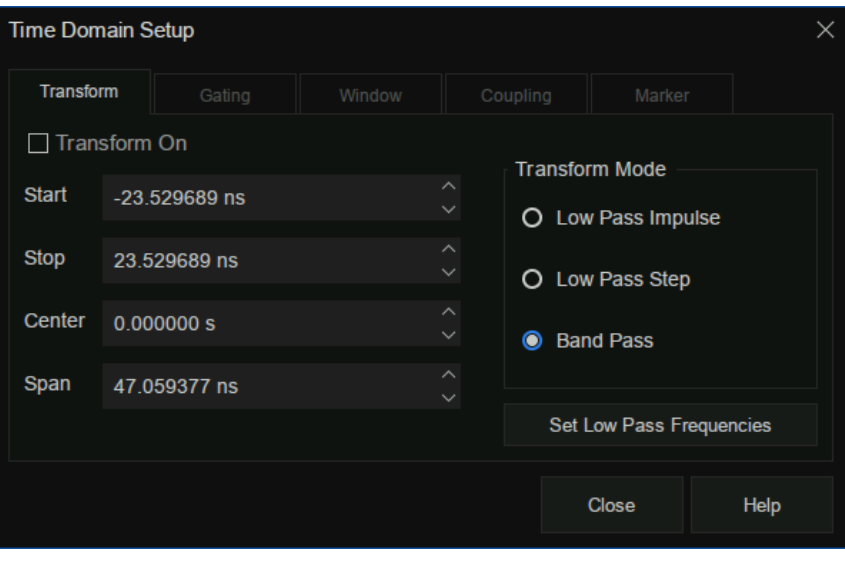

图 7-13时域设置界面

变换开关: 在前面打钩即可切换到时域模式。

起始时间:设置在矢量网络分析仪屏幕上显示的变换开始时间。

终止时间:设置在矢量网络分析仪屏幕上显示的变换终止时间。

中心时间:设置在矢量网络分析仪屏幕中央显示的变换中心时间。

时间跨度:设置在矢量网络分析仪屏幕上显示的变换时间的跨度。

#### 变换模式:

- ⚫ 低通脉冲模式:分辨率高,适合查看传播低频信号的设备的微小响应,在这个低通脉冲模 式下,频率扩展至直流和负频率。因此,当单击 Set Low Pass Frequencies 时会自动调整 起始频率,而这会影响校准精度,所以务必在设置好时域测量参数后再进行校准。
- 低通阶跃模式:确定传播低频信号的设备中的电感电容带来的不连续性的最简单方法。
- 带通脉冲模式:最简单的方法,可以与任何频率扫描一起使用,在测量带宽有限的设备时 最有用。不显示电容和电感电抗,对于相同的频率范围和点数,带通模式的带宽是脉冲模 式的两倍,这将隐藏间隔紧密的响应,降低响应分辨率。测量范围与频率步长成反比。

#### 设置低通频率:

只能用于低通模式,单击 **Set Low Pass Frequencies** 后,测量范围与起始频率成反比,重新计算 start 频率和 step 频率作为起始频率的谐波,根据公式低通起始频率=停止频率/点数来计算起始频率,计 算所得的值必须不小于矢量网络分析仪的最低频率。其中点数或终止频率可能会改变。

### **7.10.2** 门控

#### 概述

矢量网络分析仪门控功能可能是时域变换中最有用的特性,当需要查看设备的时域特性时,门控功能 可以只筛选所需要的时域响应,排查不需要的时域响应,再通过傅里叶变换即可查看所需响应的频域特性 曲线,门控功能使得在没有连接器或适配器的情况下就可以表征设备。

#### 门控设置

点击 **Math** → **Time Gating** → **Gating Setup** → **Gating** 即可打开门控设置界面,可以在这个界面里设 置门控起始时间,终止时间,中心时间,时间跨度,门控类型,门控形状等参数项。

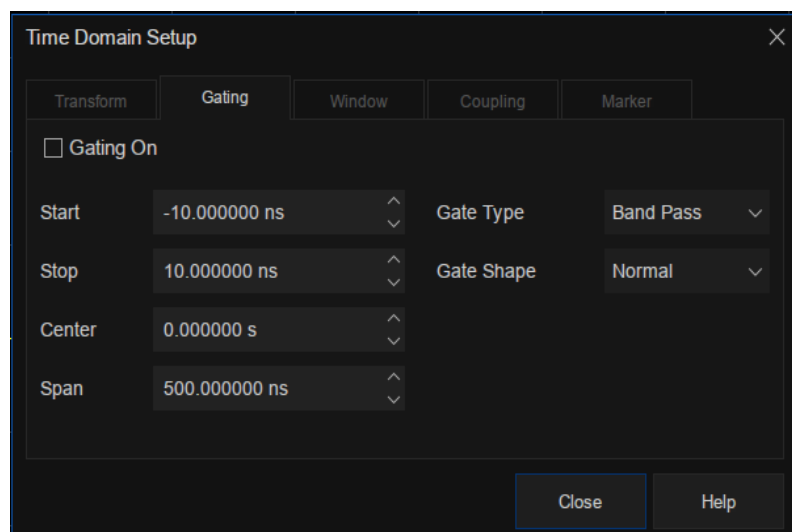

图 7-14门控设置界面

门控开关: 打开或关闭门控功能。

起始时间:设定门控的开始时间。

终止时间:设定门控的终止时间。

中心时间:设定门控时间的中心值。

时间跨度:设定门控的时间跨度。

门控类型:设定门控函数所执行的过滤类型。

- 带通: 将响应保持在门控跨距中。
- 带阻滤波(陷波): 使用门控跨距移除响应。

门控形状:设定门控函数的滤波器特性,有"最小值"、"正常"、"宽"、"最大值"4个选项。

## 门控函数参数定义如下图所示:

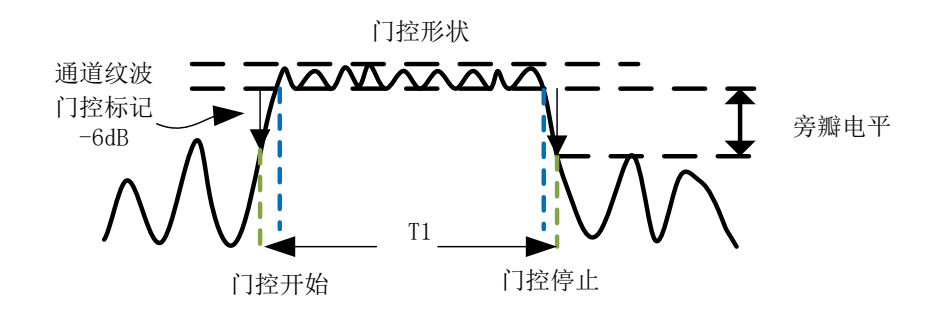

图 7-15门控示意图

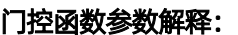

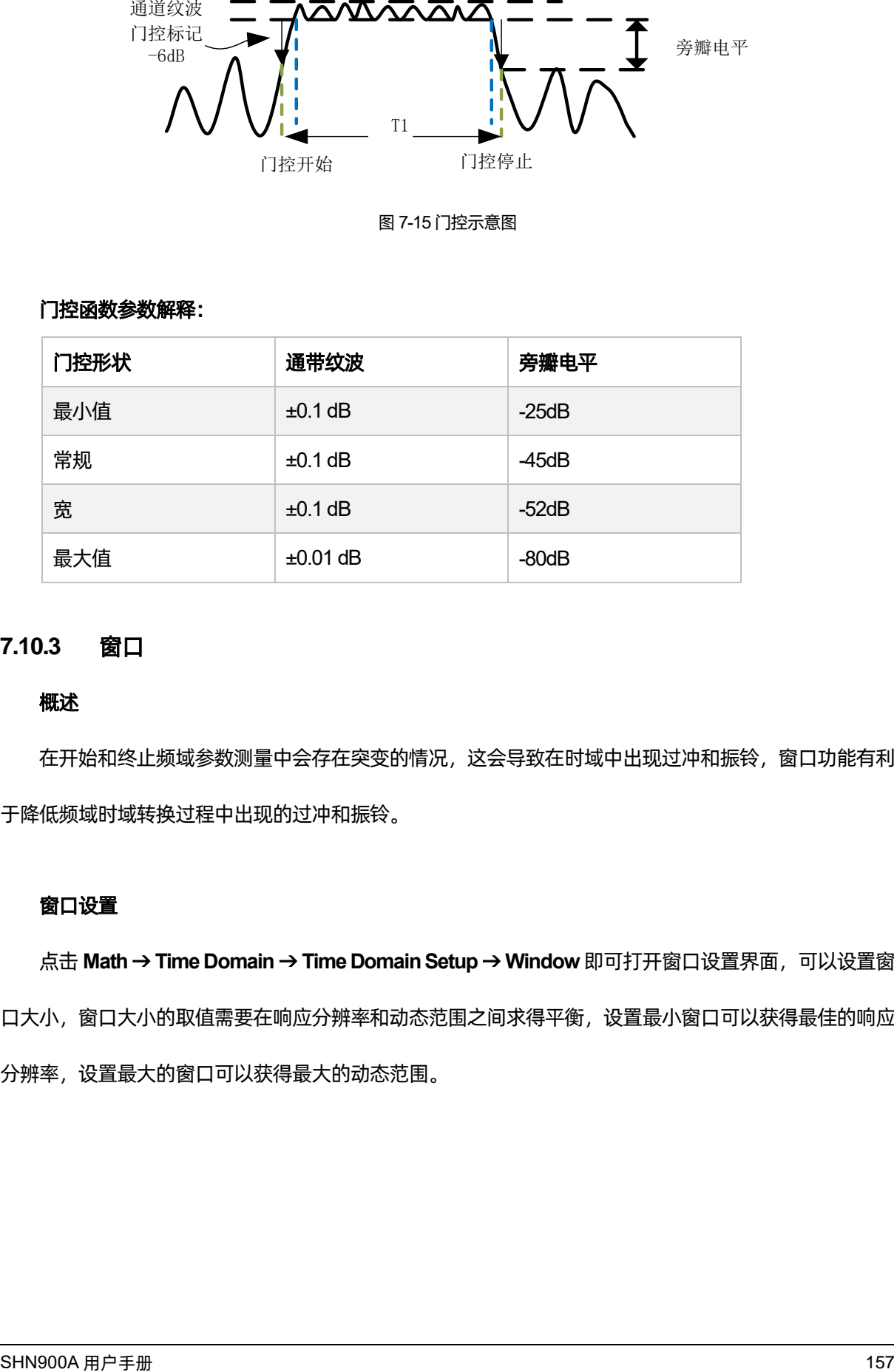

# **7.10.3** 窗口

### 概述

在开始和终止频域参数测量中会存在突变的情况,这会导致在时域中出现过冲和振铃,窗口功能有利 于降低频域时域转换过程中出现的过冲和振铃。

## 窗口设置

点击 **Math** →**Time Domain** →**Time Domain Setup** →**Window** 即可打开窗口设置界面,可以设置窗 口大小,窗口大小的取值需要在响应分辨率和动态范围之间求得平衡,设置最小窗口可以获得最佳的响应 分辨率,设置最大的窗口可以获得最大的动态范围。

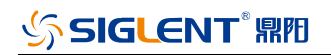

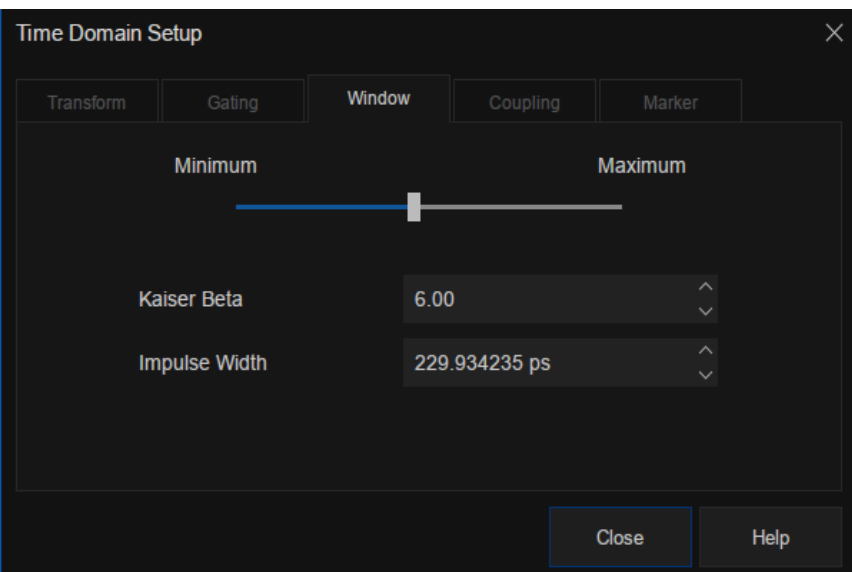

图 7-16窗口设置

### 设置窗口大小的三种方法:

- 最小 最大: 用鼠标或者触屏移动滑块来改变窗口大小。
- Kaiser Beta: 使用 Kaiser Beta 值改变窗口大小。
- ⚫ 脉冲宽度:使用脉冲宽度值改变窗口大小。

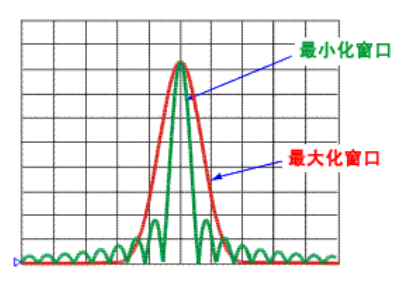

图 7-17 最大最小窗口示意图

# **7.10.4** 耦合

#### 概述

迹线耦合允许更改测量的时域参数,并使通道中所有其它的测量参数发生同样的更改,比如要同时查 看频域和时域测量参数,首先打开耦合开关,在耦合设置界面里选中所有的门控参数,同时在时域测量上 更改了门控跨距参数,则频域测量参数将自动更改,以反映时域的门控跨距参数修改,迹线耦合仅适用于 Y轴刻度/参考设置。迹线耦合的结果不会更改测量数据。

## 耦合设置

点击 **Math** → **Time Gating** → **Gating Setup** → **Coupling** 即可打开耦合设置界面,设置传输参数和门

控参数。

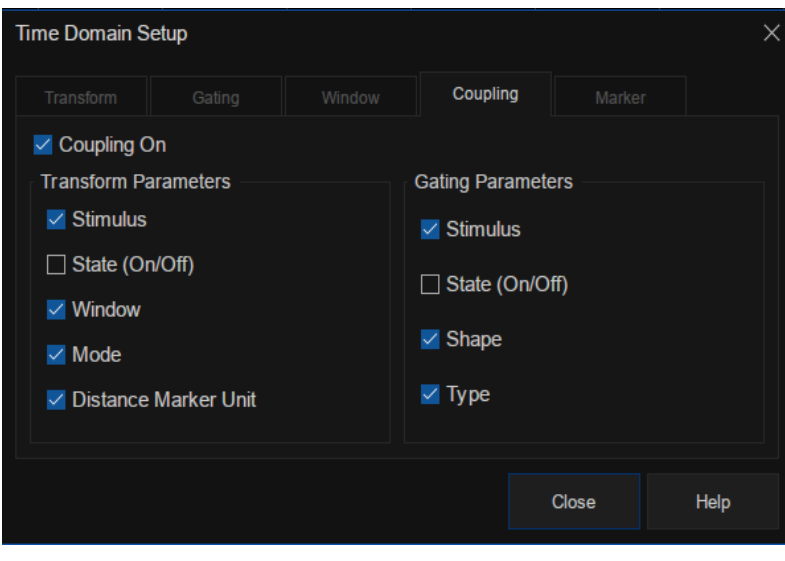

图 7-18 耦合设置界面

耦合开关:选中即可启用耦合,此时通道中的所有测量都是耦合的,以下转换参数和门控参数可用 于耦合。

## 转换参数:

- 激励: 开始、终止、中心和跨距时间设置。
- **状态 (开启/关闭):** 变换开启和关闭。
- 窗口: Kaiser Beta 和脉冲宽度参数。
- 模式: 低通脉冲、低通阶跃、带通。
- 距离标记单位: 选中后所有测量的标记距离单位都是耦合的。

门控参数:

● 激励: 开始、终止、中心和跨距时间设置。

- **状态 (开启/关闭):** 门控功能开启和关闭。
- 形状: "最小"、"正常"、"宽"和"最大"。
- 类型: 带通和带阻滤波。

## **7.10.5** 标记

#### 概述

在时域参数上添加标记时,距离参数将自动显示在标记读数中、这些设置只影响活动测量(除非在迹 线耦合对话框中对距离标记单元进行了耦合)的所有标记的显示。

## 标记模式及单位

点击 **Math** → **Time Gating** → **Gating Setup** → **Marker** 即可打开标记设置界面,设置标记模式和距离 单位,速度因子等参数。

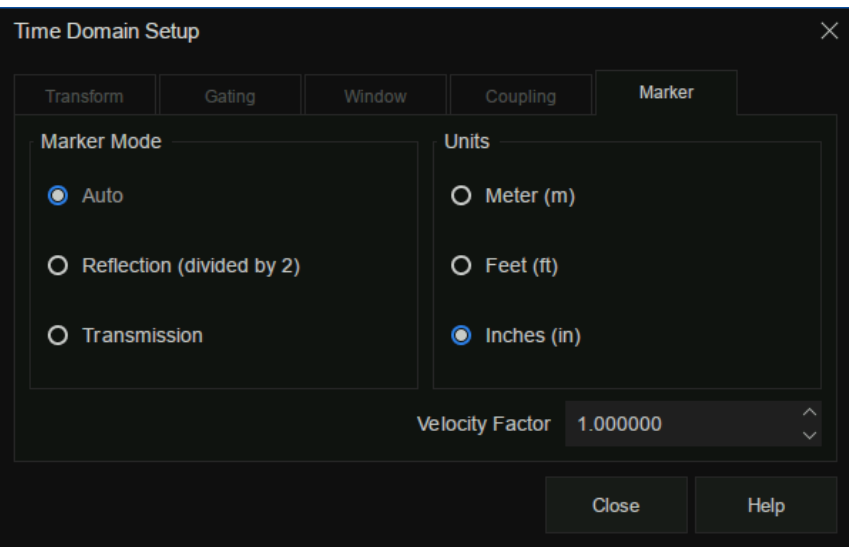

图 7-19标记设置界面

标记模式: 指定测量类型以确定显示的正确标记距离, 通常在S参数测量时可选择自动, 在任意比率 或未配比测量时选择反射或传输。

**自动:** 如果测量参数是 S 参数, 将自动选择反射或透射, 如果测量参数是一个非 S 参数, 则自动选

择反射。

- 反射: 显示从源到接收机及返程的距离, 再除以二 (补偿回程)。
- 传输: 显示从源到接收机的距离。
- 单位: 为显示的标记距离值指定单位, 有米, 英尺, 英寸三种单位可选。

速度因子: 设置传输线介质的速度因子, 其中聚乙烯绝缘电缆的值是 0.66, PTFE 是 0.7, 真空对应 的值是 1。

## **7.10.6** 高级

## 概述

在时域低通脉冲、阶跃变换模式下,用户可以选择使用仪器提供的自动外推功能来确定直流分量值, 或者自定义外推值。

# 时域直流外推值

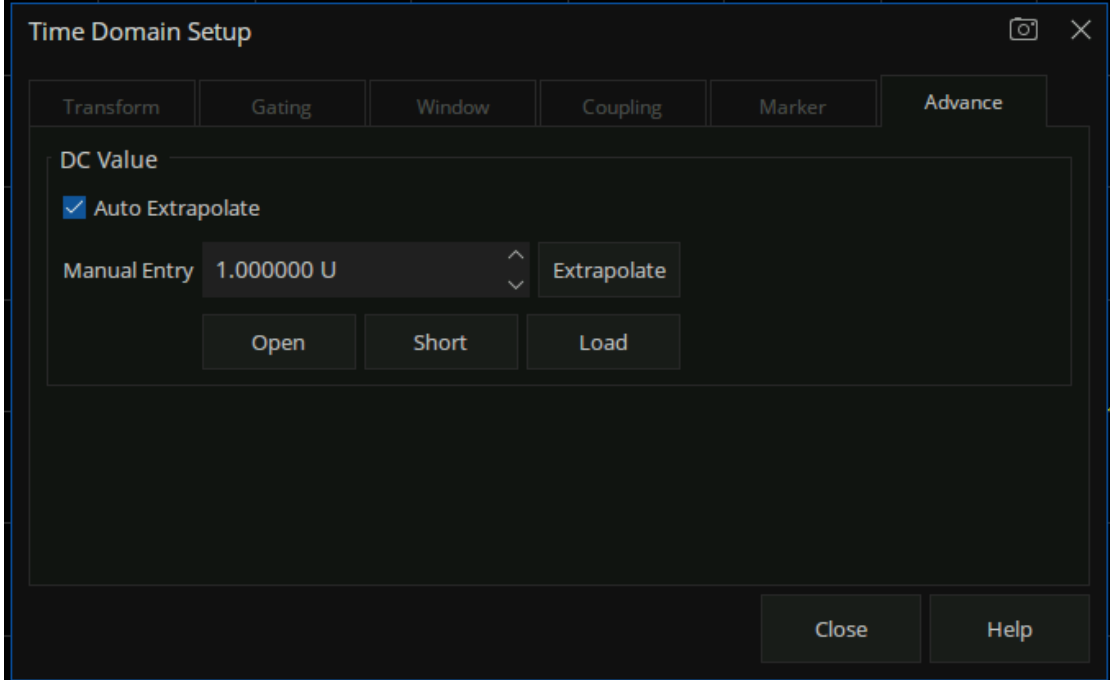

# **DC** 值设置:

入口: Math → Time Domain → Time Domain Setup → Advance → DC Value

自动外推开关: (Auto Extrapolate) 用于开启或关闭仪器自动外推处理。

用户手动输入: 用户可以手动输入自定义的 DC 值, 或者点击 Extrapolate 按钮, 获取由仪器根据最 新数据进行外推出的值。此外,UI 上还提供了便利的 Open、Short、Load 配置值输入,用户可以根据 DUT类型自由选择合适的外推值。

# 第**8**章 时域反射计(选件 **TDR**)

# **8.1** 概述

TDR选件是将VNA测量得到的频域数据经数学变换到时域,对DUT进行时域特性分析的功能模块; 它提供了时域反射/传输分析与眼图仿真分析两个主要功能,为用户节省购置相应设备的开销。相较于 VNA 频域分析, TDR 选件提供的时域分析功能具有一些不可替代的优势:

- 1. 时域分析可以直观地展示传输线上阻抗不连续点的位置和性质。通过分析传输线的时域反射特 性,可以得出传输线上每一处的阻抗值,快速定位传输线上的故障点,初步判别故障类型。
- 2. 通过时域选通/门控功能,可以方便地消除部分特定类型的失配对频域测量的影响,得到排除故 障后的预期频域特性,便于分析故障对器件特性的影响。
- 3. 使用 TDR 选件中的眼图仿真功能,无需在外部使用信号发生器提供输入信号,利用内置的虚拟 码型发生器即可生成仿真眼图,提供了重要的信号完整性分析工具。
- 4. TDR 选件中的眼图分析功能提供高级波形仿真功能,无需改变外部设备连接,可以方便地模拟 在信号发送端应用预加重/去加重技术、在接收端应用均衡技术改善信号传输的效果。
- 5. TDR 选件中的眼图分析功能提供抖动注入功能,用以模拟带有抖动的输入信号对信号传输的影 响。

在使用 TDR 选件功能时,请注意以下事项:

- 1. 当您打开 TDR 选件或切换 DUT 拓扑时, TDR 选件将清除原有的校准数据。您应当重新进行校 准,以便获得正确的测量/分析结果。您可以通过保存校准数据的方式调用之前在 TDR 选件中的 校准数据。
- 2. 请在 TDR 选件提供的底部工具栏中进行相关设置操作。TDR 功能依赖于时域变换, 通过右侧菜 单修改设置可能导致 TDR 选件得到错误的变换结果, 造成意外的测量误差。
- 3. 请不要在绘制眼图过程中关闭眼图分析模块,以免出现错误;如非必要,请勿频繁切换 TDR 功

能模块与眼图分析模块。当打开眼图分析模块时,VNA 将按照上一次存储的眼图数据重新绘制 眼图,此过程耗时较长。

- 4. 不建议添加过多的迹线,以减慢 VNA更新数据的速率。
- 5. 当窗口数量过多,或窗口中信息较多时,可以最大化窗口或迹线,以便获取相关数据。

# **8.2** 开启/关闭/复位 **TDR** 选件

使用 **Math->TDR->TDR** 命令可以开启/关闭 TDR 选件。若您拥有 TDR 选件试用许可证,开启 TDR 选件时将提示您将消耗 TDR 试用次数; 当试用次数耗尽, 您需安装 TDR 选件永久许可证, 以继续使用 TDR选件功能。

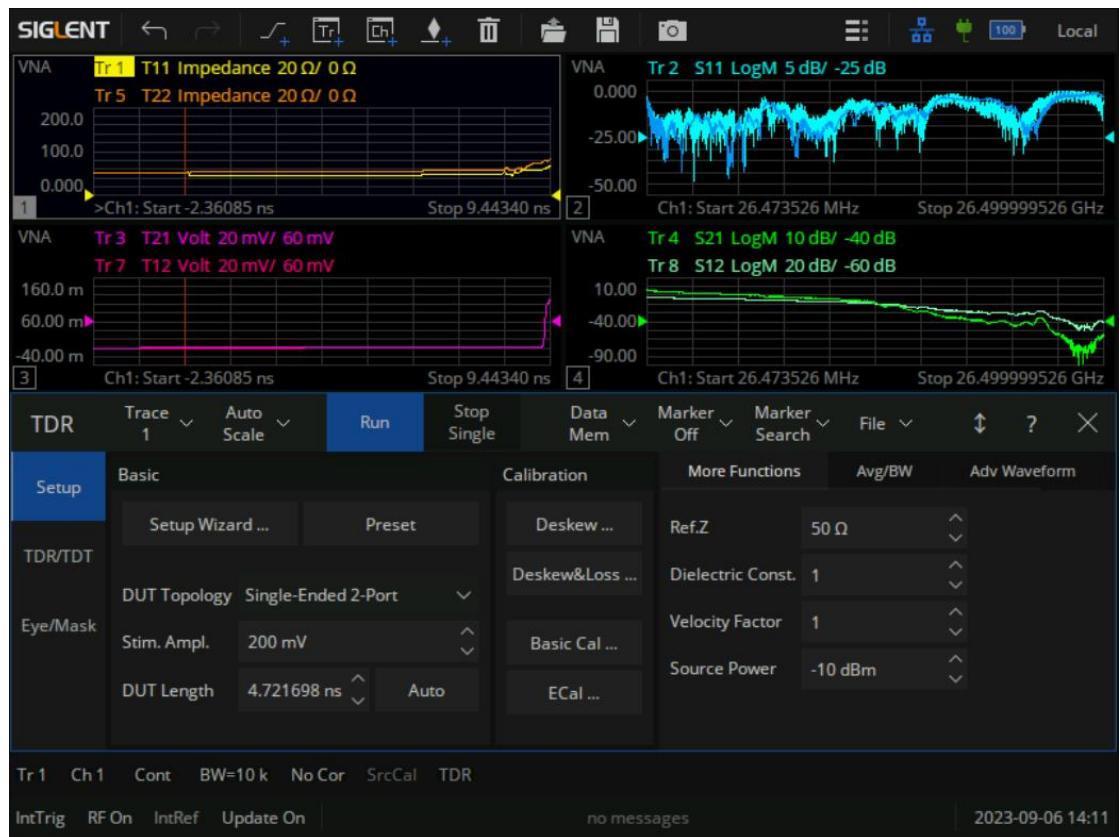

图 8-1TDR选件界面

您可以点击 TDR 选件底部工具栏右上角的 × 按钮关闭 TDR 选件, VNA 将恢复到打开 TDR 前的状

态。

点击 TDR 选件底部工具栏设置(**Setup**)选项卡基础设置(**Basic**)栏中复位(**Preset**)按钮,VNA 将执行 TDR 复位操作: 清除原有的校准数据, 重新分配迹线与窗口, 恢复 TDR 默认设置。在执行复位操 作后,需完成 TDR校准操作方可正常进行测量工作。

# **8.3 TDR** 配置向导

TDR 配置向导将自动在第一次打开 TDR 选件时弹出, 您可以通过向导下面的复选框"Show this wizard next start-up"开启或关闭设置是否在打开 TDR 时自动弹出配置向导。您可以通过 TDR 选件底部 工具栏设置(**Setup**)选项卡基础设置(**Basic**)栏中的配置向导(**Setup Wizard**)按钮打开 TDR配置向 导。

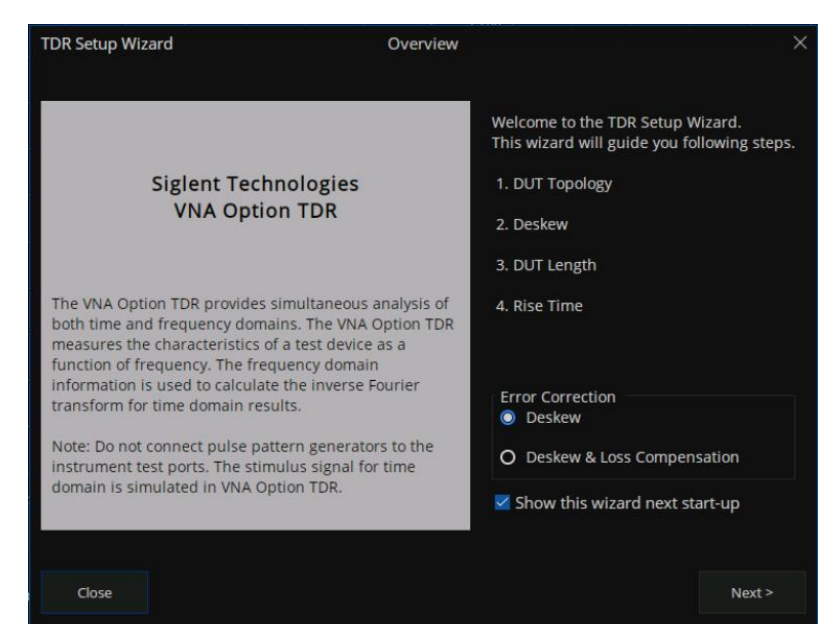

图 8-2TDR配置向导

配置向导将引导您依次完成 TDR 选件的 DUT 拓扑选择、端口延伸设定、DUT 长度测量、激励上升 时间设置。您可以通过向导第一页中的误差矫正(**Error Correct**)栏中选择校准类型,向导将引导您完 成所选择的校准。校准流程请参照 TDR 校准一节的说明。

若您暂时无需进行向导中的配置,您可以关闭向导;但您须在实际测量前完成 TDR 校准工作。

# **8.4 TDR** 校准

TDR 选件中有两种新的校准类型可供选择:延时补偿(**Deskew**)与延时损耗补偿(**Deskew & Loss**)。前者仅将校准参考面校准到当前连接到 VNA 端口上的连接器末端,不考虑信号在连接器中的损 耗;后者将在此基础上补偿信号在连接器中的传输损耗。

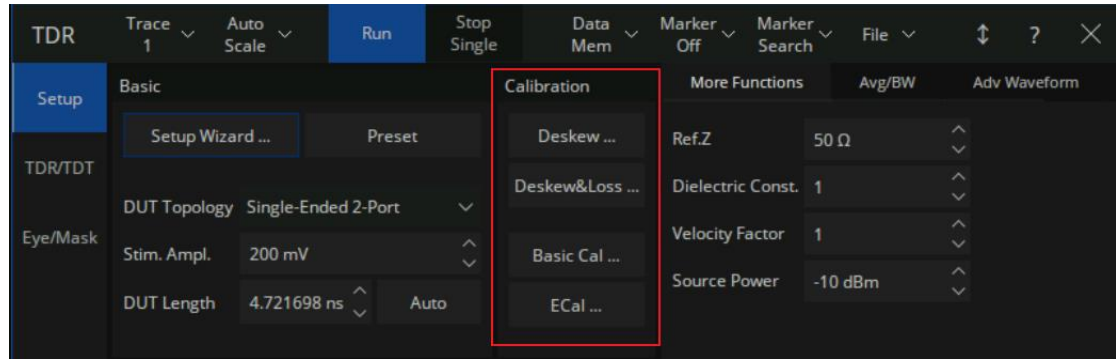

图 8-3TDR校准按钮

此外,TDR 选件中仍可以方便地使用原有的各种校准类型,同时也支持使用电子校准件进行校准; 校准操作与前述相同。如需使用原有的校准类型,点击 TDR 底部工具栏中的设置 (Setup)选项卡基础 设置(**Basic**)栏中的 **Basic Cal** 按钮即可按照弹出对话框的指示进行校准;如需使用电子校准件进行校 准,点击 **ECal** 按钮在弹出对话框中进行电子校准。

## **8.4.1** 延时补偿校准(**Deskew**)

可以通过 TDR 底部工具栏中的设置(**Setup**)选项卡基础设置(**Basic**)栏中的 Deskew 按钮呼出延 时补偿校准向导。将所有端口上的线缆置于开路状态(或连接 Open 校准件)后,点击向导中的 Deskew 按钮,待校准测量完成,Deskew 按钮上出现绿色的"ok"标识后,点击向导右下方的完成(**Finish**)按 钮即可完成校准。

您也可以通过点击向导中的 Option按钮呼出 Deskew选项(Deskew Option)对话框,在其中您可以 选择校准标准类型, 或对单个端口逐一进行校准。在对话框中的标准类型(Standard Type)下拉列表中 可选择校准标准类型,默认为 Open 选项。若您选择其中的 Short 选项, 您需要将校准端口与 Short 校准 件相接以进行校准操作。您可以通过点击对应端口按钮对各个端口进行逐一校准,但您仍需对全部端口执

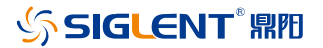

行校准操作方可完成校准。

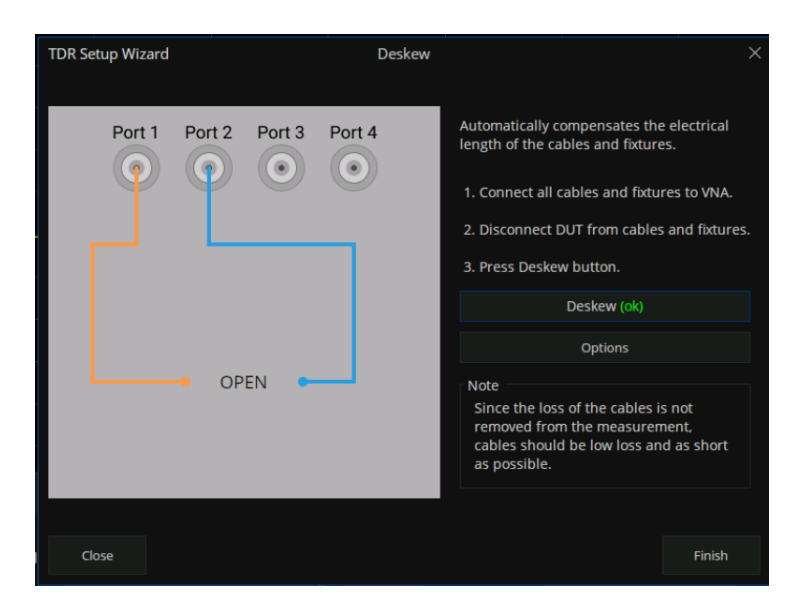

图 8-4TDR延时补偿校准向导

## **8.4.2** 延时损耗补偿校准(**Deskew & Loss**)

可以通过 TDR 底部工具栏中的设置(**Setup**)选项卡基础设置(**Basic**)栏中的 **Deskew & Loss** 按 钮呼出延时补偿校准向导;向导将分为 3个步骤,引导您完成延时损耗补偿校准。

在向导第 1 步,您需完成延时补偿校准(**Deskew**),校准方法与延时补偿校准(**Deskew**)一节中的 说明相同。

在向导第 2 步,根据当前的 DUT 拓扑,执行的校准操作不同。在单端 1 端口中,您需要将线缆与 DUT 连接所需的夹具连接到线缆(若无需夹具就不连接),并将夹具另一端置于开路状态(或连接至 Open 校准件)后,点击向导中的测量(Measure)按钮,待校准测量完成,测量(Measure)按钮上出 现绿色的"ok"标识后, 即完成第 2 步校准操作。在其他的 DUT 拓扑下, 您需要按照向导中的图文说明 (依次)将两个端口线缆连接到 Thru 校准件两端,点击向导中的测量(**Measure**)按钮,待校准测量完 成,测量(Measure)按钮上出现绿色的"ok"标识后,即可进行下一步操作。

在向导第3步,您可将LOAD校准件连接至各个端口,并点击对应的端口按钮执行校准操作。这一步 骤是可选的,您可以不执行此操作直接完成整个校准流程。

当您完成了所有必须的校准操作后,您可以点击向导中的应用 (Apply)按钮,应用新的校准数据,

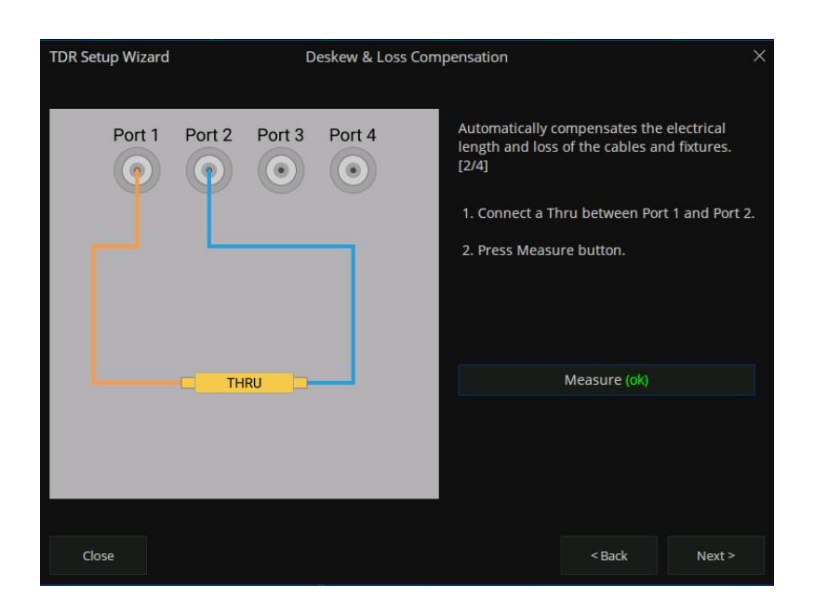

并点击向导右下方的完成(**Finish**)按钮关闭向导,即可完成校准流程。

图 8-5 TDR 延时损耗补偿校准向导

在向导的任意阶段,您可以重新执行已完成的校准操作,新的校准操作采集到的数据将覆盖原有的测 试结果。您也可以点击左下角的关闭(**Close**)按钮关闭向导,终止当前的校准流程。除非您已经点击了 应用(**Apply**)按钮启用新的校准数据,这项操作将放弃您在向导中已经采集到的校准数据。

# **8.5 TDR** 通道设置

当您打开 TDR 选件时,VNA 将保存当前的状态,清除原有的所有通道及迹线,为 TDR 测量新建通 道。当您关闭 TDR 时,VNA 将清除在 TDR 选件中的所有通道及迹线,恢复保存的状态。通过 TDR 选件 底部工具栏可更改当前通道的相关设置,这些设置主要在设置(**Setup**)选项卡中完成。

| tdr            | Trace<br>$\sim$                  | Auto<br>Scale                | $\mathcal{N}$ |             | Run         | Stop<br>Single        | Data<br>Mem | Marker<br>$\sim$<br>$\sim$<br>Off | Marker<br>$\sim$<br>Search |                                         |                                   |              |                          |                       | File $\vee$             |  |  |  |
|----------------|----------------------------------|------------------------------|---------------|-------------|-------------|-----------------------|-------------|-----------------------------------|----------------------------|-----------------------------------------|-----------------------------------|--------------|--------------------------|-----------------------|-------------------------|--|--|--|
| Setup          | <b>Basic</b>                     |                              |               |             | Calibration | <b>More Functions</b> |             |                                   |                            | Avg/BW                                  |                                   |              | <b>Adv Waveform</b>      | <b>Hot TDR</b>        |                         |  |  |  |
|                | Setup Wizard                     |                              | Preset        |             |             | Deskew                |             | Ref.Z<br>50 $\Omega$              |                            |                                         | Averaging Enable                  |              | Emphasis                 |                       | Data Rate 1.000000 Gb/s |  |  |  |
| <b>TDR/TDT</b> | DUT Topology Single-Ended 2-Port |                              | $\checkmark$  | Deskew&Loss |             | Dielectric Const. 1   |             | $\widehat{\phantom{a}}$           | Averaging                  | 16                                      | $\widehat{\phantom{a}}$<br>$\sim$ | De-Embedding |                          | <b>Avoid Spurious</b> |                         |  |  |  |
| Eve/Mask       | Stim, Ampl.                      | $\wedge$<br>200 mV<br>$\sim$ |               |             |             | Basic Cal             |             | Velocity Factor 1                 | $\widehat{\phantom{a}}$    |                                         | IF Bandwidth 10 kHz               |              | $\wedge$<br>$\checkmark$ | Equalization          |                         |  |  |  |
|                | <b>DUT Length</b>                | 2.955882 ns                  |               |             | Auto        | ECal                  |             | <b>Source Power</b>               | 0 dBm                      | $\widehat{\phantom{a}}$<br>$\checkmark$ |                                   |              |                          |                       |                         |  |  |  |
|                |                                  |                              |               |             |             |                       |             |                                   |                            |                                         |                                   |              |                          |                       |                         |  |  |  |

图 8-6 Setup 选项卡

## **8.5.1 DUT** 拓扑

除在 TDR 配置向导中设置 DUT 拓扑外,您可以在设置(**Setup**)选项卡基础设置(**Basic**)栏中的 DUT拓扑(**DUT topology**)下拉列表中选择 DUT拓扑。VNA将根据 DUT拓扑重新分配迹线和窗口。

请注意,当您选择 DUT 拓扑后,VNA 将提示您切换 DUT 拓扑将清除当前的校准数据,您需要重新 进行 TDR 校准。若您希望保留之前的校准数据,建议您利用 **Save**/**Recall** 功能及时保存校准数据,以便 再次调用。

# **8.5.2 DUT** 长度

DUT 长度是为了完整展示 DUT 时域响应而引入的,它是指入射信号通过 DUT (经过 DUT 反射至入 射面,或传输至 DUT另一端口)所需的时间。当 DUT长度值改变时将立即自动配置通道频率扫描范围; 当对时域变换迹线自动配置 X 坐标时,也将基于 DUT 长度计算时域变换范围。因此不建议您通过设置 DUT长度以外的方式修改通道频率扫描设置,以免影响时域变换的有效性。

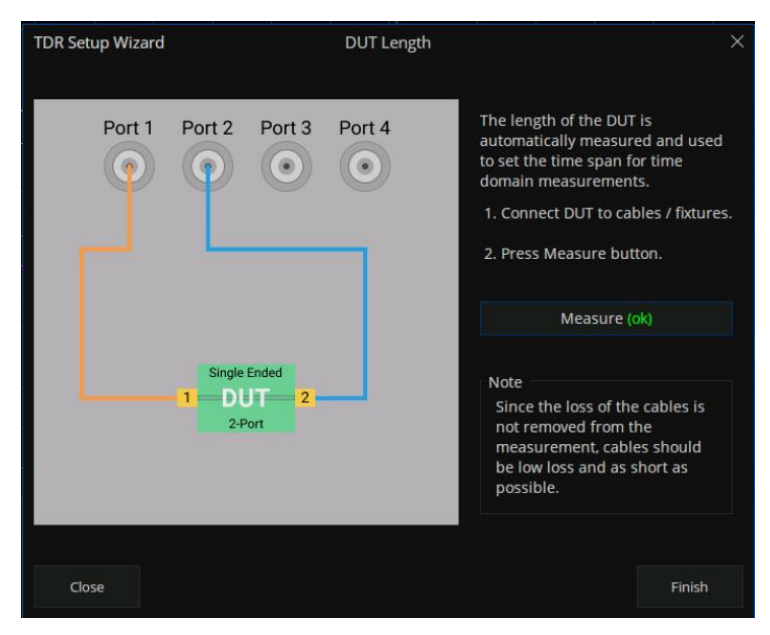

图 8-7 DUT长度测量向导

除在 TDR 配置向导中设置 DUT 长度外,您可以在设置(**Setup**)选项卡基础设置(**Basic**)栏中的 DUT 长度(**DUT topology**)微调框中手动设置 DUT 长度;也可以点击微调框左侧的测量(**Auto**)按钮, 呼出 DUT长度测量向导,将 DUT按照向导中的图文说明连接至端口,点击向导中的测量(**Measure**)按

# SIGLENT **鼎**阳

钮,待校准测量完成,测量(Measure)按钮上出现绿色的"ok"标识后,点击完成(Finish)按钮即可 完成 DUT 长度测量。当测量结果超出 DUT 长度预设的范围时将弹出提示对话框,提示您 VNA 将自动将 DUT长度设置在预设的最大/小值。

## **8.5.3** 时域激励幅值

在设置(Setup)选项卡基础设置(Basic)栏中的激励幅值(Stim. Ampl.)微调框中可设置时域激励 幅值,它用于确定数据格式为电压(Volt)的迹线计算时域响应时所使用的时域激励(阶跃或者冲激信号) 的幅值。

## **8.5.4** 端口阻抗

在设置(**Setup**)选项卡右侧更多功能(**More Function**)选项卡中的端口阻抗(**Ref. Z**)微调框中可 设置端口阻抗,它用于确定数据格式为阻抗(**Impedance**)的迹线计算阻抗时所使用的基准阻抗值。

## **8.5.5** 速度因数与介电常数

速度因数等于电信号在 DUT 中的传输速率与真空中光速的比值,VNA 据此以传输(反射)延时计算传 输距离,以提供精确的阻抗不连续点位置等信息。速度因数与介电常数两个参数具有如下函数关系,当其 中一个被修改,另一个参数按下式计算得出:

$$
Velocity Factor = \frac{1}{\sqrt{Dielectric Constant}}
$$

在设置(**Setup**)选项卡右侧更多功能(**More Function**)选项卡中的介电常数(**Dielectric Const.**)微 调框与速度因数(**Velocity Factor**)中可分别设置介电常数与速度因数。

## **8.5.6** 功率电平

功率电平是指 VNA 进行频域扫描时发射给 DUT 的测试信号功率电平。在设置(Setup)选项卡右侧 更多功能(**More Function**)选项卡中的功率电平(**Source Power**)微调框中可设置功率电平。

# **8.5.7** 平均

平均功能是指通道将若干次配置相同的扫描结果取平均值作为最终扫描所得的结果,得到扫描结果所 需的扫描次数由平均次数确定。启用平均功能可在一定程度上减少因随机因素导致的误差,但会降低数据 更新率。启用平均功能时,应尽可能保持 DUT 的频率响应不变和稳定连接状态,因为此时当前显示的测 量结果与之前的测量结果相关。

在设置(**Setup**)选项卡右侧平均(**Average**)选项卡中的平均(**Averaging**)复选框可设置是否启 用平均,右侧的微调框中可设置平均次数。

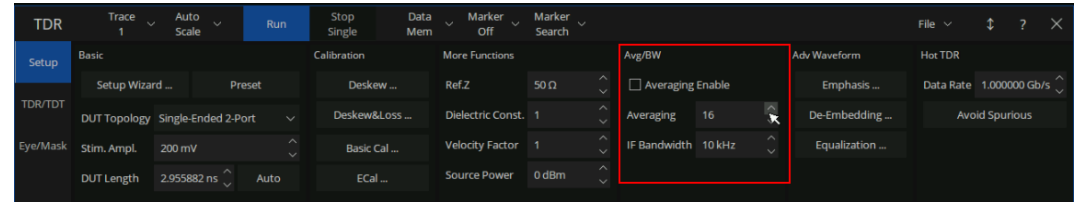

#### 图 8-8 平均与中频带宽

## **8.5.8** 中频带宽

中频带宽是指接收机中频滤波器带宽。较小的中频带宽有利于减小迹线噪声,但会降低扫描速度。

在设置(**Setup**)选项卡右侧平均(**Average**)选项卡中的中频带宽(**Averaging**)微调框中可设置 中频带宽。

## **8.5.9** 触发方式

触发方式是指检测到触发信号时通道扫描的状态变化。当触发方式为保持(**Hold**/**Stop**)时,即使检 测到触发信号也不执行扫描;当触发方式为单次(**Single**)时,检测到触发信号立即进行一次扫描,扫描 结束后将触发方式设定为保持(**Hold**/**Stop**);当触发方式为持续(**Continuous**/**Run**)时,每当检测到 触发信号执行重复扫描。

通过点击 TDR 底部工具栏上方的扫描(**Run**)按钮可将触发方式更改为持续(**Continuous**/**Run**), 点击停止/单次(**Stop**/**Single**)按钮可将触发方式更改为单次(**Single**)。

# **8.6 TDR** 迹线设置

在 TDR 选件中,以下设置对单条迹线生效。但 TDR 选件中通道内迹线默认是时域耦合、游标耦合 的,因此相关的设置默认是对通道内所有迹线生效的。此外,每种 DUT 拓扑具有默认的迹线数量及每条 迹线的相关配置。

#### **8.6.1** 选择迹线

除通过触摸屏直接点击迹线/迹线信息条选择迹线外,还可以通过 TDR 底部工具栏上方的迹线 (**Trace**) 下拉菜单 Frace > 选择迹线。

#### 迹线刻度设置

TDR选件中提供多种自动刻度设置方案,也允许您手动设置迹线的刻度值与参考值。

#### **8.6.1.1** 自动刻度设置

自动刻度设置是通过 TDR 底部工具栏上方的自动刻度(Auto Scale)下拉菜单 Ruto ~ 实现的, 菜单 中的每一个选项代表一种自动刻度设置方案。

选项**X**代表仅对当前迹线的横坐标刻度值与参考值进行自动刻度调整。对于时域参数迹线,刻度值与 参考值根据 DUT 长度设置计算得出;而对于频域参数迹线,将其频域响应显示范围重置为通道频率扫描 范围。

选项**Y**代表仅对当前迹线的纵坐标刻度值与参考值进行自动刻度调整。刻度值与参考值根据当前迹线 数据的最小值与最大值计算得出。

选项 **X & Y** 代表对当前迹线的横纵坐标刻度值与参考值进行自动刻度调整。计算策略与上述相同。

选项 **All Trace** 代表对所有迹线的横纵坐标刻度值与参考值进行自动刻度调整。计算策略与上述相同。

#### **8.6.1.2** 手动刻度设置

手动刻度设置是通过 TDR 底部工具栏 **TDR**/**TDT** 选项卡中的 **Horizontal** 与 **Vertical** 栏实现。其中前

者提供设置横坐标刻度值与参考值的方法,后者则用于纵坐标。用户点击对应编辑框通过前面板数字按键 进行数值输入。

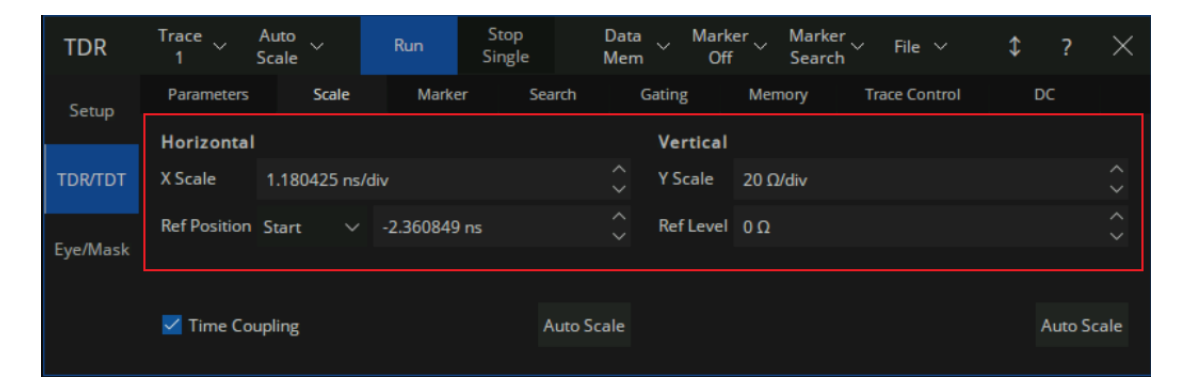

图 8-9 手动刻度设置

请注意,调整频域迹线的横坐标并不会变更频率扫描设置,仅仅是调整了迹线显示数据的频率范围。

## **8.6.2** 内存迹线管理

内存迹线管理是通过 TDR 底部工具栏上方的数据/内存 (Data/Mem) Nata y 下拉菜单实现的。点击 菜单中的保存到内存迹线(**Data -> Mem**)命令,可将当前迹线数据保存至内存迹线。菜单中的其余选项 用于设置迹线显示方式:选项关闭(**Off**)代表隐藏迹线,选项数据(**Data**)代表仅显示数据迹线,选项 内存(**Memory**)代表仅显示内存迹线,选项数据&内存(**Data & Memory**)代表显示数据迹线与内存迹 线。

## **8.6.3** 测量参数及数据格式

通过TDR底部工具栏**TDR**/**TDT**选项卡中的测量参数(**Parameter**)选项卡可更改迹线的测量参数及 数据格式。

其中频域测量参数的物理意义与可使用的数据格式与 VNA 通用的测量参数与数据格式相同。而在时 域上使用 T 参数作为测量参数,它是指在零时刻激励端口给予阶跃/冲激激励,一段时间内接收端口各时 刻接收到的响应信号幅值与激励幅值的比值;显然,不同于 S参数是频率的函数,T 参数是时间的函数。 T参数实际上反映 DUT 的单位阶跃/冲激响应, 是时域系统分析的重要依据。

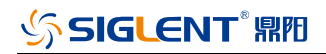

| <b>TDR</b>     | $Trace \sim$<br>Auto V<br>Scale<br>1. | Run             | Stop<br>Single    | Data v<br>Mem                           | Off                                      | Marker $\sim$<br>Marker $\sqrt{}$<br>Search | File $\vee$                           | t  |  |
|----------------|---------------------------------------|-----------------|-------------------|-----------------------------------------|------------------------------------------|---------------------------------------------|---------------------------------------|----|--|
| Setup          | <b>Parameters</b>                     | Scale           | Marker            | Search                                  | Gating                                   | Memory                                      | <b>Trace Control</b>                  | DC |  |
| <b>TDR/TDT</b> | <b>T11</b>                            | <b>T12</b>      | Measure<br>Format | <b>Time Domain</b><br>Impedance         | $\checkmark$<br>$\checkmark$             | Single-Ended $\vee$<br>Peeling              |                                       |    |  |
| Eye/Mask       | T <sub>21</sub>                       | T <sub>22</sub> | <b>Stimulus</b>   | Lowpass Step<br>Rise Time $10-90% \sim$ | $\checkmark$<br>37.2110 <sup>14</sup> ps | Smoothing                                   | $\boldsymbol{\wedge}$<br>$\checkmark$ |    |  |
|                |                                       |                 |                   |                                         |                                          |                                             |                                       |    |  |

图 8-10TDR迹线测量设置

时域 T参数的数据格式除原有的对数幅度(**Log Mag**)、线性幅度(**Lin Mag**)、实部(**Real**)外,新 增阻抗(**Impedance**)与电压(**Volt**)两种数据格式。T 参数反映系统的单位阶跃/冲激响应,其值总是 实数,其虚部恒为零;因此,TDR选件不提供T参数的虚部作为有效的数据格式,而对数幅度(**Log Mag**) 与线性幅度(**Lin**)中的幅度实际上是 T参数实部的绝对值。

阻抗(**Impedance**)数据格式通常用于阶跃响应下的反射 T 参数。它是根据阶跃激励下反射 T 参数 (反射系数),基于端口阻抗值 Z<sup>0</sup> 计算信号传输路径各点的阻抗值;根据传输延时与速度因数计算延时对 应的传输距离。阻抗(**Impedance**)数据格式下,DUT 中阻抗不连续点的位置和性质被直观地展示出来, 对故障定位与分析提供重要的分析依据。在阻抗(**Impedance**)数据格式下,TDR 选件将当前 T 参数值 直接作为反射系数 ρ,依照下式计算阻抗值:

$$
Z = Z_0 \cdot \frac{1+\rho}{1-\rho}
$$

电压(**Volt**)数据格式则直接表示在特定幅值的激励下,接收端响应信号的时域波形。其中激励的幅 值是由设置(**Setup**)选项卡基础设置(**Basic**)栏中的激励幅值(**Stim. Ampl.**)微调框控制的,电压 (**Volt**)数据格式实际上是将 T参数与激励幅值相乘而得到的结果。

点击测量参数(Parameter)选项卡左侧方格中的测量参数可以更改当前迹线至对应的测量参数;而 测量(**Measure**)左侧的下拉菜单可开启或关闭当前迹线的时域转换,右侧的下拉菜单可将迹线的测量参 数在平衡/非平衡中切换。在格式(**Format**)下拉菜单中可更改当前迹线的数据格式。

#### **8.6.4** 时域激励设置

通过 TDR 底部工具栏 **TDR**/**TDT** 选项卡中测量参数(**Parameter**)选项卡中的激励(**Stimulus**)下 拉菜单可更改当前迹线时域变换时的激励类型,将当前迹线的 T 参数在单位阶跃响应(**Lowpass Step**) 与单位冲激响应(**Lowpass Impulse**)之间切换。

通过上升时间(Rise Time)或者冲激宽度(Impulse Width)微调框可以更改时域激励信号的上升 时间/冲激宽度;其本质是控制时域变换中应用的 **Kaiser** 窗函数的 **Beta** 值实现对截断效应的抑制。由于 VNA 基于有限频率内的数据进行时域变换,在频域终点数据截断会导致时域变换结果中出现旁瓣。应用 窗函数将抑制旁瓣电平,**Kaiser** 窗函数的 **Beta** 值越大,抑制效果越明显;但同时会增大激励信号的上升 时间/冲激宽度,从而降低了时域变换结果的分辨率。

#### **8.6.5** 平滑

平滑功能通过取平均的方法对迹线数据进行平滑处理,以获得光滑的迹线形状。由于当迹线数据局部 变化率较大时,启用平滑功能可能会引起较大的数据误差;因此在 TDR 选件中平滑功能仅在测量反射 S 参数时可用。

通过 TDR 底部工具栏 **TDR**/**TDT** 选项卡中测量参数(**Parameter**)选项卡中的平滑(**Smoothing**) 复选框可选择是否启用平滑功能。

#### **8.6.6** 迹线自动配置

使用迹线自动配置功能,TDR 选件将根据当前 DUT 拓扑自动分配通道中的迹线数量及迹线设置。迹 线自动配置将删除原有的迹线及迹线设置,TDR 通道设置保持不变。TDR 选件提供三种自动配置方案: 混合方式(Mixed)是指保留时域与频域测量参数迹线,并使之一一对应;仅时域方式(All T)代表仅保 留时域测量参数;仅频域方式(**All S**)代表仅保留频域测量参数。特殊地,在单端1端口或差分 1端口拓 扑下,仅有混合方式(**Mixed**)可用,其他模式无效。

通过TDR底部工具栏**TDR**/**TDT**选项卡中迹线控制(**TraceControl**)选项卡中的分配(**Allocation**) 栏中的按钮可按照您选择的方式自动配置迹线。

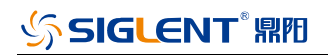

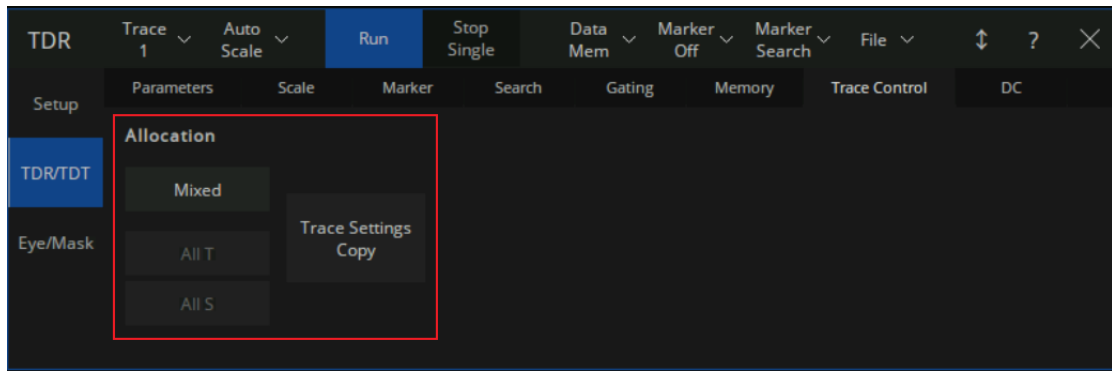

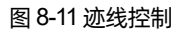

# **8.6.7** 迹线设置耦合

在TDR的**TDR**/**TDT**选项卡UI界面,用户可勾选Scale、Marker或Gating菜单选项的耦合(Coupling) 栏复选框,开启迹线的时域设置耦合、光标耦合或门控耦合。

# **8.6.8** 时域选通功能

时域选通功能通过删除时域中的部分数据后,再将时域数据转换到频域实现对部分时域响应的屏蔽; 此功能可用于屏蔽 DUT 阻抗不连续点的影响后,观察排除故障后的预期频域特性。具体操作流程为先启 用时域变换,通过设置时域选通参数屏蔽部分时域响应,观察时域选通耦合的其他频域迹线,或将原迹线 时域变换关闭以观察频域响应。

通过 TDR底部工具栏 TDR/TDT选项卡中门控(**Gating**)选项卡中可使用时域选通功能。

点击右侧的启用门控(**Gating**)复选框可设置是否启用时域选通功能。

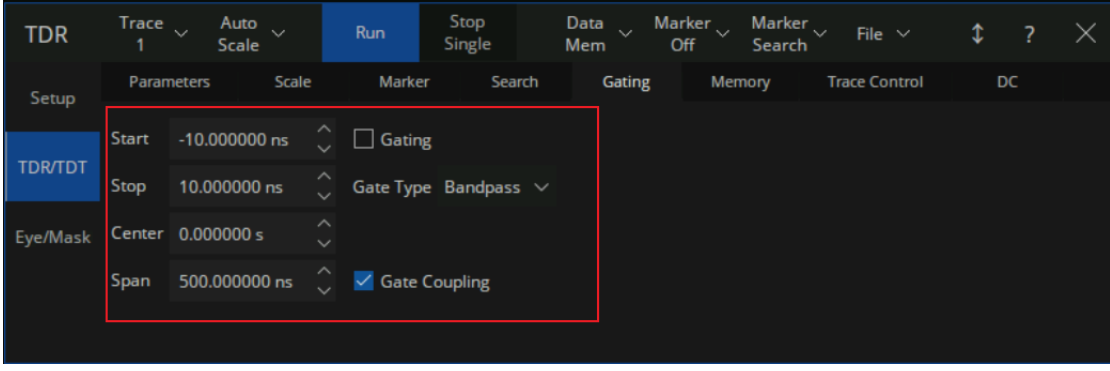

#### 图 8-12时域门控设置

通过类型(**Type**)栏中的单选框可选择时域选通区间内的选通类型:其中带阻(**Notch**)选项代表屏 蔽时域选通区间内的响应,带通(**Bandpass**)选项代表屏蔽时域选通区间之外的响应。

通过左侧的滚轮与微调框可以设置时域选通区间的起始值与终止值。

# **8.6.9** 时域直流外推值

### 概述

在时域低通脉冲、阶跃变换模式下,用户可以选择使用仪器提供的自动外推功能来确定直流分量值,

或者自定义外推值。

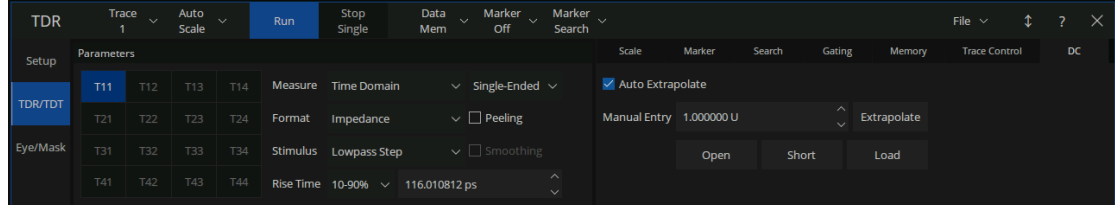

### **DC** 值设置:

 $\lambda$  D: TDR  $\rightarrow$  TDR/TDT  $\rightarrow$  DC

自动外推开关: (Auto Extrapolate) 用于开启或关闭仪器自动外推处理。

用户手动输入: 用户可以手动输入自定义的 DC 值, 或者点击 Extrapolate 按钮, 获取由仪器根据最 新数据进行外推出的值。此外,UI 上还提供了便利的 Open、Short、Load 配置值输入,用户可以根据 DUT类型自由选择合适的外推值。

# **8.7 TDR** 数据分析与输出

TDR 选件中,您可以使用 VNA 通用的游标功能进行数据分析。TDR 选件在 TDR 工具栏上方为您提 供了管理游标及跟踪搜索最大值/最小值的快捷菜单命令。此外,TDR 选件引入了上升时间搜索、上升时 间差值搜索功能,以便您更好地对 DUT时域特性进行分析。

针对 DUT 存在多个阻抗不连续点时,因失配掩蔽效应引发的阻抗计算误差问题;TDR 选件引入基于

分段处理的失配掩蔽补偿方案,以获得 DUT各阻抗失配点的真实特性。

TDR选件也提供保存/调用状态文件,输出迹线数据到文件,及保存截图的快捷命令。

#### **8.7.1** 游标设置

除使用VNA通用的游标管理方法外,在TDR底部工具栏上方的游标(**Marker**)下拉菜单,您可以方 便地管理迹线上的游标,进行添加/移除游标的操作。

在 TDR 底部工具栏上方游标搜索(**Marker Search**)下拉菜单中的第一组选项,您可设置游标进行 最大值/最小值跟踪搜索:其中关闭(**Off**)选项代表关闭搜索功能,最大值(**Max**)选项代表启用最大值 跟踪搜索, 最小值(Min)选项代表启用最小值跟踪搜索。

### **8.7.2** 上升时间搜索

上升时间搜索功能仅在时域迹线上可用,它用于搜索迹线上的跳变沿,将跳变沿的起始点与终止点标 注出来,并将跳变时间与类型信息在迹线所在窗口右上角显示出来。上升时间搜索是一项跟踪搜索,每当 迹线数据改变,上升时间搜索结果都将更新。

在 TDR 底部工具栏上方游标搜索(**Marker Search**)下拉菜单中的上升时间(**10-90%**)与上升时间 (**20-80%**)命令可开启上升时间搜索,请根据所需的上升时间起始/终止标识位置需求,选择合适的命令。

## **8.7.3** 上升时间差值搜索

上升时间差值搜索功能仅在时域迹线上可用,它用于搜索两条迹线上跳变沿上升到同一相对幅值的时 间差值;若搜索成功,则在两条迹线上标注对应跳变沿上到达指定幅值的点,并在搜索起始迹线所在窗口 左上角显示搜索结果。上升时间差值搜索是一项跟踪搜索,每当迹线数据改变,上升时间差值搜索结果都 将更新。

在 TDR 底部工具栏上方游标搜索(**Marker Search**)下拉菜单中的上升时间差值...(△ **Time ...**)命 令可呼出上升时间差值搜索对话框,以配置搜索参数。

通过对话框中的起始迹线下拉菜单设置上升时间差值搜索的起始迹线,对比迹线下拉菜单设置搜索的
对照迹线;两条迹线都必须为时域迹线。作为起始迹线,每条时域迹线最多可发起一次上升时间差值搜索; 允许多个上升时间差值搜索指定同一迹线作为对比迹线。

通过对话框中的位置(%)微调框设置作为搜索目标的跳变沿幅值百分比。

点击对话框中的启用时间差值搜索复选框选择是否启用上升时间差值搜索功能。

#### **8.7.4** 失配掩蔽补偿

当 DUT 存在多个阻抗不连续点时,由于入射能量的一部分在之前的阻抗不连续点处反射,实际传输 到之后的阻抗不连续点处的入射能量减小,由此计算的反射系数可能存在误差。根据反射系数与端口阻抗 计算第一个阻抗不连续点之后的阻抗值可能产生明显误差,这被称为失配掩蔽效应。为避免失配掩蔽效应 的影响,TDR 选件引入基于分段处理的失配掩蔽补偿算法。它采用将 DUT 分段处理的方法,逐段以前一 段的阻抗值为参考阻抗,并计算在 DUT各分段的实际入射与反射能量,由此计算 DUT各点阻抗值。

失配掩蔽算法的缺陷在于它假定 DUT 各点的输入总能量与输出总能量总是相等的,即它预先假定了 信号在 DUT 中是无损耗地进行传输的。因此实际中信号的传输损耗将降低算法的精度。由于算法中 DUT 各点的阻抗是递推计算的,随着距离的增加,算法的精度逐渐下降。

失配掩蔽补偿功能仅在迹线测量参数为反射参数且数据格式为阻抗(**Impedance**)时可用。通过 TDR 底部工具栏 **TDR**/**TDT** 选项卡中测量参数(**Parameter**)选项卡中的启用掩蔽补偿(**Peeling**)复选 框选择是否启用失配掩蔽补偿功能。

#### **8.7.5** 文件操作与数据输出

在 TDR 选件中的文件操作与数据输出功能通过 TDR 底部工具栏右上方的文件(**File**)下拉菜单中的 命令实现。

保存状态...(**Save State...**)命令用于保存当前状态与校准数据到.csa 文件;而调用状态...(**Recall State...**)命令用于调用状态文件中恢复状态与校准数据。

保存迹线数据(**Save Trc Data...**)命令用于保存迹线数据到.csv 文件;而保存 SnP 文件...(**Save SnP...**)命令用于保存 S参数到 SnP文件,具体文件格式由 DUT拓扑决定。

截屏...(**Screenshot...**)命令用于保存截屏至.png文件。

# **8.8 TDR** 眼图功能

#### **8.8.1** 概述

利用眼图可以有效地分析码间串扰及噪声对传输系统性能的影响,使其成为重要的信号完整性分析工 具。TDR 选件提供眼图仿真功能,根据频率扫描测量到的 DUT 频域特性 (传输 S 参数), 利用内置的虚 拟码型发生器,模拟虚拟数字信号经过 DUT 传输后接收到的信号,并绘制眼图。与传统地使用示波器绘 制眼图不同,您无需在外部提供输入数字信号;只需调整 TDR 虚拟码型发生器的设置,即可产生各种预 设的输入数字信号。

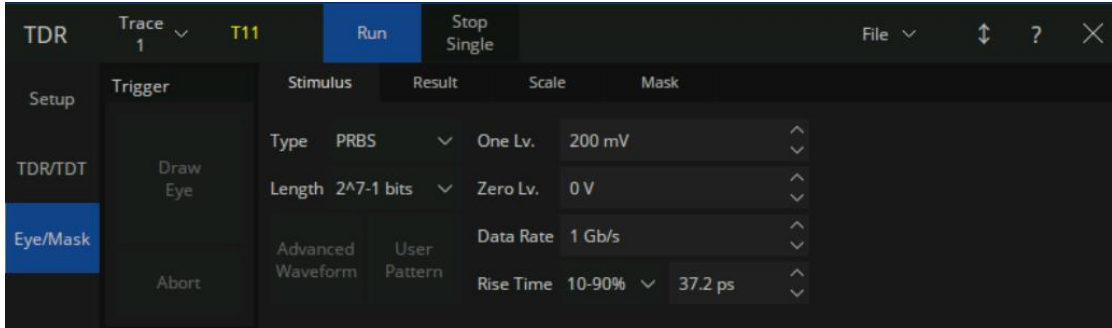

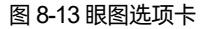

TDR 选件提供眼图分析功能,将分析生成眼图的数字特征,并可以将分析得出的特征标注于眼图上, 以便您更直观地观察眼图特征。

TDR 选件还具备抖动注入与统计眼图功能,为分析输入信号中抖动对信号传输性能的影响提供便利 的工具。

TDR选件提供眼图模板测试功能及大量预设模板,为快速检测眼图是否符合设计需求提供便利。

在完成眼图仿真设置后,点击 TDR 底部工具栏眼图(**Eye**/**Mask**)选项卡中启动(**Trigger**)栏中的 绘制眼图(Draw Eye)按钮即可开始眼图仿真。

### **8.8.2** 输入码型设置

TDR 选件提供三种输入码型类型:伪随机二进制序列(PRBS)、K28.5 码、用户指定码型。各码型 的码长、生成方式参考下表:

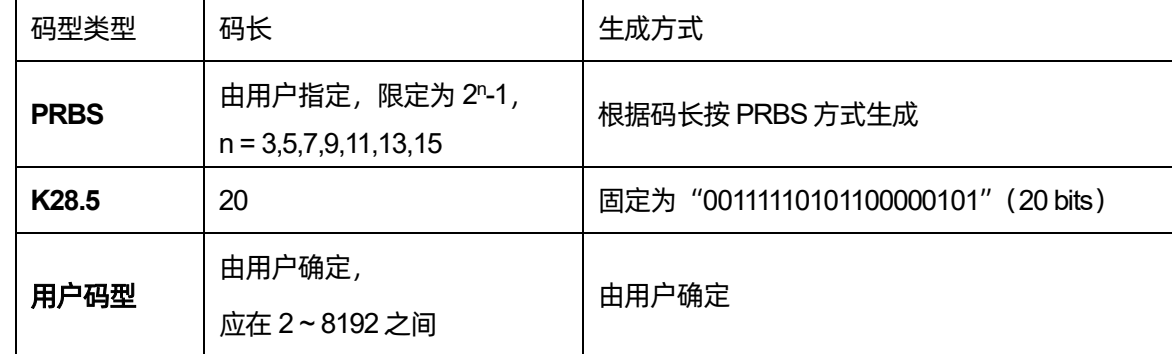

#### **8.8.2.1** 输入码型类型

通过 TDR 底部工具栏眼图(**Eye**/**Mask**)选项卡中激励(**Stimulus**)栏中的类型(**Type**)下拉菜单 可设置输入码型类型。

菜单中的统计模式(Statistical)用以开启统计眼图模式,并不能指定普通眼图模式下的输入码型类 型。

#### **8.8.2.2 PRBS** 码长

此功能仅在选择 PRBS 码型时可用。通过 TDR 底部工具栏眼图(**Eye**/**Mask**)选项卡中激励 (Stimulus)栏中的码长(Length)下拉菜单可设置输入 PRBS 码长。

TDR 选件模拟由线性反馈移位寄存器产生的 PRBS 码作为输入信号序列,并选取 PRBS 序列最大周 期作为码长。由 n 级线性反馈移位寄存器产生的 PRBS 码的最大周期为 2ª-1,并在理想情况下可在一个完 整周期内可以遍历所有n位二进制数;而由于移位寄存器初始状态是随机生成的,每次生成的PRBS码具 有随机性。因此使用PRBS码作为眼图仿真的输入信号序列能遍历所有n位二进制码,使生成的眼图包含 传输性能最差的码型。

TDR 选件提供多种 PRBS 码长以供选择,它们都是模拟 n 级线性反馈移位寄存器产生的,码长为 2"-1,尽可能包含 n 位二级制序列中的最差情形。选择的 PRBS 码长越长,眼图仿真效果对码间串扰最差情 形的模拟越完善,但仿真所需的时间也越长。

#### **8.8.2.3** 用户指定码型

如需由用户指定输入信号序列,通过 TDR 底部工具栏眼图(**Eye**/**Mask**)选项卡中激励(**Stimulus**) 栏中的类型(**Type**)下拉菜单选择用户码型(**USER**)选项,将输入码型设置为用户指定。然后点击用户 码型(**User Pattern**)按钮呼出码型编辑器(**Bit Pattern Editor**)对话框,您可在对话框中加载保存有用 户码型的文本文件 (txt 格式), 或在左侧编辑区编辑用户码型; 当您加载或保存用户码型文件后, 关闭对 话框即可使用您指定的输入码型进行眼图仿真。

导入的文本文件中须同时包含 0 和 1 两种字符, 且不得包含其他字符。文本长度应不少于 2 比特, 但 不多于 8192比特。

#### **8.8.3** 眼图输入信号设置

#### **8.8.3.1** 逻辑电平

通过 TDR 底部工具栏眼图(**Eye**/**Mask**)选项卡中激励(**Stimulus**)栏中的逻辑 1 电平(One Lv.) 与逻辑 0电平(Zero Lv.)微调框可更改输入信号对应的逻辑电平。

#### **8.8.3.2** 数据率

输入信号数据率是指输入信号每秒传输的比特数;数据率越高,输入信号的基频越高。考虑实际传输 线的低通特性,数据率越高,输入信号传输性能越差,因此对传输性能进行信号完整性分析的需求越强。

通过 TDR 底部工具栏眼图(**Eye**/**Mask**)选项卡中激励(**Stimulus**)栏中的数据率(**Data Rate**)微 调框可更改输入信号的数据率。

#### **8.8.3.3** 上升时间

输入信号上升时间表征输入信号中跳变沿的陡峭程度;上升时间越短,跳变沿越陡峭,输入信号中高 频分量越丰富,受到传输线低通特性引起的高频损耗影响越显著。适当地减小上升时间有利于增大眼宽, 当上升时间过小,会导致传输信号电平处出现振铃,眼高降低。

通过 TDR底部工具栏眼图(**Eye**/**Mask**)选项卡中激励(**Stimulus**)栏中的上升时间(**Rise Time**)

下拉菜单与微调框可更改输入信号上升时间的类型与数值。

#### **8.8.4** 眼图数据分析

在生成仿真眼图时,TDR 选件将自动分析眼图以下数字特征:上升时间(**Rise Time**)、下降时间 (**Fall Time**)、抖动幅度(**Jitter**)、眼交叉比(**Crossing %**)、眼图开度(**Opening Factor**)、信噪比 (**Signal**/**Noise**)、占空比失真(**Duty Cycle Dist**)、逻辑1电平(**Level One**)、逻辑0电平(**Level Zero**)、 平均电平(**Level Mean**)、眼幅度(**Amplitude**)、眼高(**Height**)、眼宽(**Width**)。其中上升时间(**Rise Time**)、下降时间(**Fall Time**)、抖动幅度(峰峰值)、眼幅度(**Amplitude**)、眼高(**Height**)、眼宽 (Width)可标注于眼图上,以便更好地观察眼图特征。

#### **8.8.4.1** 分析数据显示

通过 TDR 底部工具栏眼图(**Eye**/**Mask**)选项卡中结果(**Result**)选项卡中的标注(**Overlay**)复选 框可选择是否在眼图上标注分析数据。

#### **8.8.4.2** 数据分析结果中的上升时间

通过 TDR 底部工具栏眼图(**Eye**/**Mask**)选项卡中结果(**Result**)选项卡中的上升时间定义(**Rise**  Time Def.)下拉菜单可选择分析眼图数据时上升时间与下降时间的类型。

#### **8.8.5** 眼图刻度设置

TDR 选件以自动配置的刻度值与参考值显示眼图,尽可能清晰地显示眼图细节;也提供手动设置刻 度值与参考值的功能。请注意,以上刻度值/参考值只适用于眼图的纵坐标轴,眼图的横坐标轴由输入信 号数据率确定,在仿真开始后不可变更。

通过 TDR 底部工具栏眼图(**Eye**/**Mask**)选项卡中刻度/模板(**Scale**/**Mask**)选项卡中的自动缩放 (**Auto Scale**)与手动设置(**Manual**)单选框可选择使用自动缩放还是手动设置显示范围。

当使用手动显示范围时,通过刻度值(**Scale**/**Div**)微调框与参考值(**Offset**)微调框设置眼图显示 的刻度值与参考值。此处的参考值指的是纵坐标中心刻度线对应的值。

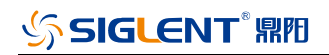

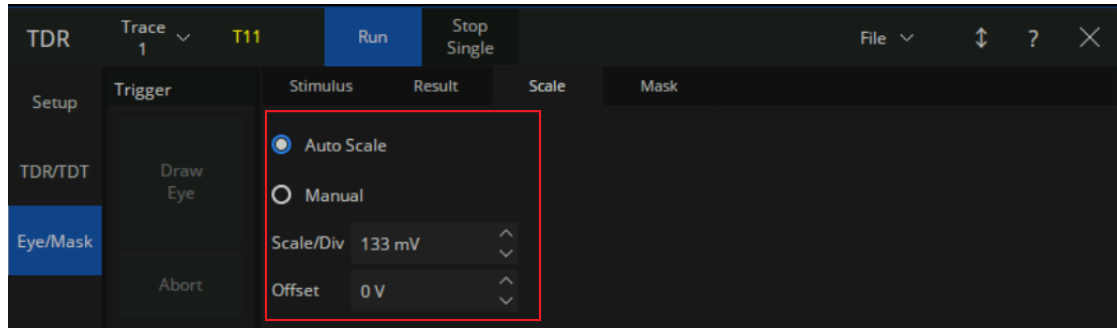

图 8-14 眼图刻度及模板设置

## **8.8.6** 眼图模板测试

测试模板是将传输系统的设计需求转化为眼图中的数字特征,而设计若干眼图禁止通过区域;通常它 规定了串行信号逻辑 0、1 电平的容限及上升时间、下降时间的容限。一旦眼图中有信号穿过模板区域, TDR 选件判定传输系统的性能没有达到设计要求,模板测试失败。在不同的通信标准中,在同一通信系 统的不同节点,适用的模板通常是不同的;需按照实际设计需求,选用合适的模板。

点击 TDR 底部工具栏眼图(**Eye**/**Mask**)选项卡刻度/模板(**Scale**/**Mask**)选项卡中的测试模板 (Mask Pattern)按钮呼出测试模板对话框。

在对话框文件(**File**)标签页中,可以选择使用 TDR 选件内置的模板或加载用户指定的模板文件 (.msk)文件。在标度(**Scale**)标签页中,可以设置模板裕度(**Margin**)、起始时间(**Position**)、时间跨 度(**Delta**)、逻辑电平。在编辑(**Edit**)标签页的微调框中,可以设置模板中各点的位置。也可以直接以 拖动顶点的方式调整模板的形状;但因为在触摸屏上拖动顶点的判定点较小,建议使用鼠标拖动顶点。

将对模板的修改保存到文件后,关闭测试模板对话框即可应用新的模板。

通过 TDR 底部工具栏眼图(**Eye**/**Mask**)选项卡刻度/模板(**Scale**/**Mask**)选项卡中的启用模板测试 (**Mask Test**)复选框可选择是否启用模板测试。

## **8.8.7** 抖动注入与统计眼图

抖动(**Jitter**)一般是指数字信号的各个有效瞬时对其当时的理想位置的短期性偏离,它会降低数字 信号的传输性能。抖动分为确定性抖动(DJ)与随机性抖动(RJ)。其中随机性抖动是指由难以预测的因 素引发的抖动,与传输的码型无关,一般参照高斯分布建立随机性抖动模型,以均方根值表征其幅度。而 确定性抖动则是由可重复、可预测的因素引发的抖动,具有有限的幅值。其中与传输码型相关的抖动称为 数据相关抖动(**DDJ**),与传输码型无关的部分称为周期性抖动。

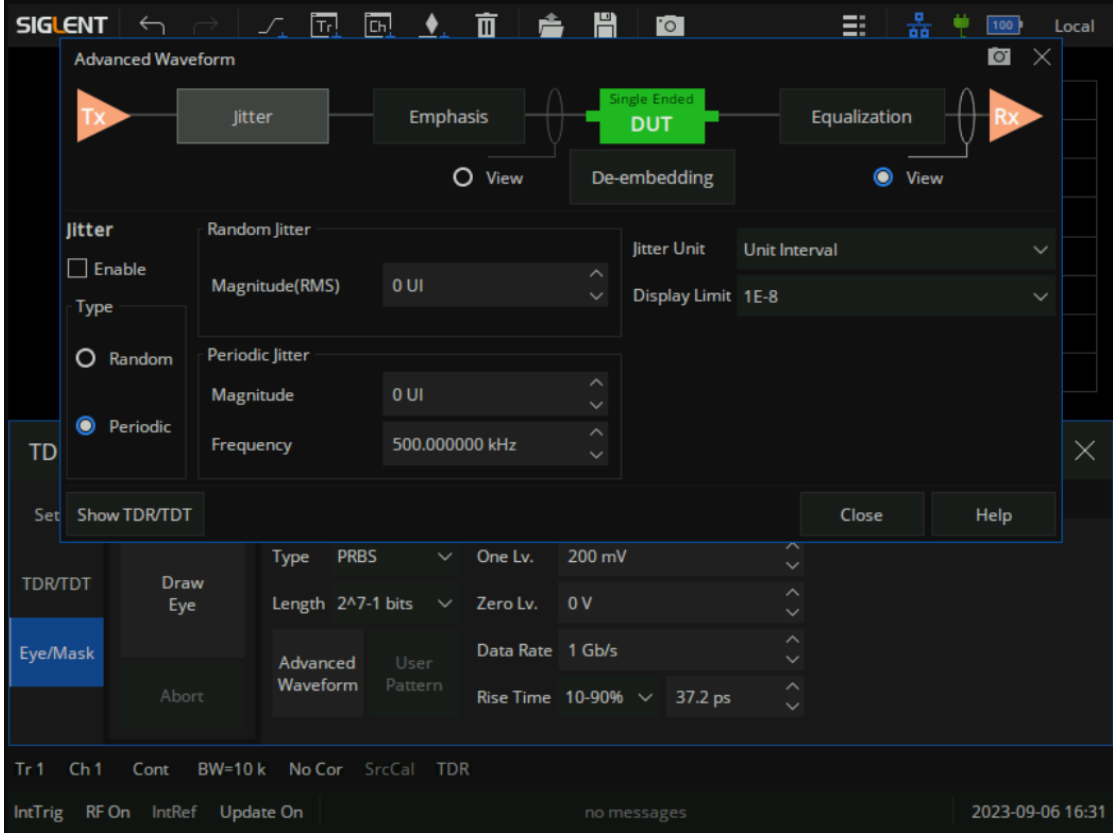

图 8-15眼图抖动设置

TDR 选件提供抖动注入与统计眼图功能, 点击 TDR 底部工具栏眼图 (Eye/Mask)选项卡中激励 (**Stimulus**) 栏 中 高 级 波 形 (**Advanced Waveform**) 按 钮 , 并 在 弹 出 的 高 级 波 形 (**Advanced Waveform**)对话框上方中点击抖动(**Jitter**)按钮,即可呼出抖动设置界面。

通过点击类型(**Type**)栏中的随机性抖动(**Random**)与周期性抖动(**Periodic**)单选框选择注入 抖动的类型,并在随机性抖动(**Random**)或周期性抖动(**Periodic Jitter**)栏中的微调框中设置对应参 数。

通过右侧的抖动单位(**Jitter Unit**)下拉菜单中可选择表示抖动幅度时使用的单位,其中单元间隔 (UI)是指两个相邻信号跳变沿零时刻之间的时间宽度。默认使用 UI表示抖动幅度。

通过显示下限(**Display Limit**)下拉菜单设置统计眼图中不予显示的概率阈值,当信号幅值在该时刻 的出现概率低于设置的阈值时,绘制统计眼图时将其出现概率视为零。此设置仅对随机性扰动生效。

在完成对注入抖动参数的设置后,点击左侧的启用抖动(**Enable**)复选框选择是否启用抖动注入功 能。当抖动注入功能被启用时,TDR 选件将自动打开统计眼图功能,将输入码型类型切换为统计模式 (**Statistical**)。

通过 TDR 底部工具栏眼图(**Eye**/**Mask**)选项卡中激励(**Stimulus**)栏中的类型(**Type**)下拉菜单 中选择统计模式(**Statistical**)选项可切换到统计眼图模式。在统计眼图模式中,TDR 选件使用固定码长 的 PRBS 码作为输入码型,因此在相同配置下对相同 S 参数的统计眼图仿真结果可能略有不同。生成的 统计眼图通过色温效果表示分布概率,暖色代表分布概率较高,其中红色表示的分布概率最高;而冷色代 表分布概率较低,其中深蓝色表示的分布概率最低。

## **8.9 TDR** 高级波形功能

TDR 选件提供高级波形功能,在时域反射/传输分析与眼图仿真分析两大模块中均有应用;其中包括 设置观察点、预加重/去加重、去嵌入、均衡四个功能模块。

对 TDR 高级波形功能的配置是通过高级波形(**Advanced Waveform**)对话框实现的。点击 TDR 底 部工具栏设置(**Setup**)选项卡右侧高级波形(**Adv Waveform**)选项卡中的按钮可呼出对应功能模块的 配置对话框。另外,点击 TDR 底部工具栏眼图(**Eye**/**Mask**)选项卡中激励(**Stimulus**)栏中高级波形 (Advanced Waveform)按钮也可以呼出高级波形(Advanced Waveform)对话框。

在高级波形(**Advanced Waveform**)对话框中点击上方的功能模块按钮,可切换至对应功能的配置 对话框。

#### **8.9.1** 设置观察点

点击高级波形(**Advanced Waveform**)对话框上方的两个观察点(**View**)单选框之一,可切换观察 激励与响应。此功能仅对传输参数测量及眼图仿真生效。

点击 DUT 图标之前的单选框切换到激励模式,此时将触发模式设置为保持(**Hold**/**Stop**),传输参数 测量结果仅表示输入信号经过预加重/去加重,输入 DUT 之前的响应,即输入 DUT 的时域激励信号或者 在DUT之间的频域响应。在激励模式下,将触发模式设为连续(**Continuous**/**Run**),TDR选件自动将观 察点调整至响应模式。

点击 DUT 图标之后的单选框切换到响应模式,此时将触发模式设置为连续(**Continuous**/**Run**),此 时传输参数测量将表示经过预加重/去加重、DUT、连续时间线性均衡后的响应。

## **8.9.2** 预加重/去加重

由于实际传输系统的低通滤波特性,传输数字信号时,信号中高频分量的传输损耗总是高于低频分量; 且传输距离越长,高频损耗越严重。因此,为避免由此产生的传输信号畸变,采用预加重/去加重技术在 信号输入端预先增大高频分量的相对幅值,以补偿传输过程中的损耗。其原理是由于信号中高频分量主要 分布于跳变沿处,通过增大跳变的幅值变化量,实现对高频分量加强。因此预加重/去加重技术的本质是 对跳变前后若干个比特信号幅值的调整,TDR 选件中提供了对跳变前 1 比特、跳变后 1、2 比特内信号幅 值的调整参数,分别定义为 Pre Cursor、Post 1 Cursor、Post 2 Cursor。通过调整这些参数,可对预加重 /去加重对信号传输性能的影响进行眼图仿真分析。

| <b>Advanced Waveform</b> |                                            |                  |                                         |                                                                                                    |                                            |              |        |      |  |  |
|--------------------------|--------------------------------------------|------------------|-----------------------------------------|----------------------------------------------------------------------------------------------------|--------------------------------------------|--------------|--------|------|--|--|
|                          | <b>Jitter</b>                              |                  | <b>Emphasis</b><br>$\bullet$            | View                                                                                                    | Single Ended<br><b>DUT</b><br>De-embedding | Equalization | O View |      |  |  |
| <b>Emphasis</b>          | <b>Cursor Level</b>                        |                  |                                         |                                                                                                    |                                            |              |        |      |  |  |
| $\Box$ Enable            | <b>Pre Cursor</b><br>Post 1 Cursor -3.5 dB | 0 <sub>d</sub> B | $\sim$<br>$\checkmark$                  | Cursors are defined for a 011110 pattern snipped<br>as shown on the figure.                                                                                                    |                                            |              |        |      |  |  |
|                          |                                            |                  | $\widehat{\phantom{a}}$<br>$\checkmark$ | Each cursor is the ratio between adjoining levels.<br>Pre Cursor = $20Log_{10}(V_c/V_{b2})$<br>Post 1 Cursor = $20Log_{10}(V_{b1}/V_a)$<br>Post 2 Cursor = $20Log_{10}(V_{b2}/V_{b1})$ |                                            |              |        |      |  |  |
|                          | Post 2 Cursor 0 dB                         |                  | $\wedge$<br>$\checkmark$                |                                                                                                    |                                            |              |        |      |  |  |
| <b>Show TDR/TDT</b>      |                                            |                  |                                         |                                                                                                    |                                            |              | Close  | Help |  |  |

图 8-16TDR去加重/预加重设置

通过预加重(**Emphasis**)选项卡中的微调框设置相关参数,通过左侧启用预加重(**Enable**)复选框 选择是否启用预加重/去加重功能。此功能仅对传输参数测量及眼图仿真生效。

# **8.9.3** 去嵌入

TDR选件中提供端口去嵌入功能,此功能与夹具测量功能中的端口去嵌入功能相同。

通过点击去嵌入(De-embedding)选项卡左侧的启用去嵌入(Enable)按钮可打开/关闭TDR选件 端口去嵌入功能总开关。

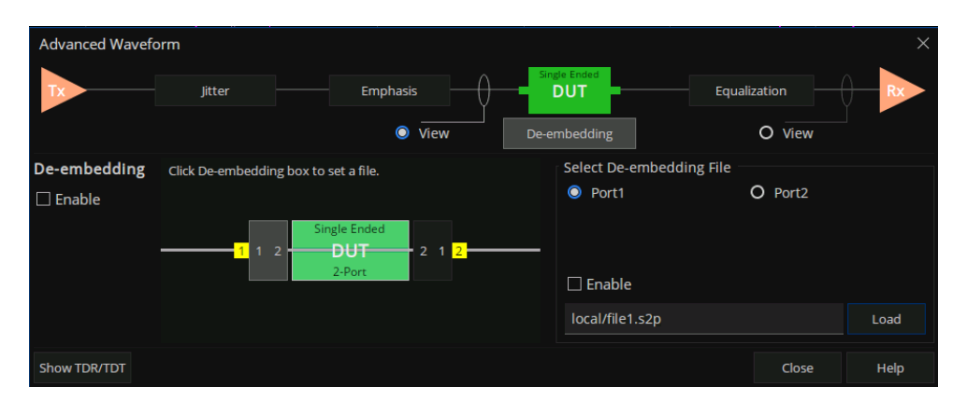

图 8-17TDR去嵌入设置

然后,通过图像中的端口或右侧单选框选择需要进行去嵌入的端口,点击加载 (Load)按钮加载记 录嵌入网络特性的 SNP文件,点击右侧的启用(**Enable**)复选框即可在选中的端口上启用去嵌入功能。

# **8.9.4** 均衡

由于实际传输系统的低通滤波特性,传输过程中的高频分量损耗强于低频分量;在接收端适当地放大 高频分量补偿传输过程中的高频损耗,以均衡传输过程中各频率分量的损耗,抑制信号畸变。这通常是通 过一个高通滤波器来实现的。TDR 选件提供连续时间线性均衡仿真功能, 通过调整均衡器的系统函数, 以模拟应用均衡器对信号传输性能的影响。

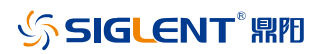

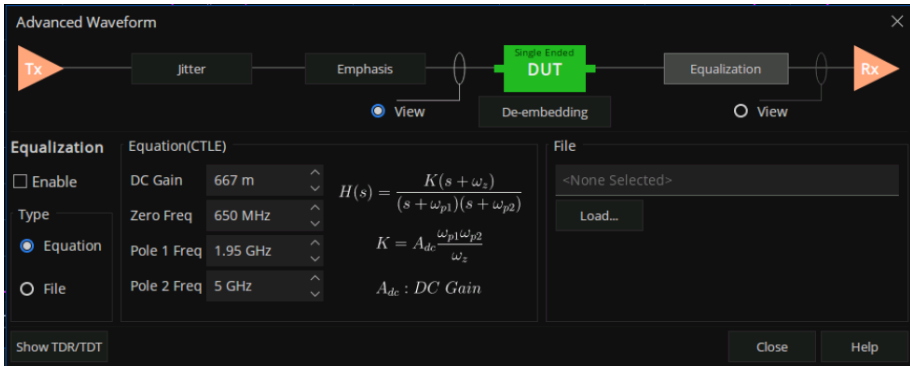

图 8-18 TDR 均衡设置

TDR 选件提供的均衡器系统函数如下式所示;通过调整直流增益和零极点位置,可修改均衡器的系 统函数,对不同线性均衡策略进行仿真评估。

$$
H(s) = \frac{K(s + \omega_z)}{(s + \omega_{p1})(s + \omega_{p2})}
$$

TDR 选件同时提供使用 csv 文件中的频率响应描述均衡器特性的方案:TDR 选件使用 csv 文件中记 录的频率响应进行均衡器仿真,均衡器在扫描频率处的响应值采用幅度-相位线性内插法获取(超出文件 中记录的频率范围时,小于最小频率处取最小频率处的响应值,大于最大频率处取由低到高第二个频率处 的响应值)。文件格式可参考如下的示例:

```
!SIGLENT Technologies
!VNA TDR-option Equalization File
# Hz dB
1000000000,-1.53E+01,-3.27E-01
2000000000,-1.52E+01,-7.34E+01
3000000000,-1.03E+01,-8.63E+01
4000000000,-9.88E+00,-1.00E+02
```
### 注:

1. 数据格式以"#"为行首的行标明(数据格式不区分大小写),每行中的第一个数据为频率,后 两个数据表示均衡器该频率处的响应值(复数)。若省略响应值的第二个数据,缺省值为零。支 持以下数据格式表达频率响应,若省略格式说明,缺省为 MA:

DB:前一数据为以对数形式的频率响应幅值,后一数据为响应的相位(角度制)。

MA:前一数据为频率响应幅值,后一数据为响应的相位(角度制)。

RI:前一数据为响应值实部,后一数据为响应值虚部。

- 2. 注释应以"!"为行首,读取时忽略注释内容。
- 3. 要求频率按照由小到大的顺序排列,若某一行频率比前一行小,该行数据将被忽略。
- 4. 文件中记录的频率响应至少包含 2个频率点,但不多于 10000个频率点。

通过均衡(**Equalization**)选项卡中的微调框设置相关参数,或通过加载 csv 文件,通过左侧类型 (**Type**)框中单选框选择应用何种方式描述仿真均衡器的特性,通过左侧启用均衡(**Enable**)复选框选 择是否启用均衡功能。此功能仅对传输参数测量及眼图仿真生效。

### **8.10 Hot TDR** 测量

#### **8.10.1** 概述

在进行测量时,VNA 通常假定 DUT 的零输入响应为零。也就是说,假定端口接收机接收到的信号全 部是由端口发射机向 DUT 发送的测试信号引发的;某个端口接收机接收到的信号应当等于各端口发射机 发送的测试信号在 DUT 经过传输和反射到达该端口的信号矢量和。按照上述假定,VNA 通过测量获得在 各端口由每一端口测试信号激励产生的响应,据此计算 DUT 的 S 参数矩阵。

若 DUT 的零输入响应不为零, 使用 VNA 测量时, 端口接收机接收到的信号等于由 VNA 发送的测试 信号引起的响应与设备零输入响应的矢量和,据此计算S参数可能产生较大误差。因此此类干扰可能降低 VNA测量精度,在一些情形下可予以抑制。

若 DUT 的零输入响应幅值较小,可在不损坏设备及 DUT 的前提下,适当提高 VNA 功率电平,增大 由 VNA测试信号引起的响应幅值,能对此类干扰产生一定的抑制作用。

若 DUT的零输入响应服从某种统计规律,且在时域上的均值为零(例如服从正态分布);可启用平均 功能并适当增大平均次数,通过对多次测量到的响应取平均抑制此类干扰对测量的影响。

倘若需要使用 VNA 测量正在工作时的设备,而被测设备在工作时向测试端口发出已知数据率的数字

信号;在此情形下,DUT 的零输入信号不为零,使用上述方法可能不能获得较好的干扰抑制效果。在频 域测量中,由于干扰信号一般集中于某几个频率上,对整个频域测量的影响或许并不严重;而在 TDR 选 件中,由于时域上干扰信号与实际输入响应叠加,将导致时域测量结果严重失真。

使用 TDR 选件中的 Hot TDR 模式,对此类设备进行测量,可抑制此类干扰对时域测量的影响。由于 VNA 进行频域测量时总是对若干频率点进行扫描,以此估计 DUT 在测试频率范围内的频率特性;当扫描 频率点与干扰信号所在频率重合时,在该频率点上的测试结果将受到干扰。Hot TDR 模式下,VNA 将根 据干扰信号的数据率,搜寻避开干扰信号的扫描频率设置,从而排除干扰信号对频域测量结果的影响。

#### **8.10.2** 使用指南

在使用 Hot TDR 模式对工作中设备进行测量前,需先确保 VNA 向设备发送的测试信号不会导致设备 故障。适当地选取 VNA 功率电平,防止测试信号幅值过大,损坏被测设备;观察在减小功率电平过程中 VNA接收到的设备反射信号变化,若反射信号发生较大变化,应大幅下调功率电平防止设备故障。

在进行测量时,若发现频域测量结果在部分频率上存在幅值不断变化的尖峰,时域测量结果波动严重; 可判定设备自身信号输出对时域测量造成严重干扰,可使用 Hot TDR 予以排除。

在 TDR底部工具栏设置(**Setup**)选项卡右侧 **Hot TDR** 选项卡,可对 Hot TDR模式进行设置。在数 据率(**Data Rate**)微调框中输入设备发出信号的数据率;若设备发出信号的数据率未知,可在频率测量 结果上使用光标获取近似值。数据率误差应小于±0.5%,防止在搜寻避开干扰的扫描频率时失败。

然后,点击排除干扰(**Avoid Spurious**)按钮,在弹出的对话框中点击是(**Yes**);VNA 将检查当前 扫描是否受到干扰,并在确认干扰后搜寻避开干扰信号的扫描频率设置。若未发现当前扫描频率受到干扰, 将提示未能发现干扰信号,继续使用当前扫描频率设置进行测量。若未能扫描到适合的扫描频率,将提示 未能发现适合的扫描设置;这可能是由于输入的数据率不正确,或者干扰信号的频率分量过多,难以全部 排除导致的。若搜寻成功,TDR选件将启用HotTDR模式,使用搜寻到的扫描频率进行测量。当HotTDR 模式启用时,排除干扰(Avoid Spurious)按钮将变为关闭 Hot TDR (Close Hot TDR)按钮, 用于关闭 Hot TDR 模式;在按钮右侧将出现 / 标记提示 Hot TDR 模式已启用。

在启用 Hot TDR 模式后,由于原有的扫描频率设置被改变,可能需要进行重新校准,以获得较精确 的测量结果。此外,在 Hot TDR 模式下更改 DUT 长度或扫描频率设置后,原有的 Hot TDR 设置失效,可 能需要重新进行 Hot TDR 配置以排除干扰信号的影响。

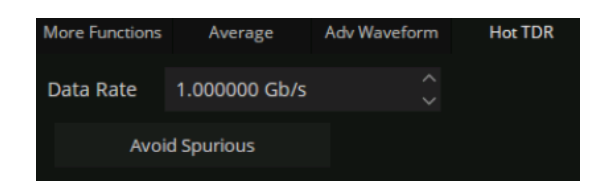

图 8-19 Hot TDR设置

# 第**9**章 频谱分析仪(选件 **SA**)

# **9.1 SA** 概述

频谱分析功能选件是在 VNA 硬件的基础上,通过调节本振信号和镜像抑制算法处理来获得信号频谱, 从而实现频谱分析功能。

# **9.2 SA** 用户界面

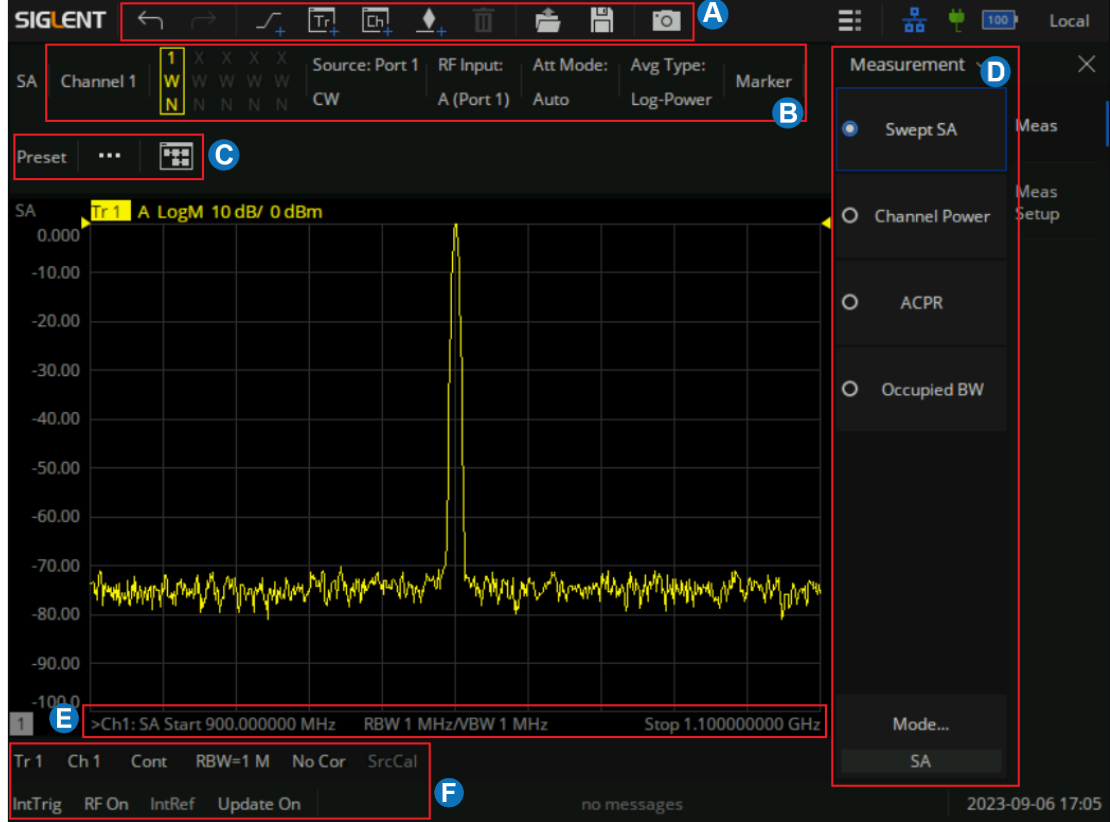

A. 活动页 添加、删除、标记、截屏等快捷方式

B. 迹线状态 指示 RF 信号的输入端口, 迹线衰减方式, 平均类型, 当前光标的操作

- C. 调出 SA设置 对话框、SA参数复位、SA处理流程图
- D. SA测量项菜单
- E. SA 指示主要扫描参数,如起始频率,带宽分辨率/视频分辨率、终止频率

F. 状态栏 显示触发方式

# **9.3** 如何开启频谱分析模式(**Swept SA**)

通过前面板按键, 按【Meas】> S-Params > Mode > SA, 选择 SA 测量模式后弹出 SA 通道选择对话 框, 用户可选择"Active Channel"或"New Channel", 点击 ok 后即可在当前通道或新建通道上打开频 谱分析功能。

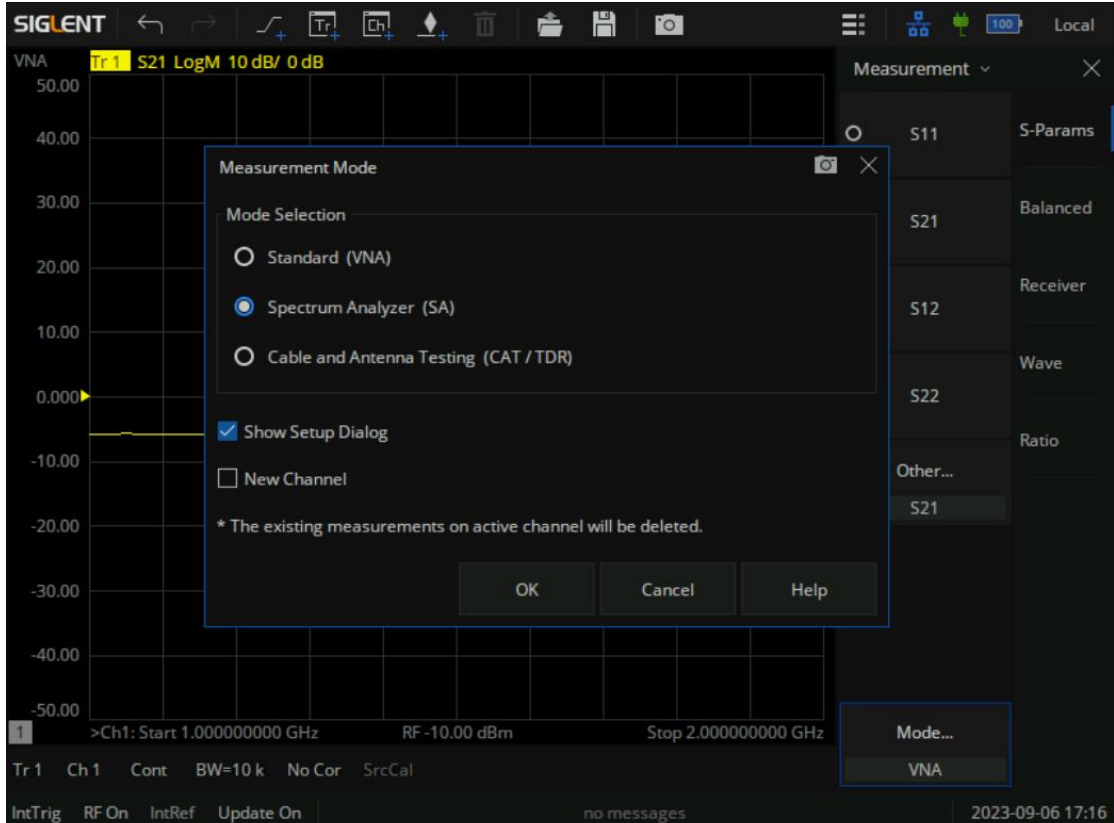

图 9-1选择 SA模式时通道选择对话框

"show setup dialog"复选框默认选中,表示每次打开 SA时,都会弹出 SA Setup对话选框,以供用 户进行 SA相关参数的设置。

如果"show setup dialog"复选框取消选中,则用户打开 SA 功能时,不会同时弹出 SA Setup 对话 框。如果用户需要再次修改 SA 参数设置,有两种途径进入 SA Setup 对话框,一是通过按【Sweep】> Sweep > SA Setup... 调出 SA Setup 对话框。二是通过按【Power】> Power > SA Setup...调出 SA Setup 对话框。

# **9.4** 频谱分析(**Swept SA**)设置对话框

SA Setup 设置对话框界面有三个选项卡: SA 选项卡、Source 选项卡、Advanced 选项卡。

**SA** 选项卡:是对 SA 的频率范围、中心频率步进、扫描点数、RBW、VBW、平均类型和射频信号接 收端口的相关配置。

**Source** 选项卡:是用户使用内部源作为频谱分析信号源时信号的相关配置。

**Advanced** 选项卡:是信号处理有关的相关参数配置。

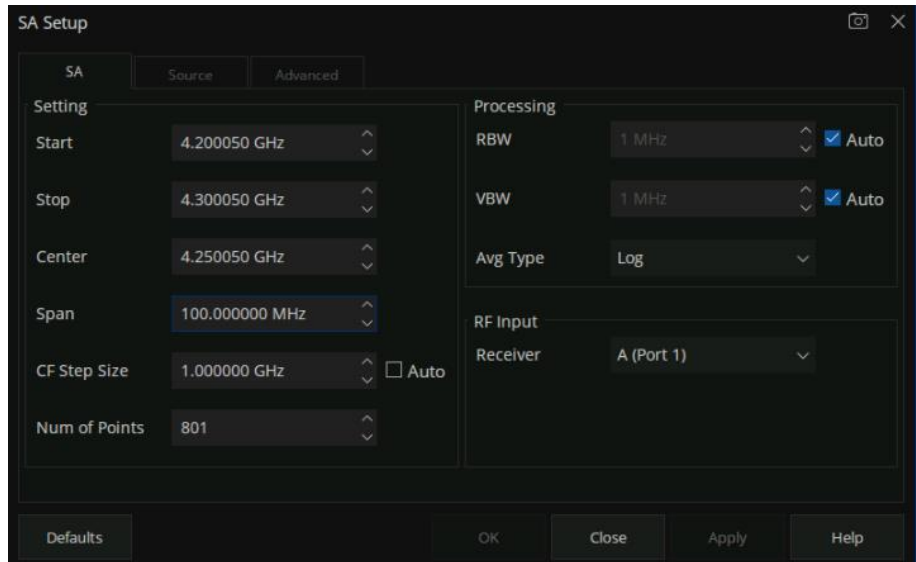

图 9-2 SA Setup 的 SA 选项卡设置界面

# **9.4.1 SA** 选项卡的 **Setting**

频谱分析涉及到与频率有关的参数设置,可以直接在 SA Setup 对话框进行设置, 也可以通过按前面 板【Freq】键进入频率设置菜单进行设置,如下图,频率改变后,扫频重新开始。

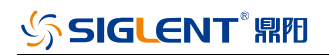

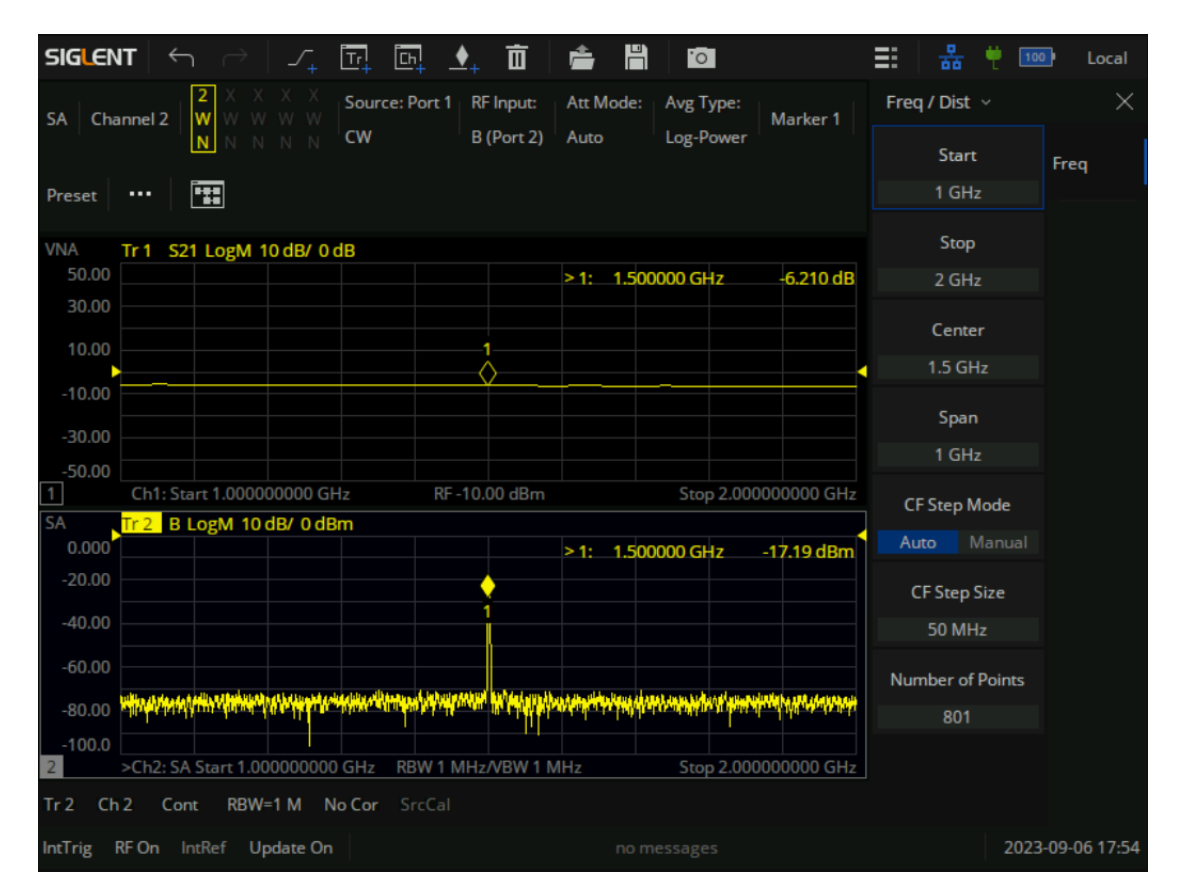

图 9-3通过按【Freq】键进行 SA频率相关参数设置

与频率范围相关参数有:起始频率(Start)、中心频率(Center)和终止频率(Stop)。它们之间满足 关系:  $f_{center} = (f_{start} + f_{stop})/2$ ,  $f_{span} = f_{stop} - f_{start}$ , 其中 $f_{span}$ 为扫宽。

## **9.4.1.1** 起始频率(**Start**)

设置当前 SA通道的起始频率,使用过程中注意以下要点:

修改起始频率在扫宽没有到达最小值前将一同修改中心频率和扫宽的值,在扫宽到达最小

值(100Hz)后继续增大还会改变终止频率。

### **9.4.1.2** 终止频率(**Stop**)

设置当前频率通道的终止频率,使用过程中注意以下要点:

⚫ 终止频率的修改会引起扫宽和中心频率的变化。

#### **9.4.1.3** 中心频率(**Center**)

设置当前频率通道的中心频点,并在网格底部显示起始频率、视分比、终止频率。使用过程中注意以 下要点:

修改中心频率将在保持扫宽不变(当起始频率或终止频率到达边界除外)的条件下一同修 改起始频率和终止频率。

#### **9.4.1.4** 扫宽(**Span**)

设置频谱分析的扫宽频率。修改扫宽后扫频将重新开始。使用过程中注意以下要点:

- ⚫ 修改扫宽将自动修改频谱分析仪的起始和终止频率。
- 手动设置扫宽时,最小可设置到 100 Hz,最大可设置为最大带宽。
- 扫宽、RBW 和 VBW 三者之一变化时将引起扫描时间的变化。

#### **9.4.1.5** 中心频率步进(**CF Step**)

频率步进为设置中心频率、起始频率、终止频率和频率偏移在使用方向键步进时的长度。

选Auto模式时,中心频率步进值为当前扫宽值的5%,即 $f_{CF\,Step} = f_{Span} * 5\%$ ,每按前面板的▲|▼

上下键或者点 SA Setup 界面上 Center 选框的上下符号, 中心频率  $f_{\mathit{Center}}$  按照 $f_{\mathit{CF\ Step}}$ 值进行递增或递减。

选Manual模式时,用户可自定义设置 $f_{CF\;Step}$ 中心频率步进值,按前面板的上下键按前面板的▲|▼上 下键或者点 SA Setup 界面上 Center 选框的上下符号, 中心频率  $f_{Center}$  按照 $f_{CF\ Step}$ 值进行递增或递减。

#### **9.4.1.6** 扫描点数(**Num of Points**)

**扫描点数 (Points)** 表征了扫描和 trace 显示的点数 (2~20001)。

更多的扫描点数会提高波形分辨率,同时也会影响最小扫描时间,并增大数据处理时间和远程访问数 据的时间,降低响应速率。

#### **9.4.2 SA** 选项卡的 **Processing**

频谱分析涉及与信号处理有关的相关参数配置,可以直接在 SA Setup 进行设置,也可以通过按前面

板【AvgBW】> BW, 进入频谱分析信号处理相关参数的设置菜单, 如下图。

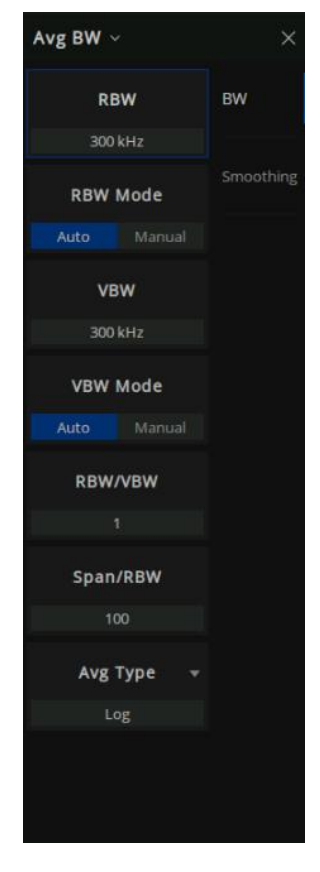

图 9-4频谱分析信号处理相关参数设置

### **9.4.2.1** 分辨率带宽(**RBW**)

设置分辨率带宽(Resolution BandWidth,简写 RBW),以分辨两个频率相近的信号。使用过程中注 意以下要点:

- 减小RBW可以获得更高的频率分辨率,但会导致扫描时间变长(扫描时间为自动模式时, 受 RBW 和 VBW 共同影响)。
- RBW 为自动模式时, 将根据 Span/RBW 随扫宽变化。

#### **9.4.2.2** 视频带宽(**VBW**)

设置视频带宽(Video BandWidth,简写 VBW),以滤除视频带外的噪声。

减小 VBW 可以使谱线变得平滑,从而将噪声中的小信号凸显出来,但会导致扫描时间变长(扫描时

间为自动模式时,受 RBW和 VBW共同影响)。

VBW为自动模式时,将根据 RBW/VBW 随 RBW 变化。手动不受影响。

#### <span id="page-200-0"></span>**9.4.2.3** 平均类型(**Avg Type**)

平均类型是指中频数据在数据检波和显示检波的处理方式,影响迹线平均和检波平均的效果。

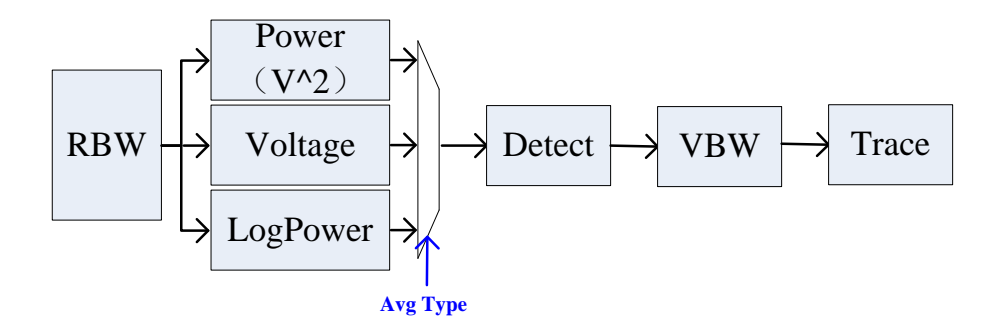

图 9-5 平均类型流程图

#### **1.** 对数功率平均

对数功率平均是将一个信号收集单元内所测得的信号包络的对数幅度值(单位为 dB)取平均; 平均检波类型将变为视频检波。对于随机噪声来说,对数平均=功率平均 -2.5 dB=电压平均 -1.45。因 此,它可以降低噪声的显示电平(不是噪声的真实电平),适合用来观察低能量窄带信号,特别是那 些靠近噪声的信号。

#### **2.** 功率平均

功率平均是对信号的功率(幅度的平方)取平均值;平均检波类型将变为 RMS(功率)检波。 功率平均对于噪声来说是真实功率。功率平均最适用于测量复杂信号的实时功率。

#### **3.** 电压平均

电压平均是将一个信号收集单元内测得的信号包络的电压值取平均;平均检波类型将变为电压检 波。电压平均仍是线性显示,它适合用于观察 AM信号或脉冲调制信号(比如雷达、TDMA发射器) 的上升和下降情况。

# **9.4.2.4 RF Input Receiver**

设置射频信号输入的接收机端口。

# **9.4.3 Source** 选项卡

SA Setup 的 Source 选项卡是使用矢量网络分析仪的内部源作为频谱分析信源时的相关配。

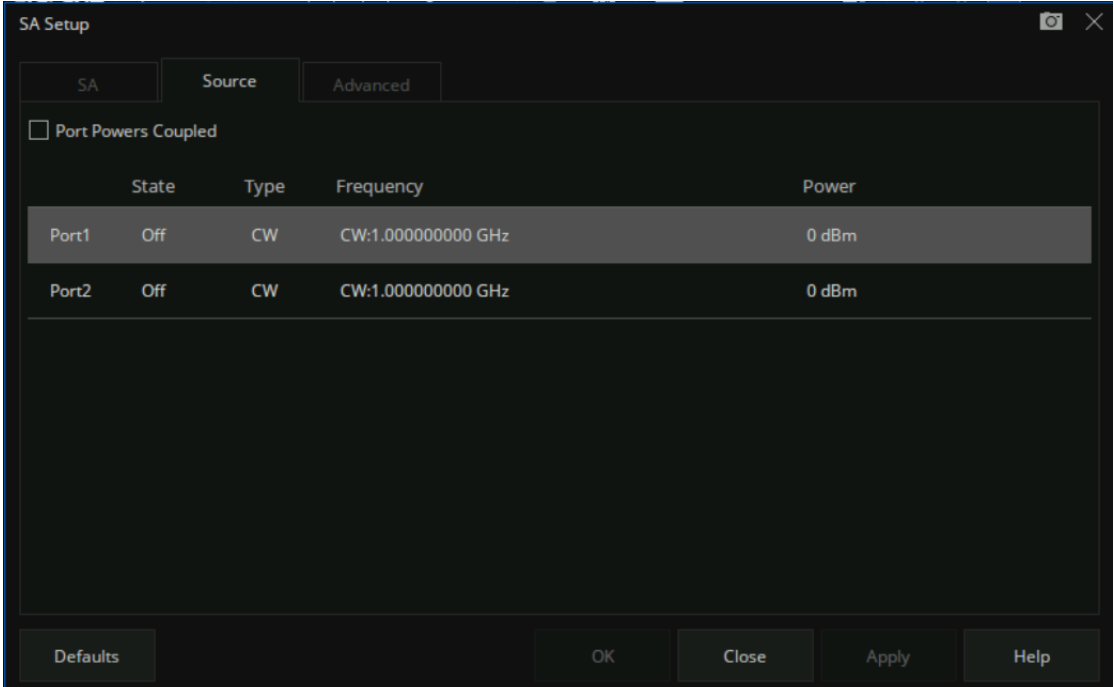

图 9-6 SA Setup 的 Source 选项卡界面

Port Powers Coupled: 如果选中, 表示每个测试端口的功率电平都相同。设置任何一个测试端口的 功率,所有端口的功率都会相应的同步更改。

## **SA Source Setup**

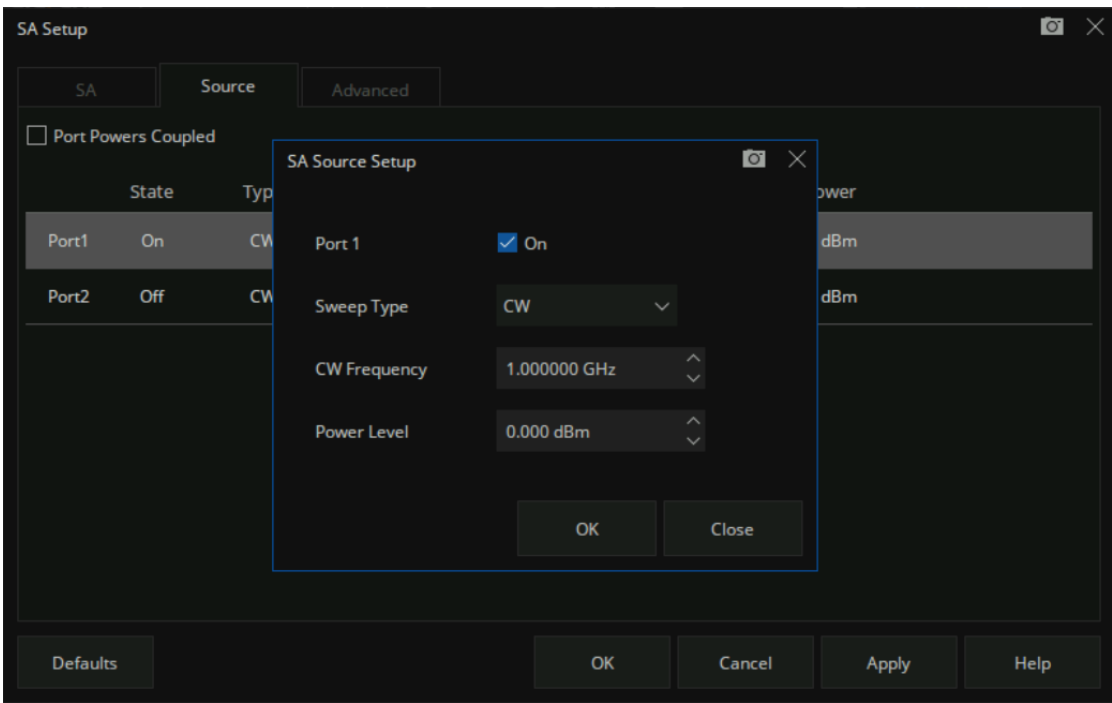

图 9-7 SA Source Setup 界面

- State: on 选中, 表示打开端口信源。
- Type (Sweep):
	- ◆ CW: 源设置为 CW 频率。
	- ◆ Linear Freq:源设置为线性频率扫描。
	- ◆ Power: 源设置为功率扫描。
	- ◆ LinFreq+Power:源设置为线性扫描+功率扫描。
- Frequency: 设置源的扫描频率。
- Power: 设置源输出的功率电平。

频谱分析功能使用内部源作为信源时,源的扫描方式、扫描频率与源输出的功率电平还可以通过按前 面板【Power】键进入端口功率设置菜单进行设置。如下图:

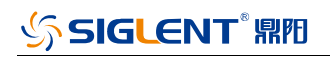

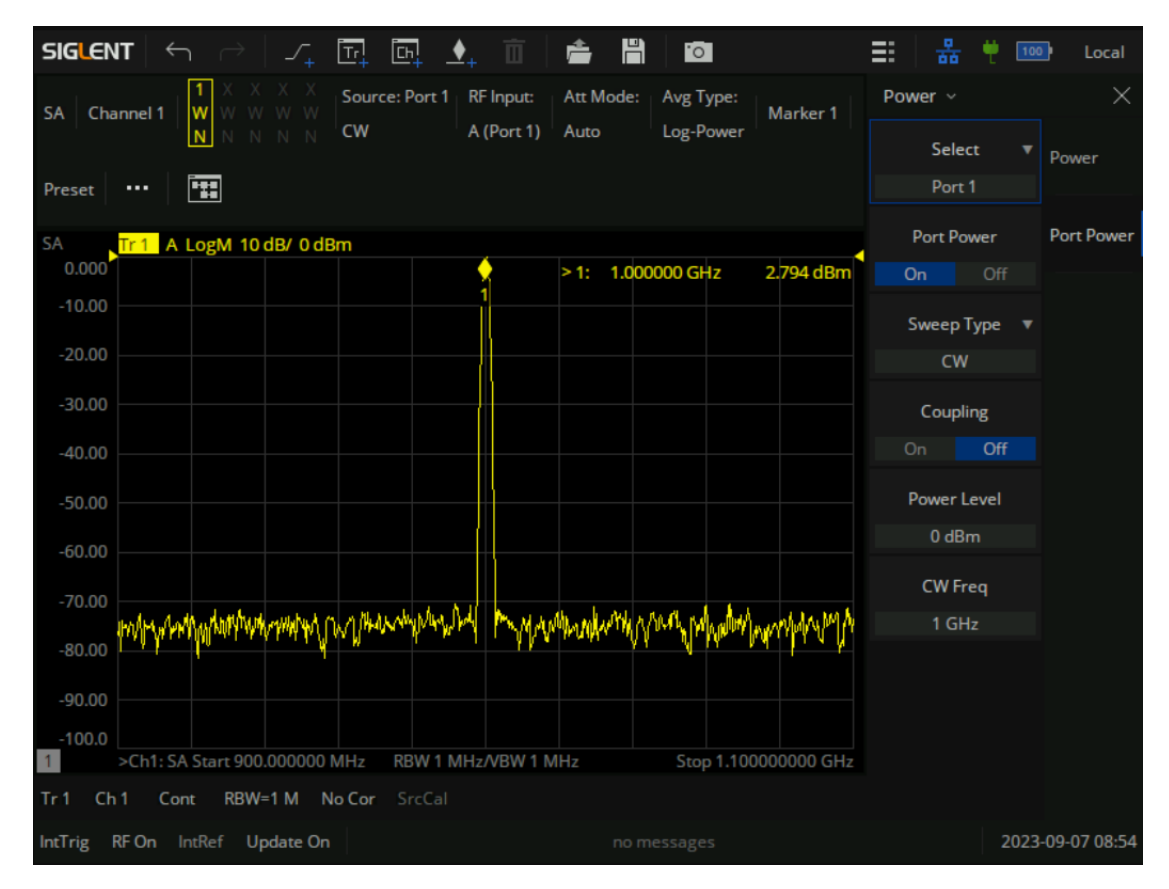

图 9-8通过按【Power】键进入端口功率设置菜单

# **9.4.4 Advanced** 选项卡

Advanced选项卡是进行频谱分析时,涉及与信号处理有关的相关参数配置,可以直接在 SA Setup 进 行设置,也可以通过按前面板【AvgBW】> BW,进入频谱分析信号处理相关参数的设置菜单。

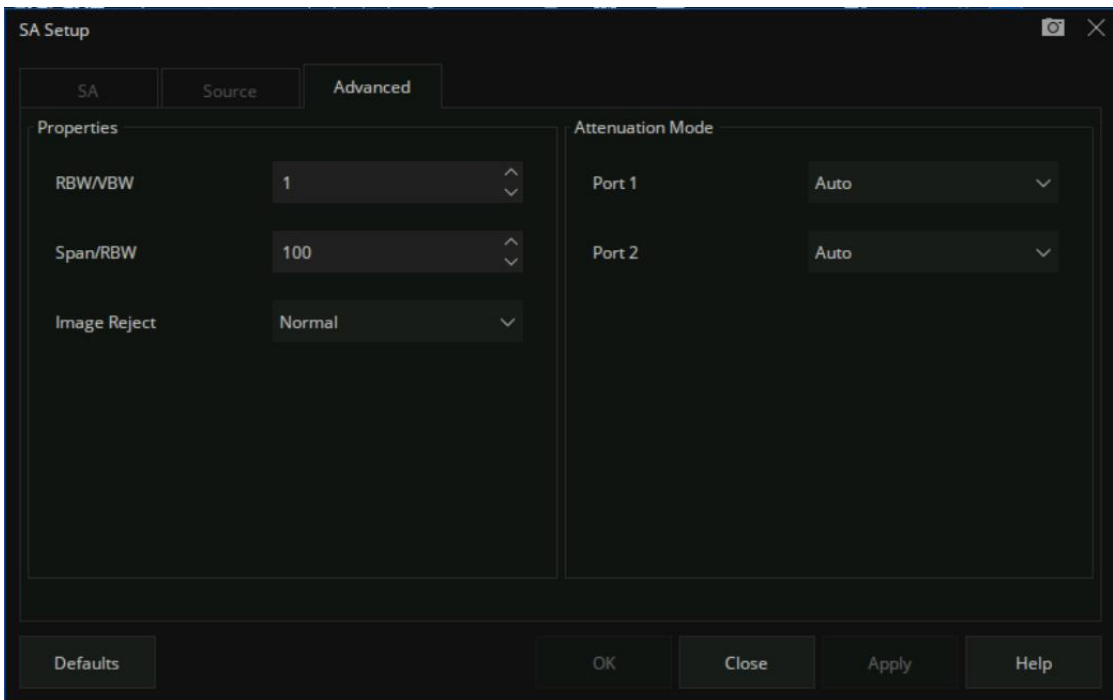

图 9-9 SA Setup 的 Advanced 选项卡界面

### **9.4.4.1 RBW/VBW**

当 VBW 为自动模式时,设置分辨率带宽与视频带宽的比值。VBW 将根据该比值随 RBW 变化而变

化。

#### **9.4.4.2 Span/RBW**

扫描带宽与分辨率带宽的比值。

RBW 为自动模式时, RBW 将根据该比值随扫宽变化而变化

#### **9.4.4.3 Image Reject**

信号与本振混频得到中频信号,混频器可能产生镜像频率信号。因此需要改变本振或中频采集多组频

谱数据,通过镜像抑制算法将镜像滤除。镜像抑制类型可以在 SA Setup Advanced 选项卡对话框进行设

置,也可以通过按前面板【Sweep】> Sweep Image Reject镜像抑制菜单进行设置。

None:仅采集 1组数据,不执行镜像抑制。

Min: 采集 3 组数据。

Normal:采集 4组数据。

Better:采集 5组数据。

Max: 采集 6组数据。

注意: 40MHz 以下的频率点最多只能采集 3 组数据。

### **9.4.4.4 Attenuation Mode**

参考电平,代表当前界面所能显示的最大功率电平值。界面左边刻度线的顶点即为参考电平值。参考 电平是频谱分析仪的重要参数,它表明了当前频谱分析仪动态范围的上限,当待测信号的能量超出参考电 平时,可能会产生非线性失真甚至过载告警。用户应当了解待测信号的性质并谨慎选择参考电平,参考电 平太大无法保证充分利用 ADC 的线性量程, 也不能太小, 要高于 ADC 的噪声。设置一个合适的参考电 平,可以得到最佳的测量效果,同时保护频谱仪。

根据输入信号的幅值,用户可以设置响应的射频前端衰减方式,其目的是为了避免输入大信号时的显 示失真以及降低输入小信号时的噪声。

输入衰减分为自动(Auto)、低噪声(Low Noise)和标准(Standard)三种模式:

- Auto: 根据前置放大器状态和当前参考电平的值自动调整衰减值。
- **Low Noise:** 表示最小衰减模式, 平均噪声电平较低。
- ⚫ **Standard**:表示最大衰减值模式,平均噪声电平较高。

# **9.4.5** 迹线设置

点击界面左上角的迹线状态指示区,弹出迹线设置下拉菜单,可进行迹线相关设置操作。

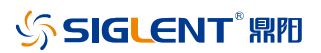

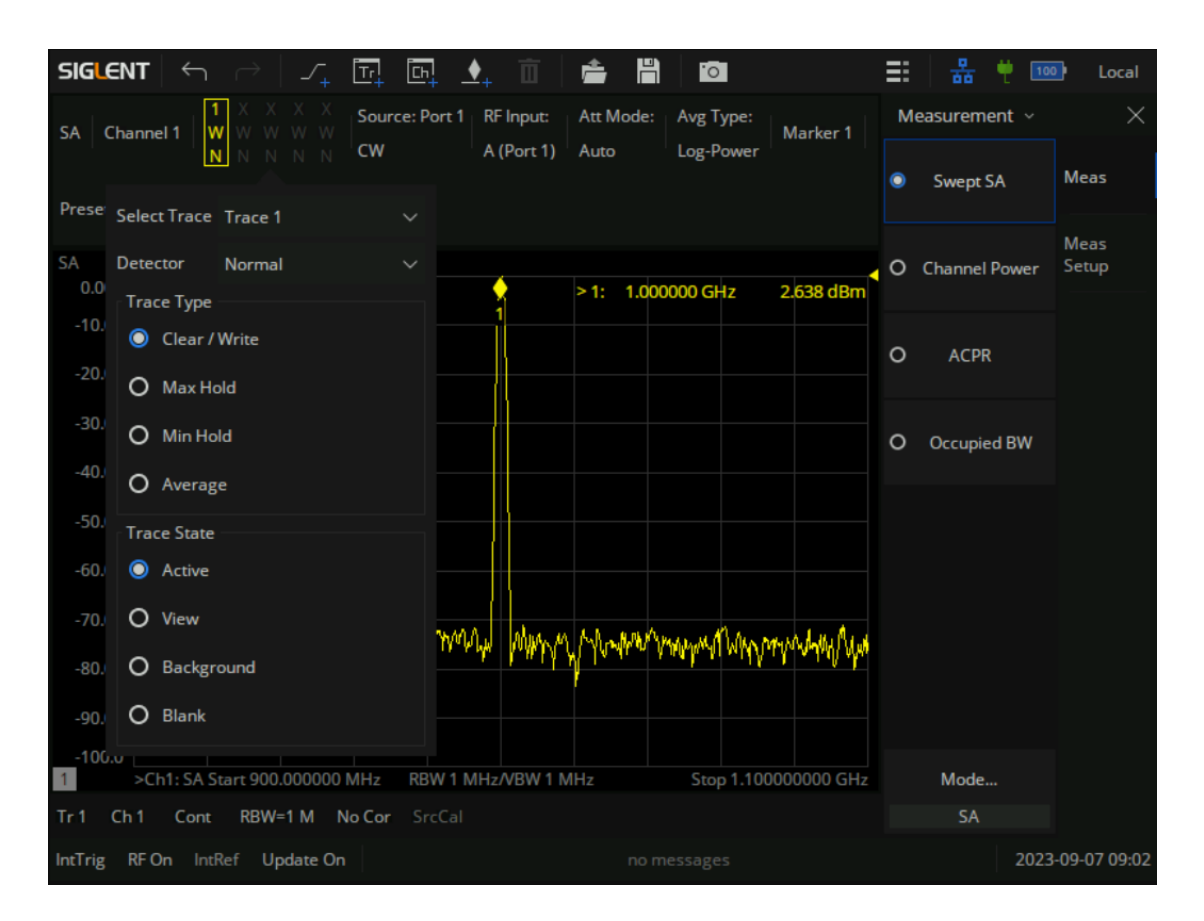

#### 图 9-10迹线设置下拉菜单

#### **9.4.5.1** 迹线选择(**Select Trace**)

当需要对迹线进行操作时,首先要指定且同时只能指定一条迹线(Select Trace),被选中的迹线,其 编号在状态栏会呈现选中状态(有高亮边框)

#### **9.4.5.2** 迹线类型(**Trace Type**)

迹线类型分为 4 种:清除/写入、最大保持、最小保持、平均。不同迹线类型表示新一帧迹线数据对 历史帧数据的不同处理方式:

- 清除写入 (Clear Write): 新数据直接覆盖旧数据, 显示结果即为最新的数据。类型标识符为 "W"。
- ⚫ 最大保持(Max Hold):新数据跟旧数据比较,只有幅度大于旧数据幅度的点才会覆盖旧数据点。 最终记录到各个点开始扫描以来得到的最大信号幅度。类型标识符为"M"
- ⚫ 最小保持(Min Hold):新数据跟旧数据比较,只有幅度小于旧数据幅度的点才会覆盖旧数据点。 最终记录到各个点开始扫描以来得到的最小信号幅度。类型标识符为"m"
- ⚫ 平均(Average):新数据与旧数据做加权平均运算,显示开始扫描以来得到的平均信号幅度。 类型标识符为"A"。其参与运算的数据格式与参数配置平均类型(Average Type,参见 [9.4.2.3](#page-200-0) 平均类型 (Avg Type) 章节) 一致, 具体平均计算如下:

 $1\,\leq\, n\,\leq\, N$ data =  $\rm d_{\rm new}/n$  +  $\rm d_{\rm old}$  \* (n - 1)/n

其中 N 为用户设置的平均|保持次数 (Avg|Hold Times), n 为扫描计数器, 即重新开始扫描后的 第 n 帧, 该计数器将在状态栏动态刷新显示。当计数器超过 N 时, 取 n=N 参与计算。

迹线类型的运算均以帧为单位,新数据与历史帧数据逐点运算,所以修改trace运算类型、RF通道相 关、检波等参数都会导致重新测量(扫描),自然也需要重新运算迹线。

## **9.4.5.3** 迹线状态(**Trace State**)

迹线状态分为 4种:激活、查看、关闭、背景。不同迹线状态表示迹线的刷新和显示状态:

- 激活 (Active): 迹线数据刷新, 并显示。
- 查看(View): 迹线数据不再刷新, 将当前最新的迹线定格显示。
- 关闭 (Background): 迹线数据后台刷新, 但不显示。
- ⚫ 背景(Blank):迹线数据不再刷新,也不显示。

修改迹线状态使迹线不刷新,会立即停止当前一屏数据的刷新状态;修改迹线状态使迹线刷新,重新 开始测量和扫描。

#### **9.4.5.4** 检波(**Deterctor**)

检波器是迹线的数据源,本系列分析仪均采用数字检波器。对于迹线上的每个迹线点,析仪总是捕获 一个特定时间间隔内的全部数据,由设定的检波器对这个时间段内的全部数据进行处理,再上报给迹线运 算模块参与运算。

检波表示从一定时间间隔内的多个采样点中得到迹线点的过程,不同检波类型表示得到迹线点的不同 方法:

- ⚫ 正峰值:使用捕获时间段采样点中的最大值。
- ⚫ 负峰值:使用捕获时间段采样点中的最大值。
- ⚫ 采样:对于迹线上的每一个点,采样检波显示对应时间间隔内,固定时间点(通常是这个时间 段内的第一个采样点)对应的瞬态能量。采样检波无法确保信号被准确检出,可能存在一定的 幅度偏差。
- 平均:使用捕获时间间所有采样点求平均值,其求平均值的方法依赖平均类型(Average Type, 参见 [9.4.2.3](#page-200-0)[平均类型\(](#page-200-0)Avg Type)章节)。
- 常规: 也称正态检波或 rosenfell 检波。使用常规检波的迹线,迹线数据两两结对,奇数点显示 采样点中的最大值,偶数点显示采样点中的最小值,这样可以直观反映信号(本底噪声)的幅 度范围,但由于方案实现原因,也可能存在一定的信号频率偏差。

在实际实现的时候,常规检波属于二次检波,即采用了相邻两对(一组)正负峰值进行比对,若 实际信号出现在偶数点位置,为实现所述"奇数点显示采样点中的最大值,偶数点显示采样点中的最 小值"的显示效果,会对该组数据顺序颠倒,以至于产生频偏。

用户可以按照实际需求和应用场景手动选择适当的检波类型以保证测量的准确性,或设置为自动。

# **9.5** 频谱分析测量

### **9.5.1 Marker** → **SA**

在 S 参数测量过程中,如果用户想快速查看 S 测量参数特定频率点的频谱,可以通过 Marker → SA 方式打开频谱分析。Marker → SA 是基于 S 测量参数频率范围内创建一个新的 SA 通道, 迹线上标记与 S 参数相同的频率点。

S参数通道使用的接收机与 SA通道使用的接收机相同。例如,如果S11测量项通道打开一个 marker 标记,进行 Marker → SA后使用端口 1的测量接收机"A"创建一个测量。

### 如何打开 **Marker** → **SA**:

- 1. 进行一个 S 参数测量,例如 S22 测量,设置中心频率 1GHz,Span 50MHz,按【Marker】键给 S22 迹线打个标记;
- 2. 按【Marker】> Marker Function > Marker → SA, 开启 SA 功能。即可查看在 S22 测量时, 1GHz 频点的频谱,如下图:

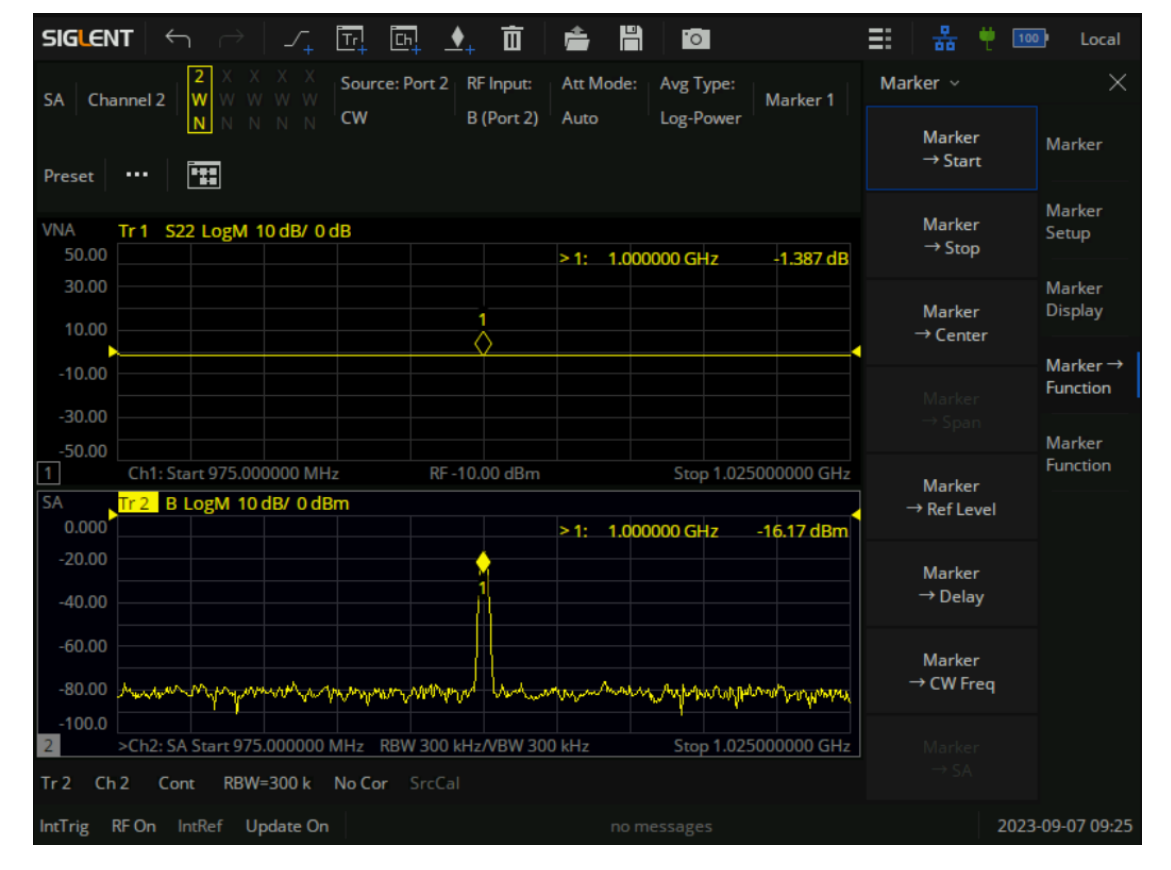

图 9-11 Marker →SA 界面

如果用户需要再次修改 SA相关参数设置,可通过按【Sweep】>SA>SA Setup调出该设置对话框。

# **9.5.2** 信道功率测量**(Channel Power)**

测量指定通道带宽的功率及功率密度。此时频谱分析仪的扫宽和分辨率带宽将自动调整为一个较小值。 选择"Channel Power"后,点"Meas Setup",可进行相关参数设置。迹线上垂直于 X 轴的两根竖线表

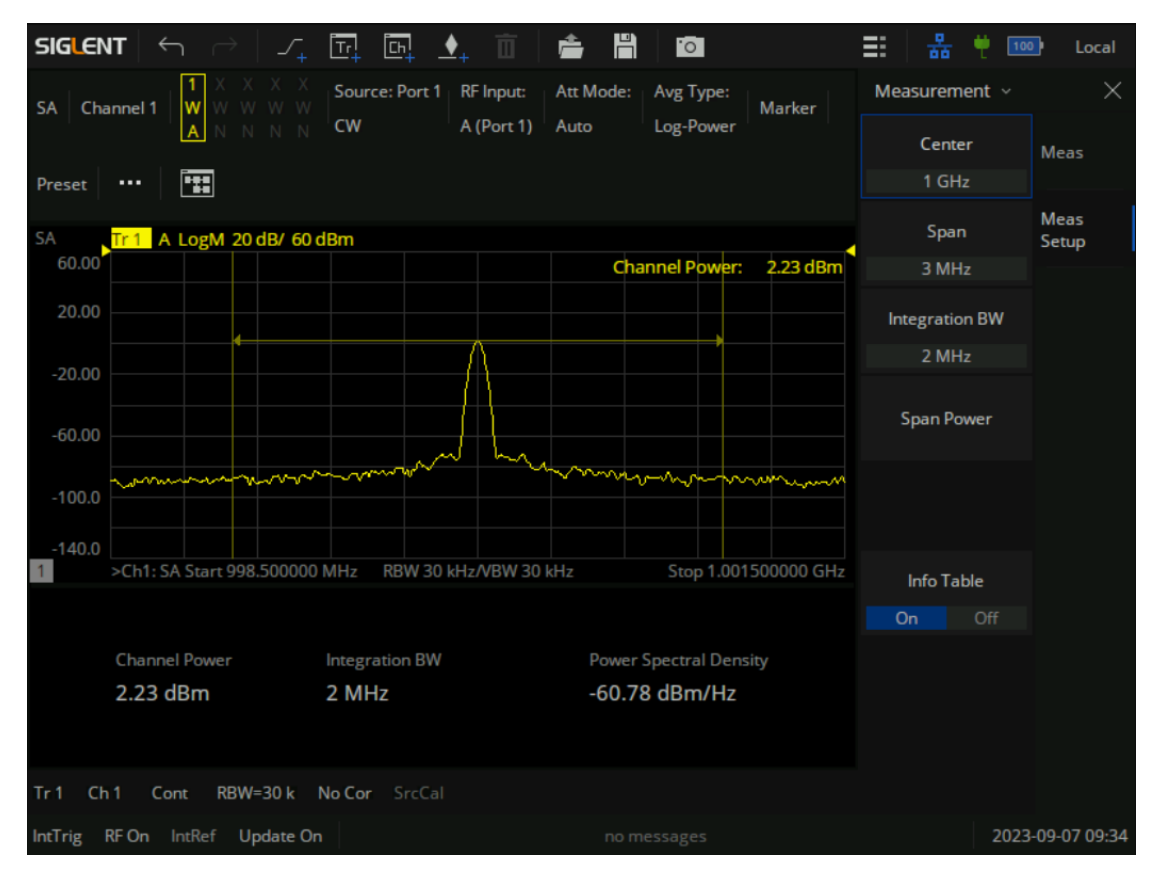

示积分带宽。Y轴的值为测量的功率值,功率值会同时显示在屏幕右上角。

图 9-12 Channel Power界面

#### **9.5.2.1** 积分带宽(**Integration BW**)

设置待测通道的频率宽度,信道功率为此带宽内的积分。

#### **9.5.2.2** 结果信息表(**Info Table**)

信息表为"On"时,点击其它菜单选项,测量结果表不会关闭,信息表状态为"Off"时,表示关闭 测量结果信息表。

信道功率测量结果包括:信道功率和功率谱密度。测量指定信道功率是以该信道的中心频点为中心, 调节测试通道的频率跨距(Span),信道功率为此频率跨距内的积分,指定信道的带宽叫做积分带宽。积 分带宽的取值范围与 Span有关,但 ≤ Span。

**信道功率 (Channel Power):** 积分带宽内的功率。

$$
c\hbar Pow = \sum_{start}^{stop} \left(\frac{watt}{rbw}\right) * (itgBW/(stop-start))
$$

chPow:信道功率,单位瓦特 start, stop: 给定信道对应起始和结束扫描点的位置 watt:扫描点读数转换成的绝对功率,单位瓦特 rbw:分辨率带宽 itgBW: 积分带宽

**功率谱密度 (Power Spectral Density):** 积分带宽内的功率归一化到1 Hz的功率 (单位dBm/Hz)。  $nspd = chPow / itgBW$ nspd: 功率谱密度 itgBW: 积分带宽

## **9.5.3** 邻道功率比测量**(ACPR)**

测量主信道功率值、前后邻近两信道功率值及其与主信道的功率差。此时频谱分析仪的扫宽和分辨率 带宽将自动调整为一个较小值。给定主信道和左右各一个相邻信道,主信道以中心频点为中心,左右邻道 相对主信道对称。通过设置主信道带宽、邻道带宽和邻道间隔(邻道与主信道中心点距离)改变信道参数。 计算各个信道功率,方法与信道功率算法相同,邻道功率与主信道功率的比值即为邻道功率比。

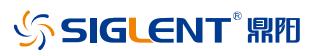

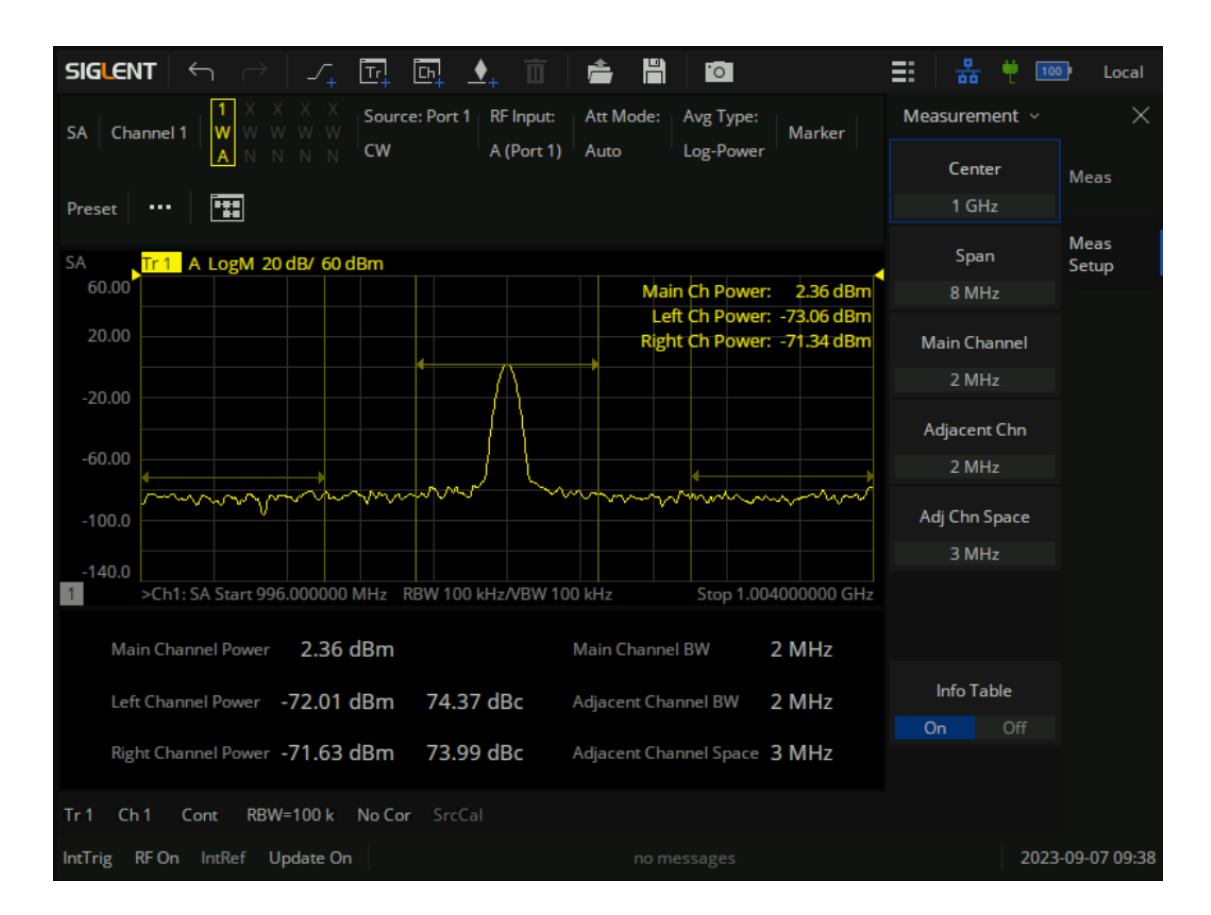

图 9-13ACPR测量界面

#### **9.5.3.1** 主信道带宽(**Main Channel**)

设置主信道的带宽,其功率为此带宽内的积分。

#### **9.5.3.2** 相邻信道带宽(**Adjacent Chn**)

设置相邻信道的带宽。

## **9.5.3.3** 邻道间距(**Adj Chn Space**)

主信道与邻近信道的中心频率间距。

调整邻道间距将同时调整前一通道和后一通道与主通道的距离。

#### **9.5.3.4** 结果信息表(**Info Table**)

信息表为"On"时,点击其它菜单选项,测量结果表不会关闭,信息表状态为"Off"时,表示关闭

测量结果信息表。

邻道功率测量包括:主信道功率,前一信道与后一信道功率。

- 主信道功率 (Main Channel Power): 显示主信道带宽内的功率值。
- 前一信道 (Left Channel Power): 显示前一信道的功率值及其与主信道的功率差 (单位 dBc)。
- 后一信道 (Right Channel Power): 显示后一信道的功率值及其与主信道的功率差 (单位 dBc)

## **9.5.4** 占用带宽测量**(Occupied BW)**

积分计算整个扫宽内的功率,然后根据设定的功率比例因子计算出此比例功率所占带宽。测量结果同 时也给出通道中心频率与频谱分析仪中心频率的差值。选择测量类型为"Occupied BW"后,点击 "MeasSetup"可进行相关参数设置。垂直于X轴的两根竖线表示功率百分比的占用跨度。Y轴的值为占 用带宽的功率值。跨度的带宽与功率将显示在右上角。

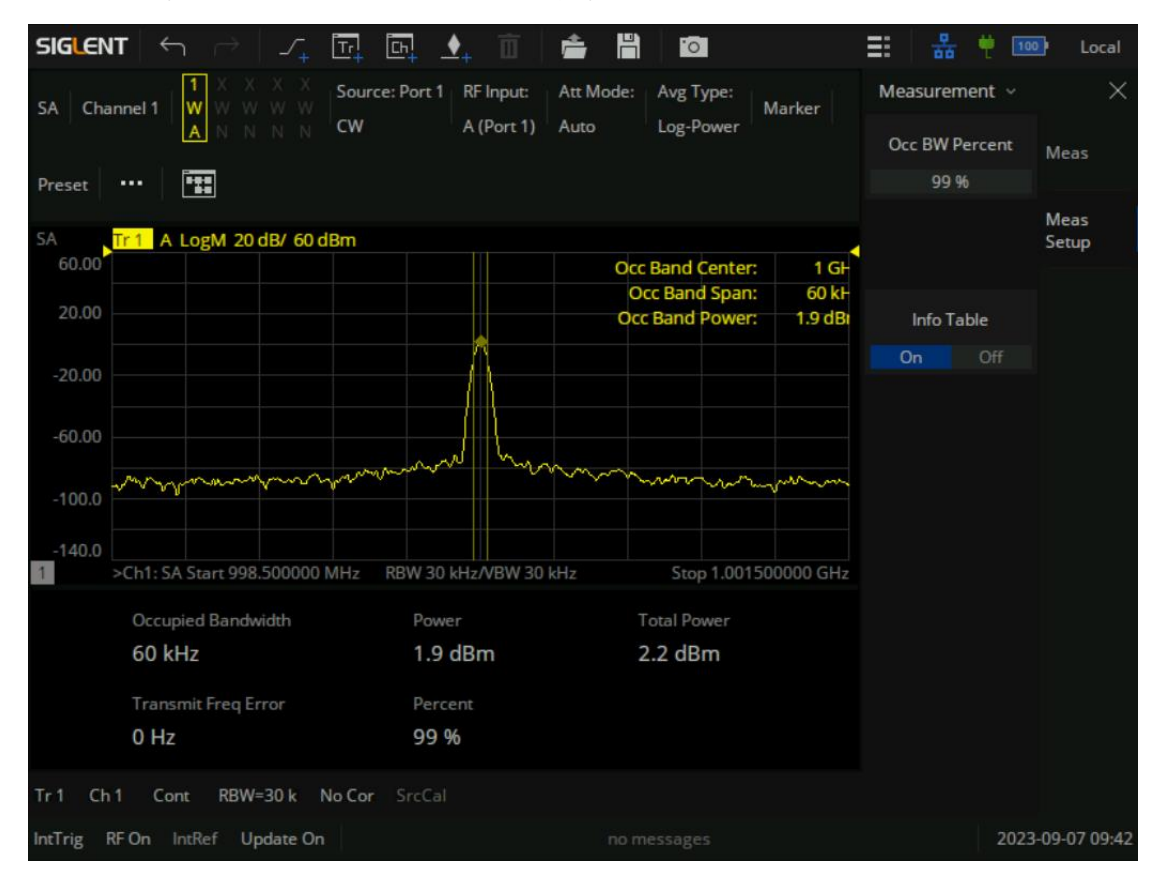

图 9-14 Occupied BW 测量界面

### **9.5.4.1** 功率比(**Occ BW Percent**)

为当前测量指定在占用带宽内测量的总功率百分比。

### **9.5.4.2** 结果信息表(**Info Table**)

信息表为"On"时,点击其它菜单选项,测量结果表不会关闭,信息表状态为"Off"时,表示关闭 测量结果信息表。

- Occupled Bandwidth: 首先积分计算整个扫宽内的功率, 然后根据设定的功率比计算出此比例 功率所占带宽。
- Power: 由功率比计算得出的比例功率。
- Total Power: 整个扫宽功率的大小。
- Transmit Freq Error: 通道中心频率与频谱分析仪中心频率之差。
- Percent: 功率比。

# 第**10**章 频偏测量

# **10.1** 频偏测量概述

通常,使用网络分析仪时,信号源的频率必须与接收机的频率相同,因此无法进行非线性器件的测量。 若要使网络分析仪能够测量变频设备,则要使 VNA 内部的射频信号源与接收机分别工作在变频设备的输 入与输出频率上。SHN900A 不仅支持频偏扫描, 还提供混频器校准功能: 标量混频器校准。标量混频器 校准可以提高混频器变频损耗的幅度和反射参数的测量精度。

此外,SHN900A 还支持绝对测量功能。通常,网络分析仪将测量测试信号与参考信号的幅度和相位 之比。相反,绝对测量功能则是测量测试信号幅度的绝对值。与频偏功能相结合,绝对测量功能提供了包 括谐波失真测量在内的测量。与功率校准和接收机校准功能相结合时,测量精度还得到进一步提升。

# **10.2** 频偏测量模式

频率偏移模式(Freq Offset)能够使 SNA 内部射频信号源与 SNA 端口接收机工作在不同的频率上。 以实现对器件非线性特性的测量。

# **10.2.1** 频率偏移设置对话框

通过前面板按键,按【Freq】> Freq Offset…打开频偏功能设置对话框。
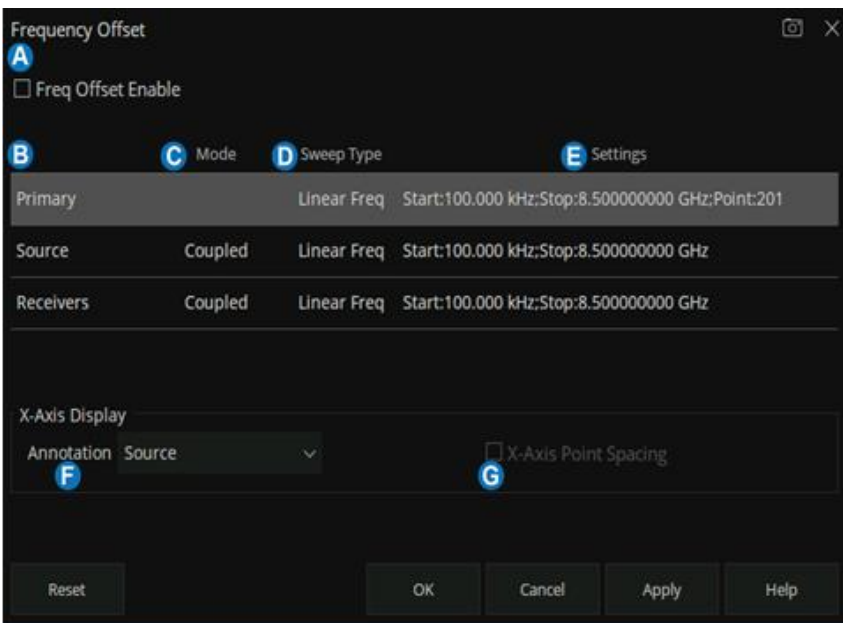

- **A.** 启用或关闭频偏功能。启用时表示对当前通道测量启用"频率偏移模式"。未启用时,所有频率 均与 Primary相同。
- **B.** 激励源和响应
	- Primary: 当前通道的主频率设置。当 Source 或 Receivers 耦合至 "Primary"设置时, 其 "扫描类型"会应用到 Source 或 Receivers上。
	- Source: VNA 内部射频信号源的频率设置。
	- Receivers: 所有接收机 (包括参考接收机) 的频率设置。

## **C.** 耦合模式

- Coupled 表示源和接收机设置是使用倍频系数、分频系数和偏移值通过数学计算从 "Primary"设置中计算得出的。
- Uncoupled 表示源和接收机是单独配置的, 没有参考"Primary"设置。单独设置源和接收 机的相关参数。
- **D.** 扫描类型设置 单击可更改每个范围的扫描类型。仅适用于"Primary"以及"Uncoupled"源和 接收机。
- E. 更改扫描参数设置 单击相应的"设置"单元格, 则弹出相应的可进行编辑设置对话框。如果处

于"Couple"模式,则弹出耦合设置对话框。如果处于"Uncoupled"模式,则弹出非耦合设置 对话框。

- **F. X** 轴显示 选择要显示在 X轴上的设置。
- **G. X** 轴点间距 仅当扫描类型为段扫描时,X轴点间距显示才可用。

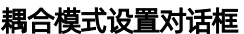

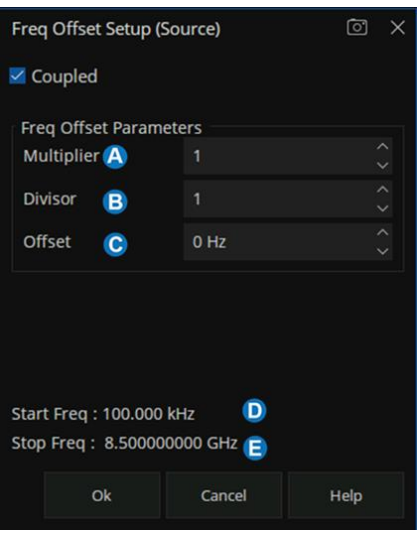

- A. 倍频系数 指定要乘以主频率的值 (连同除数)。范围是-100~100 的整数。
- B. 分频系数 指定要除以主频率的值(连同乘积因子)。范围是-100~100 的整数, 但不得为 0。
- C. 偏移指定绝对偏移频率 (Hz)。对于混频器, 这将是 LO 频率。范围是【-5000GHz, 5000GHz】。
- D. 起始频率 = 【起始主频率× (倍频系数/分频系数) +偏移】
- E. 终止频率 = 【终止主频率× (倍频系数/分频系数) +偏移】

**Primary**/非耦合模式设置对话框

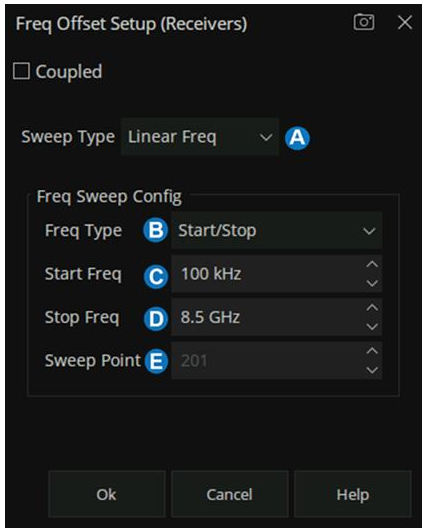

- A. 扫描类型 频偏配置的对话框因扫描类型而异。
- B. 频率模式 选 Start/Stop 或 Center/Span。
- C. 起始频率输入值。
- D. 终止频率输入值。
- E. 扫描点数 仅限"Primary"输入扫描的数据点数。

当扫描模式为段扫描时,对分段扫描表所做的编辑与段扫描表完全相同。在段扫描模式中:

- 除非所有分段的数据点数总数与"Primary"的数据点数匹配,否则确定按钮不可用。
- 独立 IF 带宽和独立扫描时间仅在 Primary 通道和非耦合 Receivers 中使用, 但在 Source 中 不可用。
- 独立功率仅在 Primary 通道和非耦合 Source 中使用, 但在 Receivers 中不可用。

# 第**11**章 电缆和天线测量

## **11.1** 概述

电缆和天线(CAT)测量通常是对射频与微波传输系统和天线的电气性能进行验证和故障诊断。在射 频与微波通信行业,一般使用同轴电缆在发射机与天线和/或天线与接收机之间建立连接,并对其进行测 量。这一过程有时被称为线路扫描,信号衰减和回波损耗与频率有关。线路扫描结合了大多数射频与微波 信号分析仪中的故障点距离测量(DTF),可以估算传输线中的故障或损坏位置。传输线性能测试并不局限 于同轴电缆。只要在传输线和分析仪的同轴接口之间安装恰当的适配器,也能对使用波导和双绞线电缆的 系统进行性能表征。此外,天线测量(采用信号反射或是回波损耗和VSWR的形式)可用来验证安装现场中 的天线性能。

# **11.2** 如何开启电缆和天线模式(**CAT**)

通过前面板按键,按【Meas】> Mode > CAT/TDR,选择 CAT/TDR 测量模式后弹出 CAT/TDR 通道 选择对话框, 用户可选择"Active Channel"或"New Channel", 点击 ok 后即可在当前通道或新建通道 上打开电缆和天线分析功能。

# **11.3** 频率**/**距离范围

点击 Freq/Dist 即可打开频率/距离设置界面,设置测量的频率或距离范围,其中 DTF/TDR 下可以设 置距离。

为了在测量特定的待测设备(线缆,天线等等)观察到正确的相应曲线,需要设置合适的射频频率的 范围。

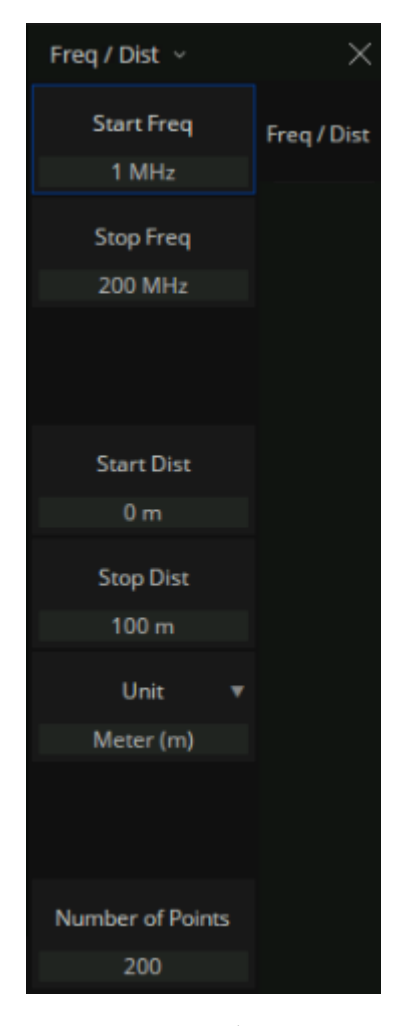

图 11-1 频率/距离设置界面

起始频率(**Start Freq**):指定扫描测量范围的起始频率。

终止频率(**Stop Freq**):指定扫描测量范围的终止频率。

起始频率自动满足公式:

## 终止频率**=**起始频率**\***点数

起始距离 (Start Dist): 指定测量显示的起始距离, 默认为 0 m, 这意味着测量将显示从校准平面 开始的故障点,距离不可设置为负值。

终止距离:指定测量显示的终止距离,其设置不可超出最大测量距离。频率范围设置影响线缆的最 大测量距离,具体信息参考 11.4.1.2 [最大测量距离。](#page-222-0)

单位: 距离设置单位默认为米 (m), 可更改显示为英尺 (ft) 或英寸 (in)。

点数: 表征了扫描和 trace 显示的点数。

# **11.4** 测量选择和设置

## **11.4.1** 故障点距离测量

使用故障点距离(DTF) 测量可以定位不连续和周期性电缆故障。DTF采用反射测量法,并计算任意断 点的幅度响应(与距离有直接关系)。使用 DTF 测量类似于使用矢量网络分析仪进行时域测量, 但 DTF 测 得是断点距离,而不是时延。

为了进行正确的故障定点测量,你需要用于连接被测件或线缆与机器的连接线/接头/跳线,并且需要 提前得知测量线缆的长度以及传输频率范围,以及线缆的衰减(dB/m)和速度因子。

### **DTF** 测量选择:

在 CAT 测量模式下,点击 Meas > Distance to Fault 即可打开 DTF 设置界面,进行 DTF 测量选择。

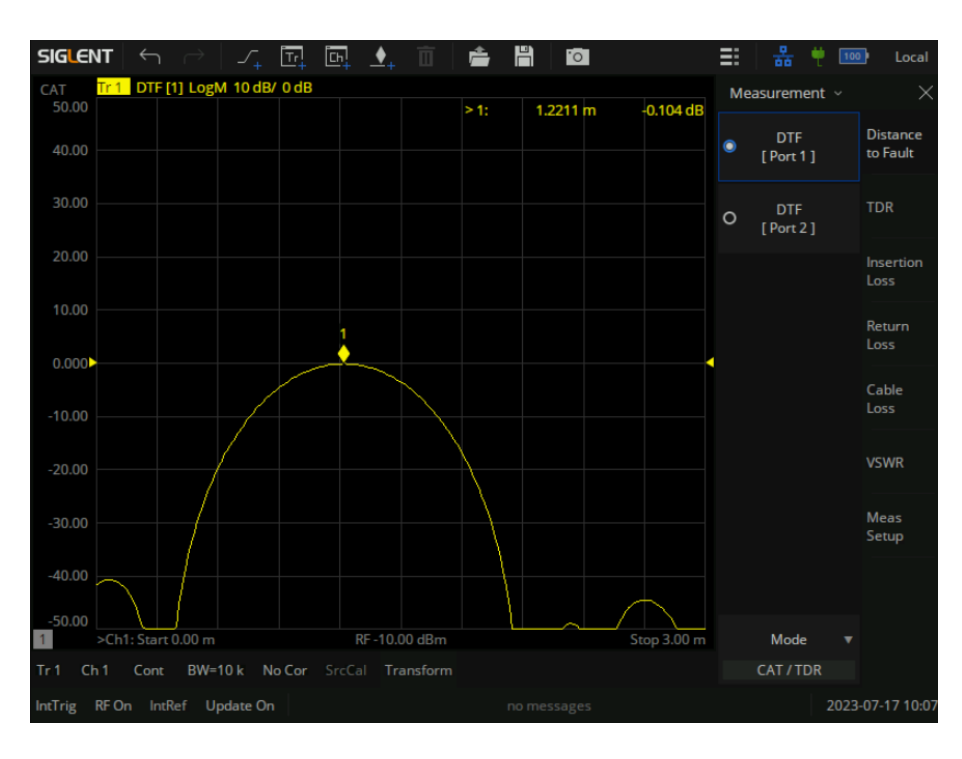

图 11-2 故障点距离测量界面

#### 测量过程:

将需要用到的连接线/接头接在仪器上,设置合适的频率和点数,以适配测量的线缆长度,选择校准 菜单进行校准,校准后接入待测试线缆,设置正确的速度因子和线缆衰减系数,即可正确测量。

#### **11.4.1.1** 数据格式

在 CAT 测量模式下,点击 Format, 即可打开数据格式设置界面,进行数据格式选择。

#### **DTF** 测量支持 **3** 种数据格式:

- 对数幅度:故障点在 Y 轴以回波损耗的格式显示, 其单位为 dB。
- **线性幅度:**故障点在 Y 轴以线性(无单位)格式显示
- 驻波比:故障点在 Y 轴以驻波比的格式显示。

#### <span id="page-222-0"></span>**11.4.1.2** 最大测量距离

在当前扫描设置下的最大测量距离满足以下公式:

## 最大测量距离 **=** 点数**\***光速**\***速度因子**/**(**2\***频率范围)

进行故障定点测量时,应当事先知晓被测线缆或设备的物理长度,运行频率范围以及线缆传输的速度 因子。对于较长的线缆测试,需要降低测量的频率范围。

#### **11.4.1.3** 速度因数

设置待测线缆相对于真空中光速的速度因子,请确保待测电缆的速度因子符合实际,否则测量得到的 定位点位置不符合实际。

#### 速度因数设置:

点击 Meas > Meas Setup> Velocity Factor 即可打开速度因数设置界面, 进行速度因数设置。

#### **11.4.1.4** 线损

设置待测电缆的损耗因子。损耗因子用来补偿激励信号在电缆不同位置上的衰减。

#### 线损设置:

点击 Meas > Distance to Faul > DTF[Port1]/DTF[Port2] > Meas Setup > Cable Att 即可打开线损设置界

面,进行线损设置。

#### **11.4.1.5** 激励类型

点击 Meas > Distance to Faul > DTF[Port1]/DTF[Port2] > Meas Setup > Stimulus Type 即可打开激励类 型设置界面,进行激励类型设置。

#### **DTF** 测量支持 **3** 种:

低通脉冲模式:分辨率高,适合查看传播低频信号的设备的微小响应,在这个低通脉冲模式下,频 率扩展至直流和负频率。

低通阶跃模式:确定传播低频信号的设备中的电感电容带来的不连续性的最简单方法。

带通脉冲模式:最简单的方法,可以与任何频率扫描一起使用,在测量带宽有限的设备时最有用。 不显示电容和电感电抗,对于相同的频率范围和点数,带通模式的带宽是脉冲模式的两倍,这将隐藏间隔 紧密的响应,降低响应分辨率。

### **11.4.1.6** 窗函数

在开始和终止频域参数测量中会存在突变的情况,这会导致在时域中出现过冲和振铃,窗口选择有利 于降低频域时域转换过程中出现的过冲和振铃。

点击 Meas > Distance to Faul > DTF[Port1]/DTF[Port2] > Meas Setup > Kaiser Beta/DTF Window即可 打开窗口设置界面,进行窗口设置。

#### 窗口选择:

激励类型为低通模式下窗口类型为 Kaiser窗

激励类型为带通模式下窗口类型为 DTF窗口,DTF窗口可以选择关闭、汉明窗、Kaiser窗

- ⚫ **DTF** 窗口关闭:不加窗函数
- ⚫ **Kaiser** 窗:

通过设置 Kaiser Beta 参数来设置窗口大小,窗口大小的取值需要在相应分辨率和动态范围之间 求得平衡,设置最小窗口可以获得最佳的相应分辨率,设置最大的窗口可以获得最大的动态范 围。

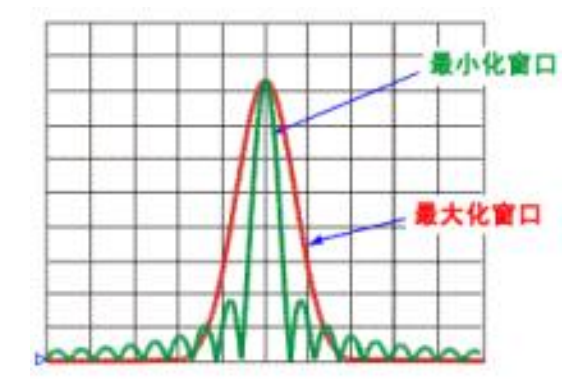

图 11-3凯瑟窗

汉明窗:主瓣加宽,相当于分析带宽加宽,时域分辨率下降。

## **11.4.2** 时域反射计测量

时域反射测量是将测量得到的频域数据经过数学变换到时域,然后对待测件进行时域特性分析的测量 功能。它可以直观的显示传输线上阻抗不连续点的位置和性质。通过分析传输线的时域反射特性可以得出 传输线上每一处的阻抗值,快速定位传输线上的故障点,初步判别故障类 型。

#### **TDR** 测量选择:

在 CAT 测量模式下,点击 Meas > TDR 即可打开 TDR 设置界面,进行 TDR 测量选择。

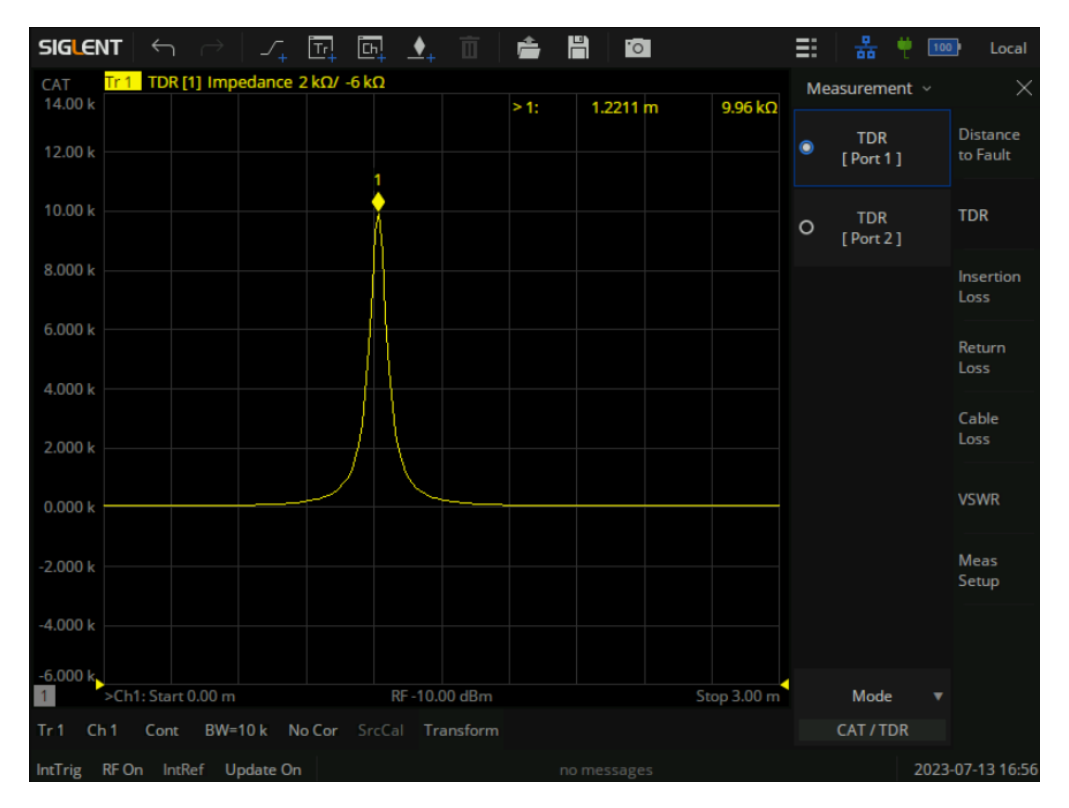

#### 图 11-4时域反射计测量界面

#### **11.4.2.1** 数据格式

在 CAT 测量模式下,点击 Format, 即可打开数据格式设置界面, 进行数据格式选择。

线性幅度**:** Y 轴显示的是线性,实部,没有单位的值。对于没有任何反射的迹线,其值是 0,对于从 开路端或短路端完全反射的迹线将显示为 1。

阻抗:Y 轴显示单位为阻抗值。它是根据阶跃激励下反射系数,基于端口阻抗值 Z0 计算信号传输路 径各点的阻抗值。

#### **11.4.2.2** 速度因数

设置待测线缆相对于真空中光速的速度因子,请确保待测电缆的速度因子符合实际,否则测量得到的 定位点位置不符合实际。

#### 速度因数设置:

点击 Meas > Meas Setup> Velocity Factor即可打开速度因数设置界面,进行速度因数设置。

#### **11.4.2.3** 线损

设置待测电缆的损耗因子。损耗因子用来补偿激励信号在电缆不同位置上的衰减。

#### 线损设置:

点击 Meas > TDR > TDR[Port1]/TDR[Port2] > Meas Setup > Cable Att 即可打开线损设置界面, 进行线 损设置。

#### **11.4.2.4** 激励类型

点击 Meas > Distance to Faul > TDR[Port1]/TDR[Port2] > Meas Setup > StimulusType 即可打开激励类 型设置界面,进行激励类型设置。

TDR 时域测量仅使用低通模式,在 TDR 的测量菜单中,可以更改当前迹线时域转换的激励类型,将 当前迹线的反射系数在单位阶跃响应与单位冲激响应之间切换。

通过设置 Kaiser 窗函数的 Beta 值, 更改时域激励信号的上升时间/冲激宽度。其本质为实现对截断效 应的抑制。由于 TDR 基于有限频率范围内的数据进行时域变换,在频域终点数据截断会导致时域变换结 果中出现旁瓣。应用窗函数将抑制旁瓣电平, Kaiser 窗函数的 Beta 值越大, 抑制效果越明显, 但是同时 会增大激励信号的上升时间,从而减低时域变换结果的分辨率。

#### **11.4.2.5** 凯瑟窗

点击 Meas > TDR > TDR[Port1]/TDR[Port2] > Meas Setup > Kaiser Beta 即可打开窗口设置界面,进行 窗口设置。

和故障定点距离测量类似,时域反射中使用了凯瑟窗来降低频域时域转换过程中出现的过冲和振铃。

通过设置 Kaiser Beta 参数来设置窗口大小,窗口大小的取值需要在相应分辨率和动态范围之间求得 平衡,设置最小窗口可以获得最佳的相应分辨率,设置最大的窗口可以获得最大的动态范围。

#### **11.4.2.6** 时域门控

通过时域选通/门控功能,可以方便地消除部分特定类型的失配对频域测量的影响,得到排除故障后 的预期频域特性,便于分析故障对器件特性的影响。此功能可以用于屏蔽 DUT 阻抗不连续点的影响后, 观察排除故障后的预期频域特性;或屏蔽掉不相关故障以观察预期的故障点。

通过选择时域选通的选通类型以确定屏蔽的响应。其中带阻(Notch)选项代表屏蔽时域选通区间内 的响应,带通(BandPass)选项代表屏蔽时域选通区间之外的响应。

### 门控设置:

点击 Meas> TDR > TDR[Port1]/TDR[Port2] > Meas Setup > Time Gating 进入门控设置界面, 进行门控 相关菜单的设置。

门控开关: 打开或关闭门控功能。

起始距离:设定门控的开始距离,距离不可设置为负值。

终止距离:设置门控的终止距离。

门控类型:设定门控函数所执行的过滤类型。

- 带通:将响应保持在门控跨距中。
- 带阻 (陷波): 使用门控跨距移除响应。

门控形状:设定门控函数的滤波器特性, 有"最小值"、"常规"、"宽"、"最大值" 4 个选项

门控函数参数定义如下图所示:

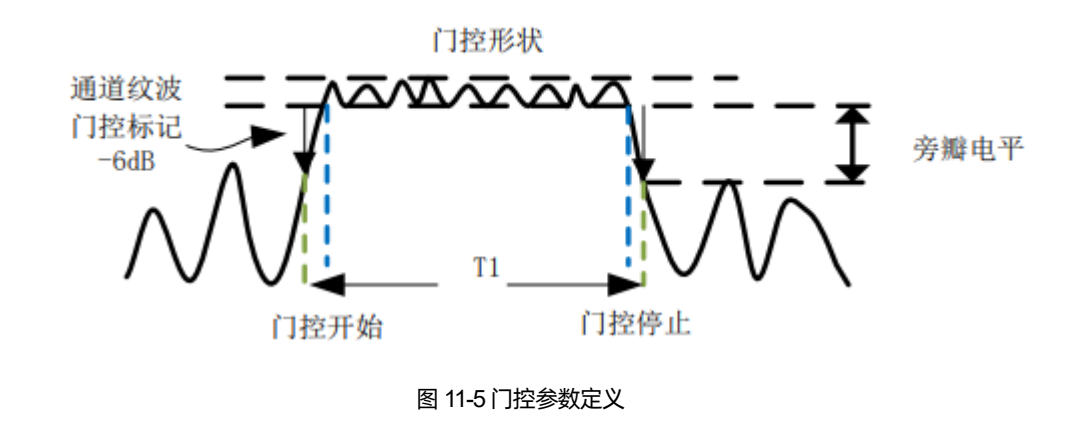

## **11.4.3** 插入损耗测量

使用两端口的插入损耗测量是用来测试一个待测件或线缆在特定频率范围内的损耗。通过源端口输出 信号通过线缆传输到响应端口,此时待测件的两端都必须接入到仪器上。

插入损耗就是指在发射端口和接收端口之间,接入线缆或元器件产生的信号损耗,通常指衰减,以 dB 显示。该测量和矢量网络分析模式中的 S21/S12测量一致。

使用 2 端口进行插入损耗测量时,测试结果通常比仅仅使用一端口的线缆损耗测量要精确。

#### **Insertion Loss** 测量选择:

在 CAT 测量模式下,点击 Meas > Insertion Loss 即可打开 Insertion Loss 设置界面,进行 Insertion Loss测量选择。

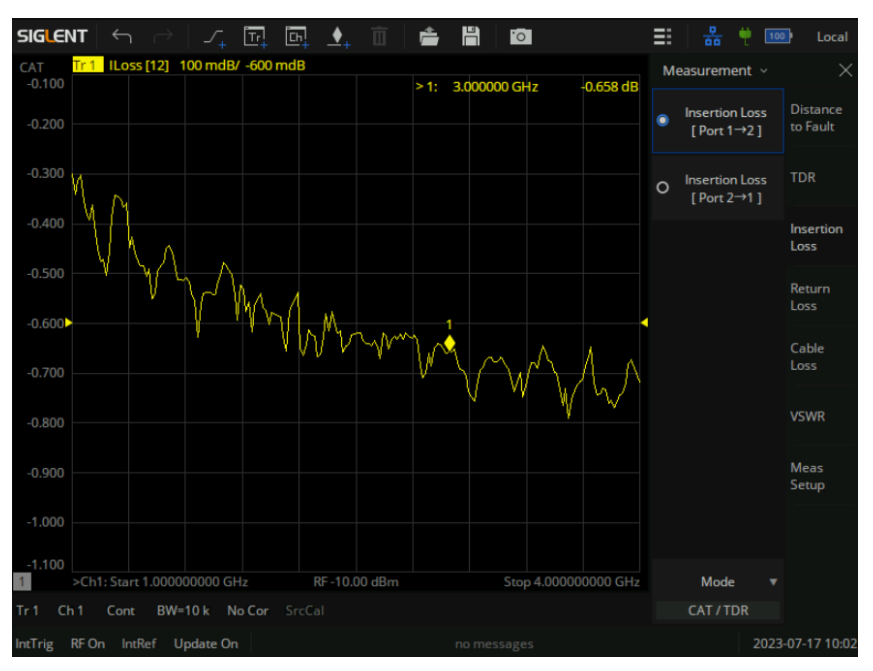

图 11-6插入损耗测量界面

## **11.4.4** 回波损耗测量

回波损耗表征的是源端口的反射波功率与入射波功率的绝对值之比。例如,当测量开路或者短路时,

所有的入射波功率都被反射,则将得到一个接近 0dB 的回波损耗迹线。而当测量一个负载时,由于只有 很少的功率被反射回来, 那么将得到-40dB 到-60dB 的值。

### **Return Loss** 测量选择:

在 CAT 测量模式下,点击 Meas > Return Loss 即可打开 Return Loss 设置界面,进行 Return Loss 测

量选择。

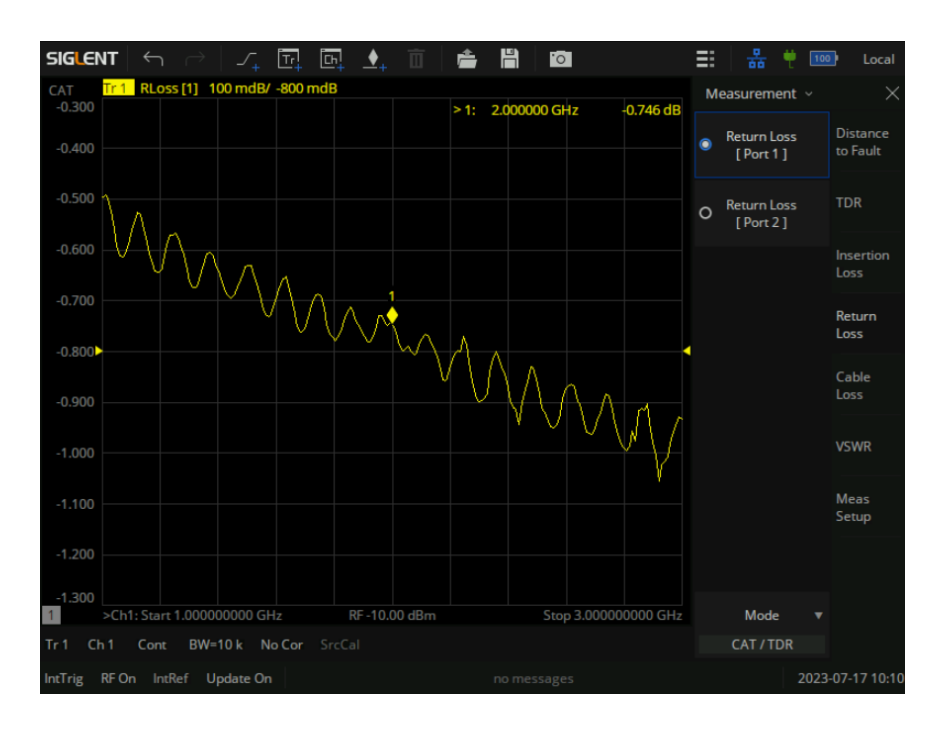

#### 图 11-7 回波损耗测量界面

## **11.4.5** 线缆损耗测量

当电缆线路由于阻抗不匹配,或者自身有损耗时,会产生更多的反射。前者的反射发生在连接器的地

方;而后者在自身线缆特征阻抗不连续/发生变化的地方产生反射。

在故障定点测试中,一个老化的线缆的故障往往并不会非常明显,所以通过线缆损耗测量去测试累计 的损耗是很有必要的。

可以测量平均线缆损耗,Avg Cable Loss满足公式:

## **Avg Cable Loss=∑(**线缆损耗测量值**)/**点数

#### **Cable Loss** 测量选择:

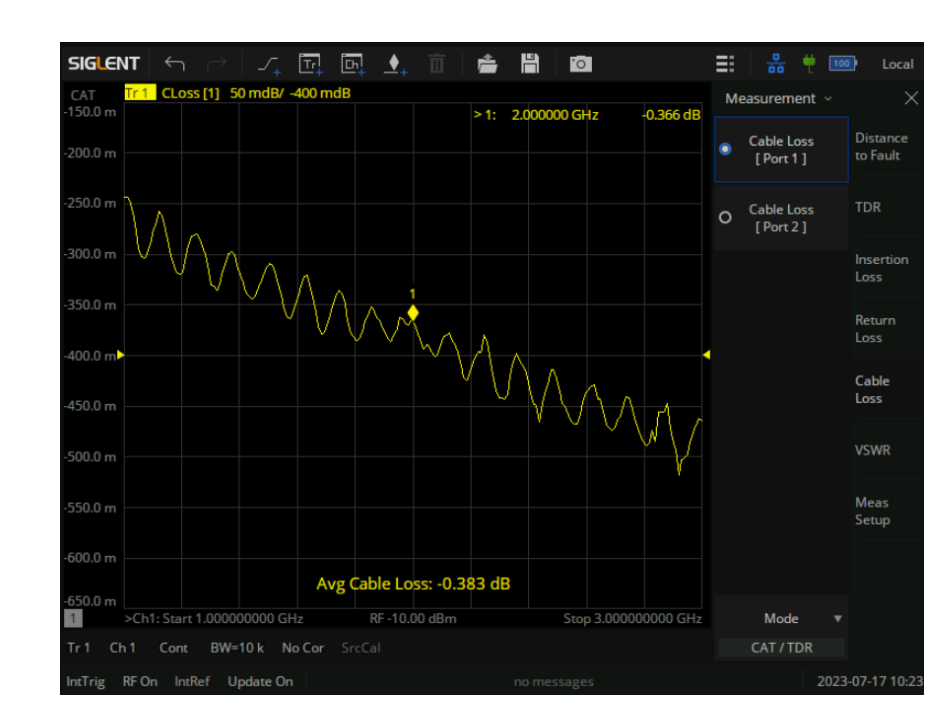

在 CAT 测量模式下,点击 Meas > Cable Loss 即可打开 Cable Loss 设置界面,进行 Cable Loss 测量 选择。

#### 图 11-8线缆损耗测量界面

## **11.4.6** 驻波比测量

VSWR是测量和验证电缆和天线系统的最重要参数,测量结果能够反映系统的功率传输效率。 驻波比显示传输线波腹电压与波谷电压幅度之比。驻波比等于 1 时, 表示待测件和仪器阻抗完全匹

配,此时没有任何反射,能量全部发射出去。如果驻波比为无穷大时,表示全反射。

驻波比公式为:(1+r)/(1-r)(其中 r 为反射系数)。

仅对反射测量有效。

#### **VSWR** 测量选择:

在 CAT测量模式下,点击 Meas > VSWR即可打开 VSWR设置界面,进行 VSWR测量选择。

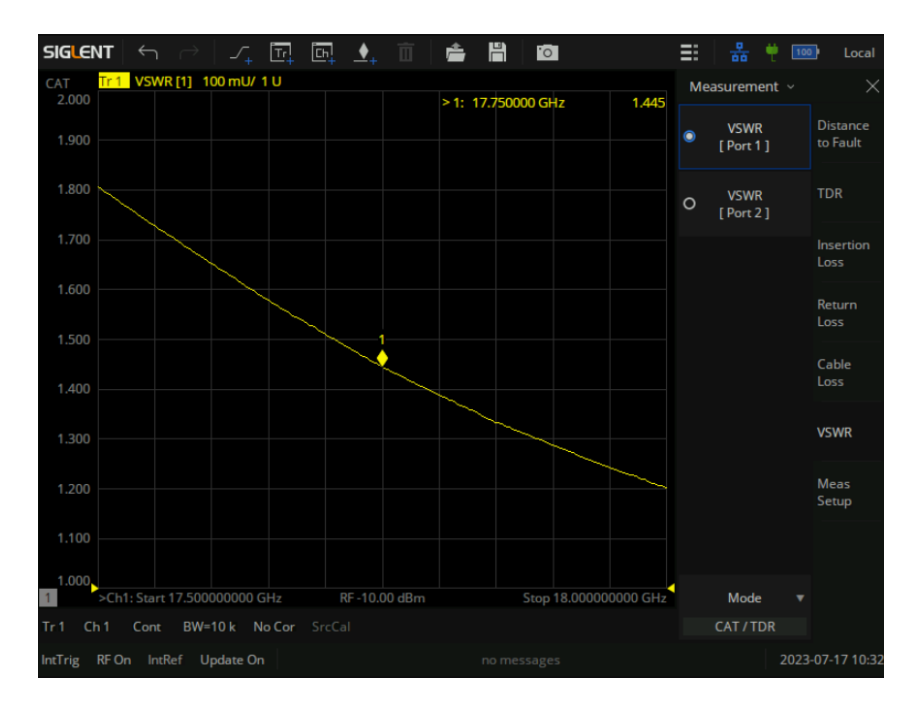

图 11-9 驻波比测量界面

# 第**12**章 数据保存和调用

矢量网络分析仪支持存储和调用各种格式的文件的功能,按下前面板**Save**/**Recall**按钮,在屏幕右侧 的菜单栏中选择保存或调用文件,数据,校准数据,图像等。

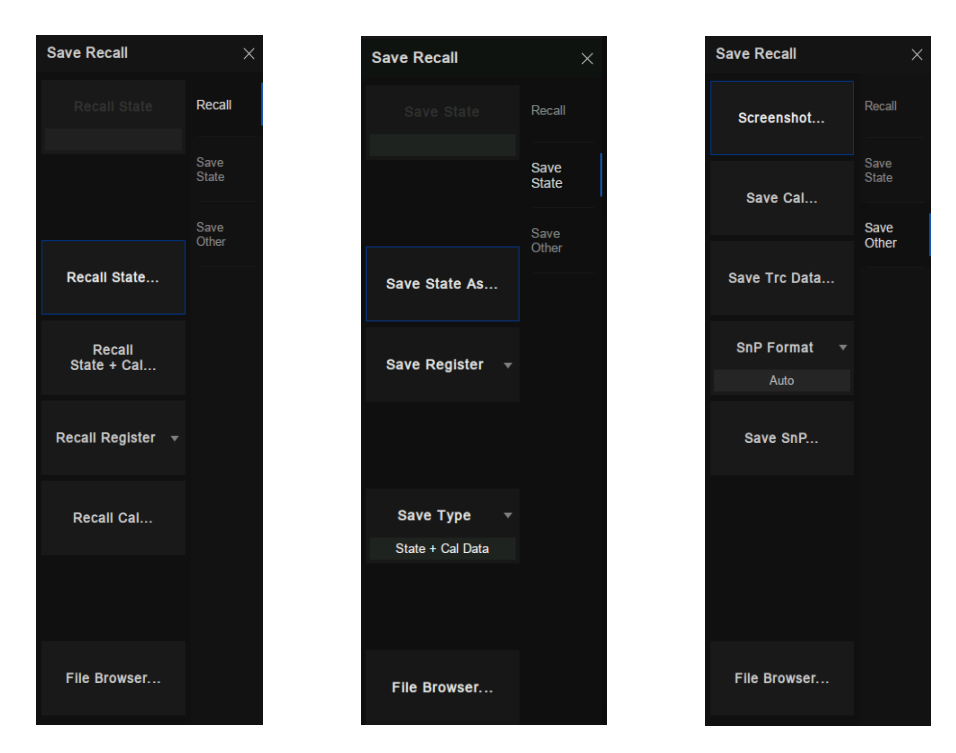

#### 图 12-1操作界面

## 支持的文件格式说明:

- ⚫ **CSA** 文件:保存设备的状态信息和校准数据。
- ⚫ **STA** 文件:保存设备的状态信息。
- ⚫ **CSV** 文件:保存迹线数据信息。
- ⚫ **CAL** 文件:保存校准数据。
- ⚫ **SnP**文件:也称 Touchstone文件。Touchstone文件是一种被用于各种仿真软件的标准格式的文 件,仿真软件中调用此文件来代表一个器件或电路。TouchStone 文件名都是以 .snp 为后缀名。 n 表示端口数。.s2p 即表示一个 2 端口网络。以一个二端口网络的 TouchStone 文件为例。该文 件是一个纯文本文件,可直接用记事本打开。二端口网络的 S 参数总共有 9 列, 按频率, 幅值

S11,相位 S11,幅值 S21,相位 S21,幅值 S12,相位 S12,幅值 S22,相位 S22 的次序排列。 频率按由小到大的从上往下排列,中间的间隔没有严格规定,但必须按从小到大的顺序。值得 注意的一点是, 用 VNA 测量得到的 TouchStone 文件中, 没有 DC 点, 即没有 0 频率, 是不能 直接被仿真软件调用的,需要进行编辑,补充 0 频率及相应的 S 参数数值。该实例中,第一行 中的 dB 表示复数的表达形式,这里的 dB 表示幅值单位是 dB,相位单位是角度。文件中的这个 位置上如果显示是 MA,则表示幅度和相位都用实际的数值表示。R50 表示匹配的参考电阻是 50 欧姆。

⚫ **PNG/JPG/BMP** 文件:保存屏幕截图。

### 保存文件:

- 保存设备状态信息: 使用 Save State 子菜单中的 Save State As 命令另存设备状态信息。
- 保存寄存器数据: 使用 Save State 子菜单中的 Save Register 命令将数据保存在寄存器中。
- 保存设备状态信息与校准数据: 在 Save Type 子菜单中选择 State+Cal Data 设置, 保存文件时 就会同时保存设备状态信息和校准数据。
- 保存迹线信息: 使用 Save Other 子菜单中的 Save Trc Data 命令以 csv 格式保存迹线信息;或者 使用 Save SnP 命令以 SnP 格式保存迹线信息,当选择以 SnP 格式保存迹线信息时,可以在 SnP Format 下拉项中选择 LinMag/Angle(线性幅度/相位),LogMag/Angle(对数幅度/相位), Real/Imaginary(实部/虚部)数据的保存格式。
- 保存校准数据: 使用 Save Other 子菜单中的 Save Cal 命令以.cal 格式保存通道校准数据。
- 保存屏幕截图: 使用 Save Other 子菜单中的 Screenshot 命令保存屏幕截图, 可在弹出对话框中 设置默认路径,屏幕截图以 PNG/JPG/BMP文件格式保存。

## 调用文件:

调用设备状态: 使用 Recall 子菜单中的 Recall State 命令, 选择以.sta 文件格式调用所需的设备 状态。

- 调用设备状态与校准数据:使用 Recall 子菜单中的 Recall State + Cal 命令,选择以.csa 文件格 式调用所需的设备状态与校准数据。
- 调用寄存器数据: 使用 Recall 子菜单中的 Recall Register 命令, 选择要调用的寄存器数据即可。
- 调用校准数据: 使用 Recall 子菜单中的 Recall Cal 命令, 选择以.cal 文件格式调用所需的校准数 据。

## 文件管理:

点击 File Browser命令可打开文件浏览器,在文件浏览器中可进行文件管理。

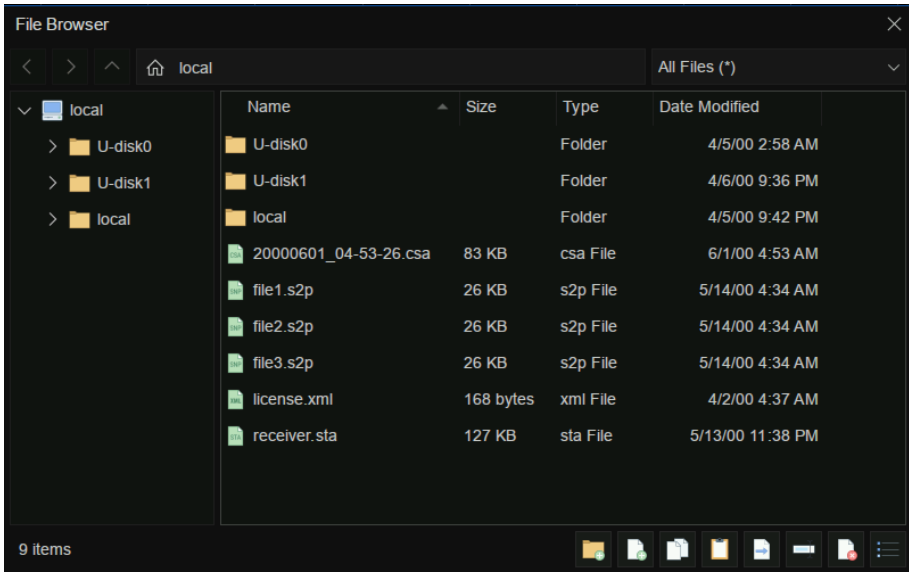

图 12-2 文件管理界面

# 第**13**章 系统设置

按下前面板 **System** 按钮,在屏幕右侧的菜单中可进行 IP 地址设置,日期设置,恢复出厂设置,查 阅帮助文档,设置蜂鸣器告警,自检测,语言设置,获取设备软硬件信息,License管理等。

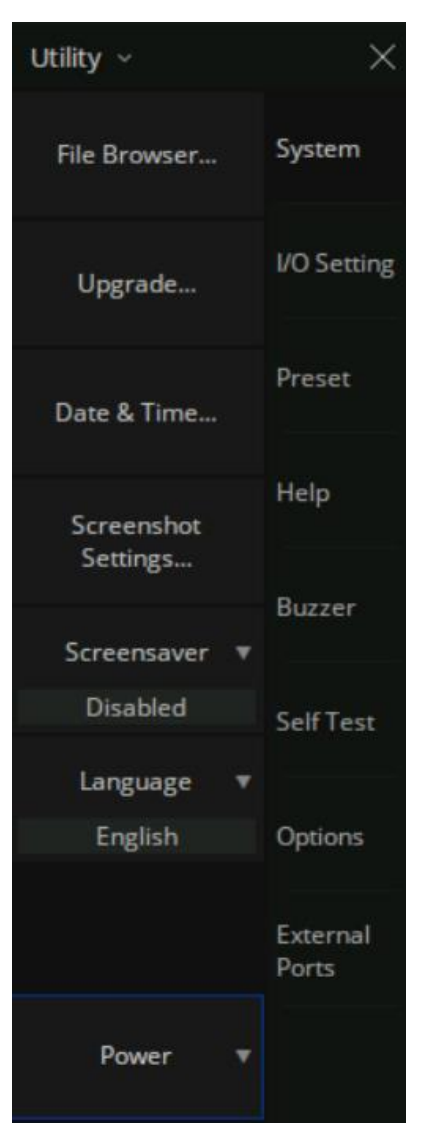

图 13-1系统设置界面

# **13.1** 系统配置

## **13.1.1** 文件浏览

点击 File Browser命令可打开文件浏览器,在文件浏览器中可进行文件管理。

## **13.1.2** 固件升级

请按照以下步骤进行固件升级:

- 1. 从官网下载固件升级包;
- 2. 将升级包中的.ADS文件解压缩到 U盘的根目录;
- 3. 将 U 盘插入 USB Host 口, 按 **System > 系统 > 系统升级...** , 找到 U 盘中的.ADS 文件;
- 4. 确认。分析仪将自动执行固件升级。

升级过程可能持续几分钟。当升级完成后,仪器将重启。任何打断升级过程的操作都可能引起升级失 败甚至仪器无法启动,请在升级过程中保持 U盘的稳定状态和仪器的供电状态。

## **13.1.3** 日期**/**时间设置

使用 System 子菜单中的 Data & Time 命令进行日期/时间设置,可设置是否屏幕右下方显示日期/时 间及显示格式、修改日期/时间值等操作。

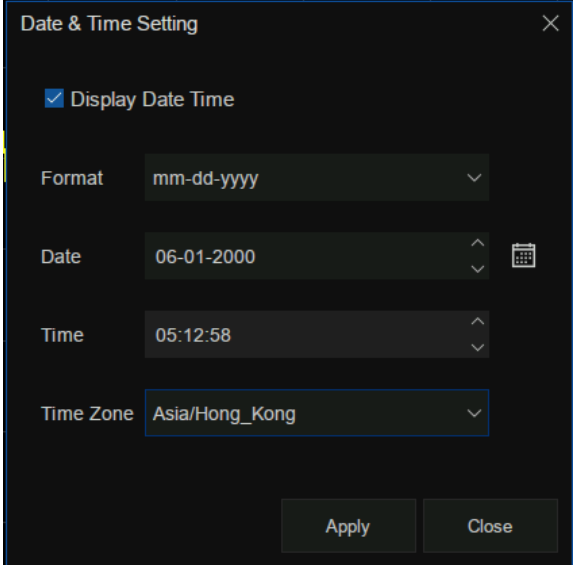

图 13-2日期设置界面

## **13.1.4** 截屏设置

使用 System子菜单中的 Screenshot Settings命令设置截屏参数。

# **SIGLENT RE**

## **13.1.5** 屏保

使用 System子菜单中的 Screensaver命令设置屏保参数。

#### **13.1.6** 系统语言

使用 **Language** 子菜单中的 **Language** 命令可以更改设备语言,支持简体中文和英文两种语言。

## **13.1.7** 电源

该菜单提供关机和重启的操作按钮。

# **13.2** 输入与输出设置

## **13.2.1** 网络设置

#### **13.2.1.1 LAN** 局域网

LAN局域网设置:可选择静态设置或动态分配 LAN 的相关参数,使用 System 子菜单中的 LAN Status 命令进行 LAN参数设置。

## **13.2.1.2 mDNS** 设置

在 **mDNS Setting** 子菜单中可设置 mDNS主机名和描述。

Reset 菜单按钮可以使 mDNS 主机名和描述恢复到默认状态。

### **13.2.1.3 LXI**

在 **LXI** 子菜单中可查看 LXI相关信息。

#### **13.2.1.4 VNC** 设置

分析仪支持网页 VNC 远程访问。即将分析仪显示内容远程投影到网页端,同时支持鼠标跟键盘 远程输入参数。

在 **VNC Setting** 子菜单中可设置 VNC端口号。登录 VNC 时,VNC端口号请与设置的端口号一致。 Reset 菜单按钮可以使 VNC 端口号恢复到默认状态。

#### **13.2.1.5** 网页设置

在 **Web Setting** 子菜单中可设置 Web密码,通过 web远程控制分析仪时需要输入 web密码。

Reset 菜单按钮可以使 Web 密码恢复到默认状态。

## **13.2.2** 直流偏置

点击 System > I/O Setting > Bias即可打开 Bias设置界面。

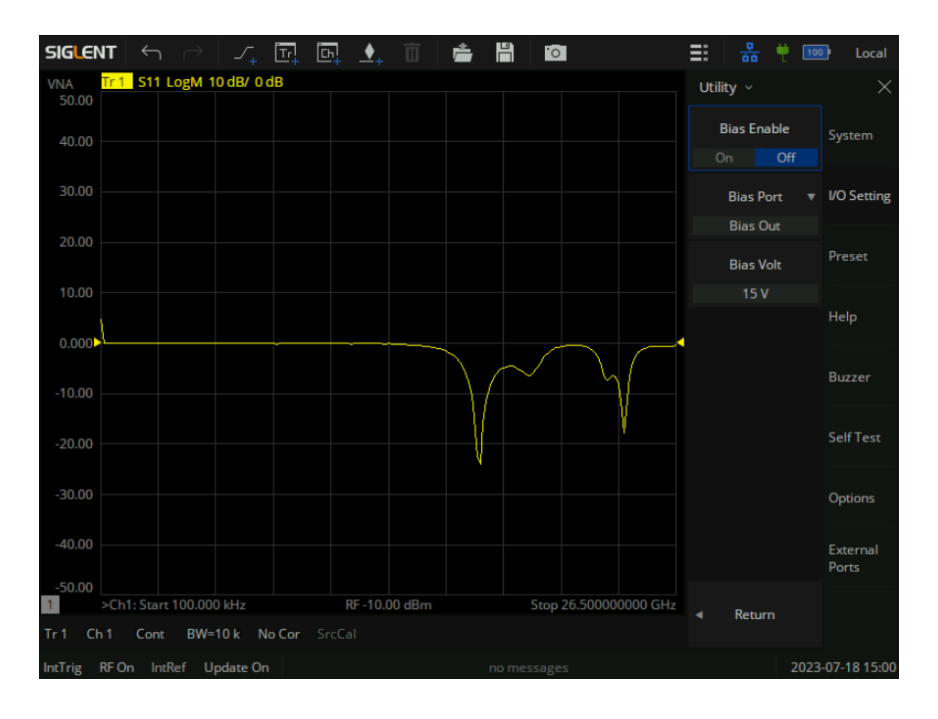

#### 图 13-3 直流偏置设置界面

#### **13.2.2.1 Bias** 开关

打开 Bias 开关后,网分 Bias Port 能输出一个直流电压。内置直流电源能够为外部偏置接头、探头和 有源器件供电。

Bias Port可以设置为:

- ⚫ **Bias Out**:直流偏置标准输出端口
- **Port 1: RF 端口 1, 也可以作为直流偏置输出端口**

# **SIGLENT RE**

● **Port 2: RF端口 2, 也可以作为直流偏置输出端口** 

### **13.2.2.2 Bias** 电压

Bias电压取值范围:12V~32V,步进值为 0.1。

## **13.2.3 GPIB**

设置 GPIB端口号:使用 System子菜单中的 GPIB命令设置 GPIB端口号。

#### **13.2.4** 外部设备

显示分析仪连接的外部设备的相关信息。

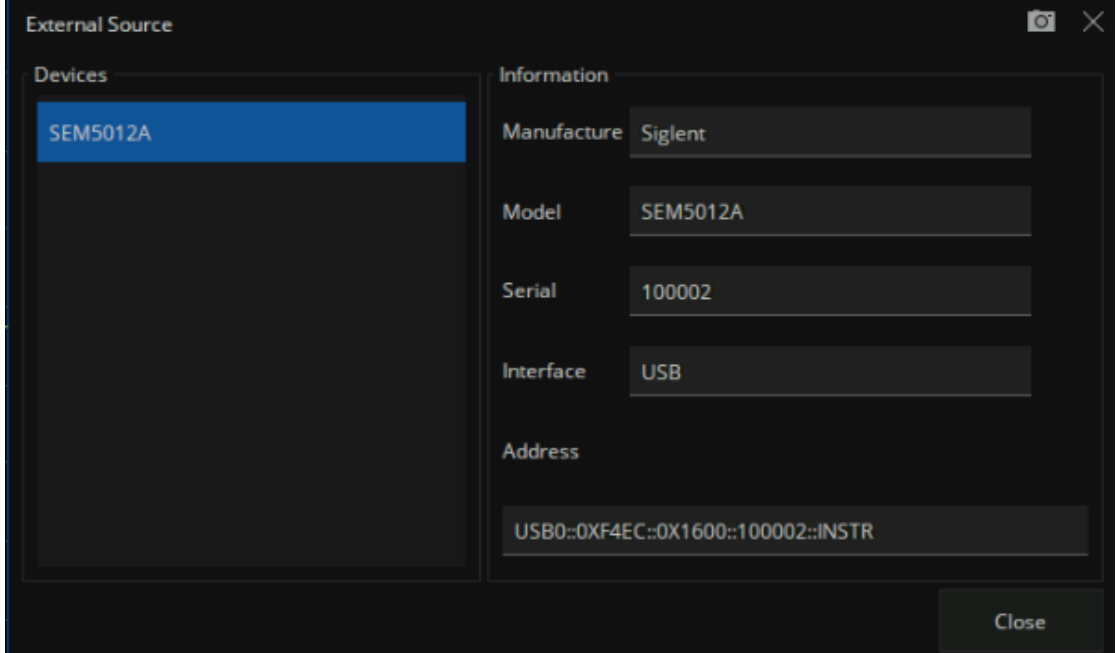

图 13-4 外部设备信息显示界面

#### **13.2.5 GPS** 接收

点击 System > I/O Setting > GPS Receiver 即可打开 GPS 接收设置界面。

#### **13.2.5.1 GPS** 开关

在 GPS 打开时, 则使能 GPS 开始搜星, 并在快捷操作栏下面显示"GPS 显示信息"。

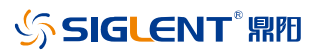

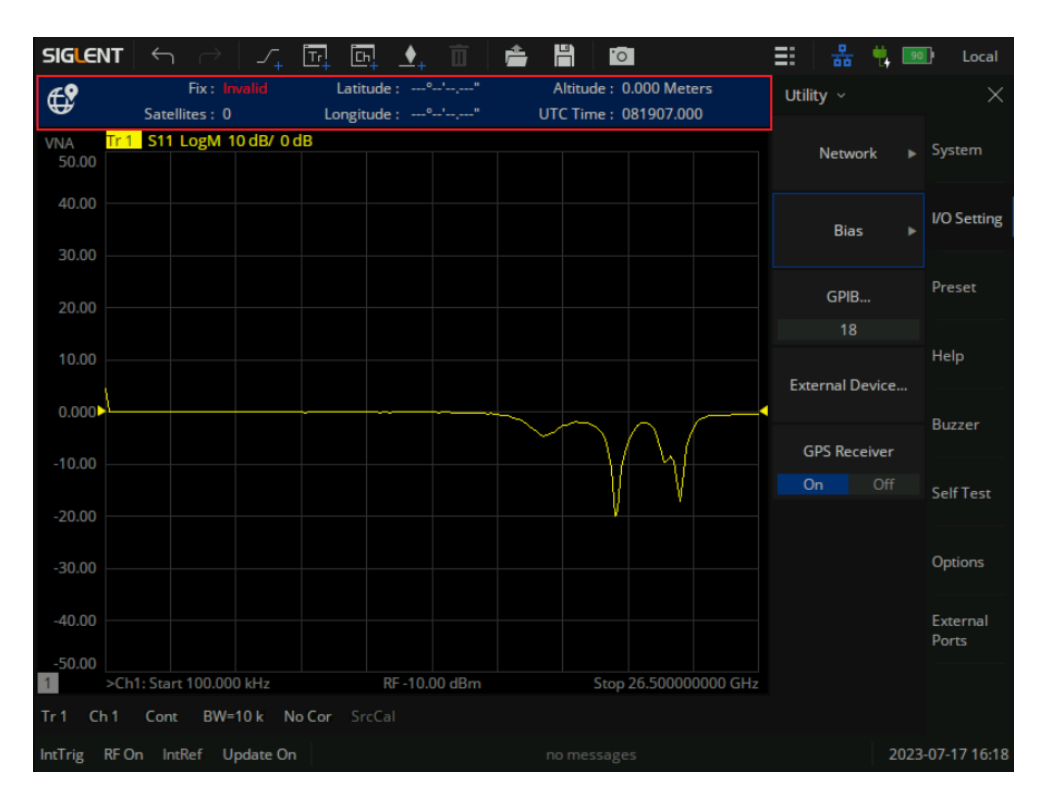

#### 图 13-5 GPS接收信息显示界面

#### **GPS** 显示信息:

**Fix 信息: Invalid (无效), GNSS (全球导航卫星系统), DGPS (差分全球定位系统),** Estimated(未知系)。

**Satellites** 信息:卫星个数。

**Latitude** 信息:经度

**Longitude 信息: 纬度** 

**Altitude** 信息:海拔高度,单位是 Meters

**UTC Time**: 世界标准时间

## **13.3** 复位

#### **13.3.1** 复位设置

在 **Preset** 子菜单中可进行复位操作及相关设置。

复位:使用 **Preset** 命令可立即按照设定的复位选项进行复位操作。

复位选项:使用 **Preset Option** 命令进行复位选项设置,以确定复位预设来源:

- 1. 默认(Default):加载默认参数。
- 2. 上次 (Last): 设备关机时会自动保存当前状态, 使用此选项恢复至上次软件关机前的状态。
- 3. 用户(User):将设备恢复至用户指定的状态。

用户预设:使用 **User Preset** 命令指定用户预设的状态信息文件。

复位确认:使用 **Confirm Preset** 命令设置复位前是否需要确认。

上电复位选项:使用 **Power On Option** 命令设置设备启动时设备复位预设来源。

## **13.3.2** 恢复出厂设置

- **Configuration files**(默认选中),即将设备恢复至出厂时状态,但用户存储至 local 的文件不会 被清除。
- **User data**(可选),即可进行选择性清除用户所保存至 local的文件。
- **Securedelete**(可选),勾选复选框,会使用随机数据覆盖原始数据,达到永久删除的效果,耗 时可能略长,不勾选复选框则为普通删除模式。

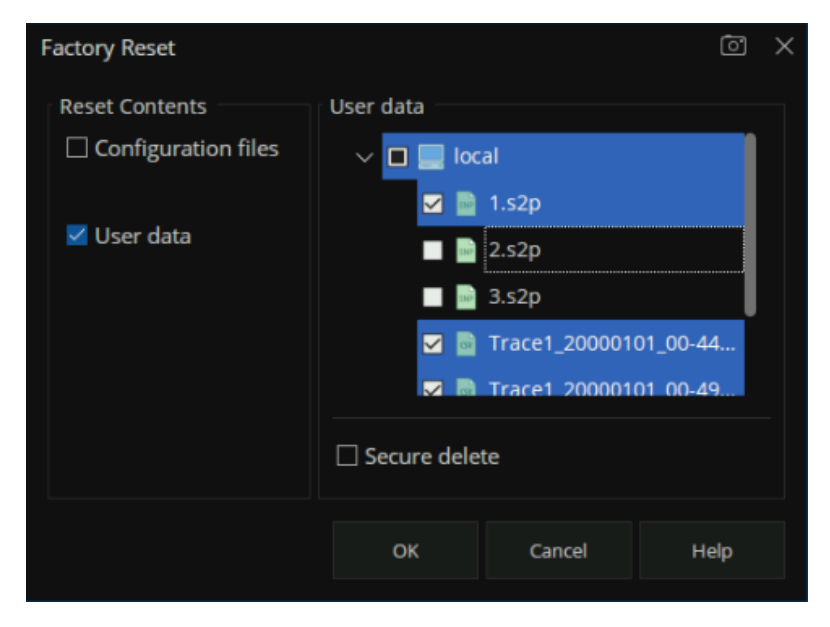

图 13-6选择 local 下的文件

• **Configuration file** 和 **User data** 同时选中时,即将设备恢复至出厂时状态,同时清除用户保存 至 local 的文件。

# **13.4** 帮助信息

## **13.4.1** 帮助文档

在 **Help** 子菜单中可打开帮助文档,帮助文档为内置的手册文档,包含功能说明。

## **13.4.2** 关于

在 **About** 子菜单中可查看系统信息

用户可通过 **System > 帮助 > 关于**, 查看的内容包括:

- ⚫ 产品型号和序列号
- 软件版本号和硬件版本号
- 选件信息

## **13.4.3** 消息设置

在 **Message Setting** 子菜单中可打开消息设置对话框。

- ⚫ **Enable Message Display**(默认选中),选中此复选框可在出现时显示所有 VNA 消息。清 除此复选框可禁止显示 VNA消息。您依旧可以在消息日志中查看这些错误消息。
- **Enable Power Unlevel Detection** (默认选中), 选中此复选框将开启端口功率电平检测, 反之则关闭。

## **13.4.4** 查看消息

在 **View Message** 子菜单中可打开消息日志对话框。

## **13.5** 声音设置

在 **Buzzer** 子菜单中可进行声音设置。

蜂鸣器:使用 **Buzzer** 命令可以开启或关闭设备声音。

触摸屏按键音开关:使用 **Touch Buzzer** 命令开启或关闭触摸屏按键音。

蜂鸣器音量:设置蜂鸣器的音量大小(%)。

完成提示音测试:使用 **Complete Test** 命令测试完成提示音。

完成提示音开关:使用 **Complete Buzzer** 命令开启或关闭完成提示音。

告警音测试:使用 **Warning Test** 命令测试告警音。

告警音开关:使用 **Warning Buzzer** 命令开启或关闭告警音。

## **13.6** 自检测

#### **13.6.1** 按键及触屏测试

在 **Self Test** 子菜单中可进行键盘自检(**Key Test** 命令)、触摸屏自检(**Touch Test** 命令)、屏幕自检 (**Screen Test** 命令)、LED自检(**LED Test** 命令)。

# **13.7** 选件

使用下列步骤来激活您购买的选件:

- 1. 按 **System** > 选件 > 许可证**...** ;
- 2. 在弹出窗口中输入选件序列;

或者直接加载.lic文件,按 扫描 **U** 盘 在存储器中选择相应的.lic文件。

## **13.8** 拓展端口

用于定义外部逻辑端口、源端口、参考接收机端口、测量接收机端口。

# 第**14**章服务和支持

# **14.1** 选件购买和激活流程说明

鼎阳提供两种方案,供您选择:

1. 预装选件。您购买仪器的同时也购买选件,鼎阳工厂激活仪器的选件后,交付到您手中。 流程说明如下图所示:

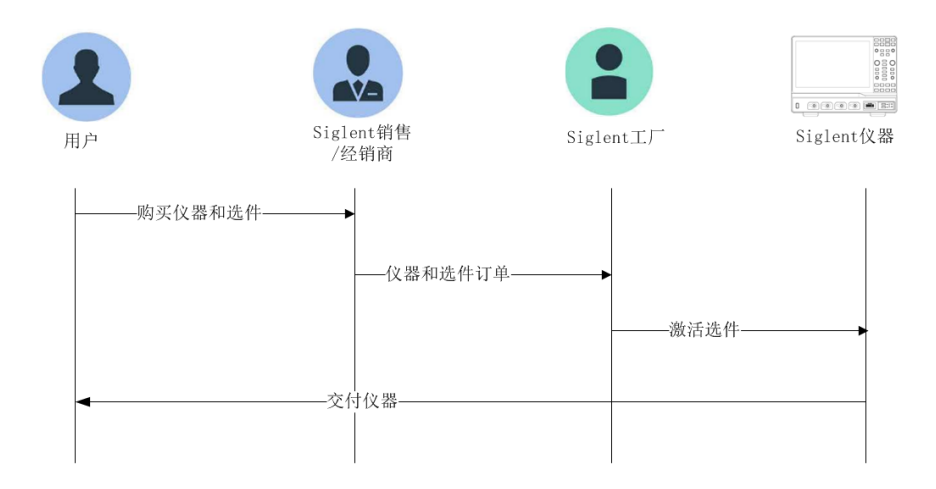

2. 后装选件。您使用仪器以后,有购买选件的需求,再向鼎阳购买选件,然后自己激活选件。

流程说明如下图所示:

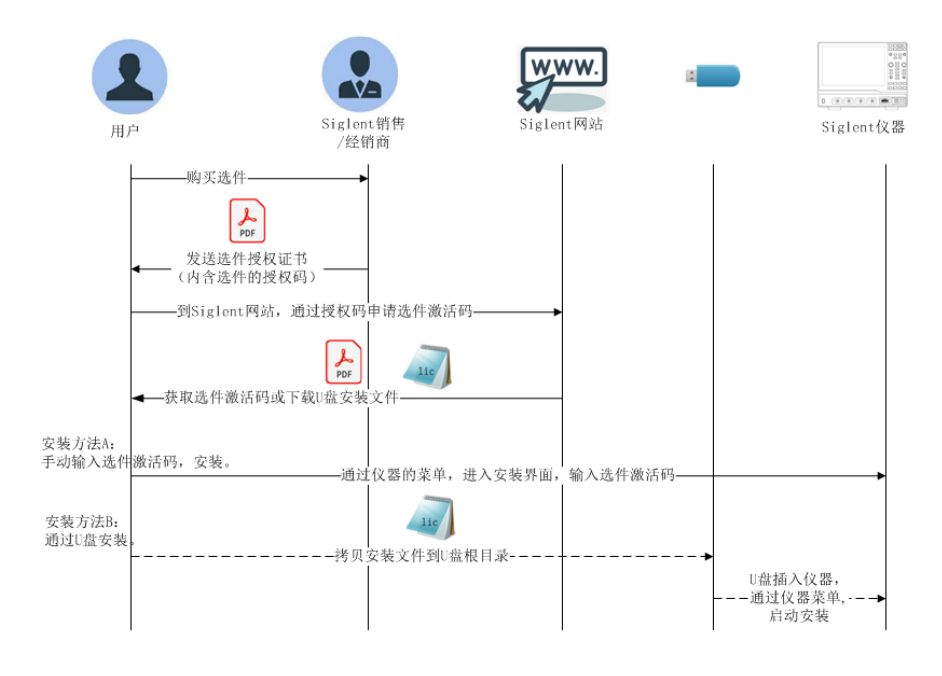

# **14.2** 保修概要

深圳市鼎阳科技股份有限公司保证所生产和销售的产品,从授权经销商发货之日起三年内,不会出现 材料和工艺缺陷。如产品在保修期限内确有缺陷,**SIGLENT** 将根据保修单的详细规定,提供修理或更换 服务。

若需要服务或索取保修单的完整副本,请与最近的 **SIGLENT** 销售和服务办事处联系。除此概要或适 用的保修单中所提供的保修之外,**SIGLENT** 不作其它任何明示或暗示的保修保证,包括但不限于对适销 性和特殊适用性的暗含保修。**SIGLENT** 对间接的、特殊的或由此产生的损坏不承担任何责任。

# **14.3** 联系我们

深圳市鼎阳科技股份有限公司

地址:广东省深圳市宝安区留仙三路安通达科技园 4 & 5栋

服务热线:400-878-0807

E-mail: market@siglent.com

[http://www.siglent.com](http://www.siglent.com/)

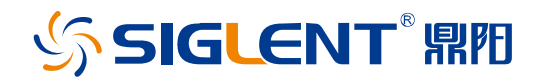

#### 关于鼎阳

鼎阳科技(SIGLENT)是通用电子测试测量仪器领域的行业领军企业。同时, 也是通用电子测试测量仪器行业第一家 A 股上市公司。

2002 年,鼎阳科技创始人开始专注于示波器研发,2005 年成功研制出第一款 数字示波器。历经多年发展,鼎阳产品已扩展到数字示波器、手持示波表、函 数/任意波形发生器、频谱分析仪、矢量网络分析仪、射频/微波信号源、台式 万用表、直流电源、电子负载等基础测试测量仪器产品,是全球极少数能够同 时研发、生产、销售数字示波器、信号发生器、频谱分析仪和矢量网络分析仪 四大通用电子测试测量仪器主力产品的厂家之一,是这四大主力产品领域唯一 一个国家级重点"小巨人"企业。同时也是国内主要竞争对手中唯一一个同时 拥有这四大主力产品并且四大主力产品全线进入高端领域的厂家。公司总部位 于深圳,在美国克利夫兰和德国奥格斯堡成立了子公司,在成都成立了分公 司,产品远销全球 80 多个国家和地区, SIGLENT 已经成为全球知名的测试测 量仪器品牌。

联系我们

深圳市鼎阳科技股份有限公司 全国免费服务热线:400-878-0807 网址:www.siglent.com

#### 声明

 是深圳市鼎阳科技股份有限公 <mark>、SIGLENT<sup>®</sup>鼎阳</mark><br>司的注册商标,事先未经过允许,不得以任何形 式或通过任何方式复制本手册中的任何内容。 本资料中的信息代替原先的此前所有版本。技术 数据如有变更,恕不另行通告。

#### 技术许可

对于本文档中描述的硬件和软件,仅在得到许 可的情况下才会提供,并且只能根据许可进行 使用或复制。

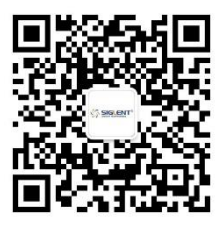